#### **COMPREHENSIVE SERVICES**

We offer competitive repair and calibration services, as well as easily accessible documentation and free downloadable resources.

#### **SELL YOUR SURPLUS**

We buy new, used, decommissioned, and surplus parts from every NI series. We work out the best solution to suit your individual needs. Sell For Cash MM Get Credit MM Receive a Trade-In Deal

**OBSOLETE NI HARDWARE IN STOCK & READY TO SHIP** 

We stock New, New Surplus, Refurbished, and Reconditioned NI Hardware.

A P E X W A V E S

**Bridging the gap between the** manufacturer and your legacy test system.

> 1-800-915-6216 ⊕ www.apexwaves.com sales@apexwaves.com

 $\triangledown$ 

All trademarks, brands, and brand names are the property of their respective owners.

**Request a Quote**  $\blacktriangleright$  CLICK HERE *[SC-2345](https://www.apexwaves.com/modular-systems/national-instruments/scc/SC-2345?aw_referrer=pdf)*

# **DAQ**

# **NI-DAQ™ User Manual for PC Compatibles**

<span id="page-1-0"></span>**Version 6.9 Data Acquisition Software for the PC**

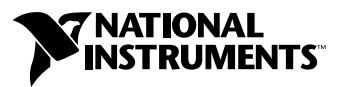

October 2000 Edition Part Number 321644H-01

#### **Worldwide Technical Support and Product Information**

ni.com

#### **National Instruments Corporate Headquarters**

11500 North Mopac Expressway Austin, Texas 78759-3504 USA Tel: 512 794 0100

#### **Worldwide Offices**

Australia 03 9879 5166, Austria 0662 45 79 90 0, Belgium 02 757 00 20, Brazil 011 284 5011, Canada (Calgary) 403 274 9391, Canada (Ontario) 905 785 0085, Canada (Québec) 514 694 8521, China 0755 3904939, Denmark 45 76 26 00, Finland 09 725 725 11, France 01 48 14 24 24, Germany 089 741 31 30, Greece 30 1 42 96 427, Hong Kong 2645 3186, India 91805275406, Israel 03 6120092, Italy 02 413091, Japan 03 5472 2970, Korea 02 596 7456, Mexico (D.F.) 5 280 7625, Mexico (Monterrey) 8 357 7695, Netherlands 0348 433466, New Zealand 09 914 0488, Norway 32 27 73 00, Poland 0 22 528 94 06, Portugal 351 1 726 9011, Singapore 2265886, Spain 91 640 0085, Sweden 08 587 895 00, Switzerland 056 200 51 51, Taiwan 02 2528 7227, United Kingdom 01635 523545

For further support information, see the *[Technical Support Resources](#page-182-0)* appendix. To comment on the documentation, send e-mail to techpubs@ni.com

© Copyright 1991, 2000 National Instruments Corporation. All rights reserved.

#### **Warranty**

The media on which you receive National Instruments software are warranted not to fail to execute programming instructions, due to defects in materials and workmanship, for a period of 90 days from date of shipment, as evidenced by receipts or other documentation. National Instruments will, at its option, repair or replace software media that do not execute programming instructions if National Instruments receives notice of such defects during the warranty period. National Instruments does not warrant that the operation of the software shall be uninterrupted or error free.

A Return Material Authorization (RMA) number must be obtained from the factory and clearly marked on the outside of the package before any equipment will be accepted for warranty work. National Instruments will pay the shipping costs of returning to the owner parts which are covered by warranty.

National Instruments believes that the information in this document is accurate. The document has been carefully reviewed for technical accuracy. In the event that technical or typographical errors exist, National Instruments reserves the right to make changes to subsequent editions of this document without prior notice to holders of this edition. The reader should consult<br>National Instruments if errors are suspected. In no event shall National Instruments be liable or related to this document or the information contained in it.

EXCEPT AS SPECIFIED HEREIN, NATIONAL INSTRUMENTS MAKES NO WARRANTIES, EXPRESS OR IMPLIED, AND SPECIFICALLY DISCLAIMS ANY WARRANTY OF MERCHANTABILITY OR FITNESS FOR A PARTICULAR PURPOSE. CUSTOMER'S RIGHT TO RECOVER DAMAGES CAUSED BY FAULT OR NEGLIGENCE ON THE PART OF NATIONAL INSTRUMENTS SHALL BE LIMITED TO THE AMOUNT THERETOFORE PAID BY THE CUSTOMER. NATIONAL INSTRUMENTS WILL NOT BE LIABLE FOR DAMAGES RESULTING FROM LOSS OF DATA, PROFITS, USE OF PRODUCTS, OR INCIDENTAL OR CONSEQUENTIAL DAMAGES, EVEN IF ADVISED OF THE POSSIBILITY THEREOF. This limitation of the liability of National Instruments will apply regardless of the form of action, whether in contract or tort, including negligence. Any action against National Instruments<br>must be brought within one year after the cause of action accrues. National Instruments sha performance due to causes beyond its reasonable control. The warranty provided herein does not cover damages, defects, malfunctions, or service failures caused by owner's failure to follow the National Instruments installation, operation, or maintenance instructions; owner's modification of the product; owner's abuse, misuse, or negligent acts; and power failure or surges, fire, flood, accident, actions of third parties, or other events outside reasonable control.

#### **Copyright**

Under the copyright laws, this publication may not be reproduced or transmitted in any form, electronic or mechanical, including photocopying, recording, storing in an information retrieval system, or translating, in whole or in part, without the prior written consent of National Instruments Corporation.

#### **Trademarks**

ComponentWorks™, CVI™, DAQCard™, DAQ Designer™, DAQPad™, DAQ-PnP™, DAQ-STC™, LabVIEW™, National<br>Instruments™, ni.com™, NI-DAQ™, PXI™, RTSI™, SCXI™, and VirtualBench™ are trademarks of National Instruments Corporation.

Product and company names mentioned herein are trademarks or trade names of their respective companies.

#### **WARNING REGARDING USE OF NATIONAL INSTRUMENTS PRODUCTS**

(1) NATIONAL INSTRUMENTS PRODUCTS ARE NOT DESIGNED WITH COMPONENTS AND TESTING FOR A LEVEL OF RELIABILITY SUITABLE FOR USE IN OR IN CONNECTION WITH SURGICAL IMPLANTS OR AS CRITICAL COMPONENTS IN ANY LIFE SUPPORT SYSTEMS WHOSE FAILURE TO PERFORM CAN REASONABLY BE EXPECTED TO CAUSE SIGNIFICANT INJURY TO A HUMAN.

(2) IN ANY APPLICATION, INCLUDING THE ABOVE, RELIABILITY OF OPERATION OF THE SOFTWARE PRODUCTS CAN BE IMPAIRED BY ADVERSE FACTORS, INCLUDING BUT NOT LIMITED TO FLUCTUATIONS IN ELECTRICAL POWER SUPPLY, COMPUTER HARDWARE MALFUNCTIONS, COMPUTER OPERATING SYSTEM SOFTWARE FITNESS, FITNESS OF COMPILERS AND DEVELOPMENT SOFTWARE USED TO DEVELOP AN APPLICATION, INSTALLATION ERRORS, SOFTWARE AND HARDWARE COMPATIBILITY PROBLEMS, MALFUNCTIONS OR FAILURES OF ELECTRONIC MONITORING OR CONTROL DEVICES, TRANSIENT FAILURES OF ELECTRONIC SYSTEMS (HARDWARE AND/OR SOFTWARE), UNANTICIPATED USES OR MISUSES, OR ERRORS ON THE PART OF THE USER OR APPLICATIONS DESIGNER (ADVERSE FACTORS SUCH AS THESE ARE HEREAFTER COLLECTIVELY TERMED "SYSTEM FAILURES"). ANY APPLICATION WHERE A SYSTEM FAILURE WOULD CREATE A RISK OF HARM TO PROPERTY OR PERSONS (INCLUDING THE RISK OF BODILY INJURY AND DEATH) SHOULD NOT BE RELIANT SOLELY UPON ONE FORM OF ELECTRONIC SYSTEM DUE TO THE RISK OF SYSTEM FAILURE. TO AVOID DAMAGE, INJURY, OR DEATH, THE USER OR APPLICATION DESIGNER MUST TAKE REASONABLY PRUDENT STEPS TO PROTECT AGAINST SYSTEM FAILURES, INCLUDING BUT NOT LIMITED TO BACK-UP OR SHUT DOWN MECHANISMS. BECAUSE EACH END-USER SYSTEM IS CUSTOMIZED AND DIFFERS FROM NATIONAL INSTRUMENTS' TESTING PLATFORMS AND BECAUSE A USER OR APPLICATION DESIGNER MAY USE NATIONAL INSTRUMENTS PRODUCTS IN COMBINATION WITH OTHER PRODUCTS IN A MANNER NOT EVALUATED OR CONTEMPLATED BY NATIONAL INSTRUMENTS, THE USER OR APPLICATION DESIGNER IS ULTIMATELY RESPONSIBLE FOR VERIFYING AND VALIDATING THE SUITABILITY OF NATIONAL INSTRUMENTS PRODUCTS WHENEVER NATIONAL INSTRUMENTS PRODUCTS ARE INCORPORATED IN A SYSTEM OR APPLICATION, INCLUDING, WITHOUT LIMITATION, THE APPROPRIATE DESIGN, PROCESS AND SAFETY LEVEL OF SUCH SYSTEM OR APPLICATION.

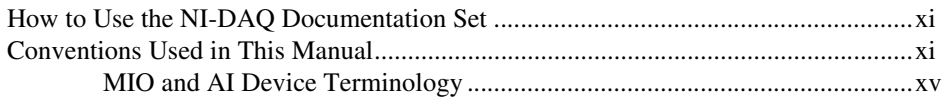

### **Chapter 1 Introduction to NI-DAQ**

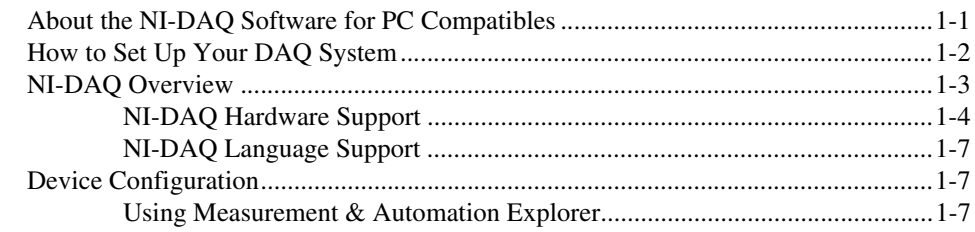

### **Chapter 2 Fundamentals of Building Windows Applications**

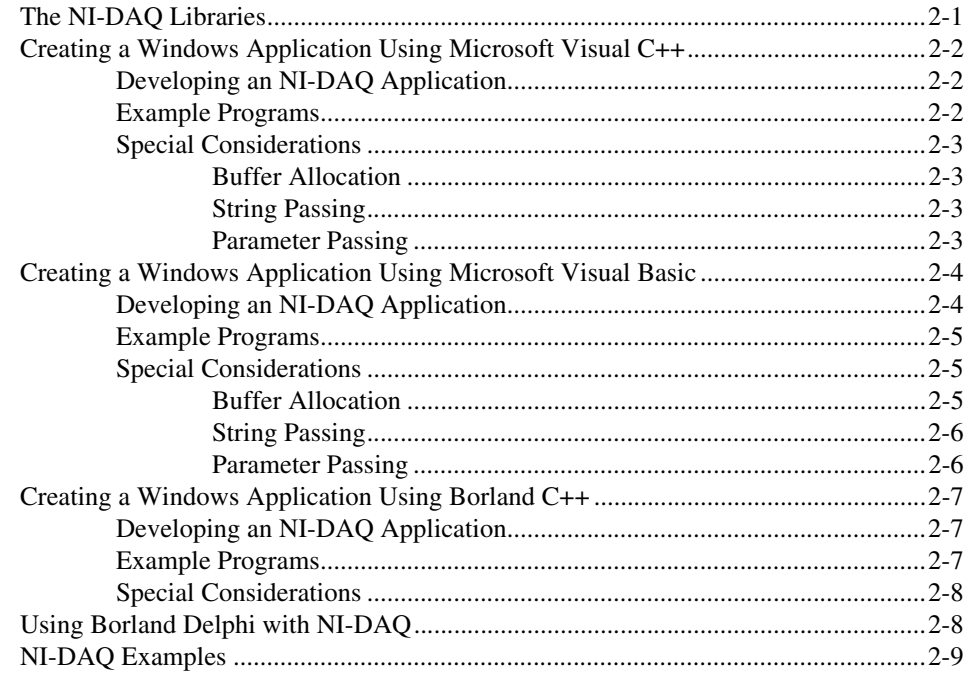

### **Chapter 3 [Software Overview](#page-32-0)**

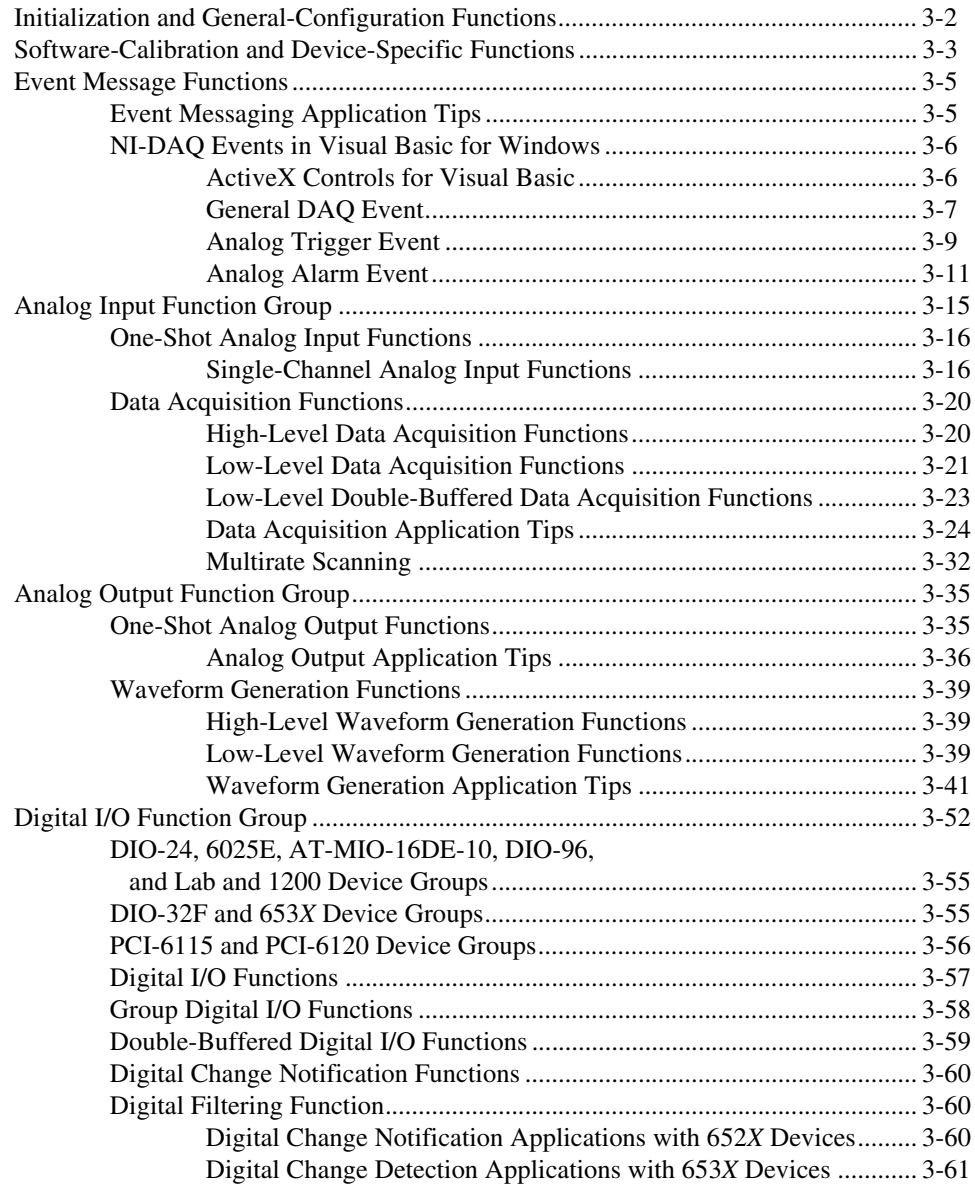

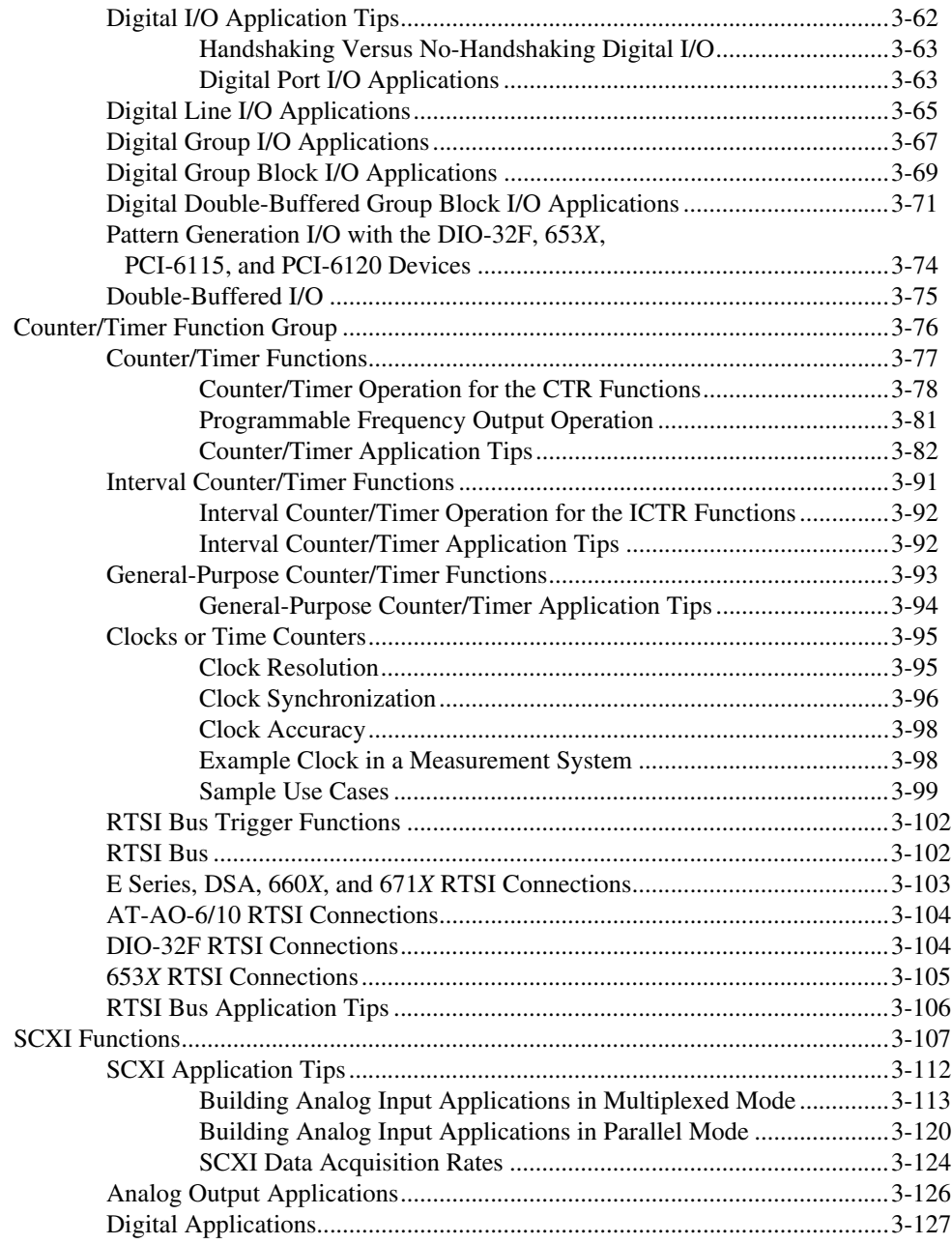

### **Chapter 4 [NI-DAQ Double Buffering](#page-159-0)**

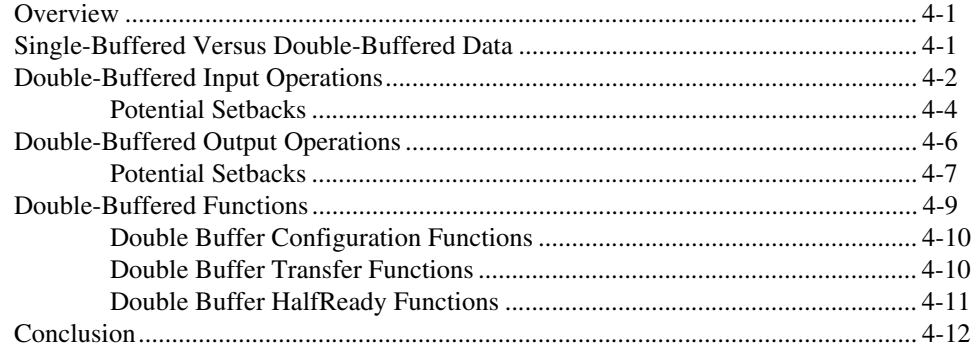

### **Chapter 5 [Transducer Conversion Functions](#page-171-0)**

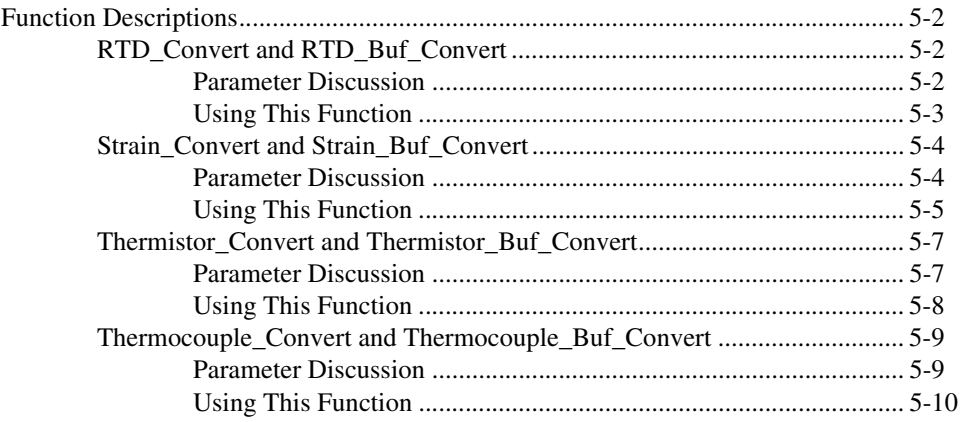

### **Appendix A [Technical Support Resources](#page-182-1)**

### **[Glossary](#page-184-0)**

### **[Index](#page-195-0)**

<span id="page-8-4"></span><span id="page-8-0"></span>The *[NI-DAQ User Manual for PC Compatibles](#page-1-0)* is for users of the NI-DAQ software for *[PC](#page-191-0)* compatibles version 6.9. NI-DAQ software is a powerful application programming interface (*[API](#page-185-0)*) between your data acquisition (*[DAQ](#page-187-0)*) application and the National Instruments DAQ *[device](#page-187-1)*s. Source code for several example applications is included in this manual.

## <span id="page-8-1"></span>**How to Use the NI-DAQ Documentation Set**

Begin by reading the NI-DAQ release notes and this manual. Chapte[r 1,](#page-15-2) *[Introduction to NI-DAQ](#page-15-3)*, contains a flowchart that illustrates how to set up your DAQ system using either NI-DAQ or other National Instruments application software.

When you are familiar with the material in this manual, you can begin to use the *NI-DAQ Function Reference Online Help file,* Nidaqpc.hlp, the Windows help file that contains detailed descriptions of the NI-DAQ functions. Other documentation includes the *DAQ Hardware Overview Guide*, and the DAQ provider help contained in Measurement & Automation Explorer.

For detailed hardware information, refer to the user manual included with each device.

## <span id="page-8-3"></span><span id="page-8-2"></span>**Conventions Used in This Manual**

The following conventions are used in this manual.

**»** The **»** symbol leads you through nested menu items and dialog box options to a final action. The sequence **File»Page Setup»Options** directs you to pull down the **File** menu, select the **Page Setup** item, and select **Options** from the last dialog box.  $\boxtimes$ This icon denotes a note, which alerts you to important information. 1102/B/C modules Refers to the *[SCXI](#page-193-0)*-1102, SCXI-1102B, and SCXI-1102C modules and the *[VXI](#page-194-0)*-SC-1102, VXI-SC-1102B, and VXI-SC-1102C submodules. 12-*[bit](#page-186-0)* device These *[MIO](#page-191-1)* and *[AI](#page-185-1)* devices are listed in Table 1.

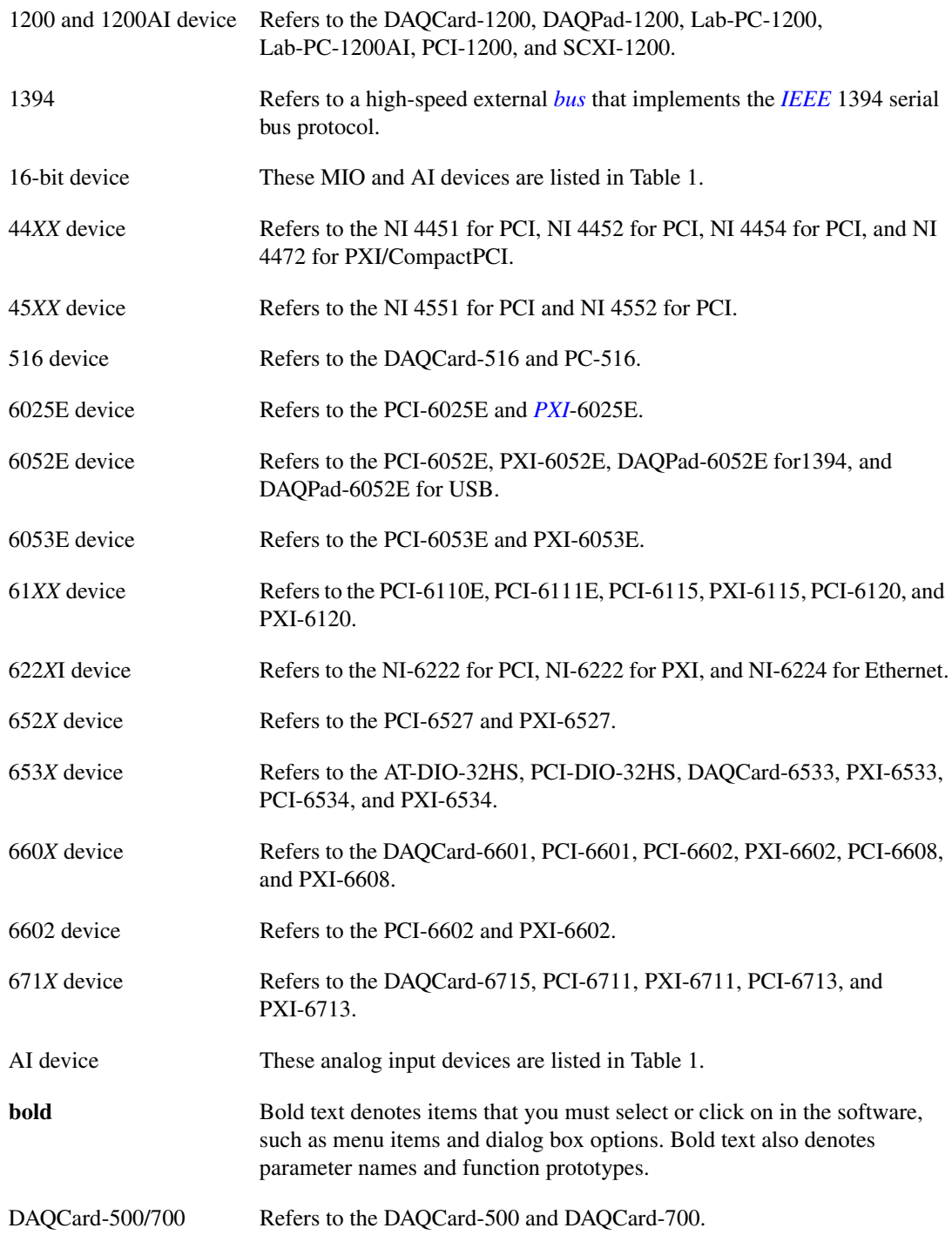

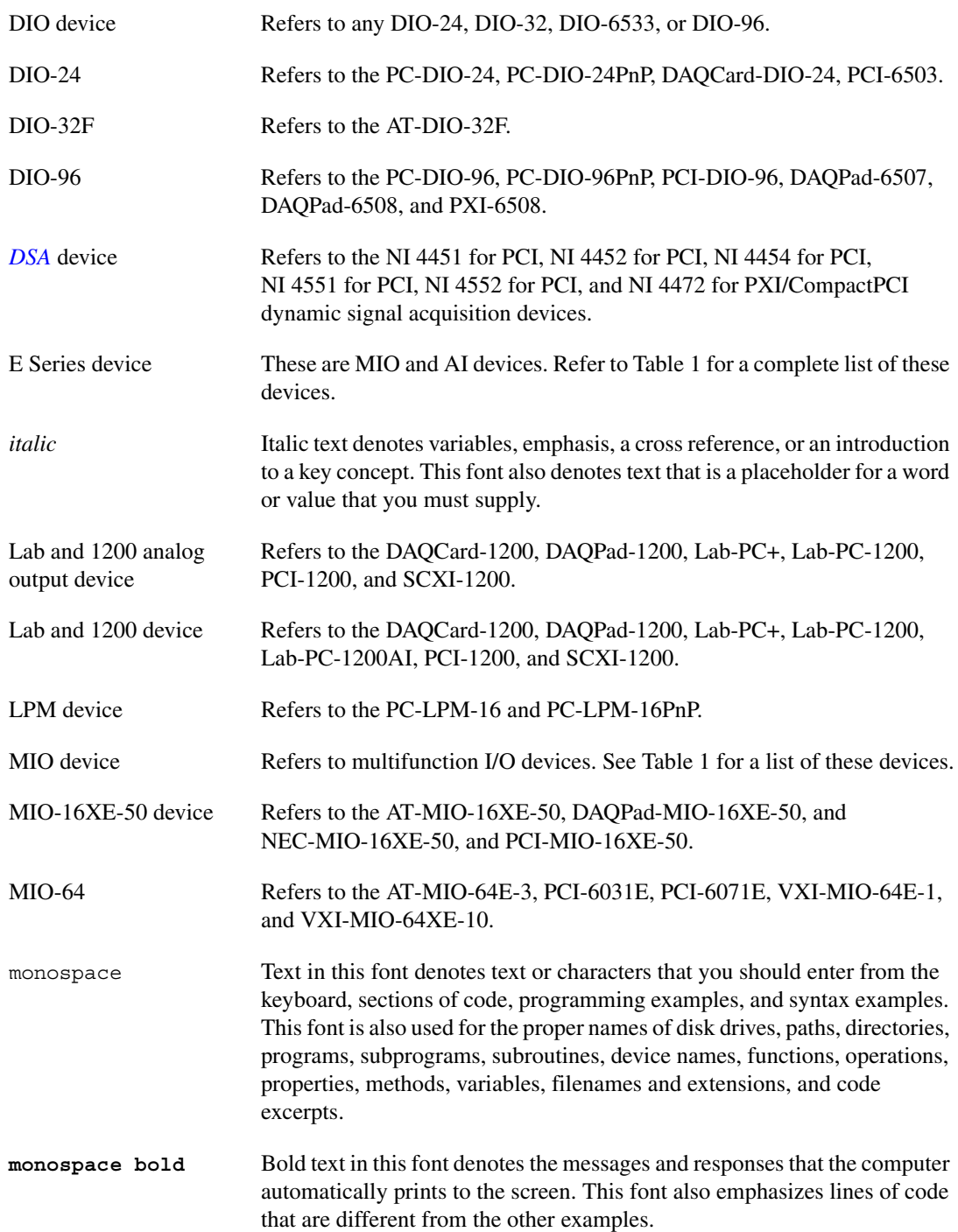

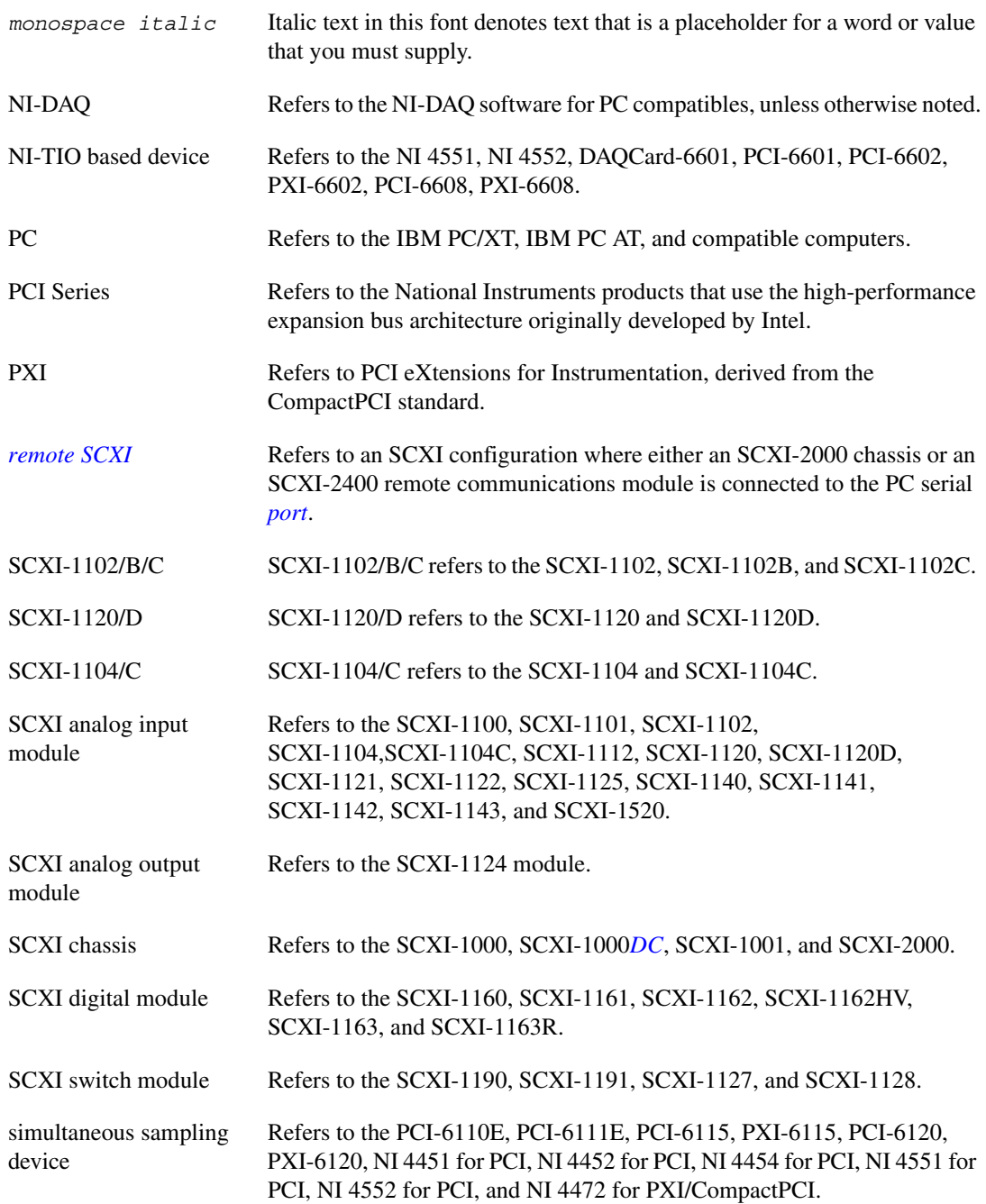

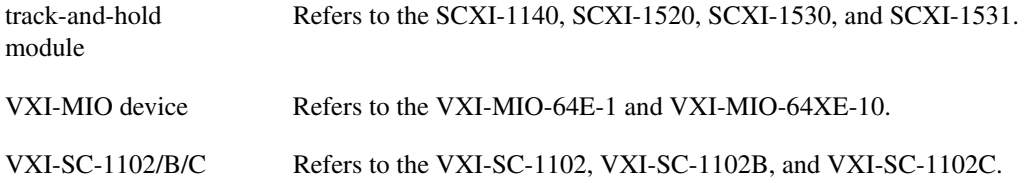

### <span id="page-12-0"></span>**MIO and AI Device Terminology**

This manual uses generic terms to describe groups of devices whenever possible. The generic terms for the MIO and AI devices are based on the number of bits, the platform, and the functionality. These devices are also collectively known as E Series devices. The following table lists each MIO and AI device and the possible classifications for each.

| <b>Device</b>         | <b>Number of SE</b><br><b>Channels</b> | <b>Bit</b> | <b>Type</b>   | <b>Functionality</b> |
|-----------------------|----------------------------------------|------------|---------------|----------------------|
| AT-AI-16XE-10         | 16                                     | $16$ -bit  | AT            | AI                   |
| AT-MIO-16DE-10        | 16                                     | $12$ -bit  | AT            | <b>MIO</b>           |
| AT-MIO-16E-1          | 16                                     | $12$ -bit  | AT            | <b>MIO</b>           |
| AT-MIO-16E-2          | 16                                     | $12$ -bit  | AT            | <b>MIO</b>           |
| AT-MIO-16E-10         | 16                                     | $12$ -bit  | AT            | <b>MIO</b>           |
| AT-MIO-16F-5          | 16                                     | $12$ -bit  | AT            | <b>MIO</b>           |
| AT-MIO-16XE-10        | 16                                     | $16$ -bit  | AT            | <b>MIO</b>           |
| AT-MIO-16XE-50        | 16                                     | $16$ -bit  | AT            | <b>MIO</b>           |
| AT-MIO-64E-3          | 64                                     | $12$ -bit  | AT            | <b>MIO</b>           |
| DAQCard-6023E         | 16                                     | $12$ -bit  | <b>PCMCIA</b> | AI                   |
| DAQCard-6024E         | 16                                     | $12-bit$   | <b>PCMCIA</b> | <b>MIO</b>           |
| DAQCard-6062E         | 16                                     | $12-bit$   | <b>PCMCIA</b> | <b>MIO</b>           |
| DAQCard-AI-16E-4      | 16                                     | $12-bit$   | <b>PCMCIA</b> | AI                   |
| DAQCard-AI-16XE-50    | 16                                     | $16-bit$   | <b>PCMCIA</b> | AI                   |
| DAQPad-MIO-16XE-50    | 16                                     | $16$ -bit  | Parallel Port | <b>MIO</b>           |
| DAQPad-6020E          | 16                                     | $12$ -bit  | <b>USB</b>    | <b>MIO</b>           |
| DAOPad-6052E for 1394 | 16                                     | $16-bit$   | 1394          | <b>MIO</b>           |
| DAOPad-6052E for USB  | 16                                     | $16$ -bit  | <b>USB</b>    | <b>MIO</b>           |

**Table 1.** MIO and AI Device Classifications

| <b>Device</b>           | <b>Number of SE</b><br><b>Channels</b> | <b>Bit</b>           | <b>Type</b> | <b>Functionality</b> |
|-------------------------|----------------------------------------|----------------------|-------------|----------------------|
| DAQPad-6070E            | 16                                     | $12$ -bit            | 1394        | <b>MIO</b>           |
| NEC-AI-16E-4            | 16                                     | 12-bit               | <b>NEC</b>  | AI                   |
| <b>NEC-AI-16XE-50</b>   | 16                                     | $16$ -bit            | <b>NEC</b>  | AI                   |
| NEC-MIO-16E-4           | 16                                     | $12$ -bit            | <b>NEC</b>  | <b>MIO</b>           |
| NEC-MIO-16XE-50         | 16                                     | 16-bit AI,           | <b>NEC</b>  | MIO                  |
| NI 6222 for PCI         | 24                                     | 16-bit AI, 12-bit AO | PCI         | MIO                  |
| NI 6222 for PXI         | 24                                     | 16-bit AI, 12-bit AO | <b>PXI</b>  | MIO                  |
| NI 6224 for Ethernet    | 56                                     | 16-bit AI, 12-bit AO | Ethernet    | MIO                  |
| PCI-6023E               | 16                                     | $12$ -bit            | PCI         | AI                   |
| <b>PCI-6024E</b>        | 16                                     | $12$ -bit            | PCI         | <b>MIO</b>           |
| <b>PCI-6025E</b>        | 16                                     | $12$ -bit            | PCI         | <b>MIO</b>           |
| PCI-6031E (MIO-64XE-10) | 64                                     | $16$ -bit            | PCI         | MIO                  |
| PCI-6032E (AI-16XE-10)  | 16                                     | $16$ -bit            | PCI         | AI                   |
| PCI-6033E (AI-64XE-10)  | 64                                     | $16$ -bit            | PCI         | AI                   |
| <b>PCI-6034E</b>        | 16                                     | $16$ -bit            | PCI         | AI                   |
| PCI-6035E               | 16                                     | 16-bit AI, 12-bit AO | PCI         | MIO                  |
| <b>PCI-6052E</b>        | 16                                     | $16$ -bit            | PCI         | MIO                  |
| <b>PCI-6053E</b>        | 64                                     | $16$ -bit            | PCI         | MIO                  |
| PCI-6071E (MIO-64E-1)   | 64                                     | $12$ -bit            | PCI         | <b>MIO</b>           |
| <b>PCI-6110E</b>        | 4, DIFF only                           | 12-bit AI, 16-bit AO | PCI         | <b>MIO</b>           |
| PCI-6111E               | 2, DIFF only                           | 12-bit AI, 16-bit AO | PCI         | <b>MIO</b>           |
| PCI-6115                | 4, DIFF only                           | $12$ -bit            | PCI         | MIO                  |
| PCI-6120                | 4, DIFF only                           | $16$ -bit            | PCI         | <b>MIO</b>           |
| PCI-MIO-16E-1           | 16                                     | $12$ -bit            | PCI         | <b>MIO</b>           |
| PCI-MIO-16E-4           | 16                                     | $12$ -bit            | PCI         | <b>MIO</b>           |
| PCI-MIO-16XE-10         | 16                                     | $16$ -bit            | PCI         | <b>MIO</b>           |
| PCI-MIO-16XE-50         | 16                                     | 16-bit               | PCI         | <b>MIO</b>           |
| PXI-6011E               | 16                                     | $16$ -bit            | PXI         | MIO                  |

**Table 1.** MIO and AI Device Classifications (Continued)

| <b>Device</b>    | <b>Number of SE</b><br><b>Channels</b> | <b>Bit</b>           | <b>Type</b> | <b>Functionality</b> |
|------------------|----------------------------------------|----------------------|-------------|----------------------|
| <b>PXI-6023E</b> | 16                                     | $12$ -bit            | <b>PXI</b>  | AI                   |
| <b>PXI-6024E</b> | 16                                     | $12$ -bit            | <b>PXI</b>  | <b>MIO</b>           |
| <b>PXI-6025E</b> | 16                                     | $12-bit$             | <b>PXI</b>  | <b>MIO</b>           |
| <b>PXI-6030E</b> | 16                                     | 16-bit               | <b>PXI</b>  | <b>MIO</b>           |
| <b>PXI-6031E</b> | 64                                     | $16-bit$             | <b>PXI</b>  | <b>MIO</b>           |
| <b>PXI-6034E</b> | 16                                     | $16$ -bit            | <b>PXI</b>  | AI                   |
| <b>PXI-6035E</b> | 16                                     | 16-bit AI, 12-bit AO | <b>PXI</b>  | <b>MIO</b>           |
| <b>PXI-6040E</b> | 16                                     | $12$ -bit            | <b>PXI</b>  | <b>MIO</b>           |
| <b>PXI-6052E</b> | 16                                     | $16$ -bit            | <b>PXI</b>  | <b>MIO</b>           |
| <b>PXI-6053E</b> | 64                                     | $16$ -bit            | <b>PXI</b>  | <b>MIO</b>           |
| <b>PXI-6070E</b> | 16                                     | $12$ -bit            | <b>PXI</b>  | <b>MIO</b>           |
| PXI-6115         | 4, DIFF only                           | $12-bit$             | <b>PXI</b>  | <b>MIO</b>           |
| PXI-6120         | 4, DIFF only                           | 16-bit               | <b>PXI</b>  | <b>MIO</b>           |
| VXI-MIO-64E-1    | 64                                     | 12-bit               | <b>VXI</b>  | <b>MIO</b>           |
| VXI-MIO-64XE-10  | 64                                     | $16$ -bit            | <b>VXI</b>  | <b>MIO</b>           |

**Table 1.** MIO and AI Device Classifications (Continued)

# <span id="page-15-3"></span><span id="page-15-0"></span>**Introduction to NI-DAQ**

This chapter describes how to set up your DAQ system and configure your DAQ devices.

<span id="page-15-2"></span>**1**

## <span id="page-15-1"></span>**About the NI-DAQ Software for PC Compatibles**

Thank you for buying a National Instruments DAQ device, which includes NI-DAQ software for PC compatibles. NI-DAQ is a set of functions that control all of the National Instruments plug-in DAQ devices for analog I/O, digital I/O, timing I/O, SCXI signal conditioning, and [RTSI](#page-193-1) multiboard synchronization.

NI-DAQ has both *high-level* DAQ I/O functions for maximum ease of use, and *low-level* DAQ I/O functions for maximum flexibility and performance. Examples of high-level functions are streaming data to disk or acquiring a certain number of data points. Examples of low-level functions are writing directly to the DAQ device registers or calibrating the analog inputs. NI-DAQ does not sacrifice the performance of National Instruments DAQ devices because it lets multiple devices operate at their peak performance.

NI-DAQ includes a *Buffer and Data Manager* that uses sophisticated techniques for handling and managing data acquisition buffers so that you can acquire and process data simultaneously. NI-DAQ can transfer data using [DMA](#page-188-1), [interrupts](#page-190-1), or software polling. NI-DAQ can use DMA to transfer data into memory above 16 [MB](#page-191-2) even on ISA bus computers.

With the NI-DAQ *Resource Manager*, you can use several functions and several devices simultaneously. The Resource Manager prevents multiboard contention over DMA channels, interrupt levels, and RTSI channels.

NI-DAQ can send *[event-driven message](#page-188-2)s* to Windows or Windows NT applications each time a user-specified event occurs. Thus, polling is eliminated and you can develop event-driven DAQ applications. Some examples of NI-DAQ user events are:

- When a specified number of analog samples has been acquired
- When the analog level and slope of a signal match specified levels
- When the signal is inside or outside a voltage band
- When a specified digital I/O pattern is matched
- When a rising or falling edge occurred on a timing I/O line

### <span id="page-16-0"></span>**How to Set Up Your DAQ System**

After you have installed your software and hardware and configured your hardware, see Figure [1-1](#page-17-1) to begin using NI-DAQ in your application programs.

If you are accessing the NI-DAQ device drivers through LabVIEW, read the NI-DAQ release notes and then use your *LabVIEW Online Reference* to help you get started using the data acquisition VIs in LabVIEW.

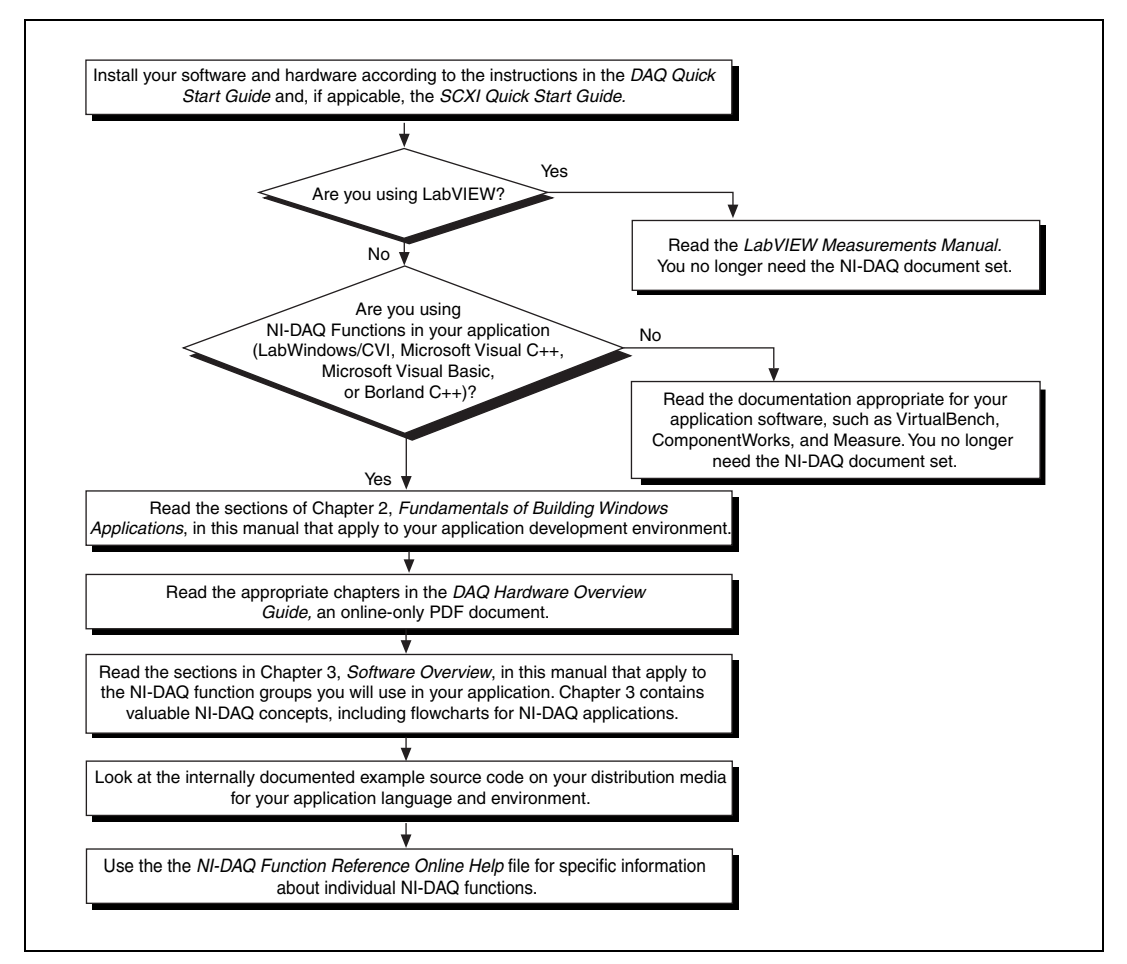

**Figure 1-1.** How to Set up Your DAQ System

# <span id="page-17-1"></span><span id="page-17-0"></span>**NI-DAQ Overview**

NI-DAQ is a library of routines that work with National Instruments DAQ devices. NI-DAQ helps you overcome difficulties ranging from simple device initialization to advanced high-speed data logging. The number of services you need for your applications depends on the types of DAQ devices you have and the complexity of your applications.

### <span id="page-18-0"></span>**NI-DAQ Hardware Support**

National Instruments periodically upgrades NI-DAQ to add support for new DAQ hardware. To ensure that this version of NI-DAQ supports your hardware, consult Table[s 1-1](#page-18-1) through [1-5](#page-20-0).

| AT                    | PC             |              | <b>NEC</b>             |
|-----------------------|----------------|--------------|------------------------|
| AT-AI-16XE-10         | $Lab-PC+$      | $PC-DIO-96$  | <b>NEC-AI-16E-4</b>    |
| $AT-AO-6/10$          | Lab-PC-1200    | PC-DIO-96PnP | NEC-AL-16XE-50         |
| $AT-DIO-32F$          | Lab-PC-1200AI  | $PC-LPM-16$  | NEC-MIO-16E-4          |
| AT-MIO-16DE-10        | PC-516         | PC-LPM-16PnP | <b>NEC-MIO-16XE-50</b> |
| $AT-MIO-16E-1$        | $PC$ -AO-2DC   | PC-OPDIO-16  |                        |
| $AT-MIO-16E-2$        | $PC-DIO-24$    | $PC-TIO-10$  |                        |
| $AT-MIO-16E-10$       | $PC-DIO-24PnP$ |              |                        |
| <b>AT-MIO-16XE-10</b> |                |              |                        |
| AT-MIO-16XE-50        |                |              |                        |
| $AT-MIO-64E-3$        |                |              |                        |
| AT-DIO-32HS           |                |              |                        |

<span id="page-18-1"></span>. **Table 1-1.** NI-DAQ Version 6.9 Plug-in Device Support for AT, PC, and NEC Buses

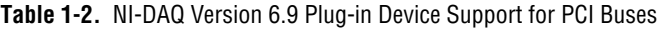

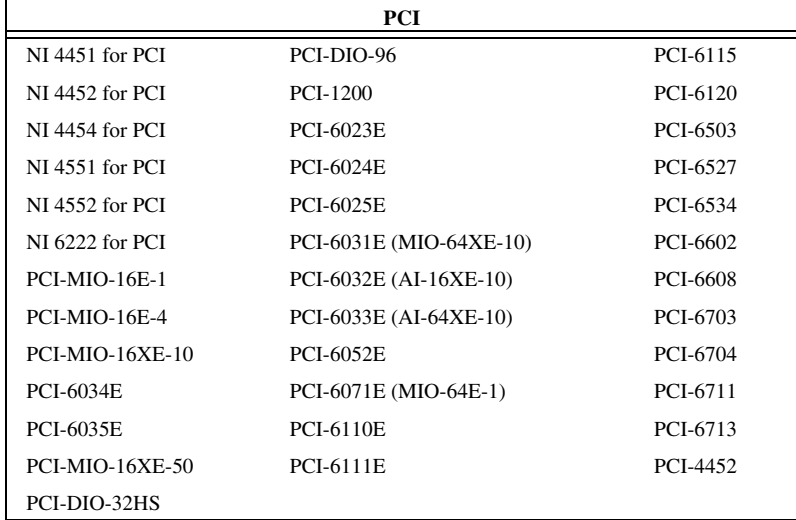

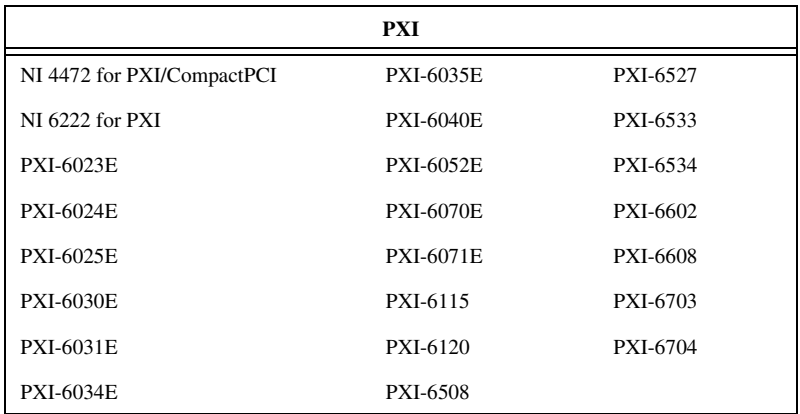

**Table 1-3.** NI-DAQ Version 6.9 Plug-in Device Support for PXI Buses

**Table 1-4.** NI-DAQ Version 6.9 Plug-in Device Support for PC Card, CardBus, and VXI Buses

| <b>PC Card</b> |                    | <b>CardBus</b> | VXI               |  |
|----------------|--------------------|----------------|-------------------|--|
| DAOCard-500    | DAOCard-6533       | DAOCard-6601   | $VXI-MIO-64E-1$   |  |
| DAOCard-516    | DAOCard-6715       | DAOCard-6533   | $VXI-MIO-64XE-10$ |  |
| DAOCard-700    | DAOCard-AI-16E-4   |                | VXI-DIO-128       |  |
| DAOCard-1200   | DAOCard-AI-16XE-50 |                | VXI-AO-48XDC      |  |
| DAOCard-6023E  | DAOCard-AO-2DC     |                |                   |  |
| DAOCard-6024E  | DAOCard-DIO-24     |                |                   |  |
| DAOCard-6062E  |                    |                |                   |  |

|                                                                                                    | <b>SCXI</b>        |                     | $USB2$               |
|----------------------------------------------------------------------------------------------------|--------------------|---------------------|----------------------|
| <b>PXI-1010</b>                                                                                                    | <b>SCXI-1120D</b>  | $SCXI-12001$        | DAQPad-6507          |
| PXI-1011                                                                                                    | <b>SCXI-1121</b>   | <b>SCXI-1520</b>    | DAQPad-6508          |
| <b>SCXI-1000</b>                                                                                                    | <b>SCXI-1122</b>   | <b>SCXI-1530</b>    | DAQPad-6020E         |
| SCXI-1000DC                                                                                                    | <b>SCXI-1124</b>   | <b>SCXI-1531</b>    | DAQPad-6052E for USB |
| <b>SCXI-1001</b>                                                                                                    | <b>SCXI-1125</b>   | <b>SCXI-1540</b>    |                      |
| <b>SCXI-1010</b>                                                                                                    | <b>SCXI-1126</b>   | <b>SCXI-2000</b>    |                      |
| <b>SCXI-1011</b>                                                                                                    | <b>SCXI-1140</b>   | <b>SCXI-2400</b>    |                      |
| <b>SCXI-1100</b>                                                                                                    | <b>SCXI-1141</b>   | <b>SCXI-1122</b>    |                      |
| <b>SCXI-1101</b>                                                                                                    | <b>SCXI-1142</b>   | <b>VXI-SC-1000</b>  |                      |
| <b>SCXI-1102</b>                                                                                                    | <b>SCXI-1143</b>   | <b>VXI-SC-1102</b>  |                      |
| <b>SCXI-1102B</b>                                                                                                    | <b>SCXI-1160</b>   | <b>VXI-SC-1102B</b> |                      |
| <b>SCXI-1102C</b>                                                                                                    | <b>SCXI-1161</b>   | <b>VXI-SC-1102C</b> |                      |
| <b>SCXI-1104</b>                                                                                                    | SCXI-1162          | <b>VXI-SC-1150</b>  |                      |
| <b>SCXI-1104C</b>                                                                                                    | <b>SCXI-1162HV</b> |                     |                      |
| <b>SCXI-1112</b>                                                                                                    | <b>SCXI-1163</b>   |                     |                      |
| <b>SCXI-1120</b>                                                                                                    | <b>SCXI-1163R</b>  |                     |                      |
| <sup>1</sup> This device works with NEC PC-9800 computers only when used with remote SCXI.<br><sup>2</sup> These devices do not work with NEC PC-9800 computers. |                    |                     |                      |

<span id="page-20-0"></span>**Table 1-5.** NI-DAQ Version 6.9 External Device Support for SCXI and USB Devices

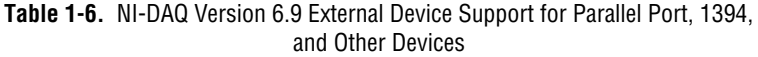

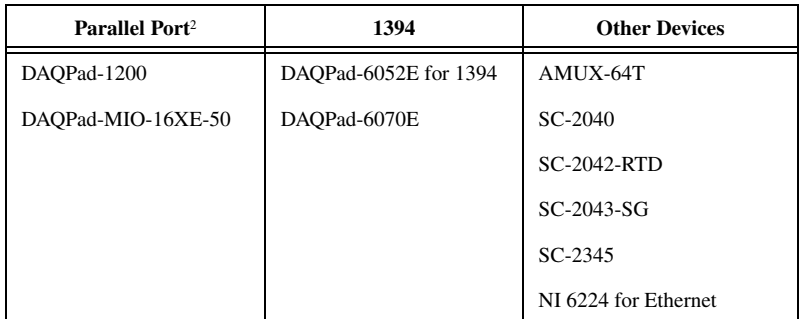

Throughout this manual, many of the devices are grouped into categories that are similar in functionality. The categories are often used in the text to avoid long lists of specific devices. The *[Conventions Used in This Manual](#page-8-3)* section of *[About This Manual](#page-8-4)* lists the devices in each functional type. Any device not included in a category will be referred to by its name.

### <span id="page-21-0"></span>**NI-DAQ Language Support**

NI-DAQ supplies header files, examples, and instructions on how to use an Integrated Development Environment [\(IDE](#page-189-0)) for one of the following languages under Windows 2000/NT/98/95:

- Microsoft Visual C++ 4.*X*, 5.0, or 6.0
- Visual Basic 4.0 (32-bit), 5.0, or 6.0
- Borland C++ 5.*X*

NI-DAQ also provides an NI-DAQ function prototype file for use with Borland Delphi 2 (32-bit), 3, and 4.

Most of the files on the release media are compressed. Always run the NI-DAQ installation utilities to extract the files you want. For a brief description of the directories produced by the install programs and the names and purposes of the uncompressed files, consult the NI-DAQ Readme File (**Start»Programs»National Instruments DAQ»NI-DAQ Readme File**).

# <span id="page-21-1"></span>**Device Configuration**

Before you begin your NI-DAQ application development, you must configure your National Instruments DAQ devices, which can be plug-in devices, PC cards (PCMCIA), or external devices you connect to the parallel port of your computer. NI-DAQ needs the device configuration information to program your hardware properly.

### <span id="page-21-2"></span>**Using Measurement & Automation Explorer**

Measurement & Automation Explorer is a Windows-based application that you use to configure and view National Instruments DAQ device settings under Windows 2000/NT/98/95.

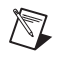

**Note** To use Measurement & Automation Explorer, quit any applications that are performing DAQ operations.

> Double-click the **Measurement & Automation** icon on your desktop to run Measurement & Automation Explorer. Refer to the Measurement & Automation Explorer online help for more information and detailed instructions.

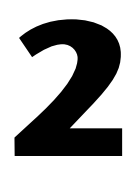

# <span id="page-22-0"></span>**Fundamentals of Building Windows Applications**

This chapter describes the fundamentals of creating NI-DAQ applications in Windows 2000/NT/98/95.

The following section contains general information about building NI-DAQ applications, describes the nature of the NI-DAQ files used in building NI-DAQ applications, and explains the basics of making applications using the following tools:

- Borland C++ for Windows
- Microsoft Visual C++
- Microsoft Visual Basic

If you are not using the tools listed, consult your development tool reference manual for details on creating applications that call [DLL](#page-188-3)s.

### <span id="page-22-1"></span>**The NI-DAQ Libraries**

The NI-DAQ for Windows function libraries are DLLs, which means that NI-DAQ routines are not linked into the executable files of applications. Only the information about the NI-DAQ routines in the NI-DAQ import libraries is stored in the executable files.

**Note** Use the 32-bit nidaq32.dll. If you are programming in C or C++, link in the appropriate import library. See the following sections for language-specific details.

> Using function prototypes is a good programming practice. That is why NI-DAQ is packaged with function prototype files for different Windows development tools. The installation utility copies the appropriate prototype files for the development tools you choose. If you are not using any of the development tools that NI-DAQ works with, you must create your own function prototype file.

 $\mathbb{N}$ 

# <span id="page-23-0"></span>**Creating a Windows Application Using Microsoft Visual C++**

This section assumes that you will be using the Microsoft Visual C++ Integrated Development Environment (IDE) to manage your code development, and that you are familiar with the IDE.

### <span id="page-23-1"></span>**Developing an NI-DAQ Application**

To develop an NI-DAQ application, follow these general steps:

- 1. Open an existing or new Visual C++ project to manage your application code.
- 2. Create files of type  $\cdot c$  (C source code) or  $\cdot$  cpp (C++ source code) and add them to the project. Make sure you include the NI-DAQ header file, nidaq.h, as such in your source code files:

#include "nidaq.h"

You may also want to include nidaqcns.h and nidaqerr.h. Optionally, you can include other files (for example, .rc, .def) that you have created for graphical user interface (GUI) applications.

- 3. Specify the directory which contains the NI-DAQ header files under the **preprocessor»include directory** settings in your compiler. (For Visual C++ 4.*X*, this is under **Build»Settings»C/C++**. For Visual C++ 5.0/6.0, this is under **Project»Settings»C/C++**.) The NI-DAQ header files are located in the .\Include directory under your NI-DAQ directory.
- 4. Add the NI-DAQ import library nidaq32.lib to the project. The  $NI-DAQ$  import library files are located in the  $.\Lib$  directory under your NI-DAQ directory.
- 5. Build your application.

#### <span id="page-23-2"></span>**Example Programs**

You can find some example programs and project files in .\Examples\VisualC directory under your NI-DAQ directory.

To load an example program, use one of the generic makefiles with the.mak extension.

To load an example project with Visual C++ 4.*X* or later, select the menu option **File»Open Project Workspace**, and select **List Files of Type** to be **Makefiles**. Then select the.mak file of your choice.

Refer to the **NI-DAQ Examples Help (Start»Programs»National Instruments DAQ»NI-DAQ Examples Help**) for additional information regarding NI-DAQ examples.

### <span id="page-24-1"></span><span id="page-24-0"></span>**Special Considerations**

<span id="page-24-3"></span><span id="page-24-2"></span> $\mathbb{N}$ 

### **Buffer Allocation**

To allocate memory, you can use the Windows API function GlobalAlloc(). After allocation, lock memory with GlobalLock() to use a buffer of memory. You can use the memory handle returned by GlobalLock()in place of the **buffer** parameter in NI-DAQ API functions that accept buffers (Align\_DMA\_Buffer, DAQ\_DB\_Transfer, DAQ\_Monitor, DAQ\_Op, DAQ\_Start, DIG\_Block\_In, DIG\_Block\_Out, DIG DB\_Transfer, GPCTR\_Config\_Buffer, GPCTR\_Read\_Buffer, Lab\_ISCAN\_Op, Lab\_ISCAN\_Start, SCAN\_Op, SCAN\_Start, SCAN Sequence Demux, WFM DB Transfer, WFM Load, WFM Op). After using the memory, unlock memory with GlobalUnlock() and free it with GlobalFree().

**Note** If you allocate memory from GlobalAlloc(), you must call GlobalLock() on the memory object before passing it to NI-DAQ.

### **String Passing**

To pass strings, pass a pointer to the first element of the character array. Be sure that the string is null-terminated.

### **Parameter Passing**

By default, C passes parameters by value. Remember to pass pointers to variables when you need to pass by address.

# <span id="page-25-0"></span>**Creating a Windows Application Using Microsoft Visual Basic**

This section assumes that you will be using the Microsoft Visual Basic IDE to manage your code development, and that you are familiar with the IDE.

### <span id="page-25-1"></span>**Developing an NI-DAQ Application**

To develop an NI-DAQ application, follow these general steps:

- 1. Open an existing or new Visual Basic project to manage your application code.
- 2. Create files of type.  $f_{rm fmm}$  (form definition and event handling code), .bas (Visual Basic generic code module), or .cls (Visual Basic class module) and add them to the project.
- 3. Include the NI-DAQ include file for Visual Basic, nidaq32.bas, into your project. You may also want to include nidaqcns.inc and nidaqerr.inc. The NI-DAQ include files for Visual Basic are located in the .\Include directory under your NI-DAQ directory. For Visual Basic 5.0/6.0, you can select the **Project»Add Module** menu option, click on the **Existing** tab, then select the module of your choice.

Alternatively, you can add a reference to the National Instruments Data Acquisition Type Library, which is part of the NI-DAQ DLL. In Visual Basic 5.0/6.0, select the **Project»References** menu option, and check National Instruments Data Acquisition Library. If you do not see it listed there, click on the **Browse** button and locate nidaq32.dll in your \Windows\system or \Windows\system32 directory.

4. Run your application by clicking the **Run** button.

**Note** In Visual Basic, function declarations have scope globally throughout the project. In other words, you can define your prototypes in any module. The functions will be recognized even in other modules.

For information on using the NI-DAQ Visual Basic Custom Controls, see the *[NI-DAQ](#page-37-2) [Events in Visual Basic for Windows](#page-37-2)* section in Chapte[r 3,](#page-32-1) *[Software Overview](#page-32-2)*.

Please also refer to the *Programming Language Considerations* topic in the *NI-DAQ Function Reference Online Help* file for more information on using the NI-DAQ functions in Visual Basic for Windows.

 $\mathbb{N}$ 

#### <span id="page-26-0"></span>**Example Programs**

You can find some example programs and project files in .\Examples\VBasic directory under your NI-DAQ directory.

To load an example program, use one of the Visual Basic project files with the.vbp extension. These are Visual Basic 4.0 projects, which you can open only with Visual Basic 4.0 or later.

To load an example project with Visual Basic 4.0 or later, select the menu option **File»Open Project**, then select the.vbp file of your choice.

Refer to the **NI-DAQ Examples Help (Start»Programs»National Instruments DAQ»NI-DAQ Examples Help**) for additional information regarding NI-DAQ examples.

### <span id="page-26-2"></span><span id="page-26-1"></span>**Special Considerations**

### **Buffer Allocation**

Visual Basic 4.0 is quite restrictive when allocating memory. You allocate memory by declaring an array of the data type with which you want to work. Visual Basic uses dynamic memory allocation so you can redimension an array to a variable size during run time. However, arrays are restricted to being less than 64 KB in *total* size (this translates to about 32,767 (16-bit) integers, 16,384 (32-bit) long integers, or 8,191 doubles).

To break the 64 KB buffer size barrier, you can use the Windows API functions GlobalAlloc() to allocate buffers larger than 64 KB. After allocation, you must lock memory with GlobalLock () to use a buffer of memory. You can use the memory handle returned by GlobalLock() in place of the buffer parameter in NI-DAQ API functions that accept buffers (Align\_DMA\_Buffer, DAQ\_DB\_Transfer, DAQ\_Monitor, DAQ\_Op, DAQ\_Start, DIG\_Block\_In, DIG\_Block\_Out, DIG\_DB\_Transfer, GPCTR\_Config\_Buffer, GPCTR\_Read\_Buffer, Lab\_ISCAN\_Op, Lab\_ISCAN\_Start, SCAN\_Op, SCAN\_Start, SCAN\_Sequence\_Demux, WFM DB Transfer, WFM Load, WFM Op). The NI-DAQ header file declares the buffer parameter "As Any." After using the memory, you must unlock memory with GlobalUnlock()and free it with GlobalFree().

**Note** If you allocate memory from GlobalAlloc(), you must call GlobalLock on the memory object before passing it to NI-DAQ.

 $\mathbb{N}$ 

The following paragraph illustrates declarations of functions.

For Visual Basic 4.0 or later, 32-bit:

Declare Function GlobalAlloc Lib "kernel32" Alias "GlobalAlloc" (ByVal wFlags As Long, ByVal dwBytes As Long) As Long Declare Function GlobalFree Lib "kernel32" Alias "GlobalFree" (ByVal hMem As Long) As Long Declare Function GlobalLock Lib "kernel32" Alias "GlobalLock" (ByVal hMem As Long) As Long Declare Function GlobalReAlloc Lib "kernel32" Alias "GlobalReAlloc" (ByVal hMem As Long, ByVal dwBytes As Long, ByVal wFlags As Long) As Long Declare Function GlobalUnlock Lib "kernel32" Alias "GlobalUnlock" (ByVal hMem As Long) As Long

### <span id="page-27-0"></span>**String Passing**

In Visual Basic, variables of data type String need no special modifications to be passed to NI-DAQ for Windows functions. Visual Basic automatically appends a null character to the end of a string before passing it (by reference, because strings cannot be passed by value in Visual Basic) to a procedure or function.

#### <span id="page-27-1"></span>**Parameter Passing**

By default, Visual Basic passes parameters by reference. Prepend the ByVal keyword if you need to pass by value.

### <span id="page-28-0"></span>**Creating a Windows Application Using Borland C++**

This section assumes that you will be using the Borland C++ IDE to manage your code development, and that you are familiar with the IDE.

### <span id="page-28-1"></span>**Developing an NI-DAQ Application**

To develop an NI-DAQ application, follow these general steps:

- 1. Open an existing or new Borland C++ project to manage your application code.
- 2. Create files of type.  $\sigma$  (C source code) or. cpp (C++ source code) and add them to the project.
	- Make sure you include the NI-DAQ header file, nidaq.h, as such in your source code files:

#include "nidaq.h"

- You may also want to include nidaqcns.h and nidaqerr.h.
- Optionally, you can include other files (for example,.rc,.def) for GUI applications.
- 3. Specify the directory that contains the NI-DAQ header and import library files under the **source directories** (**Include, Libary**) settings of your compiler. For Borland C++ 5.0, this directory is under **Options»Projects»Directories**. The NI-DAQ header files are located in the.\Include directory under your NI-DAQ directory, and the import library files are located in the.\Lib directory under your NI-DAQ directory.
- 4. Add the NI-DAQ import library, nidaq32.lib, to the project.
- 5. Build your application.

#### <span id="page-28-2"></span>**Example Programs**

You can find some example programs and project files in .\Examples\BorlandC directory under your NI-DAQ directory.

To build an example program, run one of the batch files with the bat extension from a DOS prompt. You will have to modify the batch file to set one of the environmental variables to point to your Borland C++ IDE directory. If you open one of the batch files with a text editor, you will see the following line:

```
set BorlandDir=e:\apps\bc5
```
Change the right hand side of the equal sign to indicate your Borland C++ IDE directory. For help on the usage of the batch file, type <batchfile.bat> /? from a DOS prompt, where <batchfile.bat> is the file name of batch file you want to run (for example, AIonePoint.bat).

To create your own example project with Borland  $C_{++}$  5.0 or later using the provided example files, follow the steps mentioned above in **Developing an NI-DAQ Application**. In place of nidaq.h, make sure you include nidaqex.h. Also, make sure you include the import library nidex32b.lib into your project in addition to nidaq32b.lib.

Refer to the **NI-DAQ Examples Help** (**Start»Programs»National Instruments DAQ»NI-DAQ Examples Help**) for additional information regarding NI-DAQ examples.

### <span id="page-29-0"></span>**Special Considerations**

 $\mathbb{N}$ 

Refer to *[Special Considerations](#page-24-0)* in the *[Creating a Windows Application](#page-23-0) [Using Microsoft Visual C++](#page-23-0)* section.

# <span id="page-29-1"></span>**Using Borland Delphi with NI-DAQ**

The NI-DAQ installer installs a prototype file for use with Borland Delphi 2.0 or later, which is stored in the .\Include directory in your NI-DAQ directory. To use this prototype file, include the file nidaq.pas into your Borland Delphi project, and be sure to include this line in your Delphi source code:

uses NIDAQ;

**Note** There are no examples written with the NI-DAQ API for Borland Delphi. For examples on NI-DAQ function flow, refer to the examples of other languages and the flowchart in Chapte[r 3,](#page-32-1) *[Software Overview](#page-32-2)*. Refer to the note at the end of the *[NI-DAQ](#page-30-0) [Examples](#page-30-0)* section of this chapter for information on examples using ComponentWorks [ActiveX control](#page-185-2)s.

# <span id="page-30-0"></span>**NI-DAQ Examples**

The NI-DAQ installer installs a suite of concisely written examples in the following application development environments:

- LabWindows/CVI 5.0.*x*
- Microsoft Visual  $C++ 2.x$  (32-bit) or later
- Microsoft Visual Basic 4.0 (32-bit) or later
- Borland  $C_{++}$  5.0

These examples illustrate how to use NI-DAQ functions to perform a single task. All examples are devoid of any code to extract values from GUI objects so that you can focus on how the code flow is formed. In addition, most parameters are hardcoded at the top of the routine so that if you decide to change them, you can simply change the assignment.

The examples correspond to the function flowcharts that you will see in Chapter [3](#page-32-1), *[Software Overview](#page-32-2)*. If a task and a flowchart in the following chapter suits your data acquisition needs, you should find a corresponding example to get you started.

Each example consists of the following files:

- An appropriate project file for the programming language (except for Borland C++, where .bat files are included to help build the executable)
- A single source code file to illustrate the task at hand
- A library of NI-DAQ example utility functions (for buffer creation, waveform plotting, error checking, and implementing a delay)

**Note** None of the examples are installed in their executable (.exe) format. To run them, you first must build them or load them into the IDE for the appropriate programming language.

The examples are stored in the hierarchy shown below for each language:

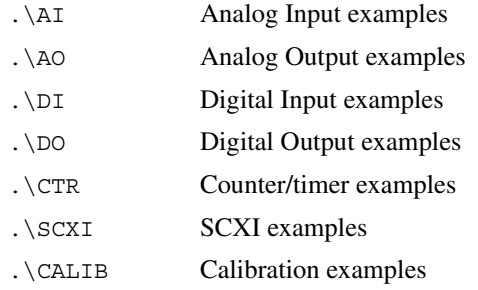

 $\mathbb{N}$ 

The project files have the same file name (not including extension) as the source code files. The following types are installed:

LabWindows/CVI:

.prj (project file), .c (source file)

- Visual  $C_{++}$ :
	- .mak (generic make file), .c (source file)
- Visual Basic:
	- .vbp (project file, for Visual Basic 4.0 [32-bit] or later), .frm (form module)
- Borland C<sub>++:</sub>

.bat (Batchfile), .c (source file)

For more information about each example, how to compile examples, and details on the NI-DAQ Example Utility functions, please refer to the *NI-DAQ Examples Online Help* file. To open this file, go to **Start»Programs»National Instruments DAQ»NI-DAQ Examples Help**. You will have this file only if you installed support for LabWindows/CVI, Visual C++, Visual Basic, or Borland C++ examples.

In addition to examples using the NI-DAQ API, you can install and use examples using the ComponentWorks DAQ controls.

Run the NI-DAQ Setup Utility (**Start»Programs»National Instruments DAQ»NI-DAQ Setup**) and choose either of the following:

- Microsoft Visual Basic (under **Details**, select **ComponentWorks ActiveX Controls** and **ComponentWorks DAQ Visual Basic Examples**)
- Borland Delphi (under **Details**, select **ComponentWorks ActiveX Controls** and **ComponentWorks DAQ Borland Delphi Examples**)

These examples will be installed in the .\Examples\Visual Basic and .\Examples\Borland Delphi directories, respectively, under your NI-DAQ directory.

# <span id="page-32-2"></span><span id="page-32-0"></span>**Software Overview**

This chapter describes the function classes in NI-DAQ and briefly describes each function.

NI-DAQ functions are grouped according to the following classes:

- Initialization and general-configuration
- Software-calibration and device-specific
- Event message
- Analog input function group
	- One-shot analog input
		- Single-channel analog input
	- Data acquisition
		- High-level data acquisition
		- Low-level data acquisition
		- Low-level double-buffered data acquisition
- Analog output function group
	- One-shot analog output
	- Waveform generation
		- High-level waveform generation
		- Low-level waveform generation
- Digital I/O function group
	- Digital I/O
	- Group digital I/O
		- Double-buffered digital I/O
	- Change Notification
	- Filtering
- Counter/Timer function group
	- Counter/timer
	- Interval [counter/timer](#page-186-2)
	- General-purpose counter/timer

<span id="page-32-1"></span>**3**

- RTSI bus trigger
- SCXI
- Transducer conversion

# <span id="page-33-0"></span>**Initialization and General-Configuration Functions**

Use these general functions for initializing and configuring your hardware and software.

Refer to the *NI-DAQ Function Reference Online Help* file to determine which functions your device supports.

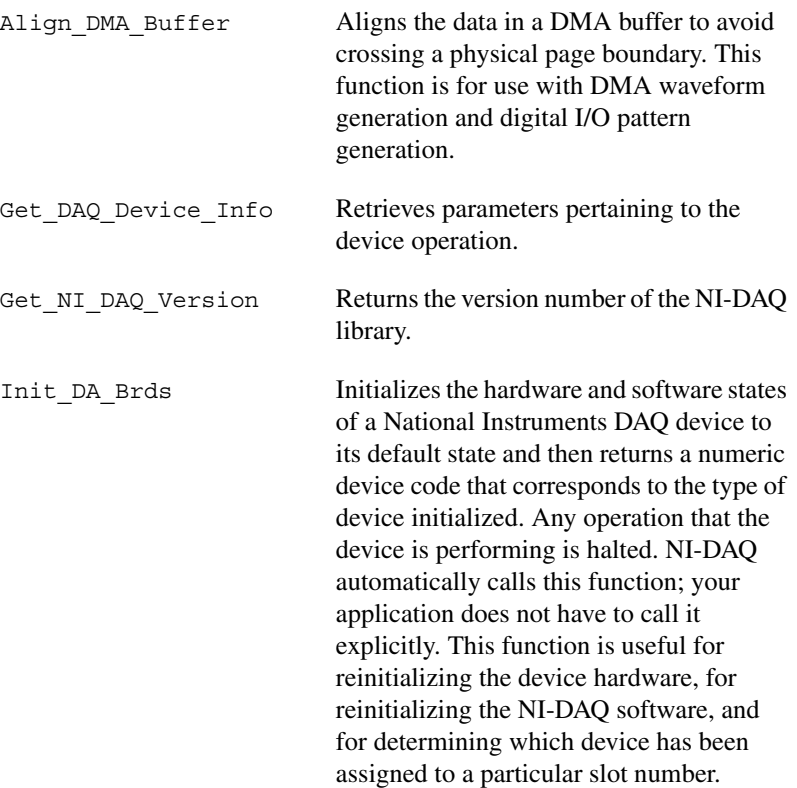

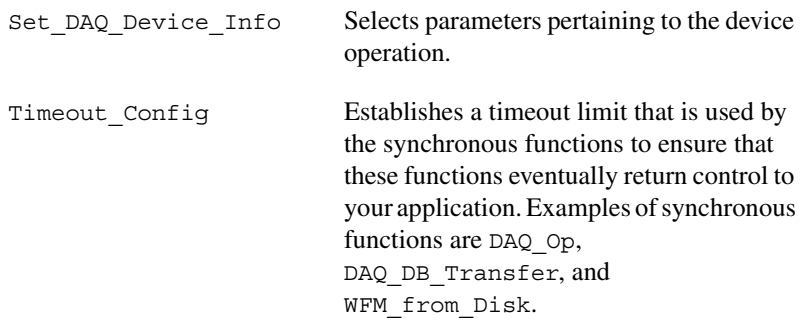

### <span id="page-34-0"></span>**Software-Calibration and Device-Specific Functions**

Each of these software-calibration and configuration functions is specific to only one type of device or class of devices.

Refer to the *NI-DAQ Function Reference Online Help* file to determine which functions your device supports.

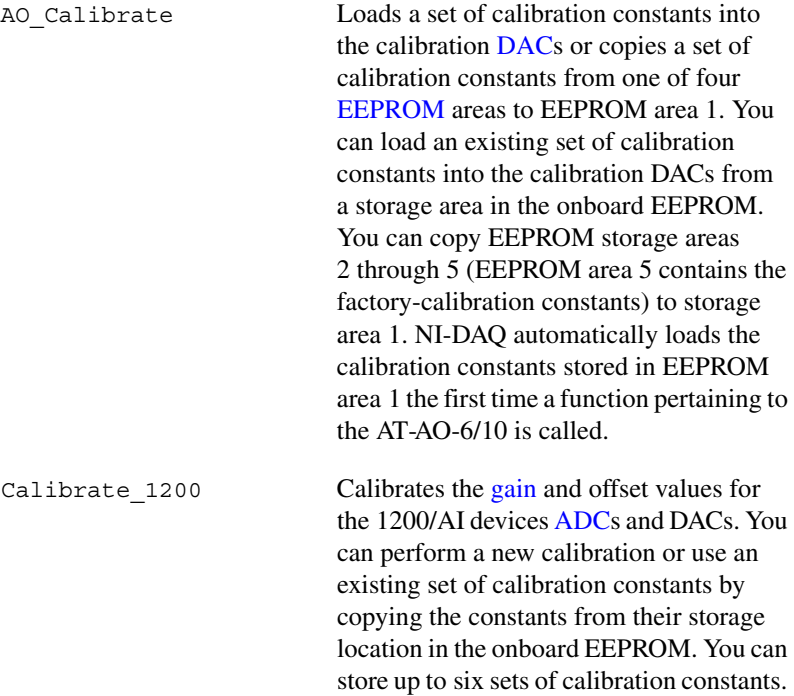

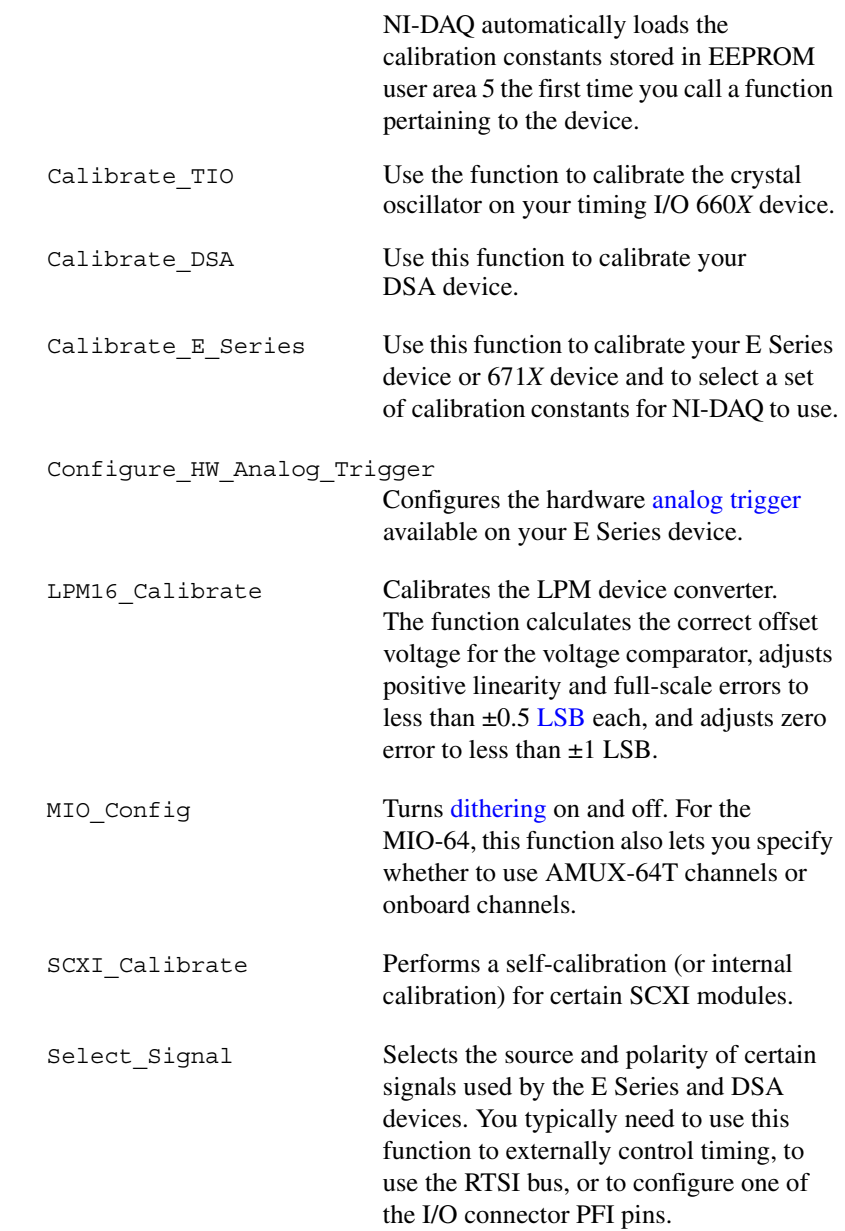
# <span id="page-36-0"></span>**Event Message Functions**

NI-DAQ Event Message functions are an efficient way to monitor your background data acquisition processes, without dedicating your foreground process for status checking.

The NI-DAQ Event Message dispatcher notifies your application when a user-specified DAQ event occurs. Using event messaging eliminates continuous polling of data acquisition processes.

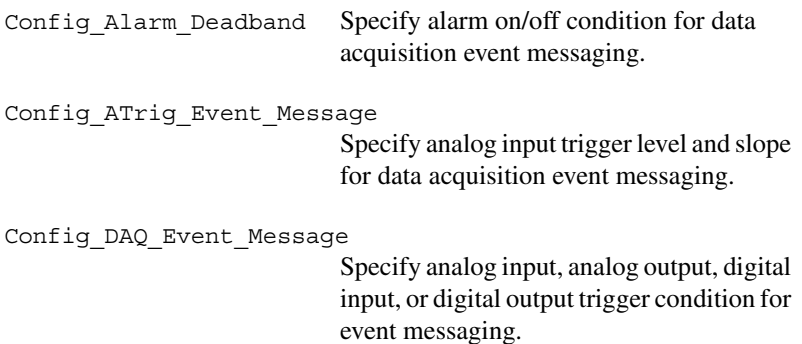

### **Event Messaging Application Tips**

To receive notification from the NI-DAQ data acquisition process in case of special events, you can call Config\_Alarm\_Deadband, Config ATrig Event Message, or Config DAO Event Message to specify an event in which you are interested. If you are interested in more than one event, you can call any of those three functions again for each event.

After you have configured all event messages, you can begin your data acquisition by calling SCAN\_Start, DIG\_Block\_In, and so on.

When any of the events you specified occur, NI-DAQ notifies your application.

Event notification can be done through user-defined callbacks and/or the Windows Message queue. When a user-specified event occurs, NI-DAQ calls the user-defined callback (if defined) and/or puts a message into the Windows Message queue, if you specified a window handle. Your application receives the message when it calls the Windows GetMessage API.

After your application receives an event message, it can carry out the appropriate task, such as updating the screen or saving data to disk.

To restart your data acquisition process after it completes, you do not need to call the message configuration calls again. They remain defined as long as your application does not explicitly remove them or call Init\_DA\_Brds.

To add or remove a message, first clear your data acquisition process. Then, call one of the three event message configuration functions.

### <span id="page-37-0"></span>**NI-DAQ Events in Visual Basic for Windows ActiveX Controls for Visual Basic**

Unlike standard control-flow programming languages, event occurrences drive Visual Basic code. You interact with outside events through the properties and procedures of a control. For any given control, there is a set of procedures called *event procedures* that affect that control. For example, a command button named **Run** has a procedure called Run\_Click() that is called when you click on the **Run** button. If you want something to run when you click the **Run** button, enter code in the Run Click() procedure. When a program starts executing, Visual Basic looks for events related to controls and calls control procedures as necessary. You do not write an event loop.

There are three NI-DAQ ActiveX controls for Visual Basic applications:

• General Data Acquisition Event (daqevent.ocx)

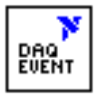

• Analog Trigger Event (atrigev.ocx)

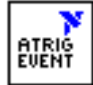

• Analog Alarm Event (alarmev.ocx)

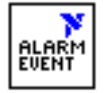

The NI-DAQ installer places all of these ActiveX controls in the NIDAQ subdirectory of your Windows 2000/NT/98/95 directory under the file names shown.

#### These three ActiveX controls actually call the NI-DAQ Config DAQ Event Message, Config ATrig Event Message and Config\_Alarm\_Deadband functions. Visual Basic applications cannot receive Windows messages, but if you use NI-DAQ ActiveX controls shown previously in this section, your Visual Basic application can receive NI-DAQ messages.

**Note** You can use the [OCX](#page-191-0)s in Visual Basic, version 4.0 (32-bit) or later.

### **General DAQ Event**

You use the General DAQ Event control to configure and enable a single data acquisition event. See the *[Event Message Functions](#page-36-0)* section earlier in this chapter for a complete description of NI-DAQ events. Tabl[e 3-1](#page-38-0) lists the properties for the General DAQ Event control.

**Note** An *n* represents a generic number and is not the same value in every occurrence.

<span id="page-38-0"></span>

| <b>Property</b> | <b>Allowed Property Values</b>                                                                                                    |
|-----------------|----------------------------------------------------------------------------------------------------|
| Name            | GeneralDAQEventn (default)                                                                                                    |
| Board           | $1-n$ (default)                                                                                                    |
| ChanStr         | See Config DAQ Event Message in the<br>NI-DAQ Function Reference Online Help file.                                                                                                    |
| DAOEvent        | 0—Acquired or generated $n$ scans<br>1—Every $n$ scans<br>2—Completed operation or stopped by error<br>3—Voltage out of bounds<br>4-Voltage within bounds<br>5-Analog positive slope triggering<br>6-Analog negative slope triggering<br>7—Digital pattern not matched<br>8-Digital pattern matched<br>9-Counter pulse event |
| DAQTriqVal0     | Long                                                                                                    |
| DAQTriqVal1     | Long                                                                                                    |
| TrigSkipCount   | Long                                                                                                    |

**Table 3-1.** General DAQ Event Control Properties

 $\mathbb{N}$ 

 $\mathbb{N}$ 

| <b>Property</b> | <b>Allowed Property Values</b> |
|-----------------|--------------------------------|
| PreTrigScans    | Long                           |
| PostTrigScans   | Long                           |
| Index           | N/A                            |
| Taq             | N/A                            |
| Enabled         | 0-False (default)<br>$-$ True  |

**Table 3-1.** General DAQ Event Control Properties (Continued)

Some General DAQ Events can be implemented only by a select group of National Instruments DAQ devices. Also, some General DAQ Events require that you set the [asynchronous](#page-185-0) data acquisition or generation operation to use interrupts. For more information on the different types of General DAQ Events, refer to the description for the Config\_DAQ\_Event\_Message function in the *NI-DAQ Function Reference Online Help* file.

Set each of these properties as follows:

GeneralDAQEventn.property name = property value

For example, to set the ChanStr property to Analog Input channel 0 for GeneralDAQEvent 1:

GeneralDAQEvent1.ChanStr = "AI0"

Set up your program flow like this:

- 1. Set the properties of the General DAQ Event control. Then, configure the acquisition or generation operations using the appropriate NI-DAQ functions.
- 2. Set the Enabled property of the General DAQ Event control to 1 (True).
- 3. Invoke the GeneralDAQEventn.Refresh method to set the DAQ Event in the NI-DAQ driver. Each subsequent use of GeneralDAQEventn.Refresh deletes the old DAQ Event and sets a new one with the current set of properties.
- 4. Start an [asynchronous](#page-185-0) data acquisition or generation operation.
- 5. When the selected event occurs, the GeneralDAQEventn Fire procedure is called. You can perform the necessary event processing within this procedure, such as updating a global count variable, or toggling digital I/O lines.

The GeneralDAQEventn Fire procedure is prototyped as follows:

#### **Sub GeneralDAQEventn\_Fire (DoneFlag As Integer, Scans As Long)**

The parameter **DoneFlag** equals 1 if the acquisition was over when the DAQ Event fired. Otherwise, it is 0. **Scans** equals the number of the scan that caused the DAQ Event to fire.

For a detailed example of how to use the General DAQ Event control in a Visual Basic program, please see the General DAQ Event example at the end of the *[NI-DAQ Events in Visual Basic for Windows](#page-37-0)* section.

#### **Analog Trigger Event**

Use the Analog Trigger Event control to configure and enable an [analog](#page-185-1) [trigger.](#page-185-1) See the *[Event Message Functions](#page-36-0)* section earlier in this chapter for a definition of the analog trigger.

Table [3-2](#page-40-0) lists the properties for the Analog Trigger Event control.

<span id="page-40-0"></span>

| <b>Property</b> | <b>Allowed Property Values</b>                                                    |
|-----------------|-----------------------------------------------------------------------------------|
| Name            | GeneralDAQEventn (default)                                                        |
| Board           | $1-n$ (default)                                                                   |
| ChanStr         | See Config DAQ Event Message in the<br>NI-DAQ Function Reference Online Help file |
| Level           | Single (voltage)                                                                  |
| WindowSize      | Single (voltage)                                                                  |
| Slope           | –Positive (default)<br>1—Negative                                                 |
| TrigSkipCount   | Long                                                                              |
| PreTrigScans    | Long                                                                              |
| PostTrigScans   | Long                                                                              |

**Table 3-2.** Analog Trigger Event Control Properties

| <b>Property</b> | <b>Allowed Property Values</b>  |
|-----------------|---------------------------------|
| Index           | N/A                             |
| Taq             | N/A                             |
| Enabled         | 0-False (default)<br>$1 - True$ |

**Table 3-2.** Analog Trigger Event Control Properties (Continued)

The Analog Trigger Event requires that you set the asynchronous data acquisition operation to use interrupts. For more information on Analog Trigger Events, refer to the descriptions for the Config\_ATrig\_Event\_Message function in the *NI-DAQ Function Reference Online Help* file.

Each of these properties should be set as follows:

```
AnalogTriggerEventn.property name = property value
```
For example, to set the ChanStr property to Analog Input channel 0 for Analog Trigger Event 1:

```
AnalogTriggerEvent1.ChanStr = "AI0"
```
Set up your program flow like this:

- 1. Set the properties of the Analog Trigger Event control. Next, configure the acquisition or generation operations using the appropriate NI-DAQ functions.
- 2. Set the Enabled property of the Analog Trigger Event control to 1 (True).
- 3. Invoke the AnalogTriggerEventn. Refresh method to actually set the Analog Trigger Event in the NI-DAQ driver. Each subsequent invocation of AnalogTriggerEventn. Refresh deletes the old Analog Trigger Event and sets a new one with the current set of properties.
- 4. Start an asynchronous data acquisition operation.
- 5. When the Analog Trigger conditions are met, the AnalogTriggerEventn\_Fire procedure is called. You can perform the necessary event processing within this procedure, such as updating a global count variable, or toggling digital I/O lines.

The AnalogTriggerEventn Fire procedure is prototyped as follows:

#### **Sub AnalogTriggerEventn\_Fire (DoneFlag As Integer, Scans As Long)**

The parameter **DoneFlag** equals 1 if the acquisition was over when the Analog Trigger Event fired. Otherwise, it is 0. **Scans** equals the number of the scan that caused the Analog Trigger Event to fire.

### **Analog Alarm Event**

Use the Analog Alarm Event control to configure and enable an analog trigger. See the *[Event Message Functions](#page-36-0)* section earlier in this chapter for a definition of the analog trigger.

Table [3-3](#page-42-0) lists the properties for the Analog Alarm Event control.

<span id="page-42-0"></span>

| <b>Property</b>   | <b>Allowed Property Values</b>                                                       |
|-------------------|--------------------------------------------------------------------------------------|
| Name              | GeneralDAQEventn (default)                                                           |
| Board             | $1-n$ (default)                                                                      |
| ChanStr           | See Config_DAQ_Event_Message in the<br>NI-DAQ Function Reference Online Help<br>file |
| HighAlarmLevel    | Single (voltage)                                                                     |
| LowAlarmLevel     | Single (voltage)                                                                     |
| HighDeadbandWidth | Single (voltage)                                                                     |
| LowDeadbandWidth  | Single (voltage)                                                                     |
| Index             | N/A                                                                                  |
| Taq               | N/A                                                                                  |
| Enabled           | –False (default)<br>()<br>1—True                                                     |

**Table 3-3.** Analog Alarm Event Control Properties

The Analog Alarm Event requires that you set the asynchronous data acquisition operation to use interrupts. For more information on Analog Alarm Events, refer to the description for the Config\_Alarm\_Deadband function in the *NI-DAQ Function Reference Online Help* file.

Each of these properties should be set as follows:

AnalogAlarmEventn.property name = property value

For instance, to set the ChanStr property to Analog Input channel 0 for Analog Alarm Event 1:

AnalogAlarmEvent1.ChanStr = "AI0"

Set up your program flow like this:

- 1. Set the properties of the Analog Alarm Event control. Next configure the acquisition or generation operations using the appropriate NI-DAQ functions.
- 2. Set the Enabled property of the Analog Alarm Event control to 1 (True).
- 3. Invoke the AnalogAlarmEventn.Refresh method to set the Analog Alarm Event in the NI-DAQ driver. Each subsequent invocation of AnalogAlarmEventn.Refresh deletes the old Analog Alarm Event and sets a new one with the current set of properties.
- 4. Start an asynchronous data acquisition operation.
- 5. Call any one of the four following procedures:
	- AnalogAlarm\_HighAlarmOn
	- AnalogAlarm\_HighAlarmOff
	- AnalogAlarm\_LowAlarmOn
	- AnalogAlarm\_LowAlarmOff

You can perform necessary event processing within this procedure, such as updating a global count variable or toggling digital I/O lines.

The four Analog Alarm procedures are prototyped as follows:

**Sub AnalogAlarmn\_HighAlarmOn (DoneFlag As Integer, Scans As Long)**

**Sub AnalogAlarmn\_HighAlarmOff (DoneFlag As Integer, Scans As Long)**

**Sub AnalogAlarmn\_LowAlarmOn (DoneFlag As Integer, Scans As Long)**

**Sub AnalogAlarmn\_LowAlarmOff (DoneFlag As Integer, Scans As Long)**

The parameter **DoneFlag** equals 1 if the acquisition was over when the Analog Alarm Event fired. Otherwise, it is 0. **Scans** equals the number of the scan that caused the Analog Alarm Event to fire.

#### **Using Multiple Controls**

In general, a program might contain any number of General DAQ Event, Analog Trigger Event, and Analog Alarm Event controls. Just like regular Visual Basic controls, there are two ways you can place multiple controls on a Visual Basic form:

- You can create control arrays by copying and pasting a control that already exists on the form. Each individual element in the control array is then distinguished by the Index property, and the event procedures is an extra parameter Index as Integer. The first element has Index = 0, the second element has  $Index = 1$ , and so on. You have only one procedure for each type of event custom control; however, you can determine which control array element caused the event to occur by examining the Index property.
- You can place multiple controls from the **Visual Basic Tool Box** onto the form. Each individual custom control of the same type is then distinguished by the number after the name of the custom control, such as GeneralDAQEvent1, GeneralDAQEvent2, and so on. Consequently, you can have separate procedures for each custom control, such as GeneralDAQEvent1 Fire, GeneralDAQEvent2\_Fire, and so on.

#### **General DAQ Event Example**

The following steps provide an outline of how to use the General DAQ Event control in a Visual Basic program. A working knowledge of Visual Basic is assumed; otherwise, this example is complete, except for error checking:

- 1. To use the GeneralDAQEvent control, you must first include the proper control into your project.
	- If you are using Visual Basic 4.0 (32-bit), select the **Tools»Custom Controls** option, and select the **National Instruments GeneralDAQEvent** custom control.
	- If you are using Visual Basic 5.0, select the **Project»Components** option, and select the **National Instruments GeneralDAQEvent** custom control. In either version, if you do not find the custom control listed, click on the **Browse** button and find the custom control in the NI-DAQ subdirectory under your Windows directory.
- 2. To place the GeneralDAQEvent control into your form, go to the tool box window and select the GeneralDAQEvent tool, labelled *DAQ EVENT*.
- 3. Click somewhere on the form, and while holding down the mouse button, drag the mouse to place the control onto the form. You will see a small icon, which does not appear in run time.
- 4. To set up a DAQ Event that notifies you after every *n* scans (DAQ Event #1), unless you decide to make *n* very large, you can use the Set\_DAQ\_Device\_Info function to set the device analog inputs to use interrupts. The constants used in this function come from NIDAQCNS.INC. See the function description for Set\_DAQ\_Device\_Info in the *NI-DAQ Function Reference Online Help* file for more information. You must also configure some parameters so that the GeneralDAQEvent can occur when it needs to. In the Form\_Load event routine, add the following to the existing code:

er% = Set\_DAQ\_Device\_Info(1, ND\_DATA\_XFER\_MODE\_AI, ND\_INTERRUPTS) set AI to use INTR GeneralDAQEvent1.Board = 1 'assume Device 1 GeneralDAQEvent1.DAQEvent = 1 'event every N scans GeneralDAQEvent1.DAQTrigVal0 = 1000 'set N=1000 scans

GeneralDAQEvent1.Enabled = True

5. Next, start an asynchronous operation. Use the NI-DAQ function DAQ Start. Set up your program so it does a DAQ Start on channel 0 when you click on a button you have placed on your form. To do so, add the following code in the Command1 Click() subroutine as follows:

Redim buffer%(10000) GeneralDAQEvent1.ChanStr = "AI0" GeneralDAQEvent1.Refresh 'refresh to set params  $er<sup>o</sup> = DAQ Start(1, 0, 1, buffer<sup>o</sup>(0), 10000, 3, 10)$ 

6. Next, define what to do when the DAQ Event occurs. In this example, we can easily update a text box upon every 1,000 scans and also when the whole acquisition is complete. Place a text box on your form. It is automatically named *Text 1*.

7. Go to the code window, pull down on the **Object** combo box, and select **GeneralDAQEvent1**. The only **Proc** for this control object is **Fire**. Within the subroutine, enter the following code:

```
If (DoneFlag% <> 1) Then
Text1.Text = Str$(Scans&)+"scans have been 
acquired."
Else
Text1.Text = "Acquisition is complete!"
er% = DAQ_Clear(1)
End If
```
8. Make sure that you stop any ongoing acquisition when you stop the program. To do so, call the DAQ\_Clear function before the End statement in the subroutine Command2 Click(). Place another button on your form and label it Exit. The subroutine should have code as follows:

```
er\ = DAQ Clear(1)
```
End

- 9. Run the program. Because you are not going to display the data onto a graph, it does not matter what the data is; however, when you click on the **Click Me!** button, the text box should update its contents every second. After all the scans are acquired, you should see the text box display a completion message. If you run into errors, refer to the *NI-DAQ Function Reference Online Help* file for guidance.
- 10. Click on the **Exit** button to stop the program.

# **Analog Input Function Group**

The analog input function group contains two sets of functions—the one-shot analog input functions, which perform single [A/D](#page-184-0) conversions, and the data acquisition functions, which perform multiple clocked, buffered A/D functions. Within the analog input functions, single-channel analog input (AI) functions perform single A/D conversions on one channel. Within the data acquisition functions, there are high-level, low-level, and low-level double buffered functions.

If you are using SCXI analog input modules (other than the SCXI-1200) you must use the SCXI functions first to program the SCXI hardware. Then you can use these functions to acquire the data using your DAQ device or SCXI-1200 module.

## **One-Shot Analog Input Functions**

### **Single-Channel Analog Input Functions**

Use the single-channel Analog Input functions for analog input on the 516 devices, DAQCard-700, analog input Lab and 1200 devices, MIO and AI devices, and LPM devices.

Refer to the *NI-DAQ Function Reference Online Help* file to determine which functions your device supports.

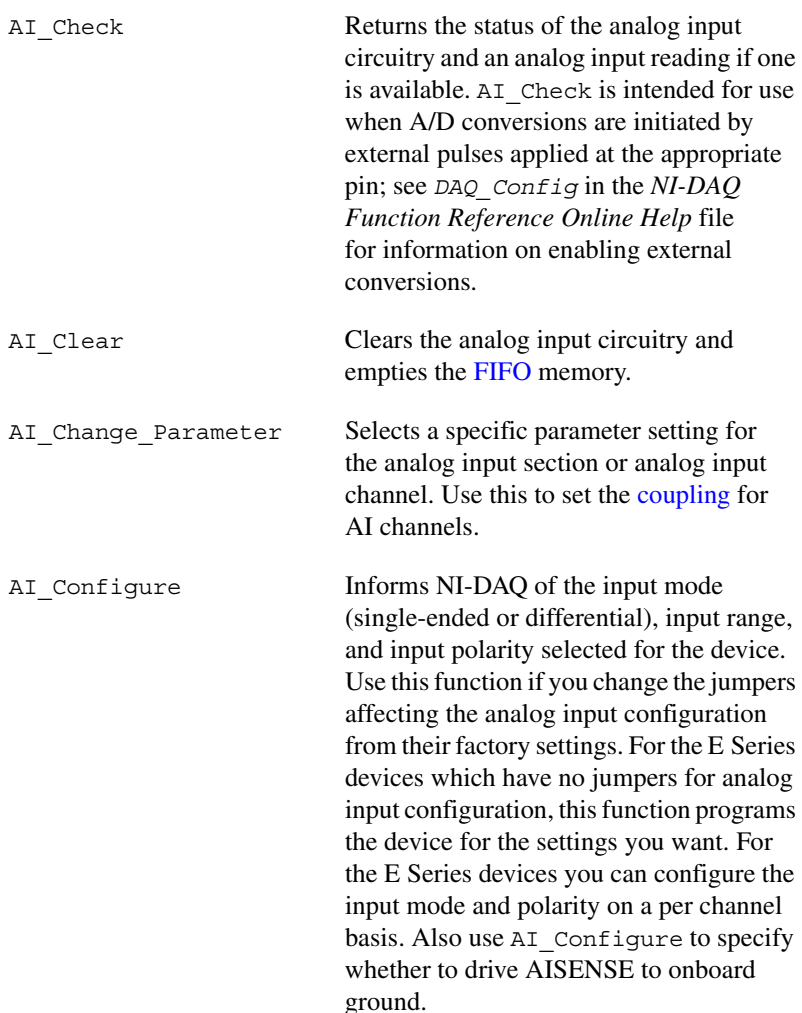

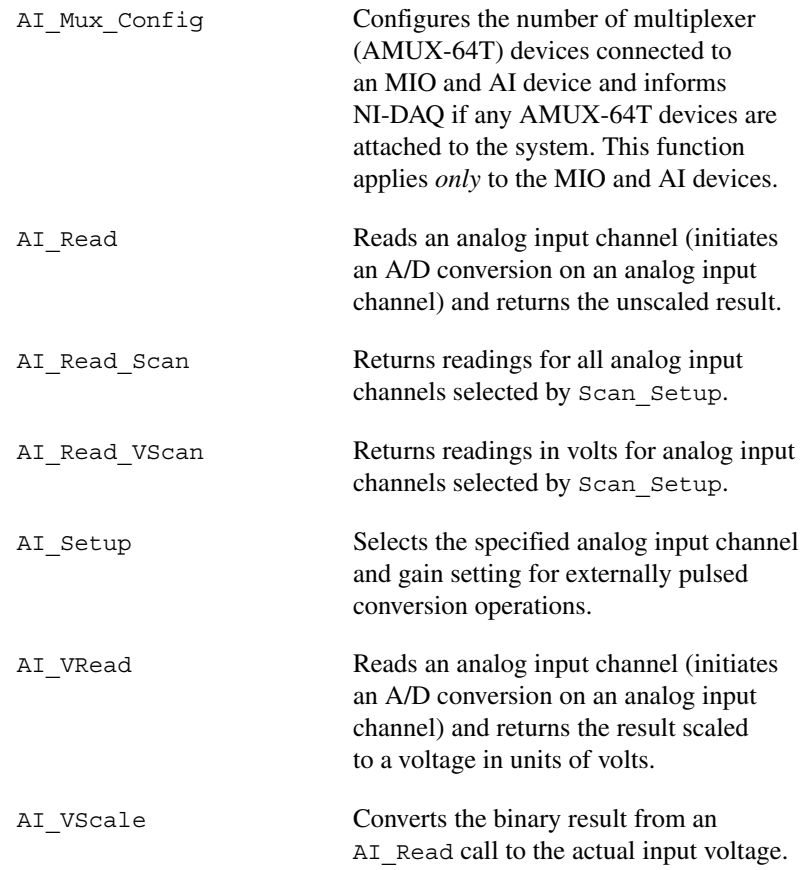

#### **Single-Channel Analog Input Application Tips**

All of the NI-DAQ functions described in this section are for nonbuffered single-point analog input readings. For buffered data acquisition, consult the *[Data Acquisition Functions](#page-51-0)* section later in this chapter.

Two of the AI functions are related to device configuration. If you have changed the device jumper settings from the factory-default settings or want to reprogram the E Series devices, call AI\_Configure at the beginning of your application to inform NI-DAQ about the changes. Furthermore, if you have connected multiplexer devices (AMUX-64T) to your MIO and AI devices, call AI Mux Config once at the beginning of your application to inform NI-DAQ about the multiplexer devices.

For most purposes, AI\_VRead is the only function required to perform single-point analog input readings. Use AI\_Read when unscaled data is sufficient or when extra time taken by AI\_VRead to scale the data is

detrimental to your applications. Use AI\_VScale to convert the binary values to voltages at a later time if you want. See Figure [3-1](#page-49-0) for the function flow typical of single-point data acquisition. Also, refer to the *NI-DAQ Examples Online Help* file (nidagex.hlp) to find a related example.

When using SCXI as a front end for analog input to the DAQCard-700, analog input Lab and 1200 devices, MIO and AI device, or LPM devices, it is not advisable to use the AI\_VRead function because that function does not take into account the gain of the SCXI module when scaling the data. Use the AI Read function to obtain the unscaled data, then call the SCXI Scale function using both the SCXI module gain and the DAQ device gain.

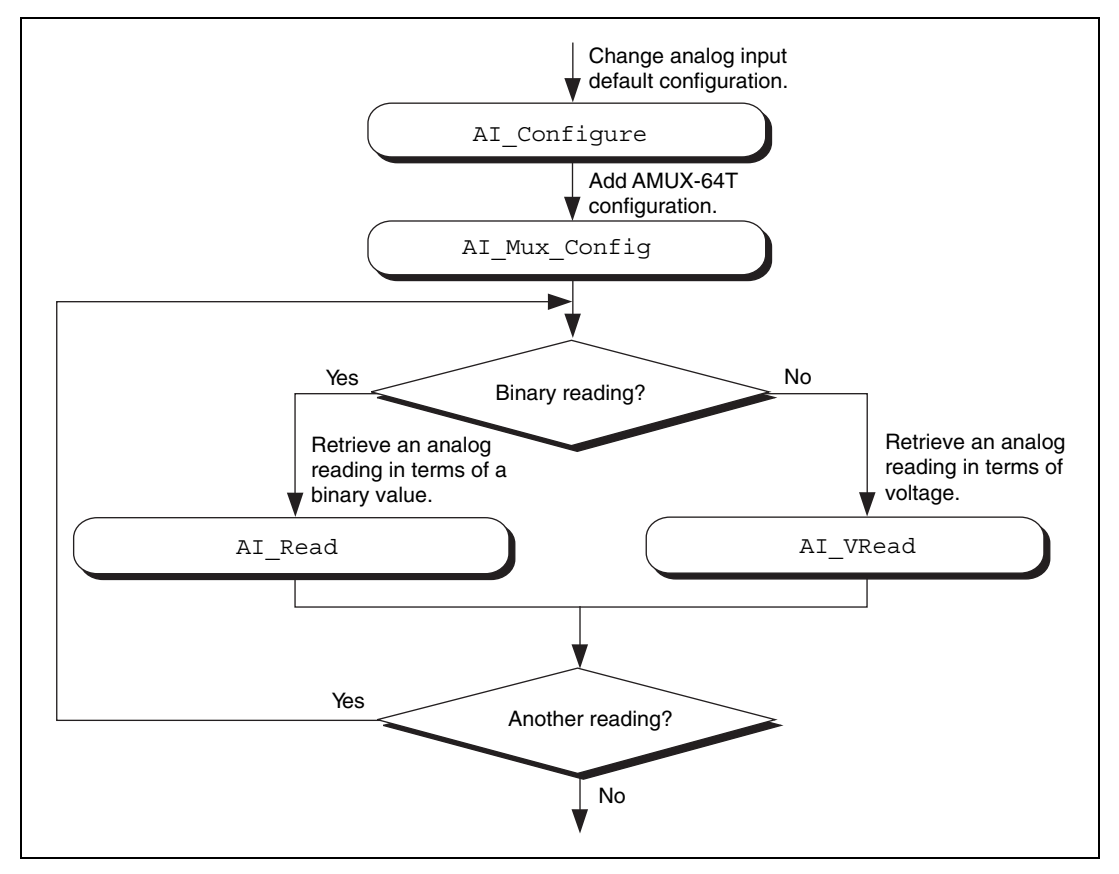

<span id="page-49-0"></span>**Figure 3-1.** Single-Point Analog Reading with Onboard Conversion Timing

When accurate sample timing is important, you can use external conversion pulses with AI\_Clear, AI\_Setup, and AI\_Check to sample your signal on the analog input channels. See Figur[e 3-2](#page-50-0) for the function flow typical of single-point data acquisition using external conversion pulses. However, this method works only if your computer is faster than the rate of conversion pulses. Refer to the *[Data Acquisition Functions](#page-51-0)* section later in this chapter to learn more about interrupt and DMA-driven data acquisition by using high-speed data acquisition.

When you are using SCXI analog input modules, use the SCXI functions to set up the SCXI chassis and modules *before* using the AI functions described in Figure[s 3-1](#page-49-0) and [3-2.](#page-50-0)

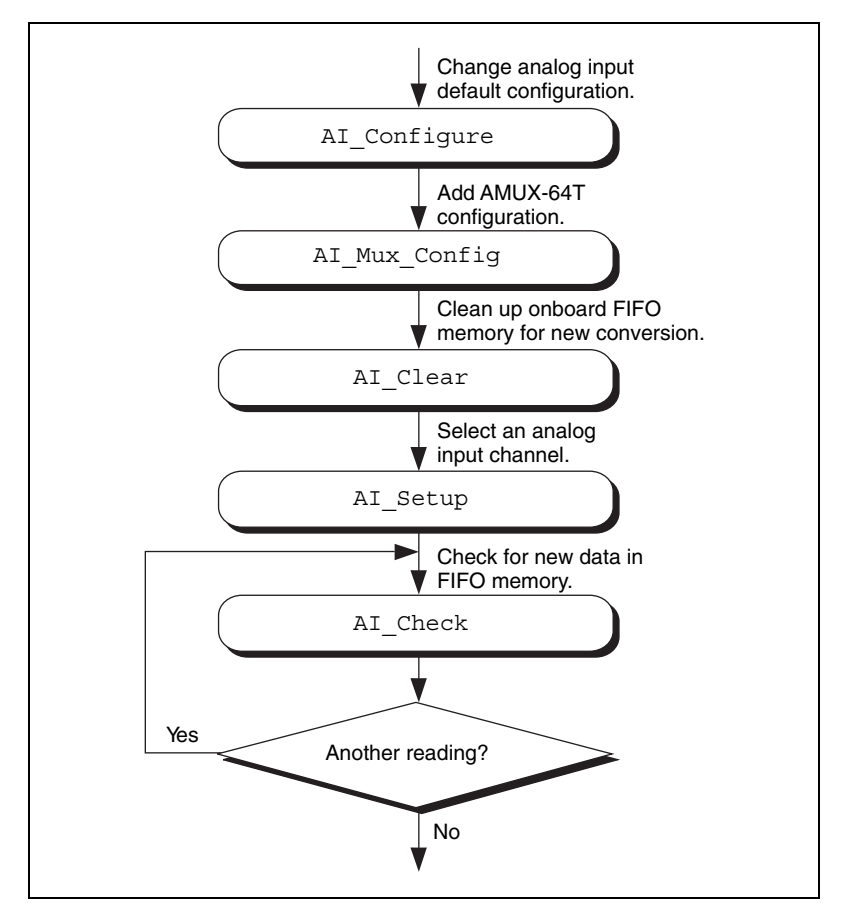

<span id="page-50-0"></span>**Figure 3-2.** Single-Point Analog Reading with External Conversion Timing

### <span id="page-51-0"></span>**Data Acquisition Functions**

### **High-Level Data Acquisition Functions**

These high-level data acquisition functions are synchronous calls that acquire data and return when data acquisition is complete.

Refer to the *NI-DAQ Function Reference Online Help* file to determine which functions your device supports.

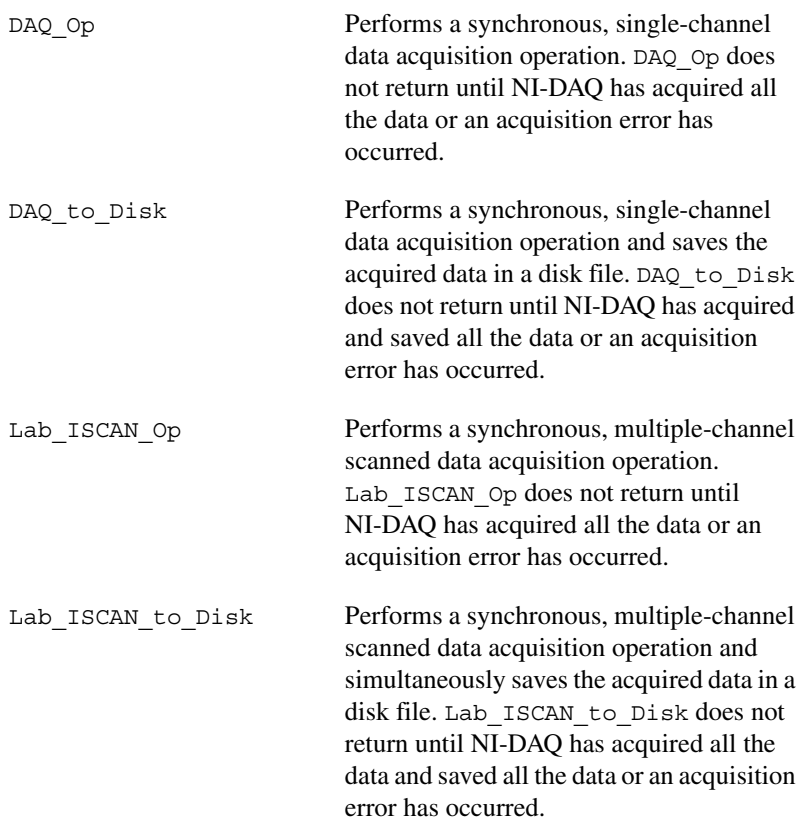

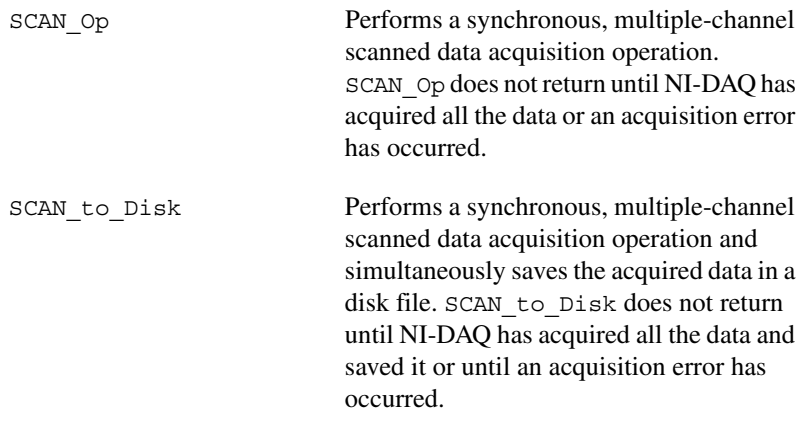

### **Low-Level Data Acquisition Functions**

These functions are low-level primitives used for setting up, starting, and monitoring asynchronous data acquisition operations.

Refer to the *NI-DAQ Function Reference Online Help* file to determine which functions your device supports.

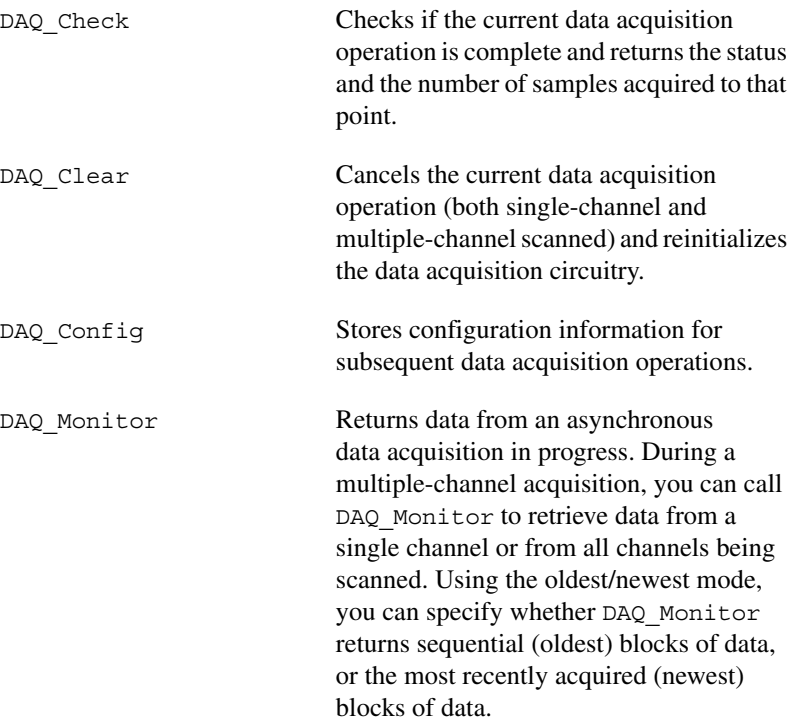

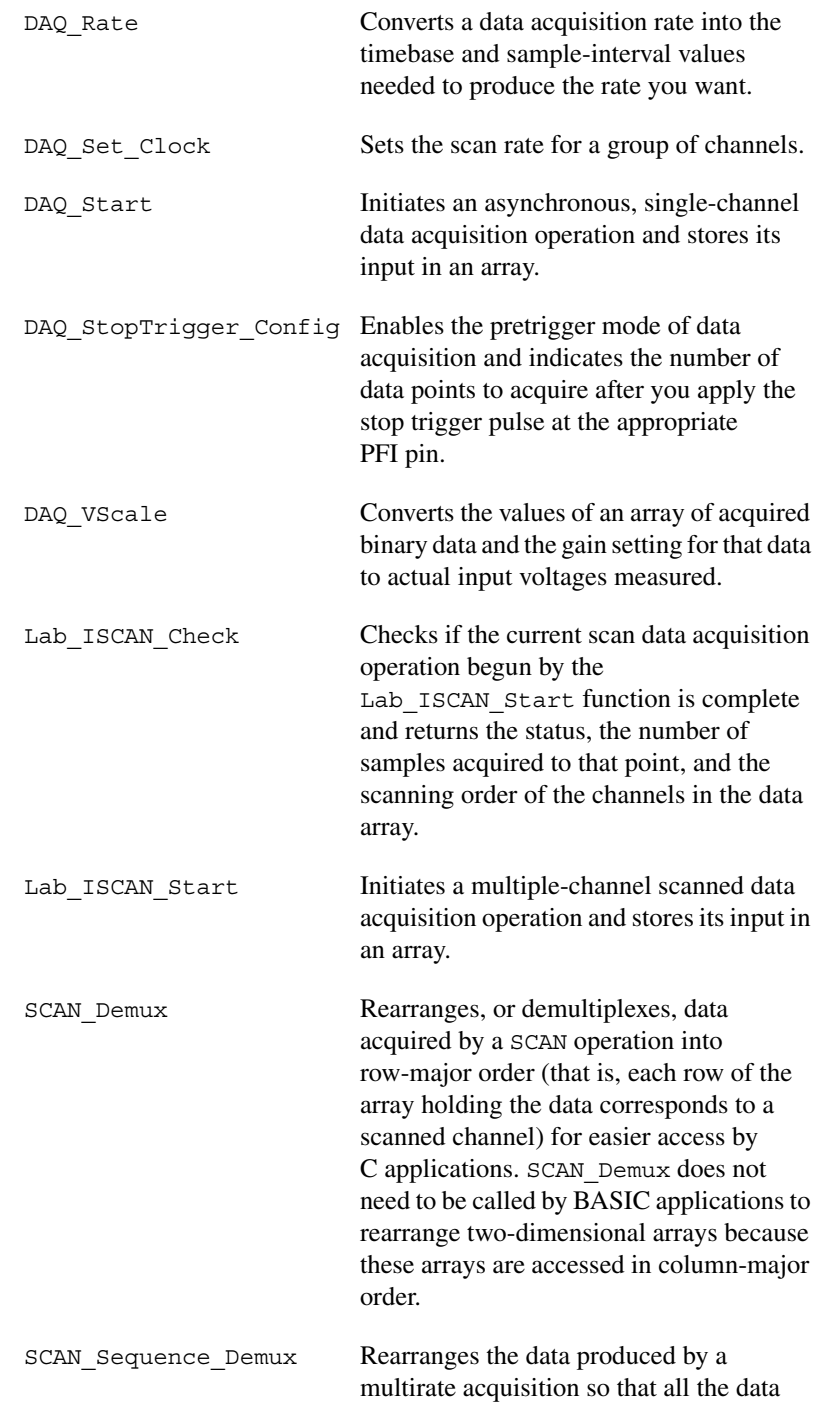

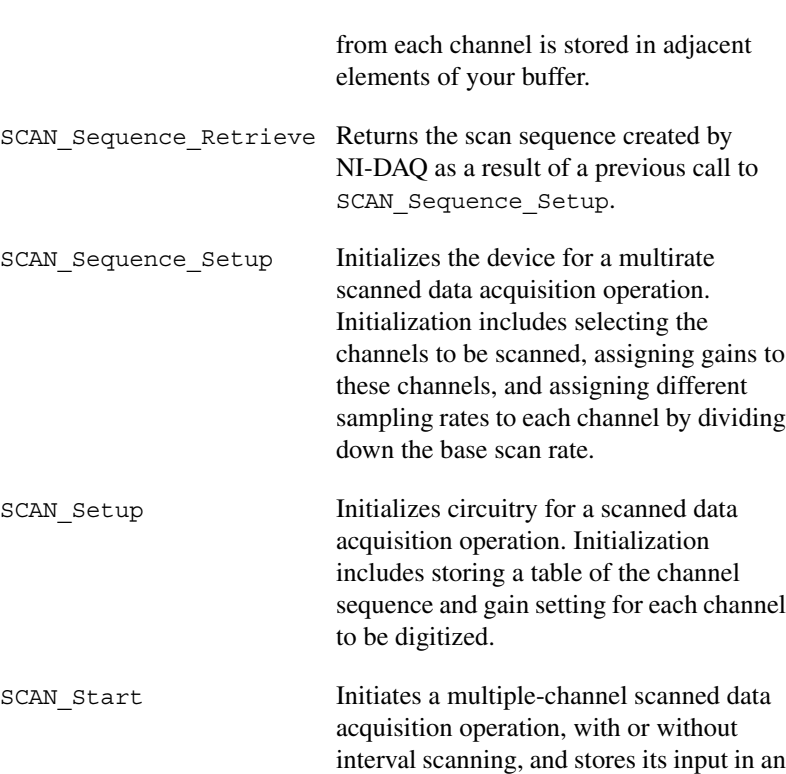

### **Low-Level Double-Buffered Data Acquisition Functions**

array.

These functions are low-level primitives used for setting up and monitoring asynchronous double-buffered data acquisition operations.

Refer to the *NI-DAQ Function Reference Online Help* file to determine which functions your device supports.

DAQ DB Config Enables or disables double-buffered data acquisition operations.

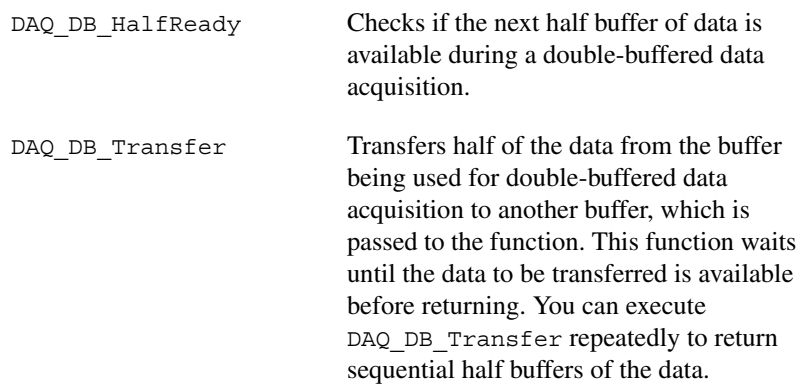

## **Data Acquisition Application Tips**

#### **Lab and 1200 Device Counter/Timer Signals**

For the Lab and 1200 devices, counter A2 produces the total sample interval for data acquisition timing. However, if the total sample interval is greater than 65,535 µs, counter B0 generates the clock for a slower timebase, which counter A2 uses for the total sample interval. Thus, the ICTR\_Setup and ICTR\_Reset functions cannot use counter B0 for the duration of the data acquisition operation.

In addition, the Waveform Generation functions cannot use counter B0 if the total update interval for waveform generation is also greater than 65,535 µs and counter B0 must produce a timebase for waveform generation different from the timebase counter B0 produced for data acquisition. If waveform generation is not in progress, counter B0 is available for data acquisition if you have made no ICTR\_Setup call on counter B0 since startup, or if you have made an ICTR\_Reset call on counter B0. If waveform generation is in progress and is using counter B0 to obtain the timebase required to produce the total update interval, counter B0 is only available for data acquisition if this timebase is the same as that required by the Data Acquisition functions to produce the total sample interval. In this case, counter B0 provides the same timebase for data acquisition and waveform generation.

#### **DAQCard-500/700, 516 Device, and LPM Device Counter/Timer Signals**

For these devices, counter 0 produces the sample interval for data acquisition timing. If data acquisition is not in progress, you can call the ICTR functions to use counter 0 as a general-purpose counter. Because the CLOCK0 input is connected to a 1 MHz oscillator, the timebase for counter 0 is fixed.

### **External Multiplexer Support (AMUX-64T)**

You can expand the number of analog input signals measurable by the MIO and AI devices with an external multiplexer device (AMUX-64T). Refer to the *AMUX-64T External Multiplexer Devices* chapter in the *DAQ Hardware Overview Guide*, for more information on using the AMUX-64T with your MIO and AI device. See the *AMUX-64T User Manual* for more information on the external multiplexer device.

### **Basic Building Blocks**

Most of the buffered data acquisition applications are made up of four building blocks, as shown in Figure [3-3.](#page-56-0) However, depending on the specific devices and applications you have, the NI-DAQ functions comprising each building block vary. Typical applications can include the NI-DAQ functions in each of their four building blocks.

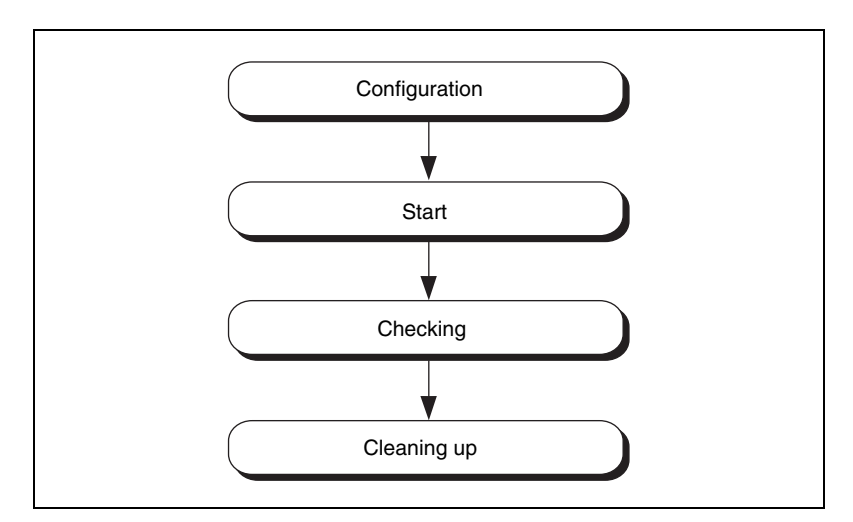

<span id="page-56-0"></span>**Figure 3-3.** Buffered Data Acquisition Basic Building Blocks

When using SCXI analog input modules, use the SCXI functions to set up the SCXI chassis and modules before using the AI, DAQ, SCAN, and Lab ISCAN functions shown in the following flowcharts.

#### **Building Block 1: Configuration**

Five configuration functions are available for creating the first building block, as shown in Figur[e 3-4.](#page-57-0) However, you do not have to call all five functions every time you start a data acquisition.

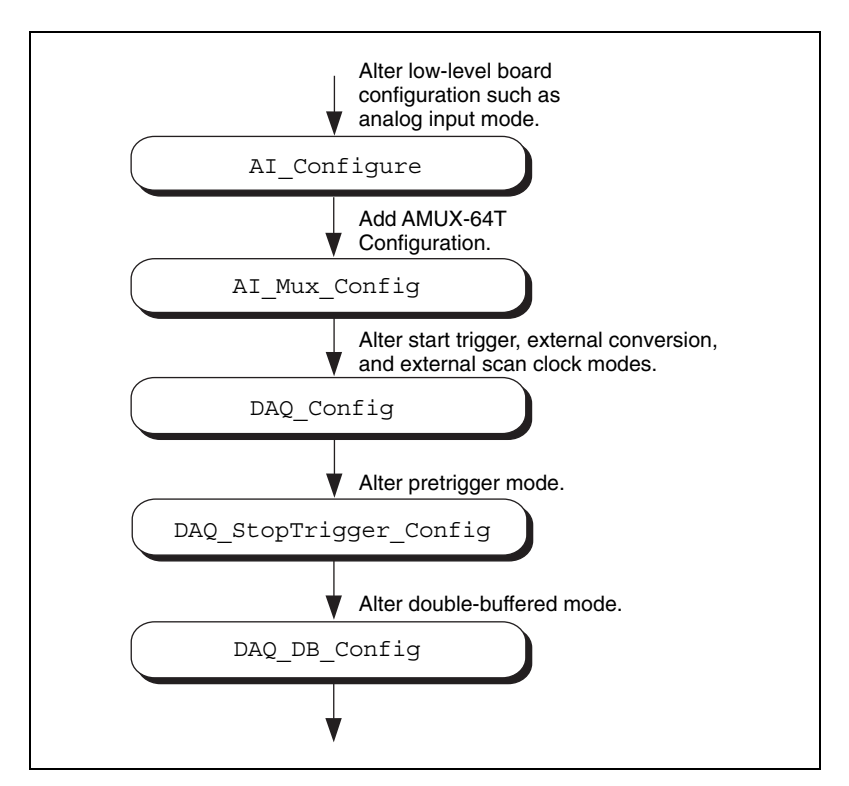

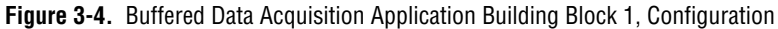

<span id="page-57-0"></span>NI-DAQ records the device configurations and the default configurations. (See the Init\_DA\_Brds description in the *NI-DAQ Function Reference Online Help* file for device default configurations.) Therefore, if you are satisfied with the default or the current configurations of your devices, your configuration building block will be empty, and you can go on to the next building block, Start.

#### **Building Block 2: Start**

NI-DAQ has high-level and low-level start functions. The high-level start functions are as follows:

- DAQ\_Op
- SCAN\_Op (MIO, AI, and DSA devices only)
- Lab\_ISCAN\_Op (DAQCard-500/700, 516 devices, LPM devices, and Lab and 1200 devices only)
- DAQ to Disk
- SCAN to Disk (MIO, AI, and DSA devices only)
- Lab\_ISCAN\_to\_Disk (DAQCard-500/700, 516 devices, LPM devices, and Lab and 1200 devices only)

A high-level start call initiates data acquisition but does not return to the function caller until the data acquisition is complete. For that reason, you do not need the next building block, Checking, when you use high-level start functions.

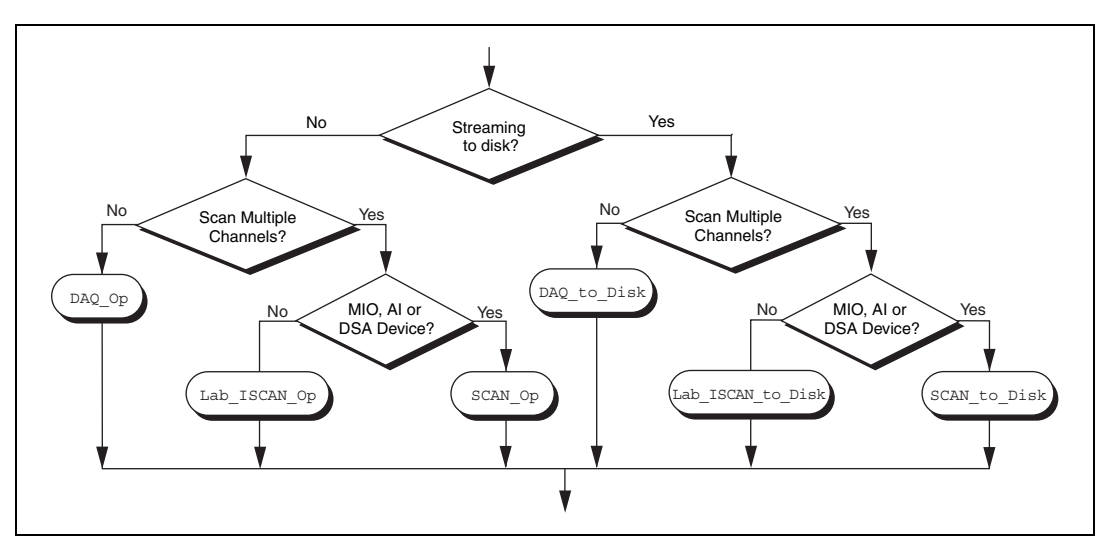

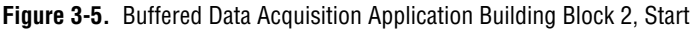

The major advantage of the high-level start functions is that they are simple. A single call can produce a buffer full or a disk full of data. However, if your application is acquiring data at a very slow rate or is acquiring a lot of data, the high-level start functions might tie up the computer for a significant amount of time. Therefore, NI-DAQ has some low-level (or asynchronous) start functions that initiate data acquisition and return to the calling program function caller immediately.

Asynchronous start functions include DAQ\_Start, SCAN\_Start, and Lab ISCAN Start. Figures [3-6](#page-59-0) and [3-7](#page-60-0) show how the start calls make up building block 2 for different devices.

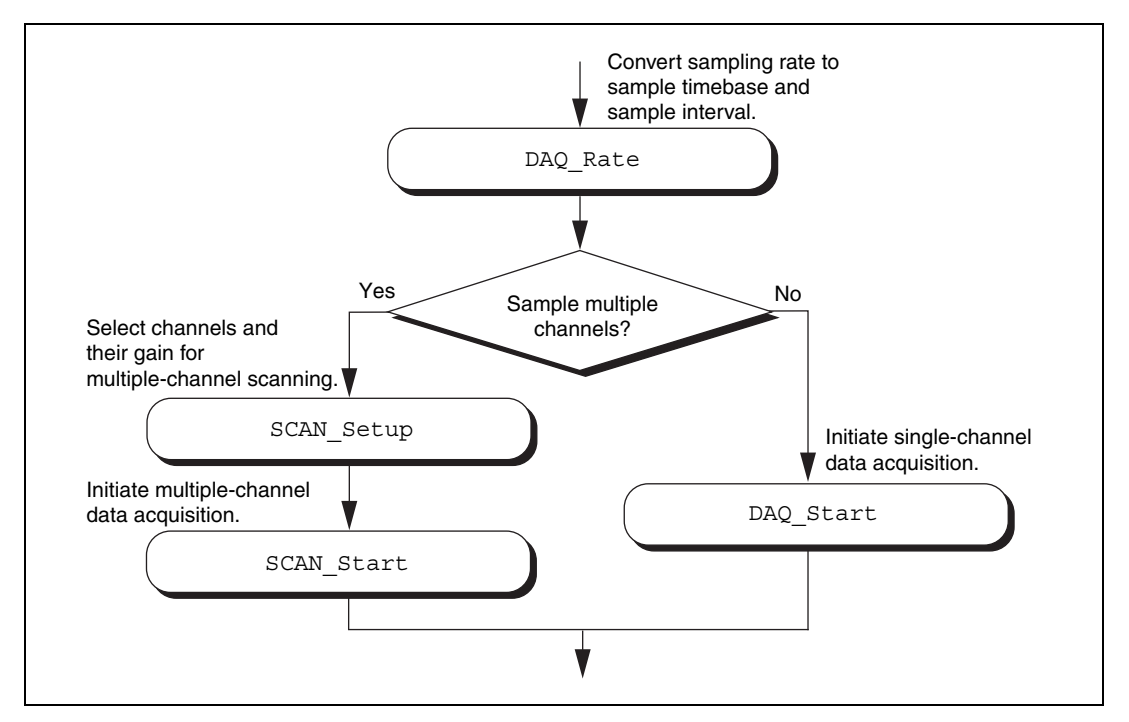

**Figure 3-6.** Buffered Data Acquisition Application Building Block 2, Start, for the MIO, AI, and DSA Devices

<span id="page-59-0"></span>For DSA devices, substitute DAQ Set Clock for DAQ Rate in Figure [3-6.](#page-59-0) DAQ Rate will not produce the correct clock settings for DSA devices.

If your device works with [multirate scanning](#page-191-1), you can use SCAN\_Sequence\_Setup instead of SCAN\_Setup in building block 2.

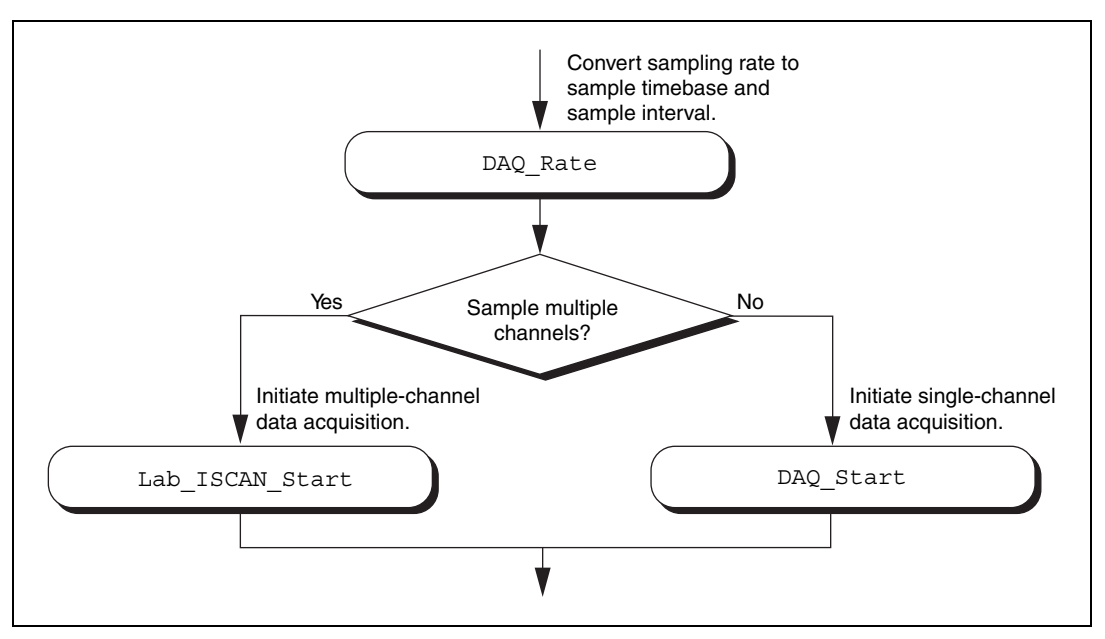

**Figure 3-7.** Buffered Data Acquisition Application Building Block 2, Start, for the 516 Devices, DAQCard-500/700, Lab and 1200 Devices, and LPM Devices

<span id="page-60-0"></span>When you have the asynchronous start calls in your building block 2, the next building block, Checking, is very useful for determining the status of the ongoing data acquisition process.

#### **Building Block 3: Checking**

DAQ\_Check and Lab\_ISCAN\_Check, shown in Figures [3-8](#page-61-0) an[d 3-9](#page-61-1), are simple and quick ways to check the ongoing data acquisition process. This call is often put in a while loop so that the application can periodically monitor the data acquisition process.

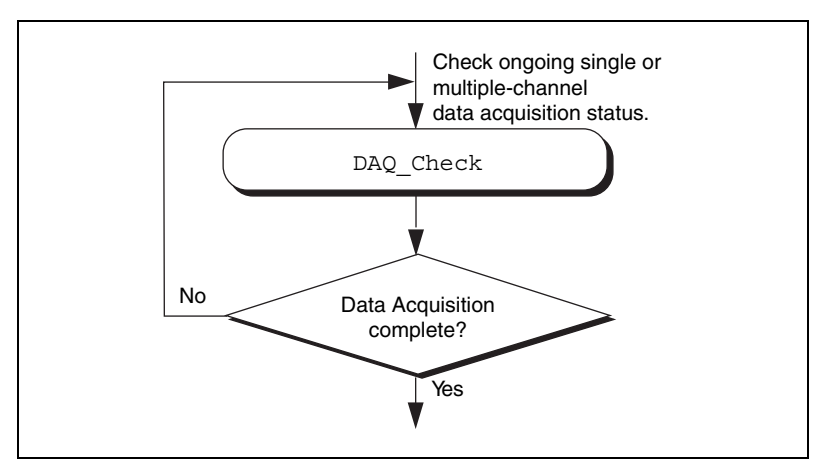

**Figure 3-8.** Buffered Data Acquisition Application Building Block 3, Checking, for the MIO, AI, and DSA Devices

<span id="page-61-0"></span>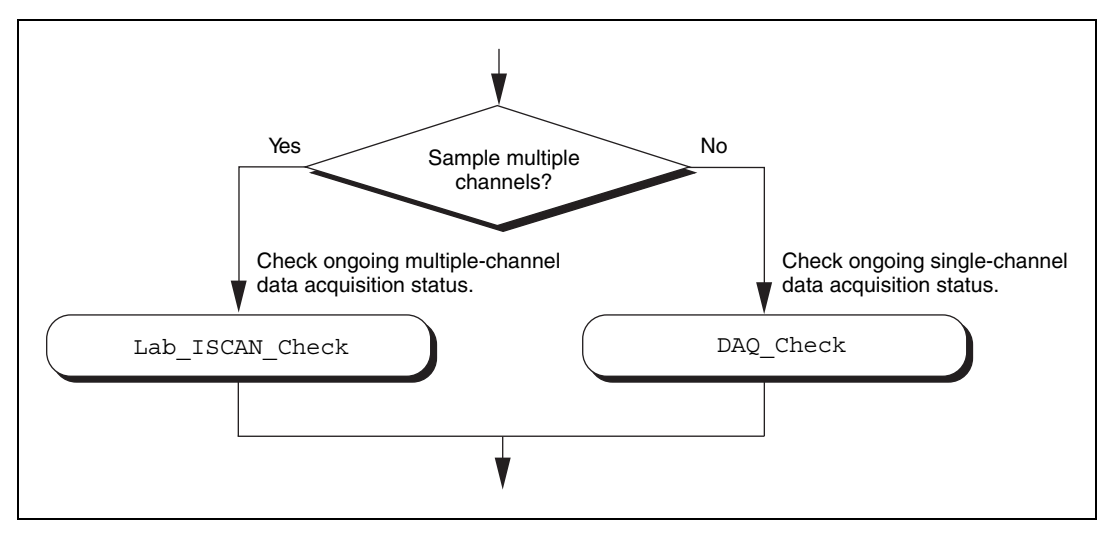

<span id="page-61-1"></span>**Figure 3-9.** Buffered Data Acquisition Application Building Block 3, Checking, for the 516 Devices, DAQCard-500/700, Lab and 1200 Devices, and LPM Devices

However, if the information provided by DAQ Check is not sufficient, DAQ Monitor or the double-buffered functions might be a better choice. With DAQ Monitor, not only can you monitor the data acquisition process, but you can also retrieve a portion of the acquired data. With the double-buffered functions, you can retrieve half of the data buffer at a time. Double-buffered functions are very useful when your application has a real-time strip chart displaying the incoming data.

#### **Building Block 4: Cleaning up**

The purpose of this building block is to stop the data acquisition and free any system resources (such as DMA channels) used for the data acquisition. DAQ\_Clear is the only function needed for this building block and is automatically called by the check functions described in the previous building block when the data acquisition is complete. Therefore, you can eliminate this last building block if your application continuously calls the previously described check functions until the data acquisition is complete.

**Note** DAQ Clear does not alter the device configurations made by building block 1.

#### **Double-Buffered Data Acquisition**

The double-buffered ( $DAO$   $DB$ ) data acquisition functions return data from an ongoing data acquisition without interrupting the acquisition. These functions use a double, or circular, buffering scheme that permits half buffers of data to be retrieved and processed as the data becomes available. By using a circular buffer, you can collect an unlimited amount of data without needing an unlimited amount of memory. Double-buffered data acquisition is useful for applications such as streaming data to disk and real-time data display.

Initiating double-buffered data acquisition requires some simple changes to the first and third basic building blocks, Configuration and Checking, respectively.

In building block 1, turn on double-buffered mode data acquisition through the DAQ\_DB\_Config call. After the double-buffered mode is enabled, all subsequent data acquisitions are in double-buffered mode.

In building block 3, different checking functions are needed. Figur[e 3-10](#page-63-0) shows a simple way to monitor the data acquisition in progress and to retrieve data when they are available.

For further details on double-buffered data acquisition, consult Chapte[r 4,](#page-159-1) *[NI-DAQ Double Buffering](#page-159-0)*.

 $\mathbb N$ 

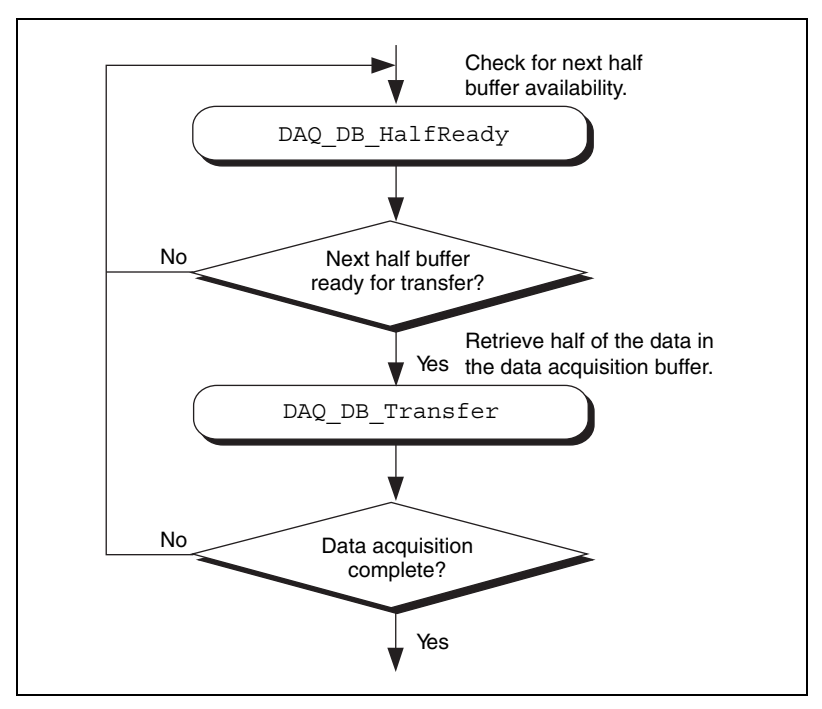

**Figure 3-10.** Double-Buffered Data Acquisition Application Building Block 3, Checking

## <span id="page-63-0"></span>**Multirate Scanning**

Use multirate scanning to scan multiple channels at different scan rates and acquire the minimum amount of data necessary for your application. This is particularly useful if you are scanning very fast and want to write your data to disk, or if you are acquiring large amounts of data and want to keep your buffer size to a minimum.

**Note** Multirate scanning is a feature that is implemented for all E Series devices except the 611*X* devices.

> Multirate scanning works by scanning each channel at a rate that is a fraction of the specified scan rate. For example, if you want to scan four channels at 6,000, 4,000, 3,000, and 1,000 scans per second, specify a scan rate of 12,000 scans per second and a scan rate divisor vector of 2, 3, 4, and 12.

 $\mathbb N$ 

NI-DAQ includes three functions for multirate scanning:

- SCAN\_Sequence\_Setup
- SCAN\_Sequence\_Retrieve
- SCAN\_Sequence\_Demux

Use SCAN Sequence Setup to identify the channels to scan, their gains, and their scan rate divisors. After the data is acquired, use SCAN\_Sequence\_Retrieve and SCAN\_Sequence\_Demux to arrange the data into a more convenient format.

Figur[e 3-11](#page-65-0) shows how to use the multirate scanning functions in conjunction with other NI-DAQ functions.

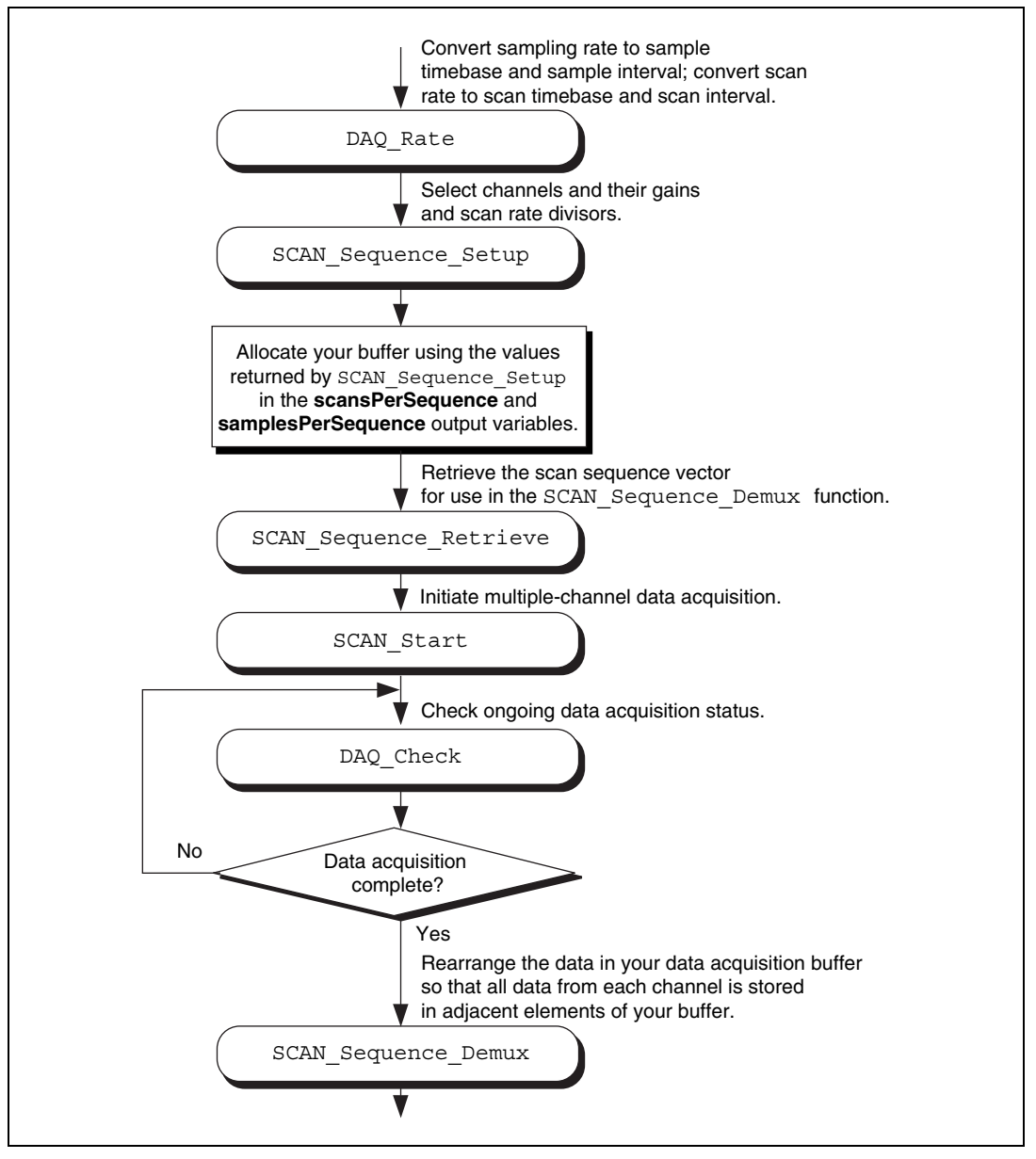

<span id="page-65-0"></span>**Figure 3-11.** Multirate Scanning

# **Analog Output Function Group**

The Analog Output function group contains two sets of functions—the Analog Output (AO) functions, which perform single [D/A](#page-187-1) conversions, and the Waveform (WFM) functions, which perform buffered D/A conversions.

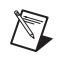

**Note** Use the SCXI functions described later in this chapter for the SCXI-1124 analog output module.

### **One-Shot Analog Output Functions**

Use the Analog Output functions to perform single D/A conversions with analog output devices.

Refer to the *NI-DAQ Function Reference Online Help* file to determine which functions your device supports.

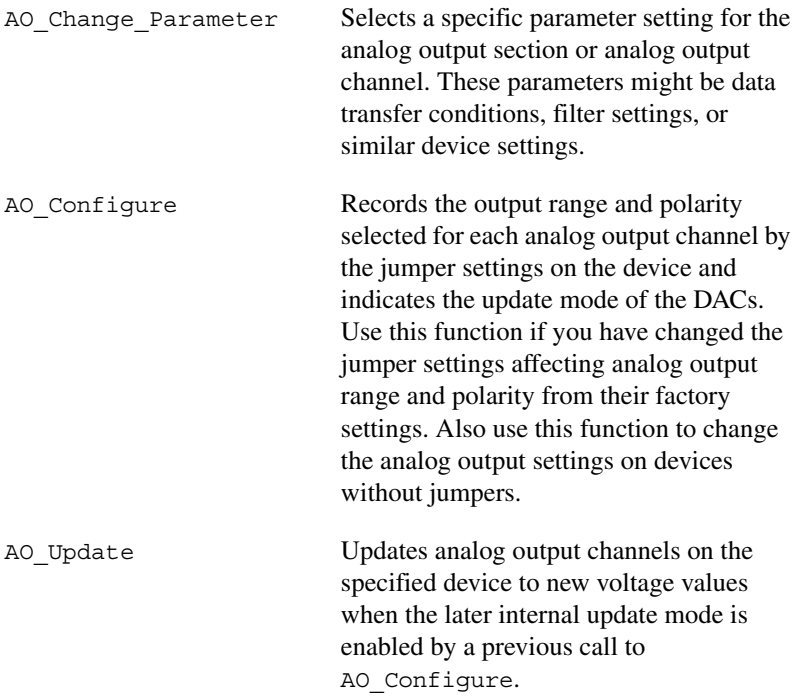

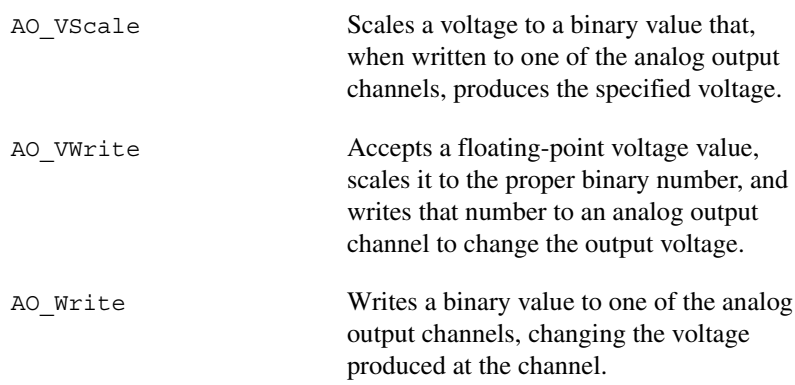

### **Analog Output Application Tips**

This section contains a basic explanation of how to construct an application using the analog output functions. The flowcharts are a quick reference for constructing potential applications from the NI-DAQ function calls.

For most purposes, AO VWrite is the only function required to generate single analog voltages. It converts the floating-point voltage to binary and writes the value to the device. AO VWrite is the equivalent of a call to AO\_VScale followed by a call to AO\_Write. Figur[e 3-12](#page-67-0) illustrates the equivalency.

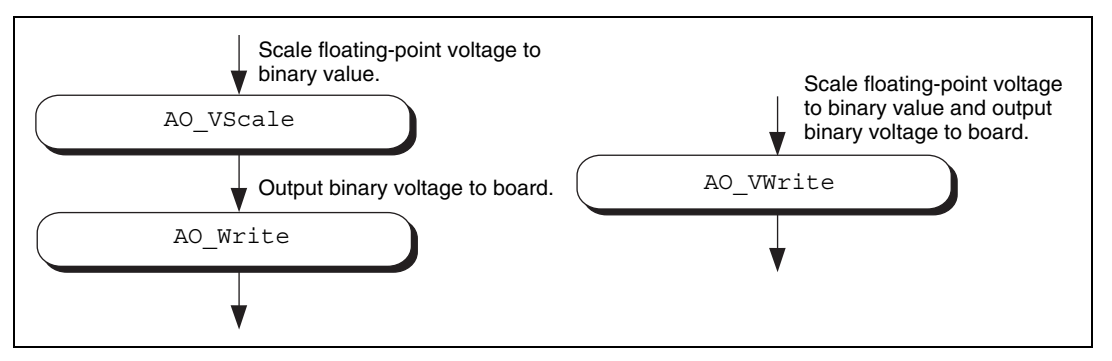

**Figure 3-12.** Equivalent Analog Output Calls

<span id="page-67-0"></span>The following applications are shown using AO\_VWrite. However, substituting the equivalent AO\_VScale and AO\_Write calls will not change the results.

#### **Simple Analog Output Application**

Figur[e 3-13](#page-68-0) illustrates the basic series of calls for a simple analog output application.

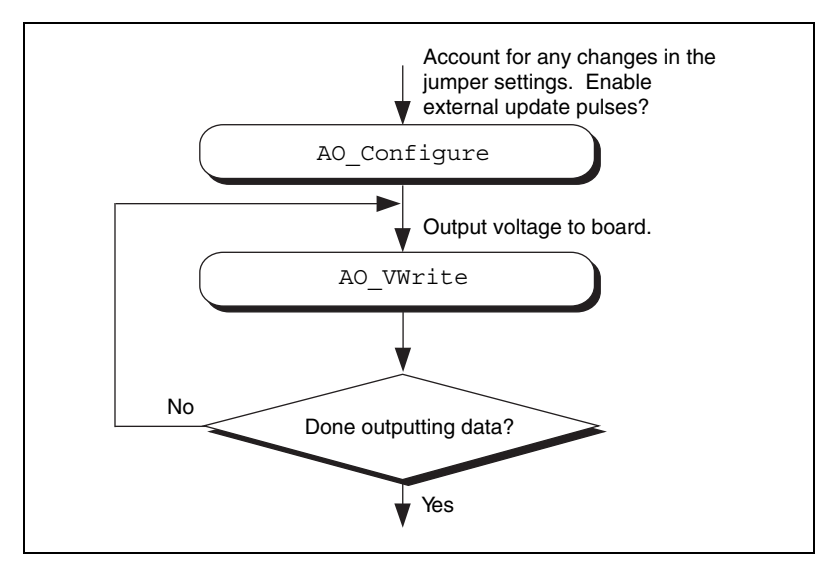

**Figure 3-13.** Simple Analog Output Application

<span id="page-68-0"></span>The call to AO Configure in Figure [3-13](#page-68-0) must be made only if you have changed the jumper settings of an MIO, AT-AO-6/10, or Lab-PC+ device. You also might call AO\_Configure to enable external updating of the voltage. When you select external update mode, voltages written to the device are not output until you apply a pulse to pin 48 (EXTUPDATE) on the AT-AO-6/10, to pin 39 (EXTUPDATE) on the Lab and 1200 analog output devices, or to the selected pin on an E Series device or 671*X* device. You can simultaneously change the voltages at all the analog output channels. The final steps in Figure [3-13](#page-68-0) form a simple loop. New voltages are output until the data ends.

### **Analog Output with Software Update Application**

Another application option is to enable later software updates. Like the external update mode, voltages written to the device are not immediately output. Instead, the device does not output the voltages until you call AO\_Update. In later software update mode, the device changes voltages simultaneously at all the channels. Figure [3-14](#page-69-0) illustrates a modified version of the flowchart in Figure [3-13](#page-68-0).

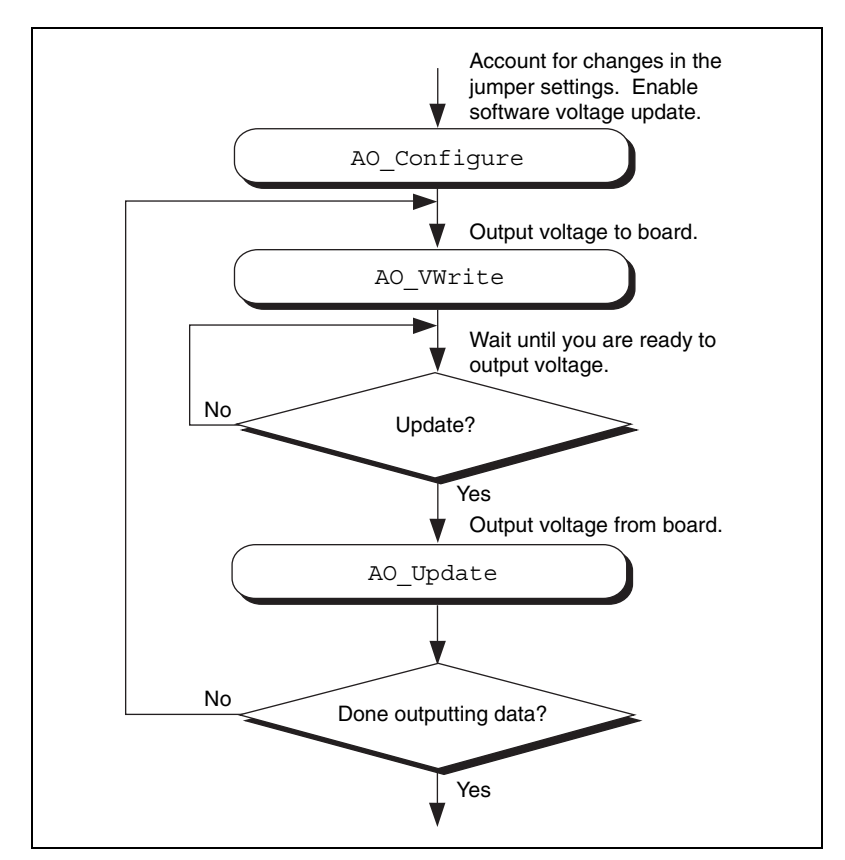

**Figure 3-14.** Analog Output with Software Updates

The first modification you make is to enable later internal updates when you call AO\_Configure. The next change, which follows the AO\_VWrite step, is the decision to wait or to output the voltage. If you want the voltage to be output, your application must call AO Update to write out the voltage. The rest of the flowchart is identical to Figure [3-13.](#page-68-0)

**Note** Implement buffered analog output using the Waveform Generation (WFM) functions.

<span id="page-69-0"></span> $\mathbb{N}$ 

### **Waveform Generation Functions**

Use the Waveform Generation (WFM) functions to perform buffered analog output operations with the MIO devices, 671*X* devices, AT-AO-6/10 devices, and Lab and 1200 analog output devices.

Refer to the *NI-DAQ Function Reference Online Help* file to determine which functions your device supports.

## **High-Level Waveform Generation Functions**

The following high-level Waveform Generation functions accomplish with a single call tasks that require several low-level calls to accomplish:

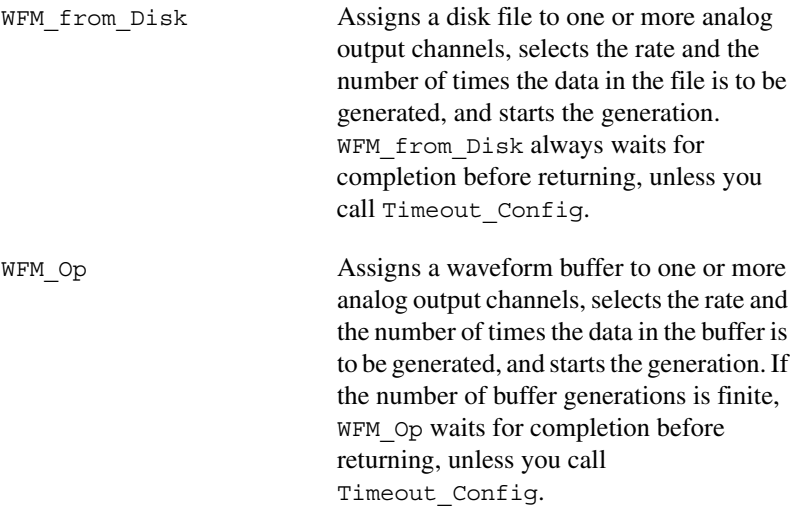

### **Low-Level Waveform Generation Functions**

Low-level Waveform Generation functions are for setting up, starting, and controlling synchronous waveform generation operations:

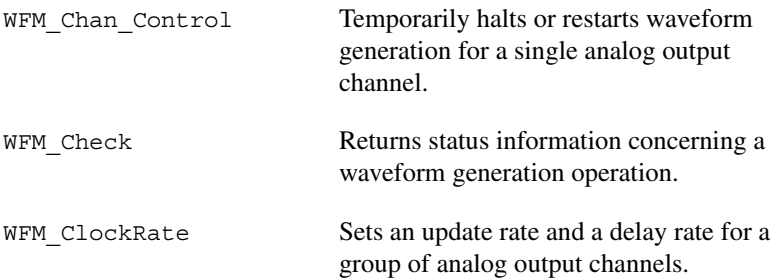

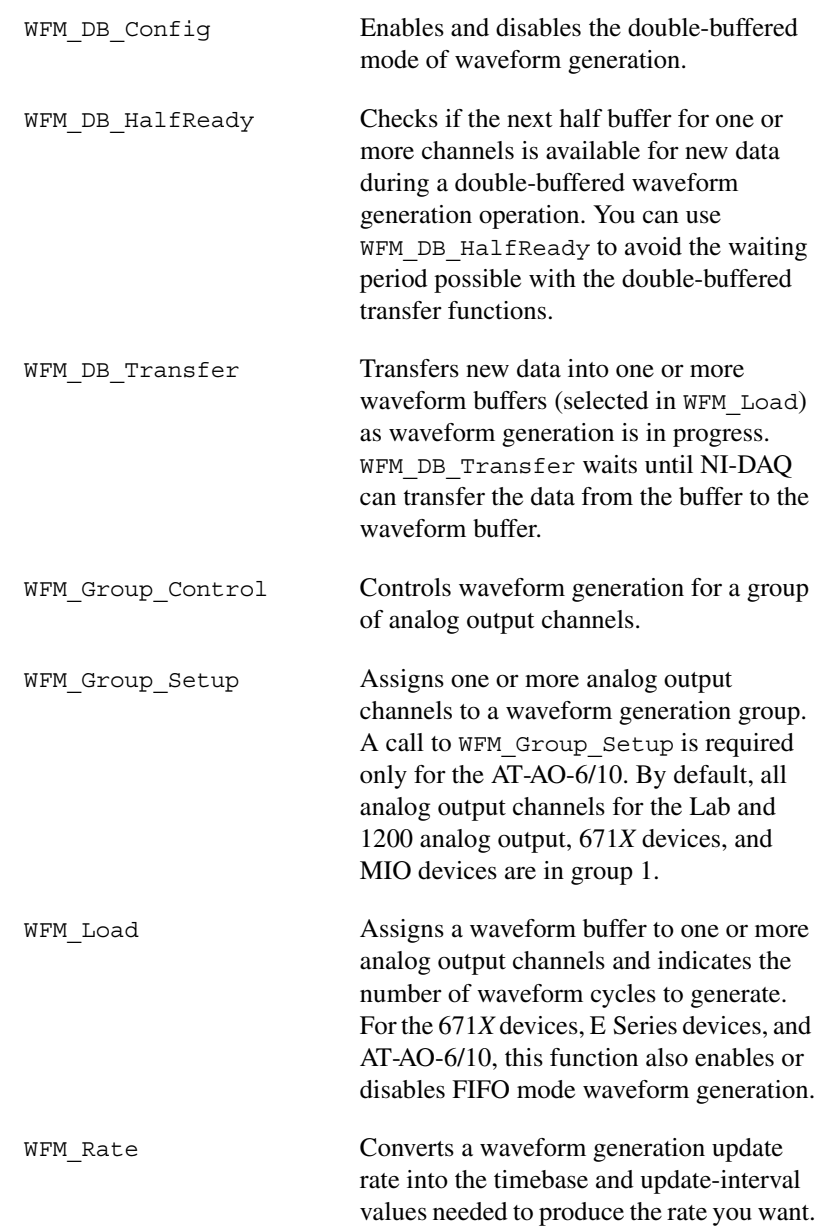
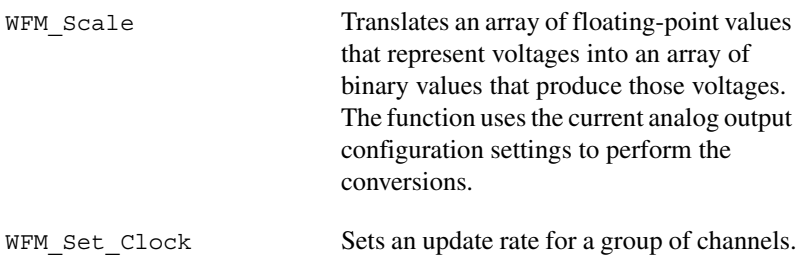

### **Waveform Generation Application Tips**

This section outlines a basic explanation of constructing an application with the Waveform Generation functions. The flowcharts are a quick reference for constructing potential applications from the NI-DAQ function calls.

#### **Basic Waveform Generation Applications**

A basic waveform application outputs a series of voltages to an analog output channel. Figur[e 3-15](#page-74-0) illustrates the ordinary series of calls for a basic waveform application.

The first step of Figure [3-15](#page-74-0) calls WFM Scale. The WFM Scale function converts floating-point voltages to integer values, thus producing the voltages (DAC values) you want.

You have two options available for starting a waveform generation. The first option is to call the high-level function WFM Op. The WFM Op. function immediately begins the waveform generation after you call it. If the number of [iterations](#page-190-0) is nonzero, WFM\_Op does not return until the waveform generation is done and all cleanup work is complete. Setting the iterations equal to 0 signals NI-DAQ to place the waveform generation in continuous double-buffered mode. In continuous double-buffered mode, waveform generation occurs in the background, and the WFM Op function returns immediately to your application. See the *[Double-Buffered](#page-78-0) [Waveform Generation Applications](#page-78-0)* section later in this chapter for more information.

The second option to start a waveform generation is to call the following sequence of functions:

- 1. WFM Group Setup (required only for the AT-AO-6/10) to assign one or more analog output channels to a group.
- 2. WFM\_Load to assign a waveform buffer to one or more analog output channels.
- 3. WFM\_Rate to convert a data output rate to a timebase and an update interval that generates the rate you want. WFM\_Rate only supports some devices. Because it does not have a **device number** parameter, it cannot return an error if you use it with a non-supported device. See the *NI-DAQ Function Reference Online Help* file for supported devices.
- 4. WFM\_ClockRate or WFM\_Set\_Clock to set the update rate (see the *NI-DAQ Function Reference Online Help* file to find out which function supports your device).
- 5. WFM\_Group\_Control (with **operation**=START) to start the waveform generation in the background and return to your application after the waveform generation has begun.

The next step in Figure [3-15](#page-74-0) shows how the call to WFM Check. WFM\_Check retrieves the current status of the waveform generation. Your application uses this information to determine if the generation is complete or should be stopped.

The final step is to call WFM\_Group\_Control (**operation**=CLEAR). The CLEAR operation performs all of the necessary cleanup work after a waveform generation. Additionally, CLEAR halts any ongoing waveform generation.

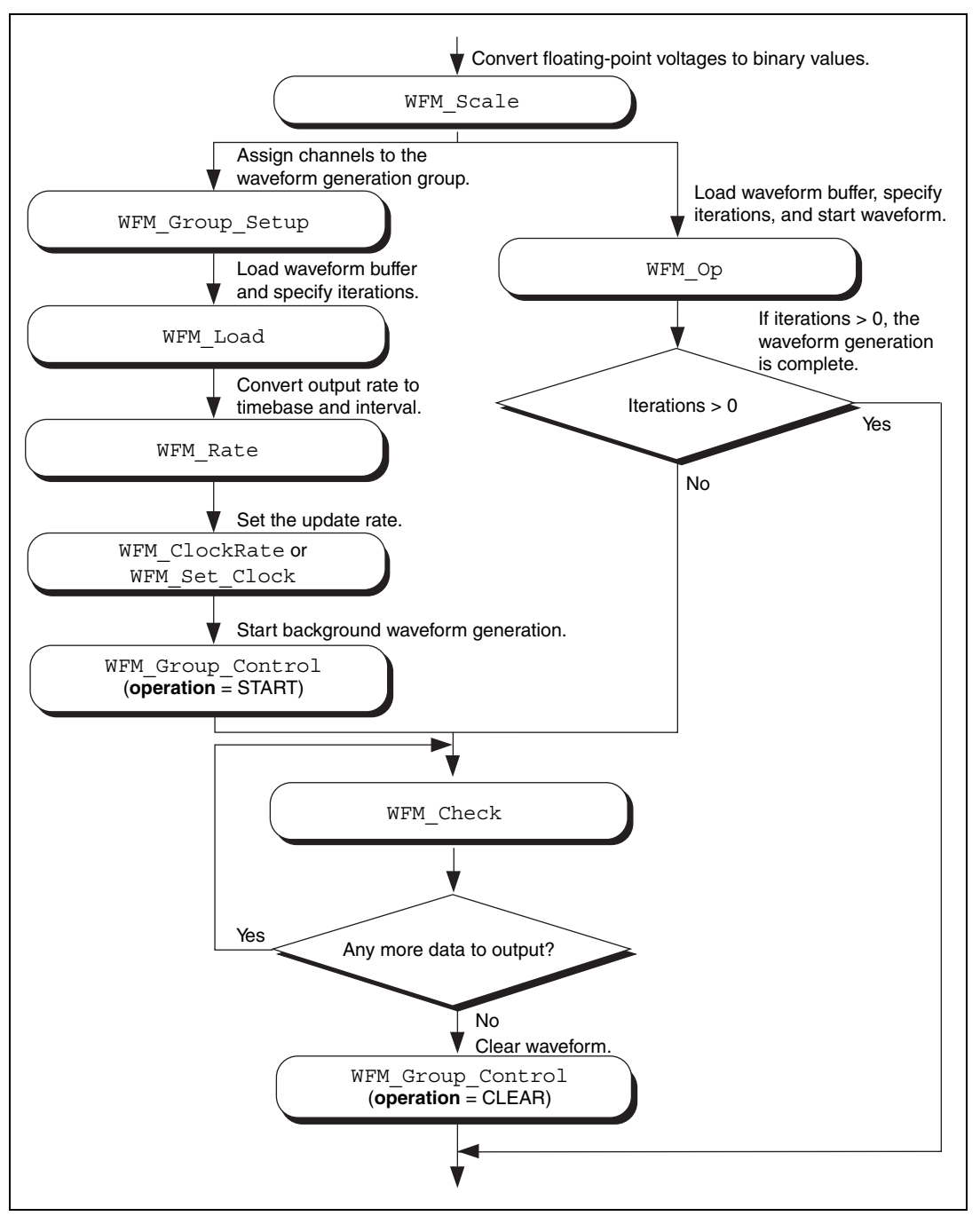

<span id="page-74-0"></span>**Figure 3-15.** Basic Waveform Generation Application

#### **Basic Waveform Generation with Pauses**

The application skeleton described in this section is nearly identical to the basic waveform generation application skeleton. The difference is that the description in this section includes the pause and resume operations. Figur[e 3-16](#page-77-0) illustrates the ordinary series of calls for a basic waveform application with pauses.

The first step of Figure [3-16](#page-77-0) calls WFM\_Group\_Setup. The WFM Group Setup function assigns one or more analog output channels to a group.

The second step is to assign a buffer to the analog output channels using the calls WFM\_Scale and WFM\_Load. The WFM\_Scale function converts floating-point voltages to integer values that produce the voltages you want. The WFM Load function assigns a waveform buffer to one or more analog output channels.

The next step is to assign an update rate to the group of channels using the calls WFM\_Rate and WFM\_ClockRate. The WFM\_Rate function converts a data output rate to a timebase and an update interval that generates the rate you want. The WFM\_ClockRate function assigns a timebase, update interval, and delay interval to a group of analog output channels.

Notice that there are restrictions for using the WFM\_ClockRate function to specify delay rate. Refer to the WFM\_ClockRate function description in the *NI-DAQ Function Reference Online Help* file for further details.

Your application is now ready to start a waveform generation. Call WFM\_Group\_Control (**operation**=START) to start the waveform generation in the background. WFM\_Group\_Control will return to your application after the waveform generation begins.

The next step in Figure [3-16](#page-77-0) is an application decision to pause the waveform generation. The application uses a number of conditions for making this decision, including status information returned by WFM\_Check.

Pause the waveform generation by calling WFM Group Control (**operation**=PAUSE). PAUSE stops the waveform generation and maintains the current waveform voltage at the channel output.

Resume the waveform generation by calling WFM\_Group\_Control (**operation**=RESUME). RESUME restarts the waveform generation at the data point where it was paused. The output rate and the data buffer are unchanged.

The final step is to call WFM\_Group\_Control (**operation**=CLEAR). CLEAR performs all the necessary cleanup work after a waveform generation. Additionally, CLEAR halts any ongoing waveform generation.

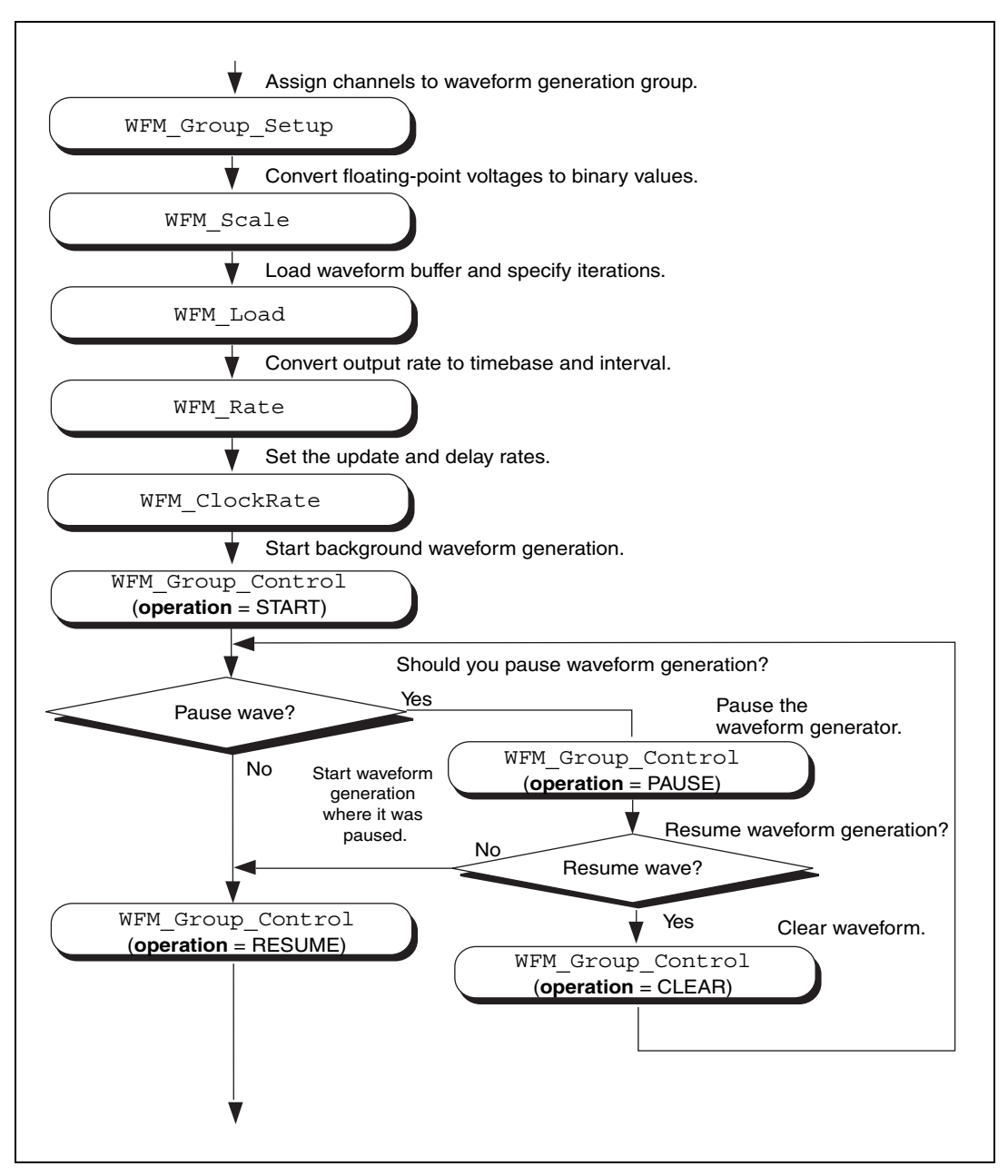

<span id="page-77-0"></span>**Figure 3-16.** Waveform Generation with Pauses

#### <span id="page-78-0"></span>**Double-Buffered Waveform Generation Applications**

You also can configure waveform generation as a double-buffered operation. Double-buffered operations can perform continuous waveform generation with a limited amount of memory. For an explanation of double buffering, refer to Chapte[r 4,](#page-159-0) *[NI-DAQ Double Buffering](#page-159-1)*. Figur[e 3-17](#page-79-0) outlines the basic steps for double-buffered waveform applications.

First, enable double buffering by calling WFM\_DB\_Config as shown in the first step of Figure [3-17.](#page-79-0)

Although every step is not in the diagram, you might also call WFM\_Rate and/or WFM\_Scale as described in the basic waveform application outline.

There are two ways in which your application can start waveform generation. The first way is to call the high-level function WFM\_Op. The second way is to call the following sequence of functions— WFM Group Setup (only required on the AT-AO-6/10), WFM Load, WFM\_ClockRate or WFM\_Set\_Clock, WFM\_Group\_Control (**operation**=START). The WFM\_Group\_Setup function assigns one or more analog output channels to a group. The WFM\_Load function assigns a waveform buffer to one or more analog output channels. This buffer is called a *circular buffer*. The WFM\_ClockRate and WFM\_Set\_Clock functions (see the *NI-DAQ Function Reference Online Help* file for the function that supports your device) assign an update rate to a group of analog output channels. Calling WFM\_Group\_Control (**operation**=START) starts the background waveform generation. WFM Group Control returns to your application after the waveform generation begins.

After the operation begins, you can perform unlimited transfers to the circular waveform buffer. To transfer data to the circular buffer, call the WFM\_DB\_Transfer function. After you call the function, NI-DAQ waits until it is able to transfer the data before returning to the application. To avoid the waiting period, you can call WFM\_DB\_HalfReady to determine if the transfer can be made immediately. If WFM\_DB\_HalfReady indicates NI-DAQ is not ready for a transfer, your application is free to do other processing and check the status later.

After the final transfer, you can call WFM\_Check to get the current transfer progress. Remember, NI-DAQ requires some time after the final transfer to actually output the data.

The final step is to call WFM\_Group\_Control (**operation**=CLEAR). The CLEAR operation performs all of the necessary cleanup work after a waveform generation. Additionally, CLEAR halts any ongoing waveform generation.

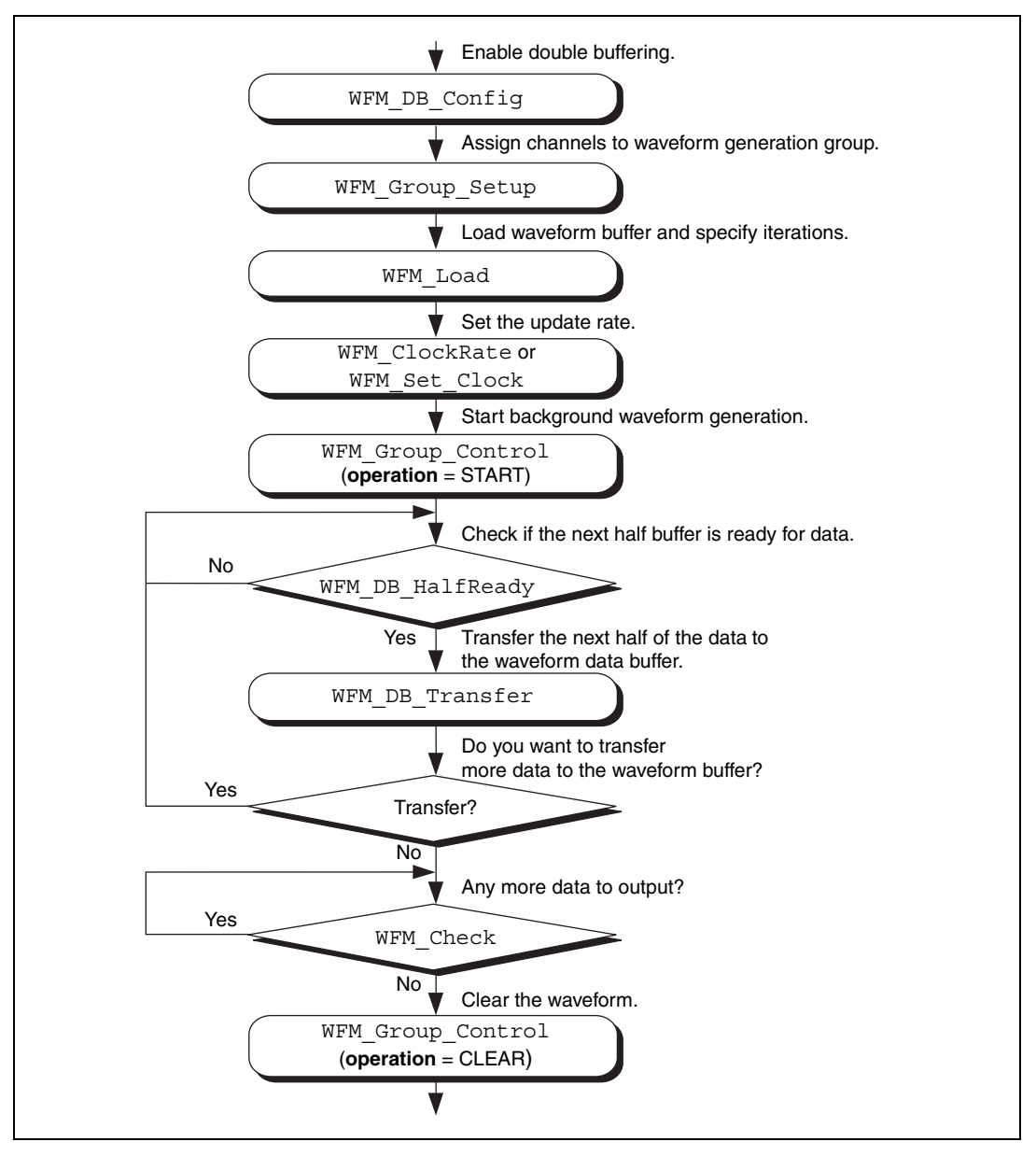

<span id="page-79-0"></span>**Figure 3-17.** Double-Buffered Waveform Generation

#### **Reference Voltages for Analog Output Devices**

Table [3-4](#page-80-0) shows the output voltages produced when you select unipolar output polarity.

<span id="page-80-0"></span>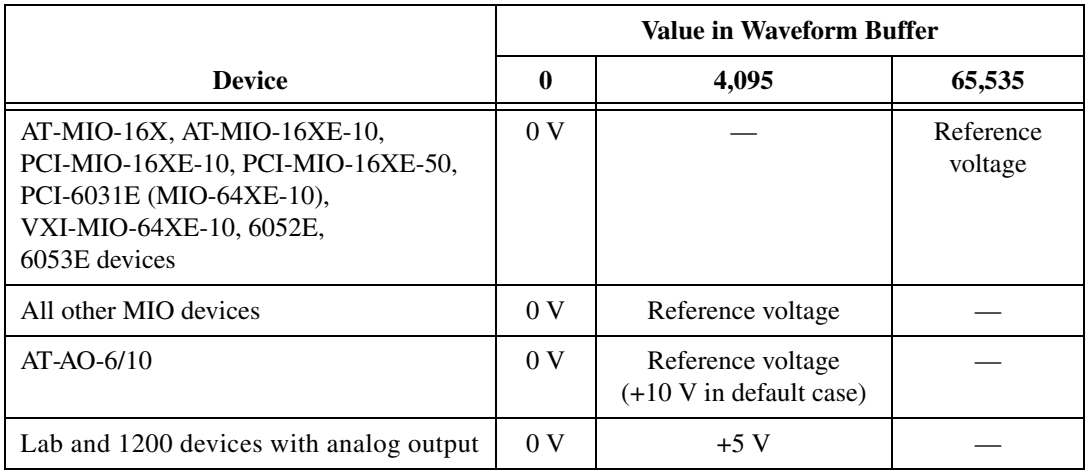

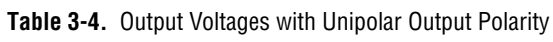

Table [3-5](#page-80-1) shows the output voltages produced when you select bipolar output polarity.

<span id="page-80-1"></span>

|                                                                                                    | Value in Waveform Buffer                |                      |                                         |                      |
|----------------------------------------------------------------------------------------------------|-----------------------------------------|----------------------|-----------------------------------------|----------------------|
| <b>Device</b>                                                                                                    | $-2,048$                                | 2,047                | $-32,768$                               | 32,767               |
| AT-MIO-16XE-10,<br>PCI-MIO-16XE-10,<br>PCI-MIO-16XE-50,<br><b>PCI-6031E</b><br>$(MIO-64XE-10),$<br>VXI-MIO-64XE-10,<br>PCI-6110E, PCI-6111E,<br>$6052E$ , $6053E$ devices |                                         |                      | Negative of<br>the reference<br>voltage | Reference<br>voltage |
| All other MIO devices.<br>$671X$ devices.<br>622XI devices                                                                                                    | Negative of<br>the reference<br>voltage | Reference<br>voltage |                                         |                      |

**Table 3-5.** Output Voltages with Bipolar Output Polarity

|                                            | <b>Value in Waveform Buffer</b>                                                  |                                                       |           |        |
|--------------------------------------------|----------------------------------------------------------------------------------|-------------------------------------------------------|-----------|--------|
| <b>Device</b>                              | $-2,048$                                                                         | 2,047                                                 | $-32,768$ | 32,767 |
| $AT-AO-6/10$                               | Negative of<br>the reference<br>voltage<br>$(-10 \text{ V in})$<br>default case) | Reference<br>voltage<br>$(+10 V)$ in<br>default case) |           |        |
| Lab and 1200 devices<br>with analog output | $-5V$                                                                            | $+5V$                                                 |           |        |

**Table 3-5.** Output Voltages with Bipolar Output Polarity (Continued)

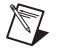

**Note** NI 4451 for PCI and NI 4551 for PCI devices use signed, 18-bit binary data left-justified in a 32-bit word. Their output voltage range is  $\pm 10$  V.

#### **Minimum Update Intervals**

The rate at which a device can output analog data is limited by the performance of the host computer. For waveform generation, the limitation is in terms of minimum update intervals. The update interval is the period of time between outputting new voltages. Therefore, the minimum update interval specifies the smallest possible time delay between outputting new data points. In other words, the minimum update interval specifies the fastest rate at which a device can output data. Refer to Chapter [4](#page-159-0), *[NI-DAQ](#page-159-1) [Double Buffering](#page-159-1)*, for more information on the minimum update intervals.

#### **Counter Usage**

NI 4451 for PCI and NI 4551 for PCI devices use the same counter for both waveform generation and analog input data acquisition. See WFM\_Set\_Clock in the *NI-DAQ Function Reference Online Help* file for an explanation of the restrictions this causes. This counter is separate from the general-purpose counters.

The MIO, 671*X*, 622*X*I, and E Series devices use dedicated counters from the DAQ-STC chip for waveform-generation control and timing.

On the Lab and 1200 devices and analog output devices, counter A2 produces the total update interval for waveform generation. However, if the total update interval is greater than 65,535 µs, counter B0 generates the clock for a slower timebase, which counter A2 uses for the total update interval. The ICTR\_Setup and ICTR\_Reset functions cannot then use counter B0 for the duration of the waveform generation

operation. In addition, the data acquisition functions DAQ\_Start and Lab ISCAN Start cannot use counter B0 if the total sample interval for data acquisition is also greater than 65,535 µs, unless the timebase required for data acquisition is the same as the timebase counter B0 produces for waveform generation. If data acquisition is not in progress, counter B0 is available for waveform generation if ICTR\_Setup has not been called on counter B0 since startup, or an CTR\_Reset call has been made on counter B0. If data acquisition is in progress and is using counter B0 to produce the sample timebase, counter B0 is available for waveform generation only if this timebase is the same as required by the Waveform Generation functions to produce the total update interval. In this case, counter B0 produces the same timebase for data acquisition and waveform generation.

On the AT-AO-6/10, counter 0 produces the total update interval for group 1 waveform generation, and counter 1 produces the total update interval for group 2 waveform generation. However, if the total update interval is greater than 65,535 µs for either group 1 or 2, counter 2 is used by counter 0 (group 1) or counter 1 (group 2) to produce the total update interval. If either group is using counter 2 to produce the sample timebase, counter 2 is available to the other group only if the timebase is the same as the timebase required by the Waveform Generation functions to produce the total update interval. In this case, counter 2 produces the same timebase for both waveform generation groups.

#### **FIFO Lag Effect on the MIO, E Series, AT-AO-6/10, NI 4451 for PCI, NI 4551 for PCI, 622XI, and 671X Devices**

Group 1 analog output channels use an onboard FIFO to output data values to the DACs. NI-DAQ continuously writes values to the FIFO as long as the FIFO is not full. NI-DAQ transfers data values from the FIFO to the DACs at regular intervals using an onboard or external clock. You see a lag effect for group 1 channels because of the FIFO buffering. That is, a value written to the FIFO is not output to the DAC until all of the data values currently in the FIFO have been output to the DACs. This time lag is dependent upon the update rate (specified in WFM\_ClockRate). Refer to your device user manual for a more detailed discussion of the onboard FIFO.

Three functions are affected by the FIFO lag effect—WFM\_Chan\_Control, WFM Check, and double-buffered waveform generation.

- WFM\_Chan\_Control—When you execute **operation**=PAUSE for a group 1 channel, the effective pause does not occur until the FIFO has finished writing all of the data remaining in the FIFO for the specified channel. The same is true for the RESUME operation on a group 1 channel; NI-DAQ cannot place data for the specified channel into the FIFO until the FIFO is empty.
- WFM\_Check—The values returned in **pointsDone** and **itersDone** indicate the number of points that NI-DAQ has written to the FIFO for the specified channel. A time lag occurs from the point when NI-DAQ writes the data to the FIFO when NI-DAQ outputs the data to the DAC.
- When you use double-buffered waveform generation with group 1, make sure the total number of points for all of the group 1 channels (specified in the **count** parameter in WFM\_Load) is at least twice the size of the FIFO. Refer to your device user manual for information on the analog output FIFO size.
- For 61*XX* devices with onboard memory, data is transferred to the memory in blocks of 32 bytes. Therefore, when you use double-buffered waveform generation that does not end in a 32-byte sample boundary, the last few points will not be output.

With PCI E Series, 622*X*I devices, and 671*X* devices in NI-DAQ 5.1 and later, you can reduce or even eliminate the FIFO lag effect by specifying the FIFO condition NI-DAQ uses to determine when to put more data into the FIFO. Refer to the AO\_Change\_Parameter function in *NI-DAQ Function Reference Online Help* file for details.

#### **Externally Triggering Your Waveform Generation Operation**

You can initiate a waveform generation operation from an external trigger signal in much the same manner as for analog input. See the Select\_Signal function in the *NI-DAQ Function Reference Online Help* file*.*

# **Digital I/O Function Group**

The Digital I/O function group contains three sets of functions—the Digital I/O (DIG) functions, the Group Digital I/O (DIG\_Block, DIG\_Grp, and DIG SCAN) functions, and the double-buffered Digital I/O (DIG DB) functions. Refer to the *NI-DAQ Functions Listed by Hardware Product*

section in the *NI-DAQ Function Reference Online Help* file to find out which digital functions your device supports. The SCXI functions control the SCXI digital and relay modules.

These devices contain a number of digital I/O ports of up to eight digital lines in width. The name *port* refers to a set of digital lines. Digital lines are also referred to as bits in this text. In many instances, you control the set of digital lines as a group for both reading and writing purposes and for configuration purposes. For example, you can configure the port as an input port or as an output port, which means that the set of digital lines making up the port consist of either all input lines or all output lines.

In NI-DAQ, you refer to ports by number. Many digital I/O devices label ports by letter. For these devices, use port number 0 for port A, port number 1 for port B, and so on. For example, the DIO-24 contains three ports of eight digital lines each. Ports 0, 1, and 2 are labeled PA, PB, and PC on the DIO-24 I/O connector. The eight digital lines making up port 0, lines 0 through 7, are labeled PA0 through PA7.

In some cases, you can combine digital I/O ports into a larger entity called a *group*. On the DIO-32F and 653*X* devices, for example, you can assign any of the ports DIOA through DIOD to one of two groups. On the PCI-6115 and PCI-6120, you can also create groups smaller than the port size. For example, both the PCI-6115 and the PCI-6120 have one digital port of eight lines, but you can configure five lines as an input group and three lines as an output group. A group of ports are handshaked or clocked as a unit.

The Digital I/O functions can write to and read from both an entire port and single digital lines within the port. To write to an entire port, NI-DAQ writes a [byte](#page-186-0) of data to the port in a specified digital output pattern. To read from a port, NI-DAQ returns a byte of data in a specified digital output pattern. The byte mapping to the digital I/O lines is as follows.

| <b>Bit Number</b> | <b>Digital I/O Line Number</b> |
|-------------------|--------------------------------|
|                   | 7 Most significant bit (MSB)   |
|                   | 6                              |
|                   |                                |
|                   |                                |
|                   |                                |

**Table 3-6.** Byte Mapping to Digital I/O Lines

| <b>Bit Number</b> | <b>Digital I/O Line Number</b> |
|-------------------|--------------------------------|
|                   |                                |
|                   |                                |
|                   | 0 Least significant bit (LSB)  |

**Table 3-6.** Byte Mapping to Digital I/O Lines (Continued)

In the cases where a digital I/O port has fewer than eight lines, the most significant bits in the byte format are ignored.

You can configure most of the digital I/O ports as either input ports or output ports. On the PC-TIO-10, 653*X*, DSA, 671*X*, and E Series devices (except for ports 2, 3, and 4 on the AT-MIO-16DE-10), you can program lines on the same port independently as input or output lines. Some digital I/O ports are permanently fixed as either input ports or output ports. If you configure a port as an input port, reading that port returns the value of the digital lines. In this case, external devices connected to and driving those lines determine the state of the digital lines.

If no external device is driving the lines, the lines float to some indeterminate state, and you can read them in either state 0 (digital logic low) or state 1 (digital logic high). If you configure a port as an output port, writing to the port sets each digital line in the port to a digital logic high or low, depending on the data written. In this case, these digital lines can drive an external device. Many of the digital I/O ports have read-back capability; if you configure the port as an output port, reading the port returns the output state of that port.

You can use digital I/O ports on the DIO-24, 6025E devices, and AT-MIO-16DE-10 (ports 2 and 3 only), DIO-96, Lab and 1200 devices, 653*X*, DIO-32F, PCI-6115 and PCI-6120 devices for handshaking and no-handshaking modes. These two modes have the following characteristics:

- No-handshaking mode—This mode changes the digital value at an output port when written to and returns a digital value from a digital input port when read from. No handshaking signals are generated.
- Handshaking mode—This mode is for digital I/O handshaking; that is, a digital input port latches the data present at the input when the port receives a handshake signal and generates a handshake pulse when the computer writes to a digital output port. In this mode, you can read the status of a port or a group of ports to determine whether an external device has accepted data written to an output port or has latched data

into an input port. The handshaking mode for the PCI 6115 and the PCI-6120 is slightly different and is more appropriately called a clocking mode. In the clocking mode, no two-way handshaking signals are generated. Instead, data is latched in or latched out when a pulse from a clock signal is detected.

 $\mathbb{N}$ 

**Note** On the 653*X*, DIO-32F, PCI-6115, and PCI-6120 devices, you must assign ports to a group before you can use handshaking mode.

> Process control applications, such as controlling or monitoring relays, often use the no-handshaking mode. Communications applications, such as transferring data between two computers, often use the handshaking mode.

### **DIO-24, 6025E, AT-MIO-16DE-10, DIO-96, and Lab and 1200 Device Groups**

You can group together any combination of ports 0, 1, 3, 4, 6, 7, 9, and 10 on the DIO-96, ports 0 and 1 on the DIO-24 and Lab and 1200 devices, and ports 2 and 3 on the 6025E devices and AT-MIO-16DE-10 to make up larger ports. For example, with the DIO-96 you can program ports 0, 3, 9, and 10 to make up a 32-bit handshaking port, or program all eight ports to make up a 64-bit handshaking port. See *[Digital I/O Application Tips](#page-93-0)* later in this chapter and the DIG\_SCAN\_Setup function description in the *NI-DAQ Function Reference Online Help* file for more details.

#### **DIO-32F and 653X Device Groups**

On the DIO-32F and 653*X* devices, you can assign ports 0 through 3 (referring to ports DIOA through DIOD) to one of two groups for handshaking. These groups are referred to as group 1 and group 2. Group 1 uses handshake lines **[REQ1](#page-192-0)** and **[ACK](#page-185-0)1**. Group 2 uses handshake lines REQ2 and ACK2. The group senses the REQ line. An active REQ signal is an indication that the group must perform a read or write. The group drives the ACK line. After the group has performed a read or write, it drives the ACK line to its active state. Refer to your device user manual for more information on the handshaking signals.

A group can be 8, 16, or 32 bits wide. An 8-bit group can be port 0, 1, 2, or 3. A 16-bit group can be ports 0 and 1 or ports 2 and 3. A 32-bit group is all four ports.

After you have assigned ports to a group, the group acts as a single entity controlling 8, 16, or 32 digital lines simultaneously. The DIO-32F has

certain restrictions on which ports can be assigned to which groups. Refer to Tabl[e 3-7](#page-87-0) for details.

<span id="page-87-0"></span>

| <b>Assigned</b><br><b>Ports</b> | Group<br><b>Name</b>        | <b>Group Size</b><br>(in Bits and Ports) |
|---------------------------------|-----------------------------|------------------------------------------|
| Port 0                          |                             | 8-bit group, one port                    |
| Port 1                          | 1                           | 8-bit group, one port                    |
| Port 2                          | $\mathfrak{D}$              | 8-bit group, one port                    |
| Port 3                          | $\mathfrak{D}$              | 8-bit group, one port                    |
| Ports 0 and 1                   | 1                           | 16-bit group, two ports                  |
| Ports 2 and 3                   | $\mathcal{D}_{\mathcal{L}}$ | 16-bit group, two ports                  |
| Ports 0, 1, 2, and 3            |                             | 32-bit group, four ports                 |

**Table 3-7.** Legal Group Assignments for DIO-32F Devices

After you assign ports to a group, the group controls handshaking of that port. These ports are then read from or written to simultaneously by writing or reading 8 or 16 bits at one time from the group.

You can configure the groups for various handshake configurations. The configuration choices include a handshaking protocol, inverted or non-inverted ACK and REQ lines, and a programmed transfer settling time.

**Note** Implement buffered digital I/O via the DIG Block functions described in detail in the *NI-DAQ Function Reference Online Help* file.

### **PCI-6115 and PCI-6120 Device Groups**

On the PCI-6115 and PCI-6120 devices, port 0 can be broken into two smaller groups. These groups are referred to as group 1 and group 2. One group is configured as an input group and the other is configured as an output group.

Because these devices only have one digital port, a group can consist of any combination of digital lines 0-7. For example, group 1 can be configured as an input group containing lines 0-4 and group 2 as an output group containing lines 5-7. Alternatively, group 1 can be configured as an output group containing lines 1,3,5,7 and group 2 as an input group containing lines 0,2,4,6. A portion of the eight available lines can also be configured for group operations, with the remaining unused lines configured for

 $\mathbb N$ 

immediate digital operations. However, both groups cannot be configured for input or output at the same time.

Although a group can consist of non-contiguous lines, there is no logical grouping of the lines, and an 8-bit value is still passed from the input function or returned from the output function. For example, if a group is configured for output with lines 0,1,2,4, and the group is to be written with all ones, the hex value of 0x17 is passed to the function instead of 0xF.

Group operations are buffered operations only, which means immediate digital operations are not possible with these devices using handshaking. Because all group operations are buffered, there is no support for a status operation indicating when an input operation has been latched to or an output operation latched from the digital lines. Instead, group operations are done from a buffer. In the case of digital output operations, values are written to a buffer and latched onto the digital lines when the appropriate edge from a clock signal is detected. For digital input operations, values are latched from the digital lines to the buffer when the appropriate edge of the clock signal is detected. Either a rising edge or a falling edge of the clock signal can be specified for latching the values. The clock source can be a timing signal used internally or generated external to the board, and it must be routed to one of the RTSI lines.

### **Digital I/O Functions**

The digital I/O (DIG) functions perform nonhandshaked digital line and port I/O.

Refer to the *NI-DAQ Function Reference Online Help* file to determine which functions your device supports.

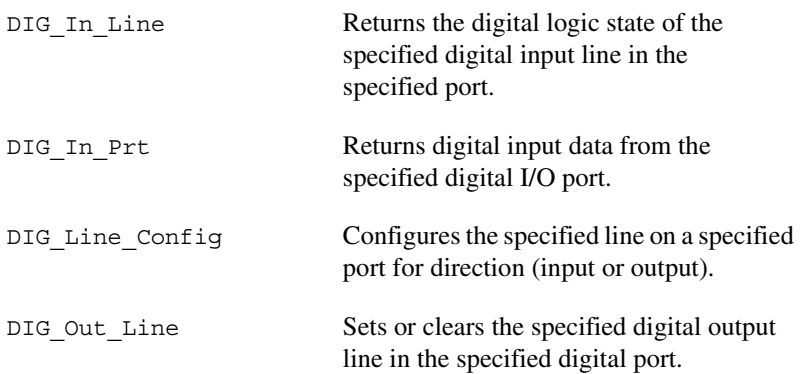

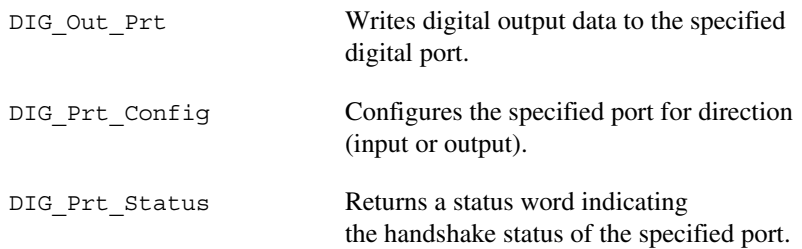

### **Group Digital I/O Functions**

The Group Digital I/O (DIG\_Block, DIG\_Grp, and DIG\_SCAN) functions perform handshaked I/O on groups of ports.

Refer to the *NI-DAQ Function Reference Online Help* file to determine which functions your device supports.

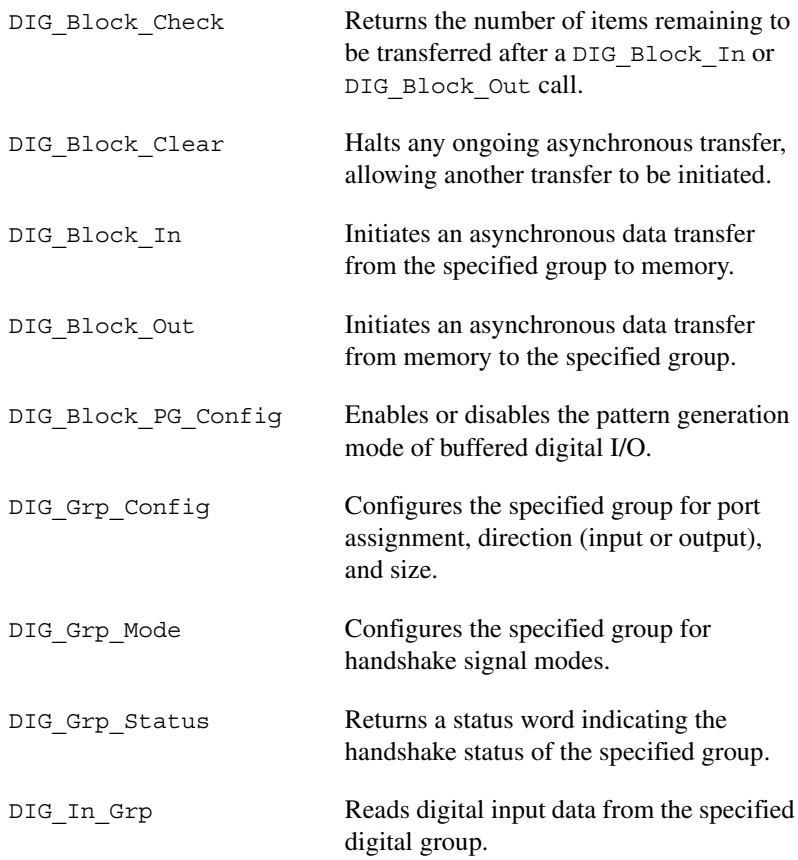

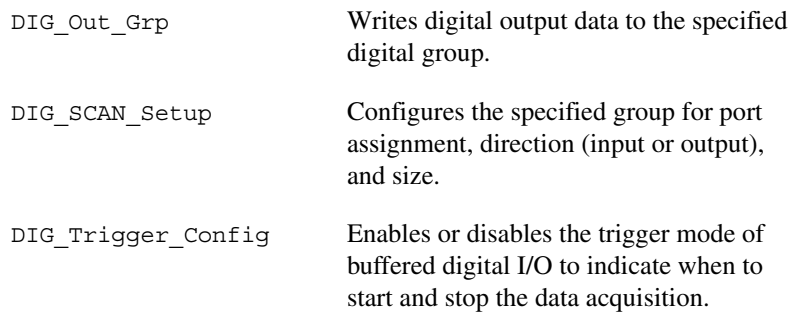

### **Double-Buffered Digital I/O Functions**

The double-buffered digital I/O (DIG\_DB) functions perform double-buffered operations during Group Digital I/O operations.

Refer to the *NI-DAQ Function Reference Online Help* file to determine which functions your device supports.

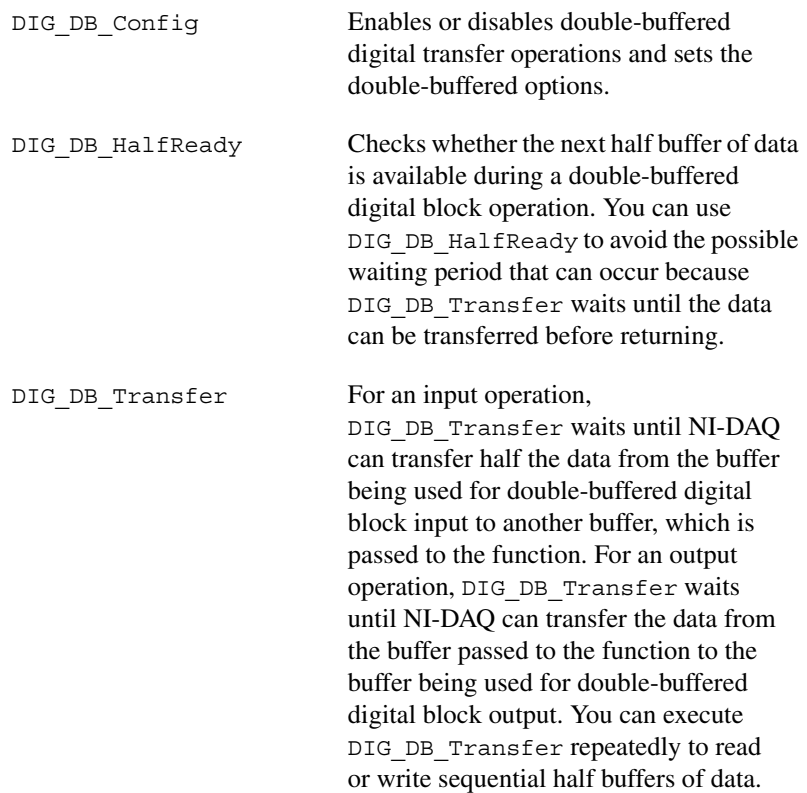

### **Digital Change Notification Functions**

The Digital Change Notification functions provide messaging for lines and ports on the 652*X* devices. For other boards such as the DIO-24, the Config DAO Event Message function handles event messaging.

DIG\_Change\_Message\_Config

Configures 652*X* devices to detect rising or falling edges on input lines and to notify you by generating a message.

```
DIG Change Message Control
```
Controls the change notification operation of the digital input lines on 652*X* devices.

### **Digital Filtering Function**

The Digital Filtering function provides signal conditioning to filter the inputs of 652*X* devices.

DIG Filter Configures filtering for the input lines on 652*X* devices.

### **Digital Change Notification Applications with 652X Devices**

Digital change notification applications automatically detect changes on input lines and notify you or your software by message. These applications may use digital filtering to eliminate signals that may trigger unwanted change notification. Digital filtering can be used alone to condition and debounce input data.

Figur[e 3-18](#page-92-0) illustrates the series of calls needed for change notification on the input data. Figur[e 3-19](#page-93-1) illustrates the series of calls needed for filtering the input data without change notification. Only 652*X* devices can execute change notification and filtering applications using these functions.

### **Digital Change Detection Applications with 653X Devices**

For change detection on the 653*X*, see the DIG\_Block\_PG\_Config function in the function reference. For message generation on the 653*X* and many other devices, see the Config\_DAQ\_Event\_Message function in the function reference.

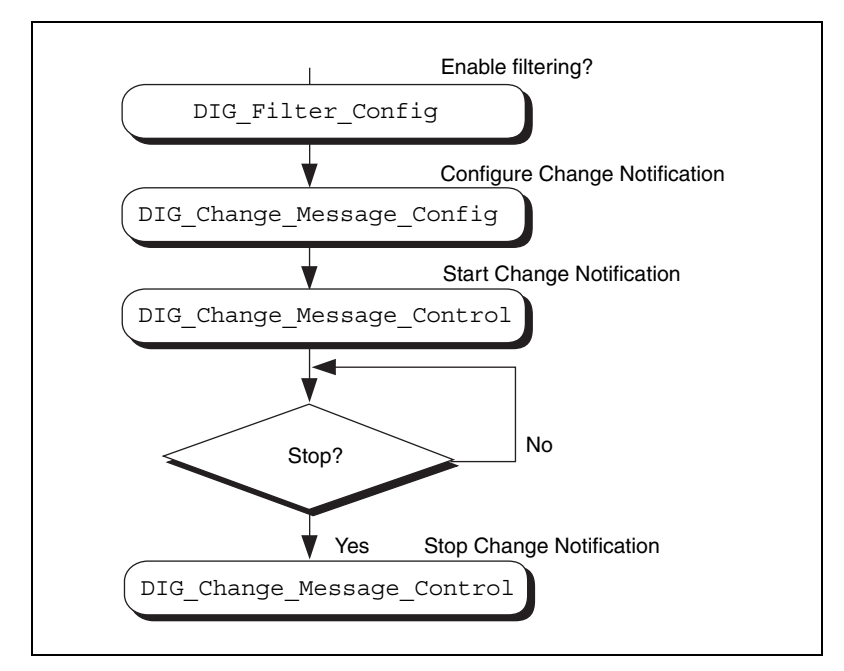

**Figure 3-18.** Basic Digital Change Notification

<span id="page-92-0"></span>To configure change notification, call DIG\_Change\_Message\_Config. With DIG Change Message Config, you can configure individual digital lines for rising, falling, or rising and falling edge detection. Call DIG Filter Config to enable filtering on some or all of the lines.

The next step is to start change detection messaging by calling the DIG Change Message Control function with the start control code.

To stop change notification, call DIG\_Change\_Message\_Control with the stop control code. These steps form the basis of a basic digital change notification application.

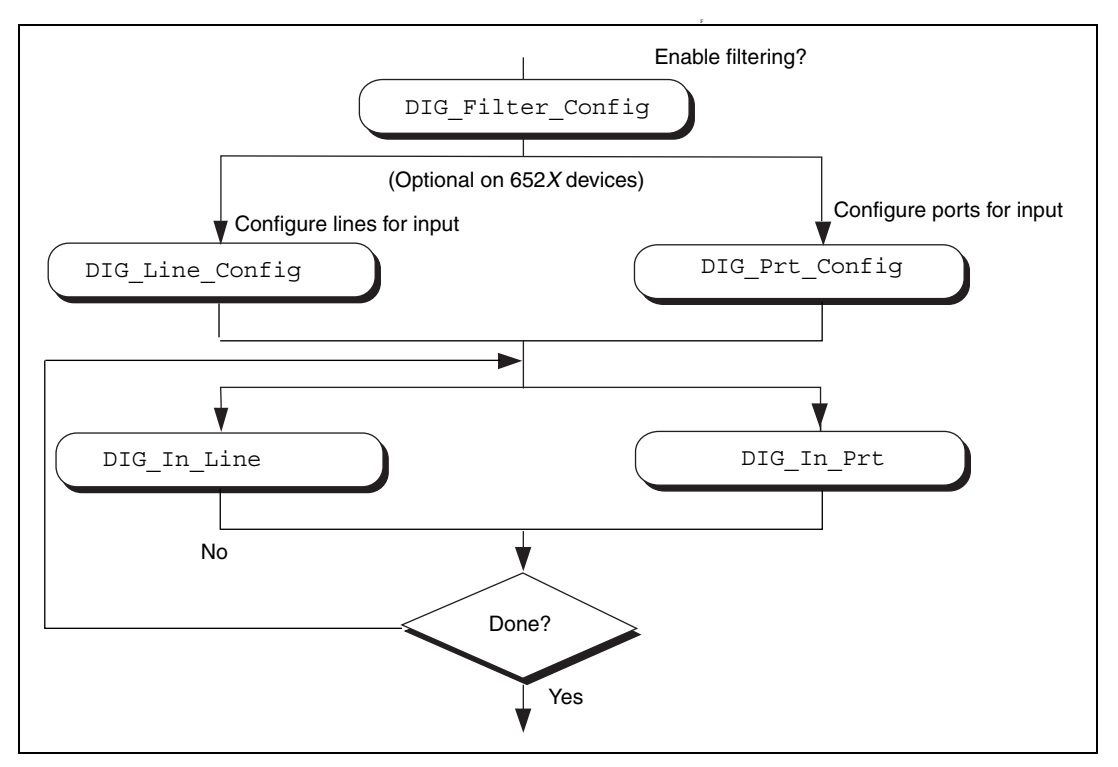

**Figure 3-19.** Basic Digital Filtering of Input Data Application

<span id="page-93-1"></span>The first step is to call DIG Filter Config, which enables filtering on the specified lines. Next, you can configure either the ports or the lines. For the 652*X* devices, configuring the ports by calling DIG Prt Configure is optional, because the ports have fixed directions. DIG\_Line\_Config is also optional because the lines within the ports have fixed directions.

The next step is to call DIG In Port to read data from an input port. Call DIG In Line to read a bit from a line. The final step is to loop back if more data is to be read.

### <span id="page-93-0"></span>**Digital I/O Application Tips**

This section gives a basic explanation of how to construct an application using the digital input and output functions. The flowcharts are a quick reference for constructing potential applications from the NI-DAQ function calls.

## **Handshaking Versus No-Handshaking Digital I/O**

Digital ports can output or input digital data in two ways. The first is to immediately read or write data to or from the port. This type of digital I/O is called no-handshaking mode. The second method is to coordinate digital data transfers with another digital port. The second method is called digital I/O with handshaking. With handshaking, you use dedicated transmission lines to ensure that data on the receiving end is not overwritten with new data before it is read from the input port.

NI-DAQ supports both handshaking and no-handshaking modes. The application outlines within this section explain the use of both modes where they apply.

## **Digital Port I/O Applications**

Digital port I/O applications use individual digital ports to input or output digital data. In addition, the applications input or output data points on an individual basis.

You can configure individual port transfers for handshaking or no-handshaking. All AT and PC devices with digital I/O ports can use no-handshaking digital port I/O. DIO-24, 6025E devices, AT-MIO-16DE-10, DIO-96, and Lab and 1200 devices can also execute handshaking digital I/O for using the port I/O functions.

Figur[e 3-20](#page-95-0) illustrates the series of calls for digital port I/O applications with handshaking. Figure [3-21](#page-95-1) illustrates the series of calls for digital port I/O applications without handshaking.

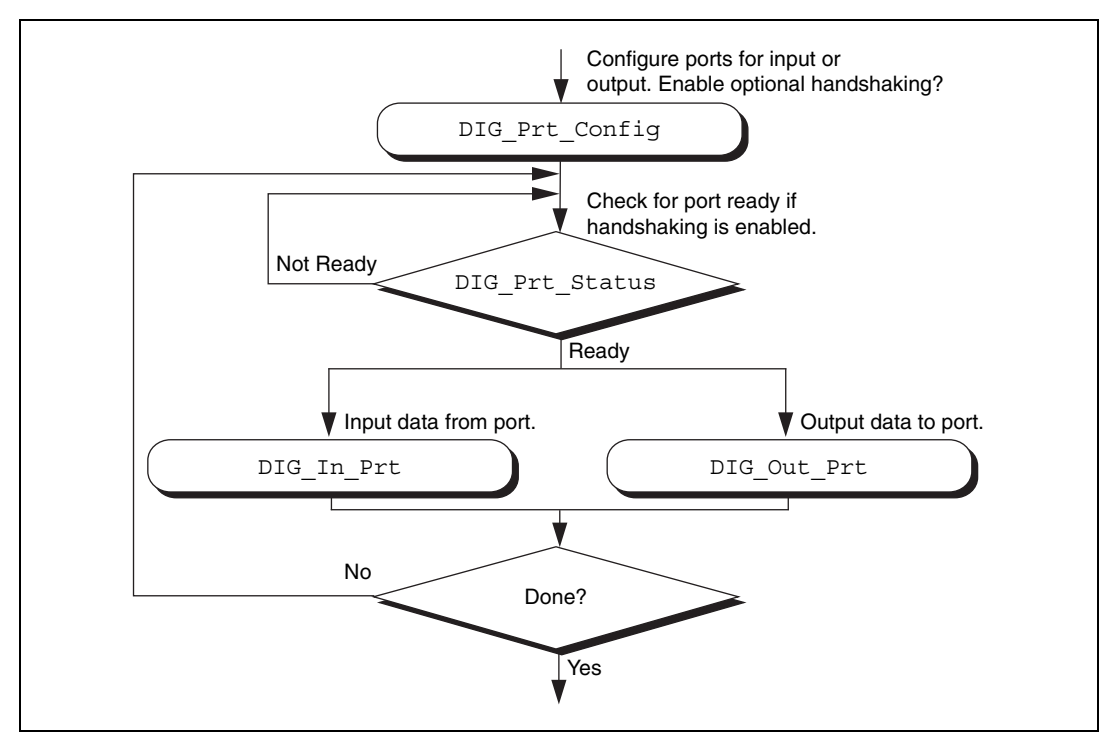

**Figure 3-20.** Basic Port Input or Output Application with Handshaking

<span id="page-95-0"></span>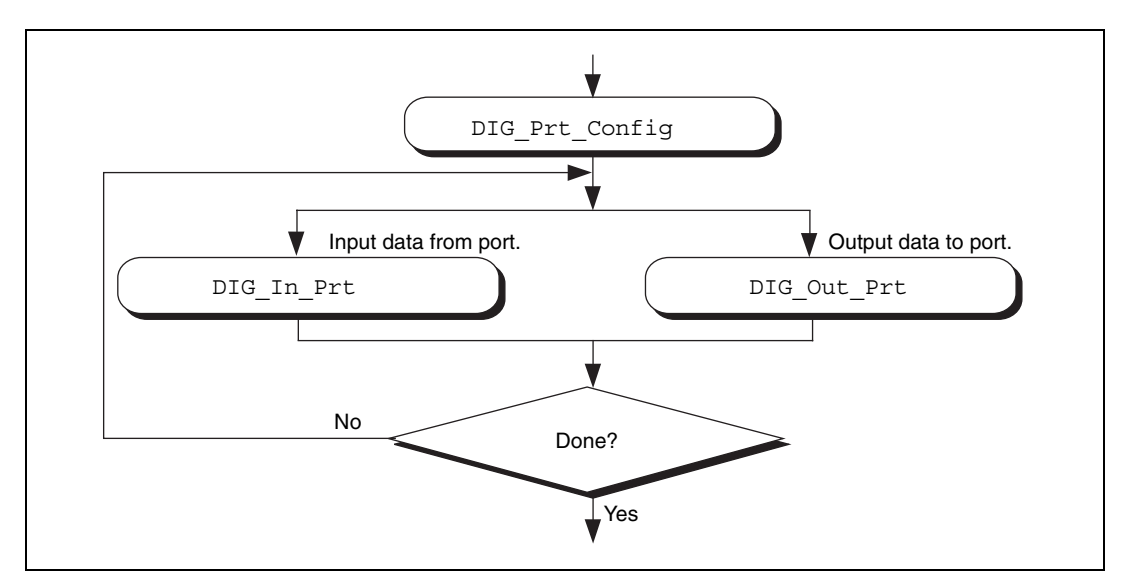

<span id="page-95-1"></span>**Figure 3-21.** Basic Port Input or Output Application without Handshaking

The first step is to call DIG Prt Config, with which you configure the individual digital ports for input or output and enable handshaking.

If handshaking is disabled, do not check the port status (step 2 of Figur[e 3-21\)](#page-95-1). If handshaking is enabled, call DIG\_PRT\_Status to determine if an output port is ready to output a new data point, or if an input port has latched new data.

The third step is to input or output the data point. Call DIG\_In\_Prt to read data from an input port. Call DIG\_Out\_Prt to write data to an output port.

The final step is to loop back if more data is to be input or output. These four steps form the basis of a simple digital port I/O application.

### **Digital Line I/O Applications**

Digital line I/O applications are similar to digital port I/O applications, except that digital line I/O applications input or output data on a bit-by-bit basis rather than by port. The digital line I/O can only transfer data in no-handshaking mode.

<span id="page-97-1"></span>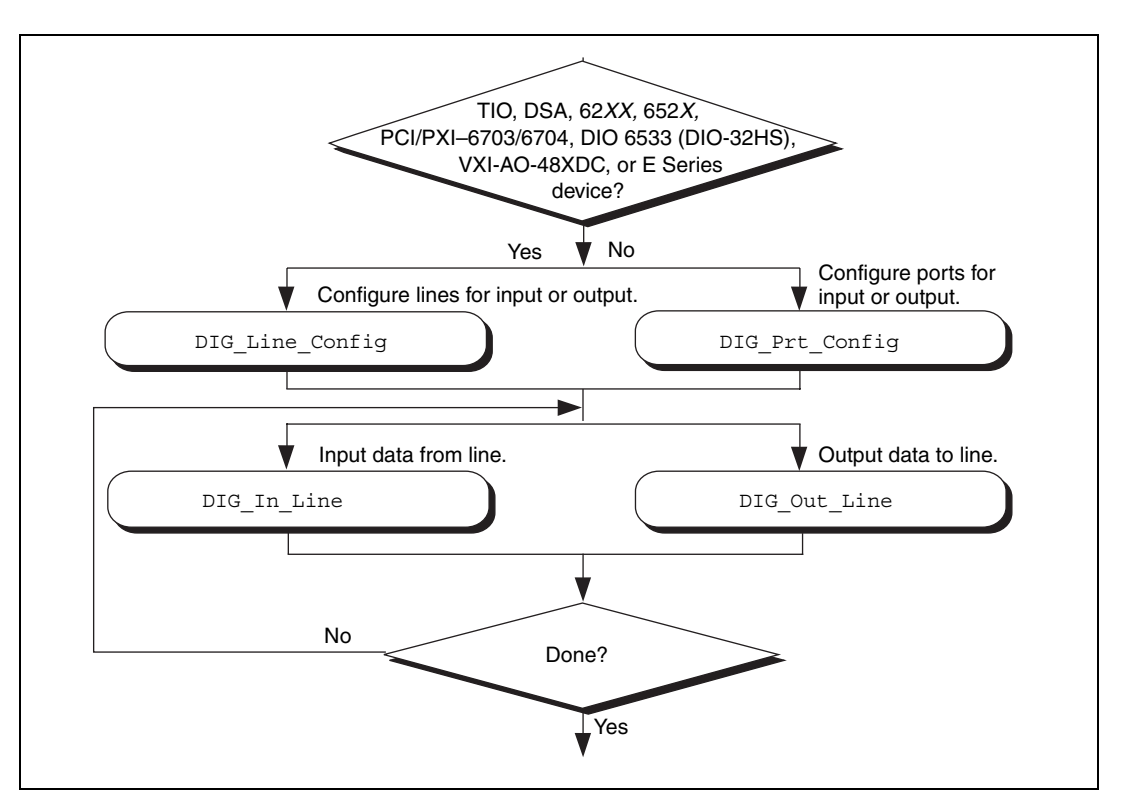

Figur[e 3-22](#page-97-0) is a flowchart outlining the basic line I/O application.

**Figure 3-22.** Basic Line Input or Output Application

<span id="page-97-0"></span>First, configure the digital lines for input or output. You can program 653*X* devices, PC-TIO-10, PCI-6703, PCI-6704, PXI-6703, PXI-6704, 622*X*I, 671*X,* and E Series devices on an individual line basis. To do this, call DIG Line Config. You must configure all other devices on a port-by-port basis. As a result, you must configure all lines within a port for the same direction. Call DIG Prt Configure a port for input or output. For the 652*X* devices it is not necessary to configure a port or line since the line direction is preconfigured.

The next step is to call DIG In Line or DIG Out Line to output or input a bit from or to the line. The final step is to loop back until NI-DAQ has transferred all of the data.

### **Digital Group I/O Applications**

Digital group I/O applications use one or more digital ports as a single group to input or output digital information, except for the PCI-6115 and the PCI-6120, which can create groups smaller than the port size for digital operations.

Figur[e 3-23](#page-98-0) is a flowchart for group digital applications that input and output data one point at a time. Only the DIO-32F and 653*X* devices can execute group input or output one point at a time.

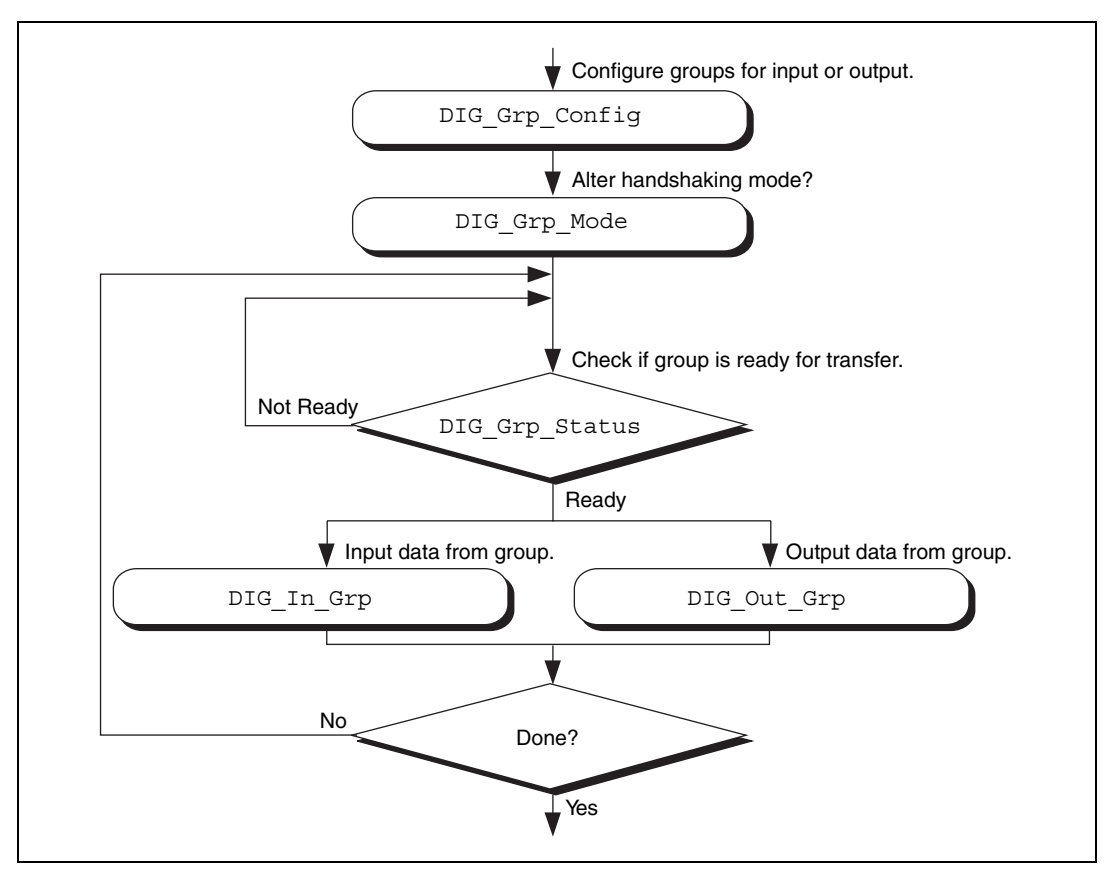

<span id="page-98-0"></span>**Figure 3-23.** Simple Digital Group Input or Output Application

At the start of your application, call DIG Grp Config to configure the individual digital ports as a group. After the ports are grouped, call DIG Grp Mode (step 2 of Figure [3-23](#page-98-0)) to alter the handshaking mode of the DIO-32F and 653*X* devices. The various handshaking modes and the default settings are explained in the DIG\_Grp\_Mode function description.

The next step in your application is to check if the port is ready for a transfer (step 3 of Figur[e 3-23](#page-98-0)). To do this, call DIG\_Grp\_Status. If the group status indicates it is ready, call DIG\_Out\_Grp or DIG\_In\_Grp to transfer the data to or from the group.

The final step of the flowchart is to loop back until all of the data has been input or output.

### <span id="page-100-1"></span>**Digital Group Block I/O Applications**

NI-DAQ also contains group digital I/O functions, which operate on blocks of data. Figure [3-24](#page-100-0) outlines the basic steps for applications that use block I/O.

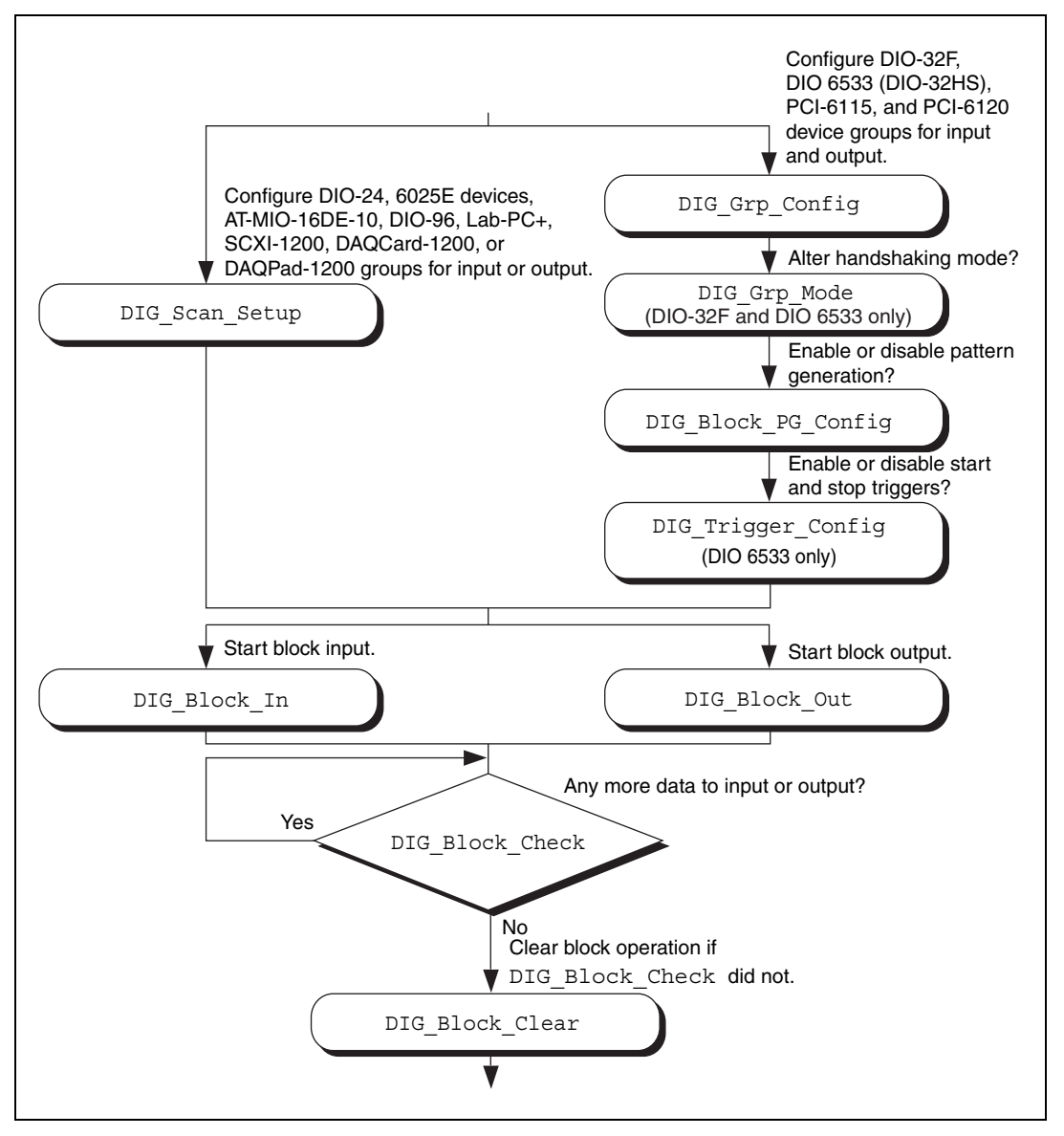

<span id="page-100-0"></span>**Figure 3-24.** Digital Block Input or Output Application

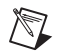

**Note** The DIO-32F, 653*X*, DIO-24, 6025E devices, AT-MIO-16DE-10, DIO-96, and Lab and 1200 devices all can perform group block operations. However, the DIO-24, 6025E devices, AT-MIO-16DE-10, DIO-96, and Lab and 1200 devices have special wiring requirements for groups larger than one port. The wiring for both the input and output cases for these devices is explained in the DIG SCAN Setup function description. No additional wiring is necessary for the DIO-32F and 653*X* devices.

> The first step for a group block I/O application is to call DIG\_Grp\_Config or DIG\_SCAN\_Setup to configure individual ports as a group. Call DIG\_Grp\_Config if you have a DIO-32F, 653*X,* PCI-6115, or a PCI-6120 device. Call DIG\_SCAN\_Setup for all other devices. The DIO-32F is restricted to group sizes of two and four ports for block I/O.

> If you are using a DIO-32F or 653*X* device, you can alter the handshaking mode of the group by calling DIG\_Grp\_Mode. For the DIO-32F, 653*X,* PCI-6115, and PCI-6120, you can perform digital pattern generation by calling DIG\_Block\_PG\_Config, as shown in Figure [3-24.](#page-100-0) Pattern generation is simply reading in or writing out digital data at a fixed rate. This is the digital equivalent of analog waveform generation. To enable pattern generation, call DIG\_Block\_PG\_Config as shown in Figure [3-24](#page-100-0). You cannot handshake with pattern generation, so do not connect any handshaking lines. Refer to the explanation of pattern generation later in this chapter for more information.

The next step for your application, as illustrated in Figur[e ,](#page-97-1) is to call DIG\_Block\_In or DIG\_Block\_Out to start the data transfer.

After you start the operation, you can call DIG\_Block\_Check to get the current progress of the transfer. If the block operation completes prior to a DIG\_Block\_Check call, DIG\_Block\_Check automatically calls DIG Block Clear, which performs cleanup work.

The final step of a digital block operation is to call DIG\_Block\_Clear. DIG Block Clear performs the necessary cleanup work after a digital block operation. You must call this function explicitly if DIG\_Block\_Check did not already call DIG\_Block\_Clear.

**Note** DIG Block Clear halts any ongoing block operation. Therefore, call DIG Block Clear only if you are certain the block operation has completed or you want to stop the current operation.

 $\mathbb N$ 

### **Digital Double-Buffered Group Block I/O Applications**

You also can configure group block operations as double-buffered operations for DIO-32 devices. With double-buffered operations, you can do continuous input or output with a limited amount of memory. See the *[Double-Buffered I/O](#page-106-0)* section later in this chapter for an explanation of double buffering. Figure [3-25](#page-103-0) outlines the basic steps for digital double-buffered group block I/O applications.

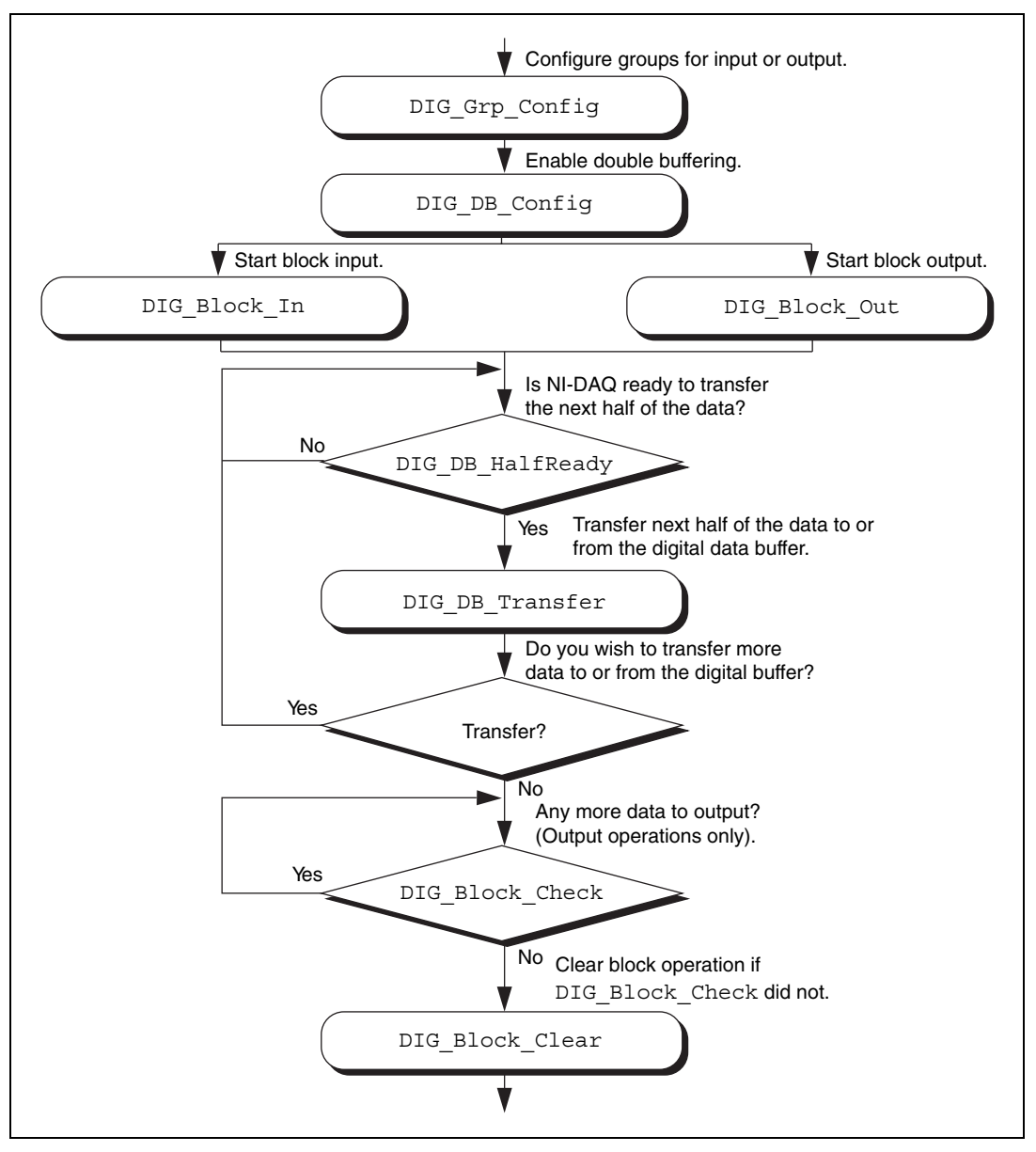

<span id="page-103-0"></span>**Figure 3-25.** Double-Buffered Block Operation

The first step for an application is to call DIG Grp Configure Configure individual ports as a group. Although the steps have been left out of the diagram, you can alter the handshaking mode and enable pattern generation as shown in Figur[e 3-24](#page-100-0), and explained in the *[Digital Group Block I/O](#page-100-1) [Applications](#page-100-1)* section earlier in this chapter. Next, enable double buffering by calling DIG DB Config (second step of Figure [3-25\)](#page-103-0). To start the digital block input or output, call DIG\_Block\_In or DIG\_Block\_Out.

After the operation has started, you can perform unlimited transfers to or from the circular buffer. Input operations transfer new data from the digital buffer for storage or processing. Output operations transfer new data to the digital buffer for output.

To transfer to or from the circular buffer, call the DIG\_DB\_Transfer function. After you call the function, NI-DAQ waits until it can transfer the data before returning to the application. To avoid the waiting period, call DIG DB HalfReady to determine if NI-DAQ can make the transfer immediately. If DIG\_DB\_HalfReady indicates that NI-DAQ is not ready for a transfer, your application can do other processing and check the status later.

After the final transfer, you can call DIG\_Block\_Check to get the current progress of the transfer. For example, if you are using double-buffered output, NI-DAQ requires some time after the final transfer to actually output the data. In addition, if NI-DAQ completes the block operation prior to a DIG\_Block\_Check call, DIG\_Block\_Check automatically calls DIG Block Clear to perform cleanup work.

The final step of a double-buffered block operation is to call DIG Block Clear, which performs the necessary cleanup work after a digital block operation. You must explicitly call this function if DIG\_Block\_Check did not already call it.

**Note** DIG Block Clear halts any ongoing block operation. Therefore, call DIG\_Block\_Clear only if you are certain the block operation is complete or if you want to stop the current operation.

 $\mathbb{N}$ 

### **Pattern Generation I/O with the DIO-32F, 653X, PCI-6115, and PCI-6120 Devices**

Use pattern generation for clocked digital I/O when you have a group that is written to or read from based on the output of a counter. The DIG\_Block\_PG\_Config function enables the pattern generation mode of digital I/O. When pattern generation is enabled, a subsequent DIG\_Block\_In or DIG\_Block\_Out call automatically uses this mode. Each group for the DIO-32F and 653*X* devices has its own onboard counter so that each can simultaneously run in this mode at different rates. Use an external counter by connecting its output to the appropriate REQ pin at the I/O connector. For an input group, pattern generation is analogous to a data acquisition operation, but instead of reading analog input channels, NI-DAQ reads the digital ports. For an output group, pattern generation is analogous to waveform generation, but instead of writing voltages to the analog output channels, NI-DAQ writes digital patterns to the digital ports.

The DIO-32F, 653*X,* PCI-6115, and PCI-6120 use DMA to service pattern generation. However, certain buffers require NI-DAQ to reprogram the DMA controller during the pattern generation. The extra time needed to reprogram increases the minimum request interval (thus decreasing the maximum rate unless you use dual DMA). Refer to Chapte[r 4,](#page-159-0) *[NI-DAQ](#page-159-1) [Double Buffering](#page-159-1)*, for more information.

**Note** For the AT-DIO-32F, DIG\_Block\_In and DIG\_Block\_Out return a warning if it is necessary to reprogram the DMA controller. Also, page boundaries in a buffer that is to be used for 32-bit digital pattern generation cause unpredictable results for AT bus computer users, regardless of the request interval used.

> For the DIO-32F, another option is to use the utility function Align DMA Buffer to avoid the negative effects of page boundaries in the following cases:

- When using digital I/O pattern generation at small request intervals for buffers with page boundaries
- When using 32-bit digital I/O pattern generation at any speed

To use Align\_DMA\_Buffer, however, you must allocate a buffer that is larger than the sample count to make room for Align\_DMA\_Buffer to move the data around. When the buffer is aligned, make the normal calls to DIG\_Block\_In and DIG\_Block\_Out. A call to DIG\_Block\_Clear (either directly or indirectly through DIG\_Block\_Check) unaligns the data buffer if the data buffer was previously aligned by a call to

 $\mathbb N$ 

Align\_DMA\_Buffer. To use the Align\_DMA\_Buffer utility function, follow these steps:

- 1. Allocate a buffer twice as large as the number of data samples you are generating.
- 2. If you are using digital output, build your digital pattern in the buffer.
- 3. Call DIG Grp Config for port assignment.
- 4. Call DIG Block PG Config to enable pattern generation.
- 5. Call Align\_DMA\_Buffer, as described in the *NI-DAQ Function Reference Online Help* file.
- 6. Call DIG\_Block\_In or DIG\_Block\_Out with the aligned buffer to initiate the process.
- 7. Call DIG Block Clear after the pattern generation completes.
- 8. Because DIG\_Block\_Clear unaligns the buffer, you can access the digital input pattern generation as you can with an unaligned buffer. To use the same buffer again for digital output pattern generation, you must call Align\_DMA\_Buffer again.

#### <span id="page-106-0"></span>**Double-Buffered I/O**

With the double-buffered (DIG DB) digital I/O functions, you can input or output unlimited digital data without requiring unlimited memory. Double-buffered digital I/O is useful for applications such as streaming data to disk and sending long data streams as output to external devices. For an explanation of double-buffering, refer to Chapte[r 4,](#page-159-0) *[NI-DAQ](#page-159-1) [Double Buffering](#page-159-1)*.

Digital double-buffered output operations have two options. The first option is to stop the digital block operation if old data is ever encountered. This occurs if the DIG DB Transfer function calls are not keeping pace with the data input or output rate; that is, new data is not transferred to or from the circular buffer quickly enough. For digital input, this option prevents the loss of incoming data. For digital output, this option prevents erroneous data from being transferred to an external device. If the group is configured for handshaking, an old data stop is only a pause and a call to one of the transfer functions resumes the digital operation. If the group is configured for pattern generation, an old data stop forces you to clear and restart the block operation.

The second option, available only to output groups, is the ability to transfer data that is less than half the circular buffer size to the circular buffer. This option is useful when long digital data streams are being output, but the size of the data stream is not evenly divisible by the size of half of the circular

buffer. This option imposes the restriction that the double-buffered digital block output is halted when a partial block of data has been output. This means that the data from the first call to DIG\_DB\_Transfer with a count less than half the circular buffer size is the last data output by the device.

Notice, however, that enabling either of the double-buffered digital output options causes an artificial split in the digital block buffer, requiring DMA reprogramming at the end of each half buffer. For a group that is configured for handshaking, such a split means that a pause in data transfer can occur while NI-DAQ reprograms the DMA. For a group configured for pattern generation, this split can cause glitches in the digital input or output pattern (time lapses greater than the programmed period) during DMA reprogramming. Therefore, you should enable these options only if necessary. Both options can be enabled or disabled by the DIG\_DB\_Config function.

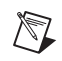

**Note** EISA chaining is disabled if partial transfers of half buffers are enabled.

# **Counter/Timer Function Group**

The Counter/Timer function group contains three sets of functions the General Purpose Counter/Timer (GPCTR) functions, the Interval Counter/Timer (ICTR) functions, and the Counter/Timer (CTR) functions. These sets of functions perform a variety of timing I/O and counter operations such as event counting, period and frequency measurement, and single-pulse and pulse-train generation. See your hardware user manual to find out which operations are supported by your device. Table [3-8](#page-107-0) shows the sets of functions according to the devices they support.

 $\mathbb N$ 

**Note** For TIO-based 45*XX* DSA devices, use only counters 0 and 1. Refer to the *NI-DAQ Function Reference Online Help* or the device user manual for counter pinouts.

<span id="page-107-0"></span>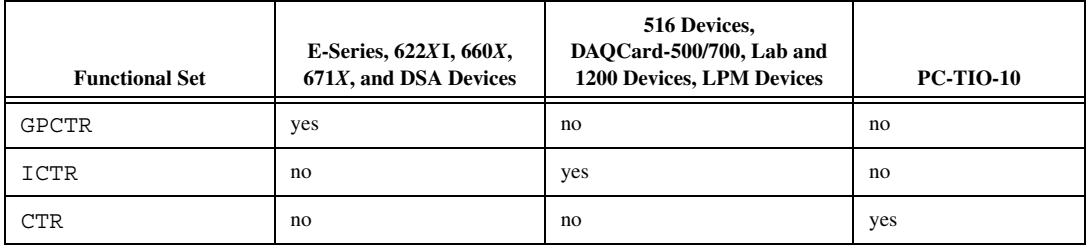

**Table 3-8.** Devices Supported by the GPCTR, ICTR, and CTR Functions
## **Counter/Timer Functions**

The Counter/Timer (CTR) functions perform counting timing I/O and timing counter operations on the Am9513-based MIO devices and the PC-TIO-10:

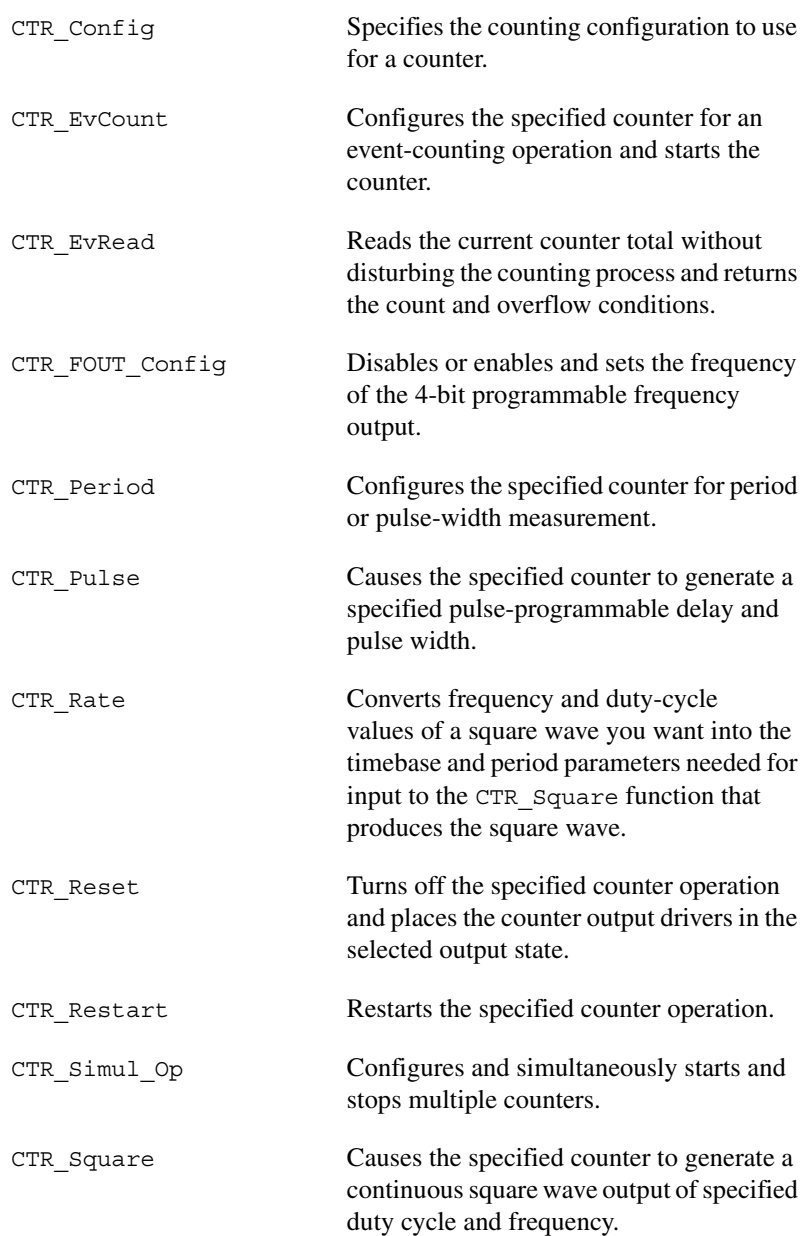

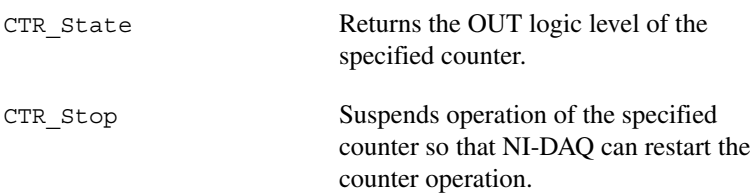

## **Counter/Timer Operation for the CTR Functions**

Figur[e 3-26](#page-109-0) shows the 16-bit counters available on the PC-TIO-10.

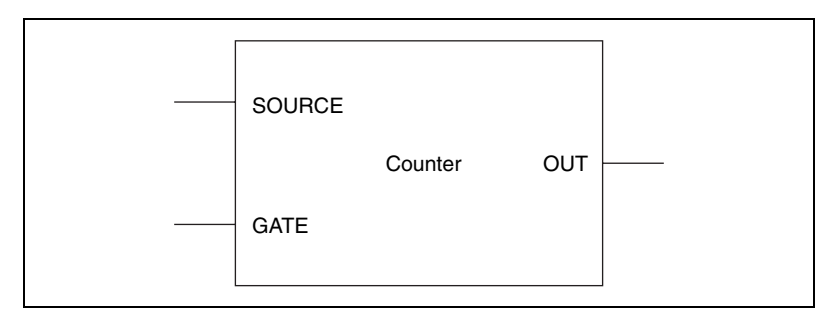

**Figure 3-26.** Counter Block Diagram

<span id="page-109-0"></span>Each counter has a SOURCE input, a GATE input, and an output labeled OUT.

The counters can use several timebases for counting operations. A counter can use the signal supplied at any of the Am9513 five SOURCE or GATE inputs for counting operations. The Am9513 also makes available five internal timebases that any counter can use:

- 1 MHz clock (1 µs [resolution\)](#page-192-0)
- 100 kHz clock (10 us resolution)
- 10 kHz clock (100 µs resolution)
- 1 kHz clock (1 ms resolution)
- 100 Hz clock (10 ms resolution)

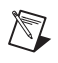

**Note** A 5 MHz internal timebase (200 ns resolution) is also available on SOURCE 5 for counters 1 to 5, and SOURCE 10 for counters 6 to 10 on the PC-TIO-10.

> You can also program the counter to use the output of the next lower order counter as a signal source. This arrangement is useful for counter concatenation. For example, you can program counter 2 to count the output of counter 1, thus creating a 32-bit counter.

You can configure a counter to count either falling or rising edges of the selected internal timebase, SOURCE input, GATE input, or next lower order counter signal.

You can use the counter GATE input to gate counting operations. After you software-configure a counter for an operation, a signal at the GATE input can start and stop the counter operation. There are nine gating modes available in the Am9513:

- No Gating—Counter is started and stopped by software.
- High-Level Gating—Counter is active when its gate input is at high-logic state. The counter is suspended when its gate input is at low-logic state.
- Low-Level Gating—Counter is active when its gate input is at low-logic state. The counter is suspended when its gate input is at high-logic state.
- Rising Edge Gating—Counter starts counting when it receives a low-to-high edge at its gate input.
- Falling Edge Gating—Counter starts counting when it receives a high-to-low edge at its gate input.
- High Terminal Count Gating—Counter is active when the next lower order counter reaches terminal count (TC) and generates a TC pulse.
- High-Level Gate N+1 Gating—Counter is active when the gate input of the next higher-order counter is at high-logic state. Otherwise, the counter is suspended.
- High-Level Gate N–1 Gating—Counter is active when the gate input of the next lower order counter is at high-logic state. Otherwise, the counter is suspended.
- Special Gating—The gate input selects the reload source but does not start counting. The counter uses the value stored in its internal Hold register when the gate input is high, and uses the value stored in its internal Load register when the gate input is low.

Counter operation starts and stops relative to the selected timebase. When a counter is configured for no gating, the counter starts at the first timebase/source edge (rising or falling, depending on the selection) after the software configures the counter. When a counter is configured for gating modes, gate signals take effect at the next timebase/source edge.

For example, if a counter is configured to count rising edges and to use the falling edge gating mode, the counter starts counting on the next rising edge after it receives a high-to-low edge on its GATE input. Thus, some time is spent synchronizing the GATE input with the timebase/source. This synchronization time creates a time lapse uncertainty from 0 to 1 timebase period between the signal application at the GATE input and the start of the counter operation.

The counter generates timing signals at its OUT output. If the counter is not operating, you can set its output to one of three states—high-impedance state, low-logic state, or high-logic state.

The counters generate two types of output signals during counter operation—TC pulse output and TC toggled output. A counter reaches TC when it counts up to 65,535 or down to 0 and rolls over. In many counter applications, the counter reloads from an internal register when it reaches TC. In TC pulse output mode, the counter generates a pulse during the cycle in which it reaches TC. In TC toggled output mode, the counter output changes state on the next source edge after reaching TC. In addition, you can configure the counters for positive logic output or negative (inverted) logic output. Figur[e 3-27](#page-112-0) shows examples of the four types of output signals generated.

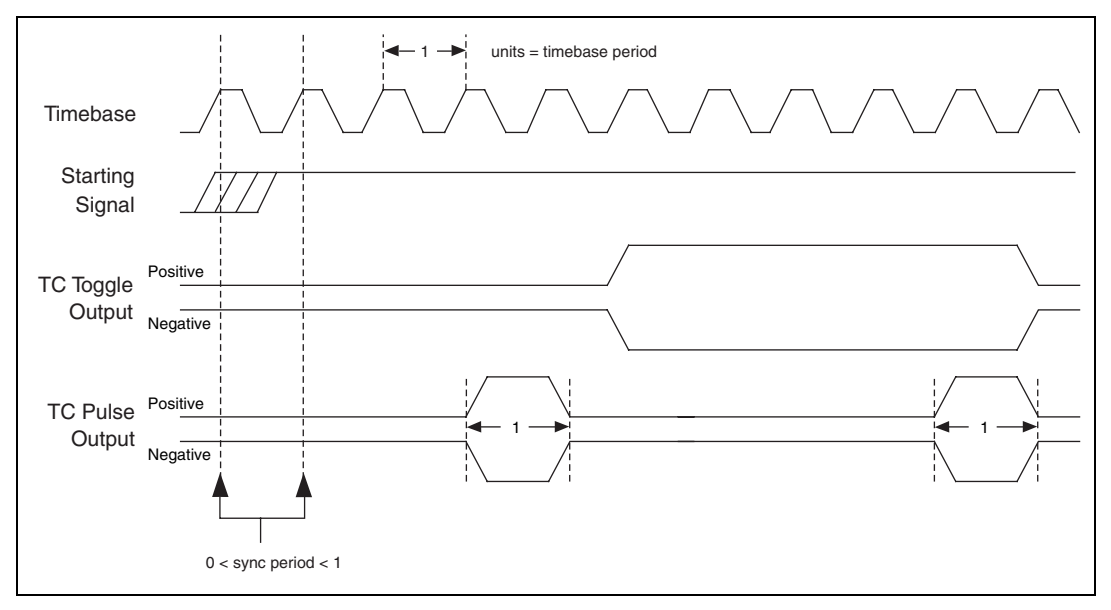

**Figure 3-27.** Counter Timing and Output Types

<span id="page-112-0"></span>Figur[e 3-27](#page-112-0) represents a counter generating a delayed pulse (see CTR\_Pulse in the function reference) and demonstrates the four forms the output pulse can take given the four different types of output signals supported. The TC toggled positive logic output looks like what is expected when generating a pulse. For most of the Counter/Timer functions, TC toggled output is the preferred output configuration; however, the other signal types are also available. The starting signal, shown in Figur[e 3-27,](#page-112-0) represents either a software starting of the counter, for the no-gating case, or some sort of signal at the GATE input. The signal is either a rising edge gate or a high-level gate. If the signal is a low-level or falling edge gate, the starting signal simply appears inverted. In Figur[e 3-27,](#page-112-0) the counter is configured to count the signal output changes state with respect to the rising edge of the timebase.

## **Programmable Frequency Output Operation**

The PC-TIO-10 provides two 4-bit programmable frequency output signals. The signals are divided-down versions of the selected timebase. Any of five internal timebases, counter SOURCE inputs, and counter GATE inputs can be selected as the FOUT source. See the CTR\_FOUT\_Config function description in the *NI-DAQ Function Reference Online Help* file for FOUT use and timing information.

## **Counter/Timer Application Tips**

All NI-DAQ counter/timer functions can be broken down into two major categories—event-counting functions and pulse generation functions. On top of those functions, NI-DAQ has utility functions.

CTR\_EvCount and CTR\_EvRead are the two functions designed for event-counting. See Figure [3-28](#page-113-0) for basic building blocks of event-counter applications. Also, read *[Event-Counting Applications](#page-117-0)* later in this chapter for details.

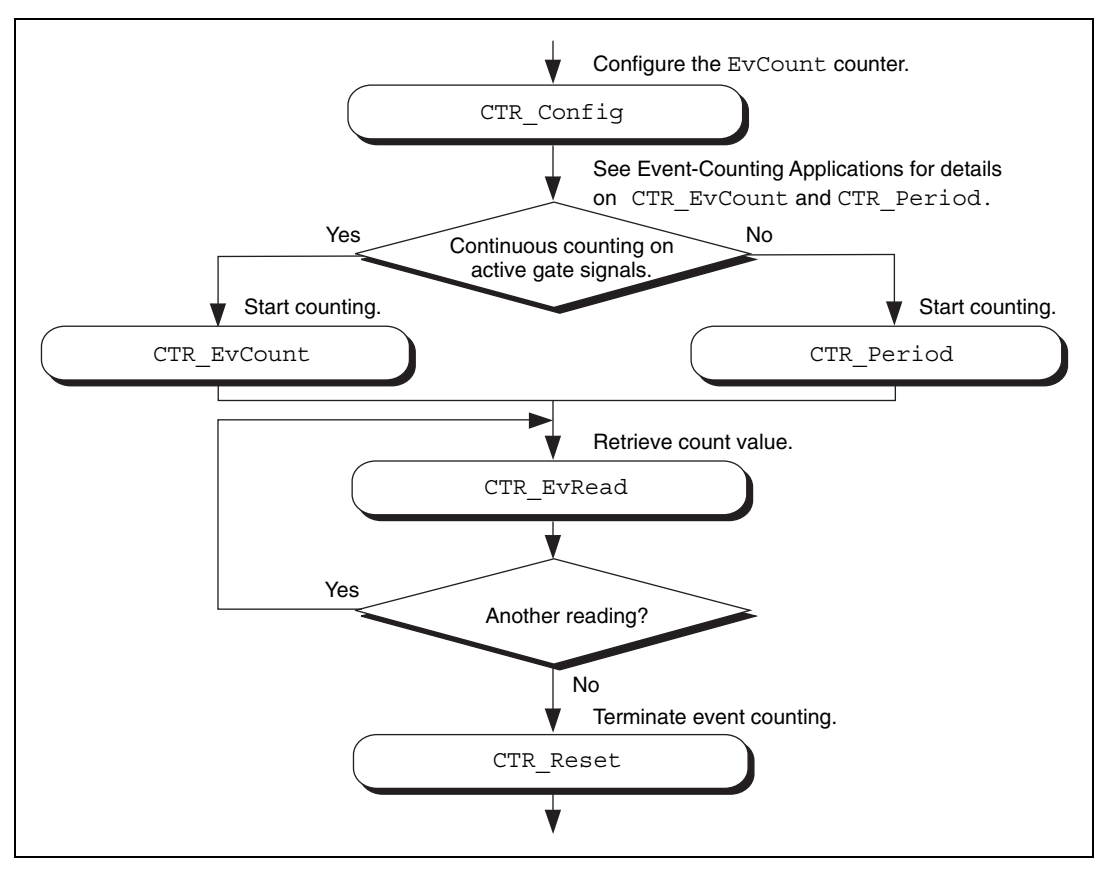

<span id="page-113-0"></span>**Figure 3-28.** Event Counting

Another major category of counter functions is pulse generation. With the NI-DAQ counter functions, you can call CTR\_Pulse to generate a pulse or CTR\_Square to generate a train of pulses (a square wave). To generate a pulse or a square wave, see Figure [3-29](#page-114-0) for details on the function flow. When CTR  $Square$  is used with special gating (**gateMode** = 8), you can achieve gate-controlled pulse generation. When the gate input is high, NI-DAQ uses **period1** to generate the pulses. When the gate input is low, NI-DAQ uses **period2** to generate the pulses. If the output mode is TC Toggled, the result is two 50 percent duty square waves of different frequencies. If the output mode is TC Pulse, the result is two pulse trains of different frequencies.

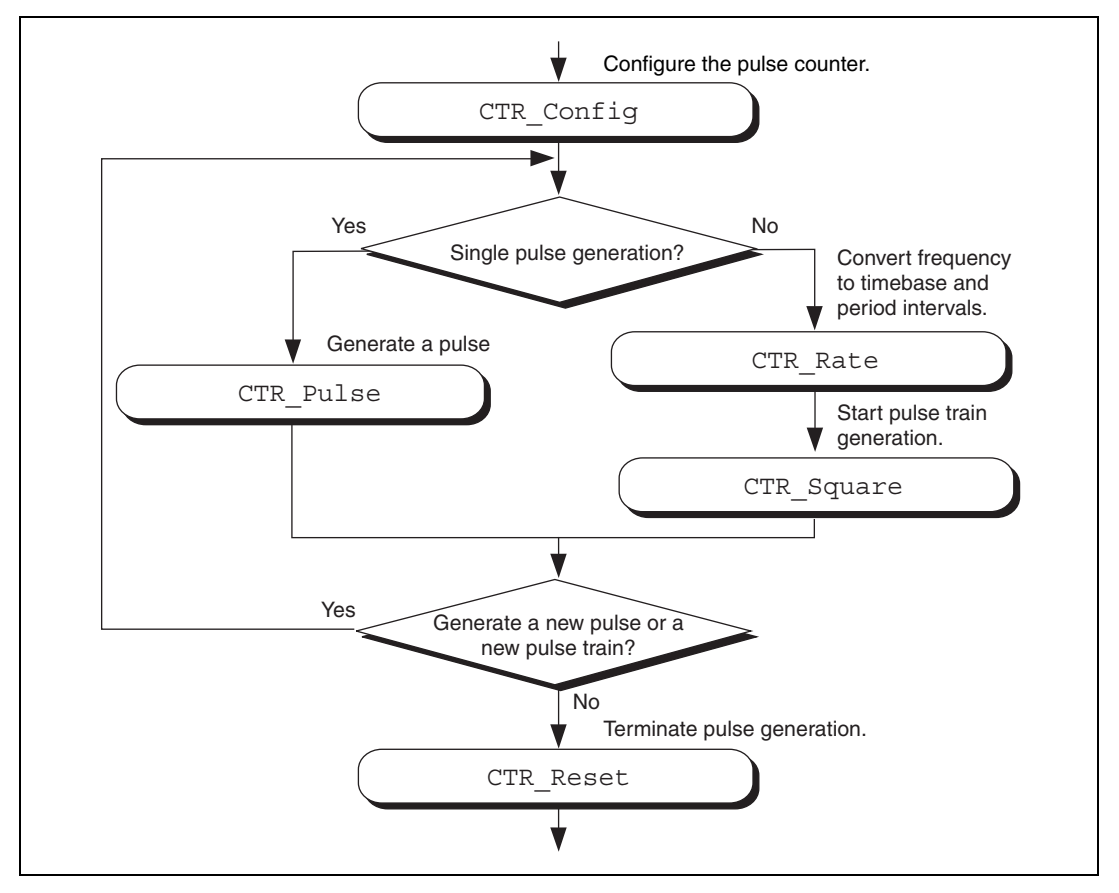

<span id="page-114-0"></span>**Figure 3-29.** Pulse Generation

Another type of gated pulse generation can be called *retriggerable one-shot pulse*, where a signal pulse is produced in response to a hardware trigger. To do this, call CTR\_Config and specify edge gating. Connect your trigger signal to the GATE input. Call CTR\_Square to specify your pulse. Subsequently, each edge sent to the GATE input produces one cycle of the square wave.

Besides CTR\_Square, you also can call CTR\_FOUT\_Config to generate a square wave. The advantage of using CTR\_FOUT\_Config is that it does not use a counter to generate the square wave. It uses a different built-in feature of the counter/timer chip. However, unlike CTR Square, CTR FOUT Config can only generate a square wave with a 50 percent duty cycle.

NI-DAQ has a number of utility functions that give you more control over the counters. CTR\_State is for checking the logic level of any counter output. CTR\_Reset halts any operation on a counter and puts the counter output to a known state. CTR\_Stop and CTR\_Restart stop and restart any operation on a counter. CTR\_Simul\_Op simultaneously can start, stop, and restart any number of counters. Also, CTR\_Simul\_Op simultaneously can save all the current counter values to their hold registers, which you can read later, one at a time. See Figure [3-30](#page-116-0) on how to incorporate CTR\_Simul\_Op with other counter functions like CTR\_EvCount and CTR\_Pulse.

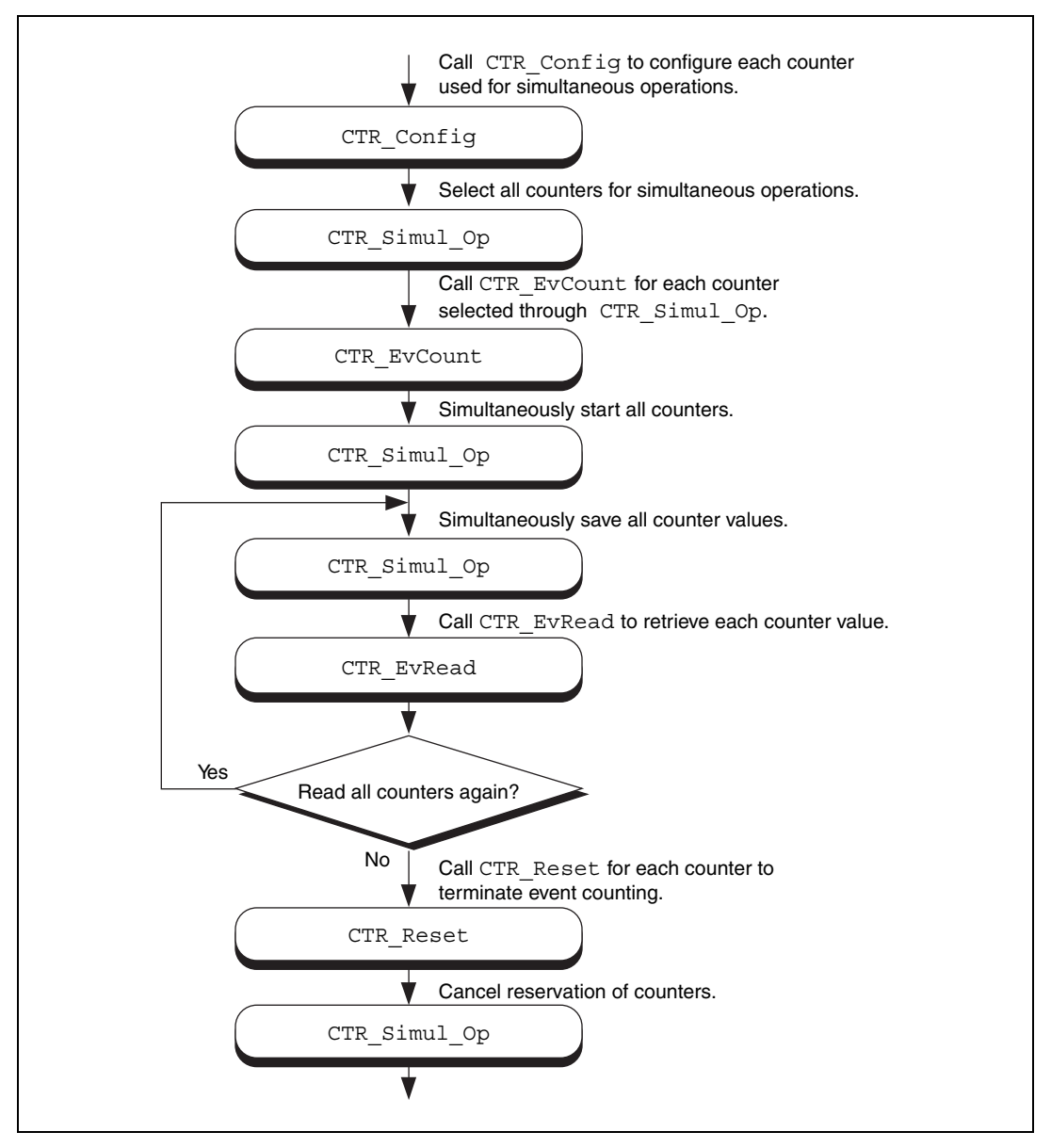

<span id="page-116-0"></span>**Figure 3-30.** Simultaneous Counter Operation

#### <span id="page-117-0"></span>**Event-Counting Applications**

CTR\_EvCount and CTR\_EvRead work with four types of event-counting/timing measurements—event counting, pulse-width measurement, time-lapse measurement, and frequency measurement. CTR\_EvCount also supports the concatenation of counters so that you can obtain 32-bit or 48-bit resolution for these measurements.

For event-counting applications, the events counted are the signal transitions or edges of an input SOURCE signal; therefore, you should set **timebase** to a value from 6–10. NI-DAQ can count either low-to-high or high-to-low edges (this feature is selected by **edgeMode** in the CTR\_Config function). In addition, you can use the various gating modes of CTR\_Config to control counting. Figur[e 3-31](#page-117-1) illustrates timer event counting.

<span id="page-117-1"></span>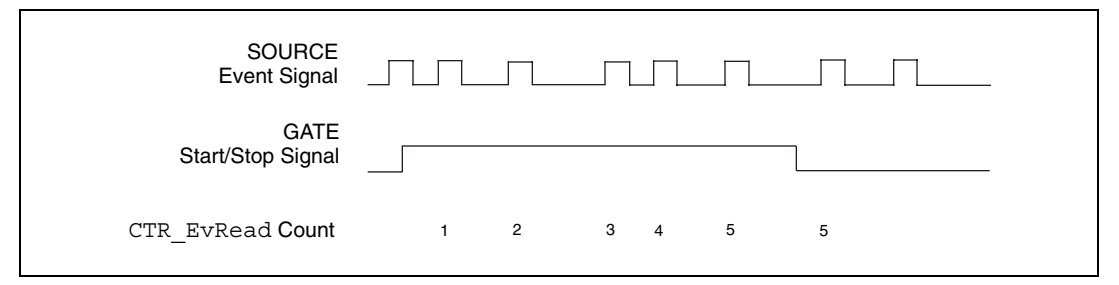

**Figure 3-31.** Timer Event Counting

For pulse-width measurement, configure a counter to count for the duration of a pulse. For this application, you can use any timebase, including an external clock connected to the counter SOURCE input. Use level gating modes for pulse-width measurements in which the pulse to be measured is connected to the counter GATE input. Pulse width is then equal to (event count) \* (timebase period). Figure [3-32](#page-118-0) shows a typical pulse-width measurement.

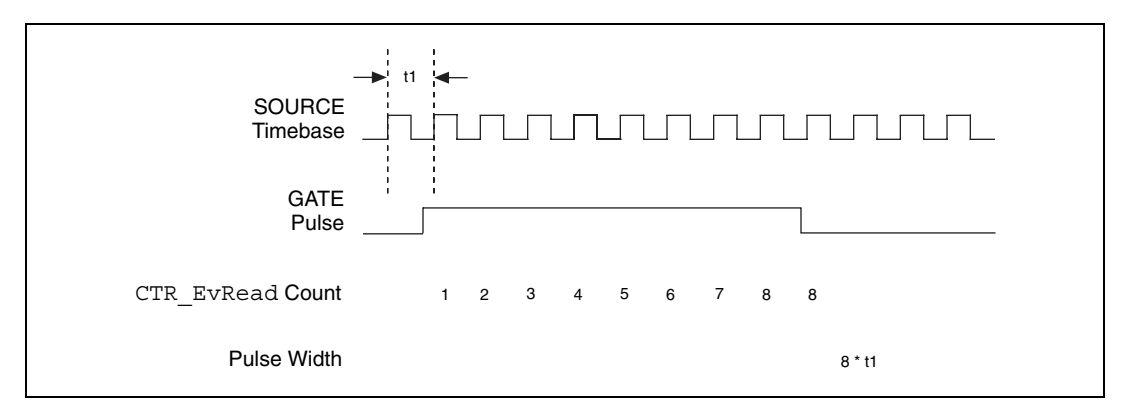

**Figure 3-32.** Pulse-Width Measurement

<span id="page-118-0"></span>For time-lapse measurement, configure a counter to count from the occurrence of some event. For this application, you can use any timebase, including an external clock connected to the counter SOURCE input. You can use edge-triggered gating modes if a single counter performs the event counting and if  $\text{cont} = 0$  in CTR EvCount. In this case, the starting event is an edge applied to the GATE input of the counter. The time lapse from the edge is then equal to (event count) \* (timebase period). If counters are to be concatenated for time-lapse measurement, use level gating where the GATE input signal goes active at the starting event and stays active.

Frequency measurement is a special case of event counting; that is, you can measure the frequency of an input signal by counting the number of signal edges that occur during a fixed amount of time. For this application, connect the signal to be measured to the SOURCE input of the counter and select the appropriate timebase (if  $ctr = 1$ , connect the signal to SOURCE1 and use **timebase**  $= 6$ ). Count either low-to-high or high-to-low edges (this feature is selected by **edgeMode** in the CTR\_Config function).

Using level gating and applying a gate pulse of a known, fixed duration to the GATE input of the counter constrains event counting to a fixed amount of time. The average frequency of the incoming signal is then equal to (event count)/(gate-pulse width). Another counter can supply the gating pulse for frequency measurement by connecting the OUT signal from the counter producing the gating pulse to the GATE input of the counter doing the counting (see the CTR\_Pulse function description in the *NI-DAQ Function Reference Online Help* file for more information). Figur[e 3-33](#page-119-0) illustrates a frequency measurement.

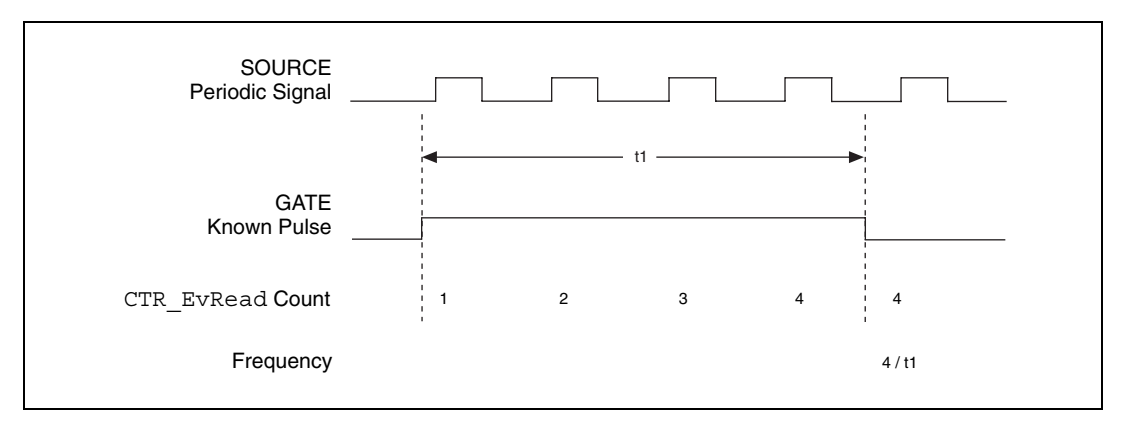

**Figure 3-33.** Frequency Measurement

<span id="page-119-0"></span>For 16-bit resolution event counting and pulse width, time-lapse, or frequency measurement, you only need one counter. Select **cont** = 0 so that you are notified if the counter overflows (see the CTR\_EvRead and CTR\_EvCount function descriptions in the *NI-DAQ Function Reference Online Help* file). If **cont** = 1, event counting continues when the counter rolls over and no overflow condition is registered. **cont** = 1 is useful when more than one counter is concatenated for event counting.You can use any gating mode. In addition, select TC toggled output type and positive output polarity during the CTR\_Config call so that overflow detection works properly.

For greater than 16-bit resolution, you can concatenate two or more counters. Configure a low-order counter to count the incoming edges or to measure the incoming pulse. Connect the OUT signal of the low-order counter to the SOURCE input of the next high-order counter by specifying a **timebase** of 0 for the next high-order counter. Configure the next high-order counter to count once every time the low-order counter rolls over. You can connect the OUT signal of the next high-order counter to the SOURCE input of an additional counter. The last counter (referred to as the high-order counter) will perform overflow detection. The lower order counters increment continuously and generate output pulses when they roll over.

For 32-bit counting, use two counters. For 48-bit counting, use three counters, and so on. The counter configurations for concatenated event counting are as follows:

Low-order counter configuration

**gateMode**—either level gating or no gating

**edgeMode**—any value

**outType**—TC pulse output type

**outPolarity**—positive polarity

**timebase**—any value

**cont** = 1—continuous counting

Intermediate counter configuration

**edgeMode**—count rising edges (indicates that the low-order counter rolled over)

**gateMode**—no gating

**outType**—TC pulse output type

**outPolarity**—positive polarity

**timebase** = 0—counts lower order counter output

**cont** = 1—continuous counting

• High-order counter configuration

**edgeMode**—count rising edges (indicates that the low-order counter rolled over)

**gateMode**—no gating

**outType**—TC-toggled output type (for proper overflow detection)

**outPolarity**—positive polarity

**timebase** = 0—counts lower order counter output

**cont** = 0—counter stops on overflow

#### **Period and Continuous Pulse-Width Measurement Applications**

With the proper use of CTR\_Config, CTR\_Period, and CTR\_EvRead, you can configure a counter to make period or continuous pulse-width measurements.

To make a period measurement, call CTR\_Config with **gateMode** set to either rising or falling edge-triggered gating (3 or 4). With rising edge-triggered gating, a counter can measure the time interval

(t1 in Figure [3-33\)](#page-119-0) between two rising edges of the gate signal. With falling edge-triggered gating, a counter can measure the time interval between two falling edges of the gate signal. After you call CTR\_Config and apply the signal being measured to the appropriate gate, you can call CTR\_Period to initiate period measurement. The specified counter starts counting on the first gate edge and latches the counter value to the onboard Hold Register after the counter detects a second gate edge. After each period measurement, the counter reloads itself with a 0 and starts a new measurement. Figur[e 3-34](#page-121-0) shows a continuous period measurement.

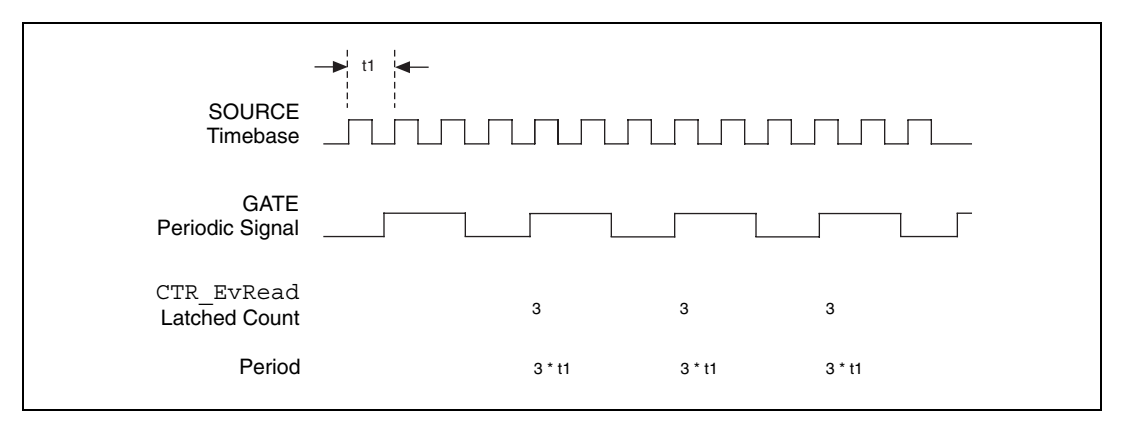

**Figure 3-34.** Continuous Period Measurement

<span id="page-121-0"></span>While the measurement is occurring, call CTR EvRead to retrieve the counter value saved in the Hold Register. The period is then equal to the value returned by CTR\_EvRead \* **timebase**.

If you choose an improper timebase frequency, CTR\_EvRead retrieves a smaller count value. A small count indicates that the timebase frequency is either too low or too high compared to the gate signal. If the timebase frequency is too low, the counter can only count a few source edges. However, if the timebase frequency is too high, the counter counts too many source edges, causing counter overflow. In case of counter overflow, a small count (typically 1 or 2) is saved on the Hold Register, and the counter reloads itself with a zero and waits for a new gate trigger to make a new measurement.

For a pulse-width measurement, you use the same NI-DAQ calls used for period measurement, except that you should set **gateMode** to high-level or low-level gating (1 or 2). With high-level gating, a counter can measure the duration of a positive pulse. With low-level gating, a counter can measure the duration of a negative pulse. After you call CTR\_Period, the counter starts counting after the gate becomes active. When the gate becomes

inactive, the counter value latches to the Hold Register. You then can call CTR\_EvRead to retrieve the saved value. Pulse width is then equal to the value returned by CTR\_EvRead \* **timebase**. When the counter value is latched to the Hold Register, the counter reloads itself with a zero and waits for the gate to go active to begin a new measurement.

For measuring pulse width, you need a rough estimate of the duration of the pulse being measured. When you configure a counter to measure pulse width, the counter continues counting in case of overflow. No counter value is latched to the Hold Register until the gate signal becomes inactive. To detect the counter overflow, feed the output of the pulse-width measurement counter to the source input of an event-counting counter. If the event-counting counter value is not zero after the pulse-width measurement, the pulse-width measurement is not correct.

### **Interval Counter/Timer Functions**

The Interval Counter/Timer functions perform interval timing I/O and counter operations on the 516 devices, DAQCard-500/700, Lab and 1200 devices, and LPM devices.

Refer to the *NI-DAQ Function Reference Online Help* file to determine which functions your device supports.

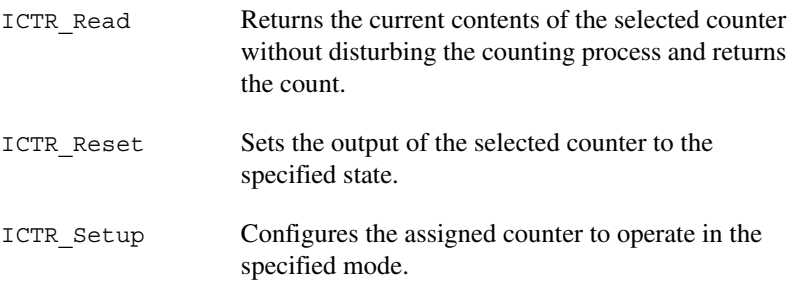

## **Interval Counter/Timer Operation for the ICTR Functions**

Figur[e 3-35](#page-123-0) shows the 16-bit counters available on the 516 devices, DAQCard-500/700, Lab and 1200 devices, and LPM devices.

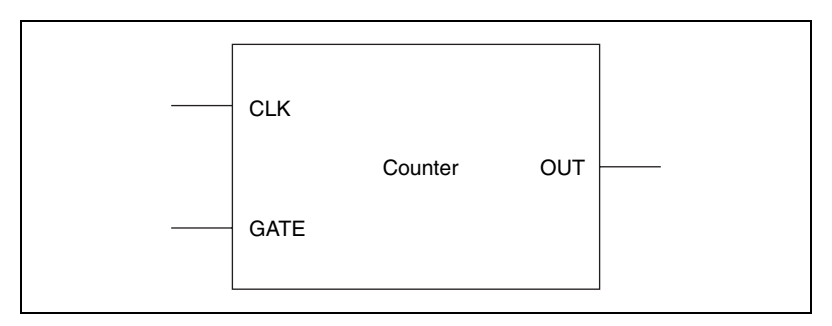

**Figure 3-35.** Interval Counter Block Diagram

<span id="page-123-0"></span>Each counter has a CLK input, a GATE input, and an OUT output signal. Use a counter to count the falling edges of the signal applied to the CLK input. The counter GATE input gates counting operations. If your device uses an 8253 or MSM82C54 chip, refer to the data sheet in your device-specific manual to see how the GATE inputs affect the counting operation in different counting modes.

## **Interval Counter/Timer Application Tips**

NI-DAQ interval counter functions interface to the six different counting modes of 8253 counter chips on these devices. To choose the mode of operation, call ICTR\_Setup. Refer to the ICTR\_Setup function description in the *NI-DAQ Function Reference Online Help* file for descriptions of all six different counter modes.

After a counter is armed with ICTR Setup, call ICTR Read to retrieve the current counter value. Furthermore, to halt any counter operation, call ICTR\_Reset.

## **General-Purpose Counter/Timer Functions**

Use the General-Purpose Counter/Timer (GPCTR) functions with the E Series, 622*X*I, 660*X*, 671*X*, NI-TIO based, and DSA devices. Refer to the GPCTR functions in the *NI-DAQ Function Reference Online Help* file for a detailed description of how to use the GPCTR functions for a variety of applications.

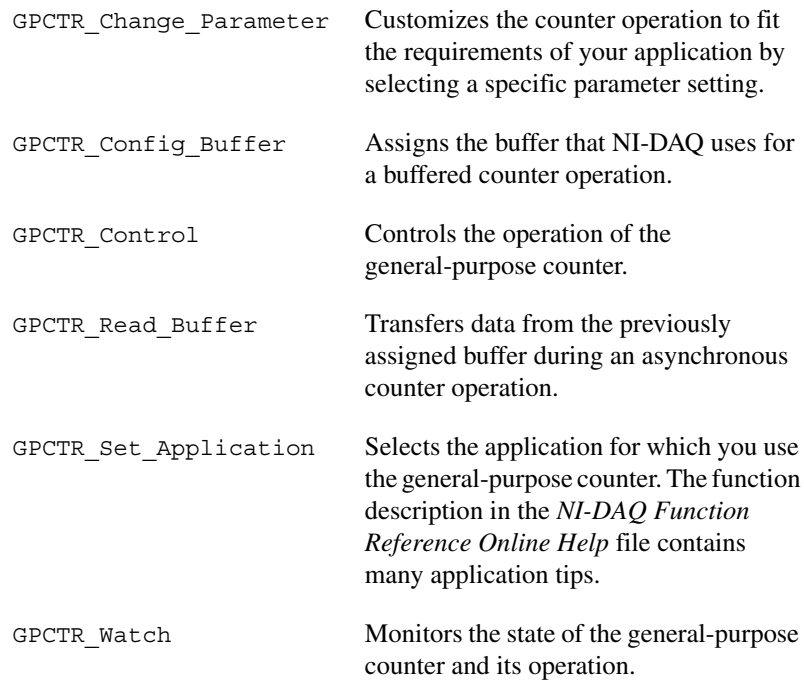

## **General-Purpose Counter/Timer Application Tips**

The General-Purpose Counter/Timer (GPCTR) functions perform a variety of event counting, time measurement, and pulse and pulse-train generation operations, including buffered operations. When using the GPCTR functions, follow the generic program flow as shown in Figur[e 3-36](#page-125-0).

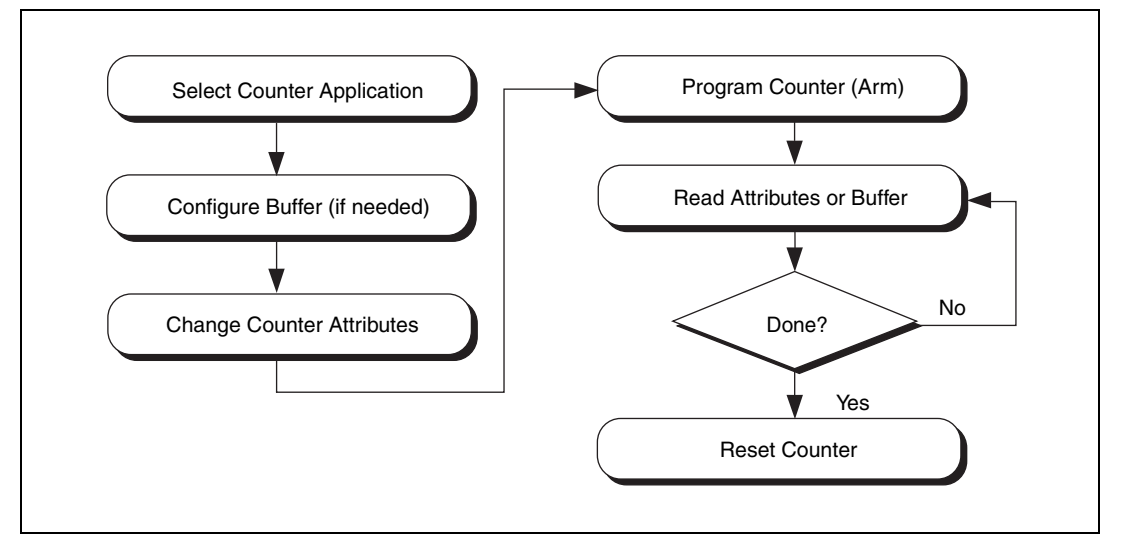

**Figure 3-36.** Generic Program Flow for All GPCTR Counter Applications

<span id="page-125-0"></span>To select the type of application you want to use, (for example simple event counting, buffered event counting, period measurement, and so on) call the GPCTR Set Application function with the appropriate application parameter. If the application is buffered, configure a buffer for use during the acquisition using the GPCTR\_Config\_Buffer function. Next, change some of the counter attributes, depending on your type of application, by calling GPCTR\_Change\_Parameter. For example, set the counter source to the internal 100 kHz timebase; set the initial value of the counter to 0; or set the output mode of the counter to pulse mode. Arm the counter with the settings you made, by calling GPCTR\_Control.

If you configure the counter to use a start trigger, the counter will not start counting until it receives the start trigger signal. Otherwise, the counter immediately begins counting. Check the status of the counters by using the GPCTR\_Watch function. If you are doing a continuous buffered operation, read the buffer by calling GPCTR\_Read\_Buffer. When the operation has completed or you want to abort the operation, reset the counter by calling GPCTR\_Control with appropriate control code.

For more about GPCTR functions, refer to the GPCTR\_Set\_Application function description in *NI-DAQ Function Reference Online Help* file.

## **Clocks or Time Counters**

NI-TIO based devices have built-in clocks, which are specialized time counters that retrieve current time and timestamp one or more digital triggers. The number of clocks available depends on the number of NI-TIO chips on your device. Most devices have one clock per NI-TIO chip.

Like counters, clocks have gate signals that latch their current value, or time. They can latch a single time or multiple times in a buffer using interrupts or DMA. Unlike counters, clocks have additional hardware that eliminates drift by synchronizing the clocks to a PPS or IRIG-B stream (See Figure 3-37).

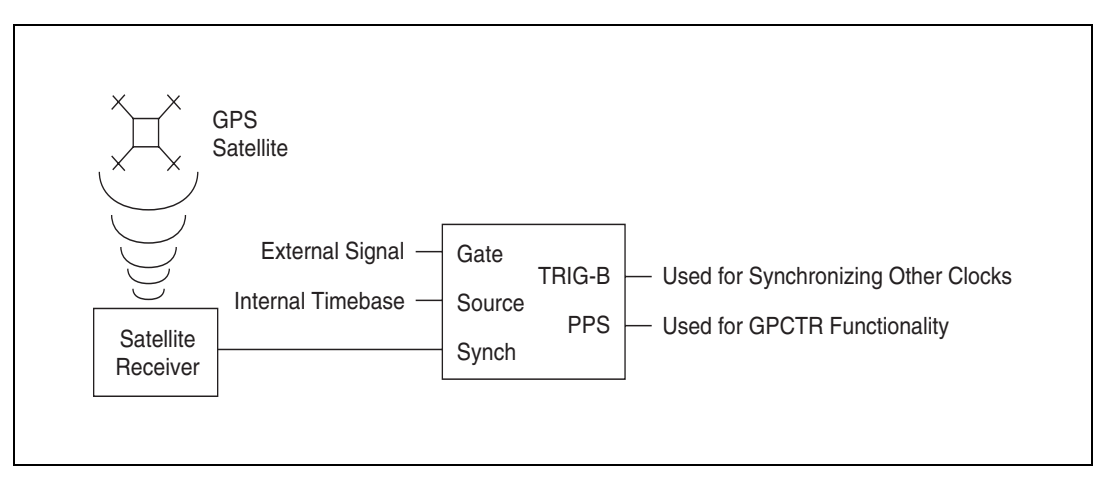

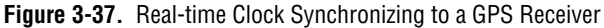

## **Clock Resolution**

NI-TIO based clocks must have a timebase, which keeps the clock ticking. The default timebase is the 20 MHz internal timebase. If your clock has a 20 MHz timebase, its resolution will be 50ns.

$$
\frac{1}{20} \text{ MHz} = 50 \text{ns}
$$

## **Clock Synchronization**

Clocks can be synchronized using an external source. Currently, there are two supported types of synchronization—Pulse Per Second (*[PPS](#page-192-1)*), and *[IRIG](#page-190-0)* B.

#### **Pulse Per Second**

PPS, the simplest type of synchronization, is a very accurate 1 Hz signal. Depending on your satellite receiver, the accuracy of this signal can vary from 300 to 100 ns. The disadvantage of PPS is that no absolute timing information is encoded in the pulse, so you must set the initial time of the clock. After that, the PPS keeps the subsecond counters synchronized. The initial time for NI-TIO clocks is specified in seconds from 12:00 a.m., January 1 of the current year. You can think of this as *[Julian](#page-190-1)* seconds if it is easier. Most GPS receivers produce a PPS stream.

You must allow for a window of error when using PPS. When you receive the time from the receiver, you must set the clock up within 1 second. If you wait any longer, your clock will be off by 1 or more seconds. The *SetUpClockUsingPPS* section shows pseudocode for ensuring that your clock has been set safely.

#### <span id="page-127-0"></span>**SetUpClockUsingPPS**

```
Comment: Get the latest time from the RS-232 port of the 
receiver. It has a Comment: resolution of one second.
   initialTime = Satellite Receiver Time
   lastTime = initialTime
Comment: This is for initialization.
   While (initialTime = lastTime)
   {
Comment: Get the latest time.
      lastTime = Satellite Receiver Time
   }
Comment: We now are at the beginning of the next second. 
Comment: This will minimize the chance of taking too long 
Comment: to program the clock.
GPCTR_Control(deviceNumber, ND_CLOCK_x, ND_RESET)
GPCTR_Set_Application(deviceNumber, ND_CLOCK_x,
   ND_SIMPLE_TIME_MSR)
```
GPCTR\_Change\_Parameter(deviceNumber, ND\_CLOCK\_x,

ND\_SYNCHRONIZATION\_METHOD, ND\_PULSE\_PER\_SECOND)

GPCTR\_Change\_Parameter(deviceNumber, ND\_CLOCK\_x,

ND\_SECONDS,lastTime)

GPCTR\_Control(deviceNumber, ND\_CLOCK\_x, ND\_PROGRAM) Comment: We have programmed the clock. Now we need to Comment: make sure that the Comment: programming was Comment: really successful.

```
timeAfterProgramming = Satellite Receiver Time
if (timeAfterProgramming = lastTime)
{
```
Comment: We were successful in programming the clock in Comment: time!

```
}
   else
    {
Comment: We didn't make it in time. Try again…
   }
}
```
#### **IRIG**

The Inter Range Instrumentation Group (IRIG) defines a series of time-code protocols, which transmit a series of data frames that provide timing information in the binary data of the frame as well as at the start of frame time. The clock synchronization uses a subset of the IRIG-B protocol for synchronization. The IRIG-B frame consists of 100 bits, each of which is pulse-width modulated for 10 ms. The resulting data stream repeats once per second with the beginning of the frame marking the 1 second epoch (See Figure 3-38).

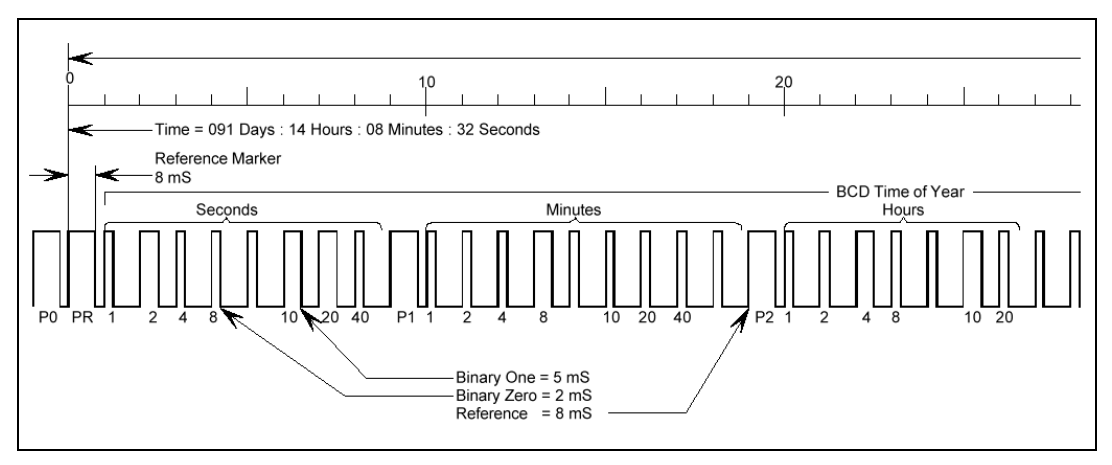

**Figure 3-38.** IRIG-B Transmission Frame

## **Clock Accuracy**

Clock accuracy depends on the resolution of the clock source and the accuracy of the synchronization pulse. The source of your IRIG-B stream determines the accuracy of the synchronization pulse. You can calculate the clock accuracy by adding the resolution of the clock source and the accuracy of the synchronization pulse, both in nanoseconds. For example, if you have a 50ns resolution and a 100ns synchronization pulse accuracy, your clock accuracy is as follows:

 $50ns + 100ns = 150ns$ 

## **Example Clock in a Measurement System**

The block diagram in Figure 3-39 illustrates a system in which all the clock capabilities of the TIO can be exploited. The chassis has its TIO board, 6602, synchronized to a GPS, but the other modules are not clock-capable. Each of the other modules is programmed to assert a PXI trigger when it receives an event. The TIO board is set up to time stamp the triggers of the other modules as well as to save the clock value on the first time stamp. With the system configured, you can determine the precise relationship of all triggers throughout the system to correlate the data. If you clone the system, you can correlate all the data from the individual systems as a whole.

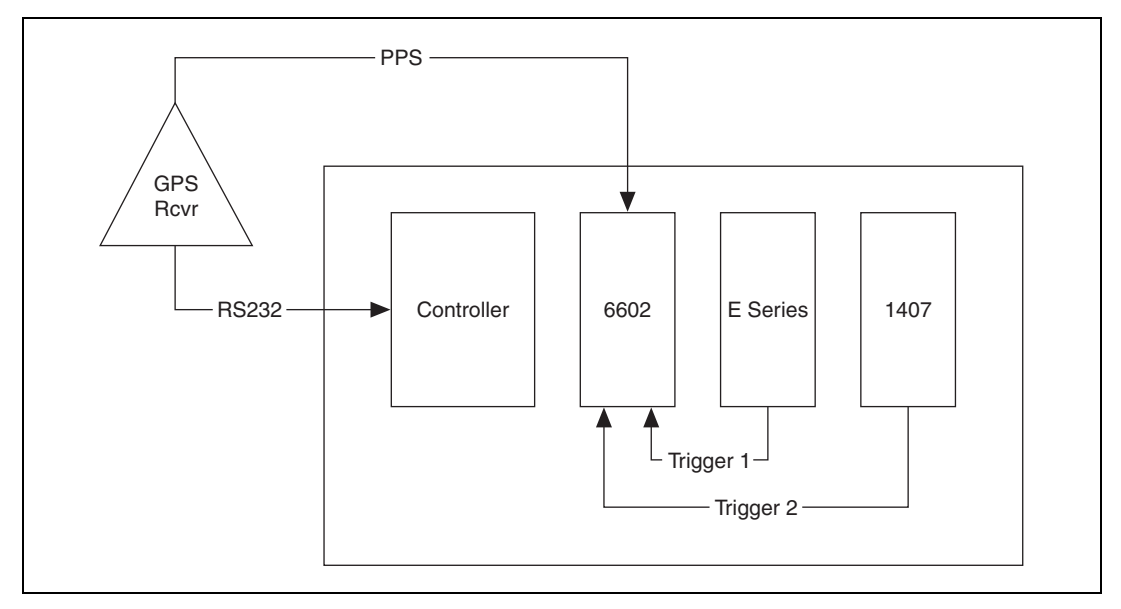

**Figure 3-39.** Example Clock in a Measurement System

## **Sample Use Cases**

The following cases are examples of applications that can use clocks.

#### **Use Case #1**

The user records the time of *n* events with software timing precision.

A user wants to record the time of an external event—for example, when a key is pressed on a keyboard, when a data packet is received by a CAN controller, or when a temperature is read from an AI channel.

The software program flow is as follows:

- 1. Initialize the clock for this application.
	- Specify the synchronization signal type (none).
	- Specify the initial DHMS value (the default value of DHMS is undefined).
- 2. Read the clock value (days, hours, minutes, seconds) when the external event happens to determine the time of the event.
- 3. At the end of the operation, free up any hardware and software resources. After powering up, the clock will run until the power to the TIO ASIC is turned off.

#### **Use Case #2**

The user records the time of a single event on two physically distributed data acquisition systems with hardware timing precision.

A user wants to record how a lightning strike at a power grid in city A travels to a grid station in city B. The lightning sensors in both cities produce a TTL pulse upon receiving the lightning bolt in city A.

Another user wants to correlate buffered analog input measurements across distributed data acquisition systems. He connects a GPS receiver to an NI-TIO device on each system and connects the scan clock to the gate input of the clock. The first active edge on the scan clock on each system will record the global time that sample was taken. The user can use the sample rate on each system to calculate the absolute time each sample was taken, assuming sample rates remain constant throughout the experiment.

The software program flow is as follows:

- 1. Initialize the clock for this application.
	- Specify the synchronization signal source (PFI line, RTSI line).
	- Specify the synchronization method.
		- If source is PPS, read the current time from the GPS receiver via a serial port and set it as the initial DHMS value of the clock, or choose any arbitrary value. Initialization will take about 2 seconds.
		- If source is IRIG-B, simply wait for 2 seconds after programming the hardware. The clock will automatically synchronize to the GPS signal.
	- Specify gate signal source and polarity.
	- Clock value automatically latches upon receiving the first pulse on its gate input.
- 2. Poll the armed attribute of the clock until it is disarmed (when the external event happens). The clock is always armed in hardware, but the software abstraction of the clock will be unarmed after it latches the first point.
- 3. Read the clock value (days, hours, minutes, seconds) to determine the time of the external event.
- 4. At the end of the operation, free up any hardware and software resources. After powering up, the clock will run until the power to the TIO ASIC is turned off.

#### **Use Case #3**

The user generates a single trigger pulse event on two physically distributed data acquisition systems*.*

A user wants to generate a sine wave at location A and make buffered analog input measurements at location B at precisely the same time. The sine wave generated at location A affects the measurements made at location B.

The software program flow is as follows:

- 1. Initialize the clock for this application.
	- Specify the synchronization signal source (PFI line, RTSI line).
	- Specify the synchronization method.
		- If source is PPS, read the current time from the GPS receiver via a serial port and set it as the initial DHMS value of the clock, or choose any arbitrary value. Initialization will take about 2 seconds. For more information on initializing the clock with PPS, refer to the *[SetUpClockUsingPPS](#page-127-0)* section.
		- If source is IRIG-B, simply wait for 2 seconds after programming the hardware. The clock will automatically synchronize to the GPS signal.
	- Route the PPS output of the receiver to one of the counter source lines for the TIO counter to receive.
- 2. Set up the counter.
	- Configure one of the counters for single pulse generation.
		- Application type = single pulse generation
		- Source = source line carrying the PPS signal
	- Specify the pulse delay.
		- Translate the actual trigger time into the number of seconds since the beginning of the current year (*x* seconds).
		- Read the clock value (*y* seconds).
		- Specify pulse delay (*x-y*).
	- Specify the appropriate trigger pulse width.
	- Arm the counter.
	- Read the clock value.
		- If the clock value is still *y* seconds, you are done.
		- If the clock value is more than *y* seconds, reset the counter and return to the beginning of step 2.
- Configure analog input (analog output) operation to trigger upon receiving a pulse on the counter output.
- Counter produces a pulse when the clock value reaches the desired time interval.
- 3. Poll the armed attribute of the counter until it is disarmed, when the counter has generated the trigger pulse.
- 4. At the end of the operation, free up any hardware and software resources. After powering up, the clock will run until the power to the TIO ASIC is turned off.

### **RTSI Bus Trigger Functions**

The Real-Time System Integration (RTSI) Bus Trigger functions connect and disconnect signals over the RTSI bus trigger lines.

Refer to the *NI-DAQ Function Reference Online Help* file to determine which functions your device supports.

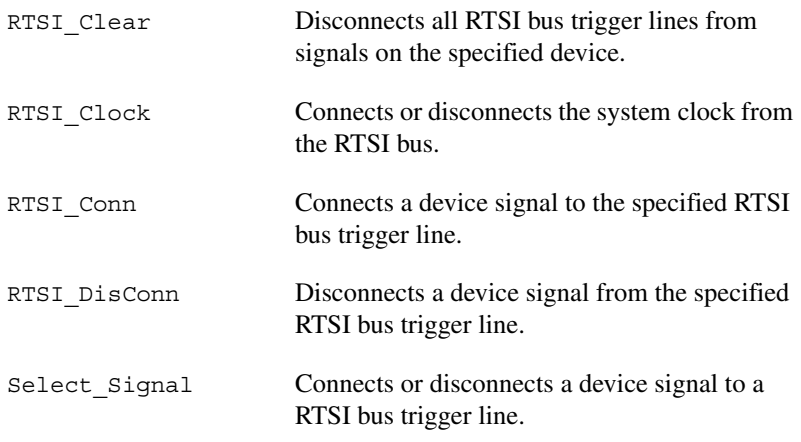

Refer to the *NI-DAQ Function Reference Online Help* file to determine if your device supports RTSI.

### **RTSI Bus**

The RTSI bus is implemented via a 34-pin ribbon cable connector on the AT, NEC, PCI E Series, PCI-DSA, and 671*X* devices. The RTSI bus is implemented on VXI-DAQ devices using the VXIbus trigger lines. On PXI DAQ and DSA devices, the RTSI bus is implemented using PXI trigger bus lines. On 1394 E Series DAQ devices, the RTSI bus is implemented with a 15-pin mini-*[DSUB](#page-188-0)* connector. The RTSI bus has a

7-wire trigger bus. Each device that works with a RTSI bus interface contains a number of useful signals that can be driven onto, or received from, the trigger lines. Each device is equipped with a switch with which an onboard signal is connected to any one of the RTSI bus trigger lines through software control. By programming one device to drive a particular trigger line and another device to receive from the same trigger line, you can hardware connect the two devices. Use the RTSI Bus Trigger functions described in this chapter for this type of programmable signal interconnection between devices.

Through the RTSI bus, you can trigger one device from another device, share clocks and signals between devices, and synchronize devices to the same signals. The RTSI bus also can connect signals on a single device.

To specify the signals on each device that you can connect to the RTSI bus trigger lines, each device signal is assigned a signal code number. Make all references to that signal by using the signal code number in the RTSI bus trigger function calls. The signal codes for each device that can use the RTSI bus trigger lines are outlined later in this section.

Each signal listed in this chapter also has a signal direction. If a signal is listed with a source direction, that signal can drive the trigger lines. If a signal is listed with a receiver direction, that signal must be received from the trigger lines. A bidirectional signal direction means that the signal can act as either a source or a receiver, depending on the application.

### **E Series, DSA, 660X, and 671X RTSI Connections**

For information regarding signals on the E Series, DSA, 660*X*, and 671*X* devices that you can connect to the RTSI bus, refer to the Select\_Signal function description in the *NI-DAQ Function Reference Online Help* file.

**Note** If you have a PXI-DSA board in slot 2 (star trigger controller slot), do not drive any signals on RTSI 6 from other modules in the chassis. You can use other RTSI lines.

 $\mathbb N$ 

## **AT-AO-6/10 RTSI Connections**

The AT-AO-6/10 contains six signals that you can connect to the RTSI bus trigger lines. Table [3-9](#page-135-0) shows these signals.

<span id="page-135-0"></span>

| <b>Signal Name</b> | <b>Signal Direction</b> | <b>Signal Code</b> |
|--------------------|-------------------------|--------------------|
| $OUT0*$            | Source                  |                    |
| GATE <sub>2</sub>  | Receiver                |                    |
| <b>EXTUPD*</b>     | Source                  | 2                  |
| $OUT2*$            | Source                  | 3                  |
| $OUT1*$            | Source                  |                    |
| <b>EXTUPDATE*</b>  | <b>Bidirectional</b>    |                    |

**Table 3-9.** AT-AO-6/10 RTSI Bus Signals

The signals GATE2, OUT0\*, OUT1\*, and OUT2\* are input and output signals from the MSM82C53 Counter/Timer on the AT-AO-6/10 device. OUT0\*, OUT1\*, and OUT2\* are outputs of counters 0, 1, and 2, respectively. GATE2 is the gating signal for counter 2.

The signals EXTUPDATE\* and EXTUPD\* externally update selected DACs. The EXTUPDATE\* signal is shared with the I/O connector. For more information about the AT-AO-6/10 signals, see your device user manual.

### **DIO-32F RTSI Connections**

The DIO-32F contains four signals that you can connect to the RTSI bus trigger lines. Table [3-10](#page-135-1) shows these signals.

<span id="page-135-1"></span>

| <b>Signal Name</b> | <b>Signal Direction</b> | <b>Signal Code</b> |
|--------------------|-------------------------|--------------------|
| REQ1               | Receiver                |                    |
| REQ <sub>2</sub>   | Receiver                |                    |
| ACK <sub>1</sub>   | Source                  |                    |
| ACK <sub>2</sub>   | Source                  |                    |

**Table 3-10.** DIO-32F RTSI Bus Signals

The signals REQ1 and REQ2 are request signals received from the I/O connector. An external device drives these signals during handshaking. ACK1 and ACK2 are supplied for handshaking with the DIO-32F over the RTSI bus. For more information about the DIO-32F signals, see the *AT-DIO-32F User Manual*.

#### **653X RTSI Connections**

The 653*X* devices (except for the DAQCard-653*X*) contain eight signals that you can connect to the RTSI bus trigger lines. Table [3-11](#page-136-0) shows these signals.

The direction of each signal depends on the function you are performing. Some signals have a different direction when you enable pattern generation using DIG Block PG Config than when you leave pattern generation disabled. Make sure that you do not configure a signal as a RTSI receiver when you use that signal as a device output. For example, do not configure the 653*X* device to receive the REQ1 line from the RTSI bus if you are using internal requests, or if you have made an external connection that drives the REQ1 pin on the I/O connector.

<span id="page-136-0"></span>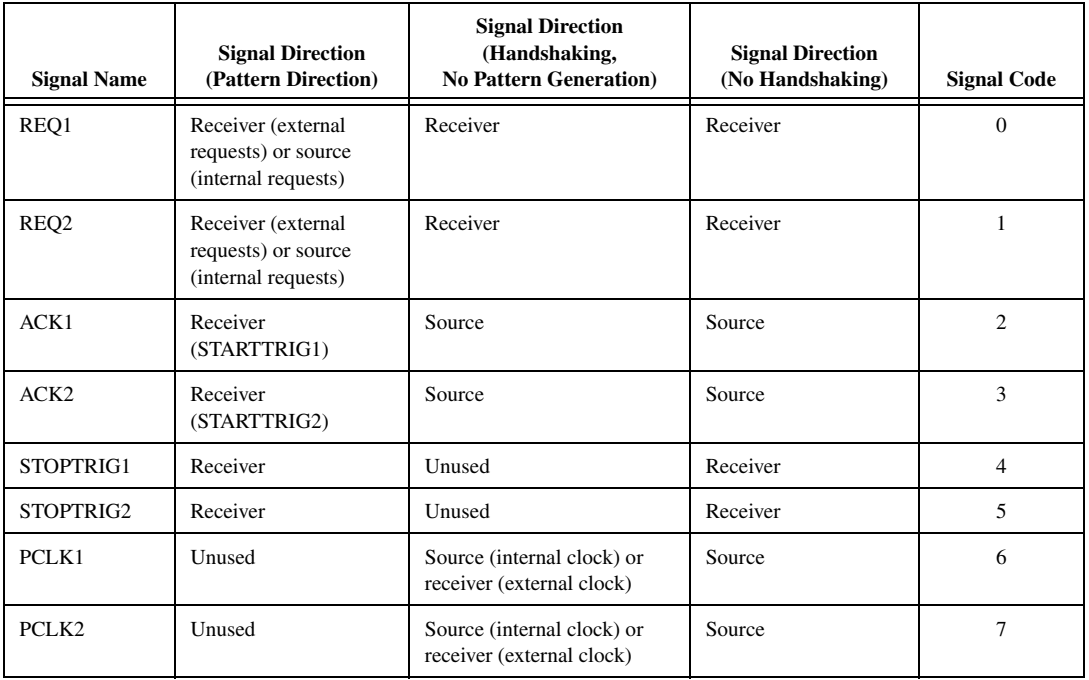

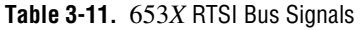

REQ1 and REQ2 are request signals generated internally or received from the I/O connector. ACK1 and ACK2 are acknowledge signals used for handshaking mode; in pattern-generation mode, they can carry start trigger signals instead. PCLK1 and PCLK2 are the peripheral clock lines for burst mode. STOPTRIG1 and STOPTRIG2 are used for data acquisition timing. For more information about the 653*X* signals, refer to the *DIO* 653*X User Manual*. Find additional explanations of the ACK1, ACK2, STOPTRIG1, and STOPTRIG2 signals in the DIG Trigger Config function in the *NI-DAQ Function Reference Online Help* file.

## **RTSI Bus Application Tips**

This section gives a basic explanation of how to construct an application that uses RTSI bus NI-DAQ functions. Use the flowcharts as a quick reference for constructing potential applications from the NI-DAQ function calls.

An application that uses the RTSI bus has three basic steps:

- 1. Connect the signals from the device to the RTSI bus.
- 2. Execute the work of the application.
- 3. Disconnect the signals from the RTSI bus. Figur[e 3-40](#page-137-0) illustrates the normal order of RTSI function calls.

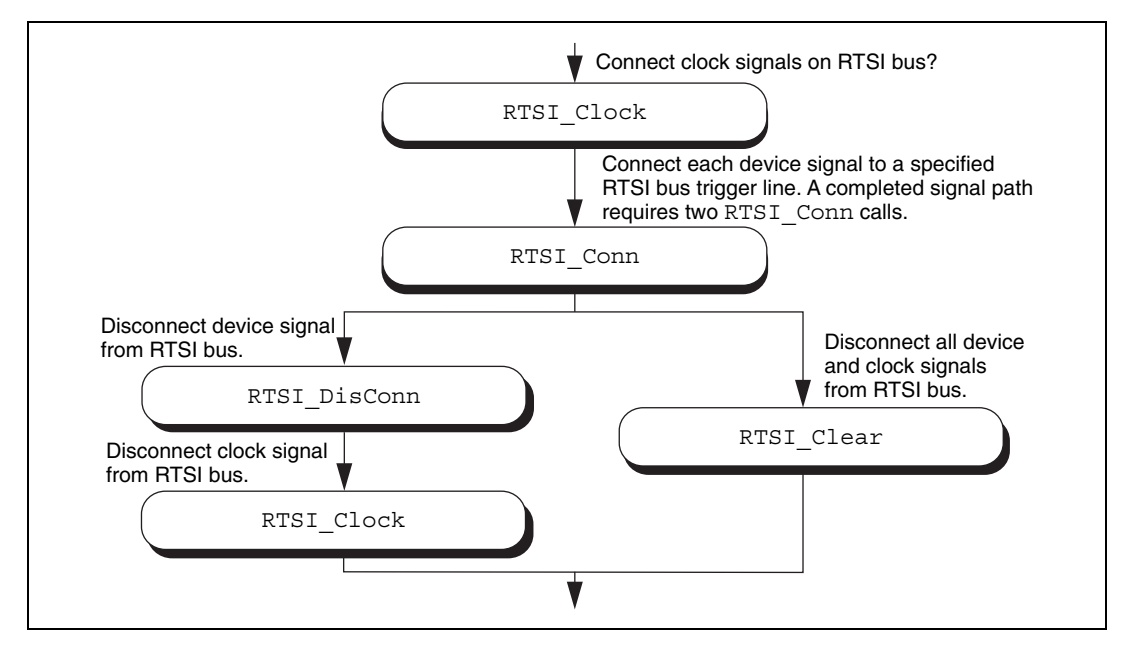

<span id="page-137-0"></span>**Figure 3-40.** Basic RTSI Application Calls

Call RTSI\_Clock/RTSI\_Conn to connect the signals. Each completed signal path requires RTSI\_Conn calls. The first call specifies the device signal to transmit onto a RTSI bus trigger line. The second call specifies the device signal that receives a RTSI bus trigger line. After the signals are connected, you are ready to do the actual work of your application.

After you finish with the RTSI bus, disconnect the device from the bus. To do this, call RTSI\_DisConn/RTSI\_Clock for each connection made. Alternatively, call RTSI\_Clear to sever all connections from your device to the RTSI bus.

# **SCXI Functions**

Refer to the *NI-DAQ Function Reference Online Help* file to determine which functions your device supports.

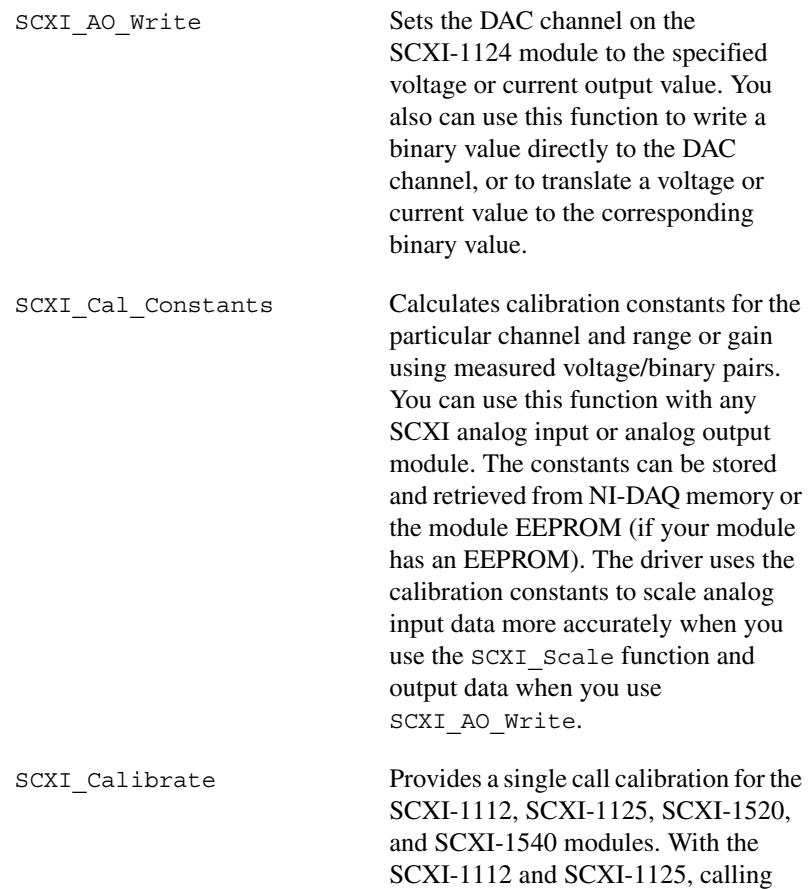

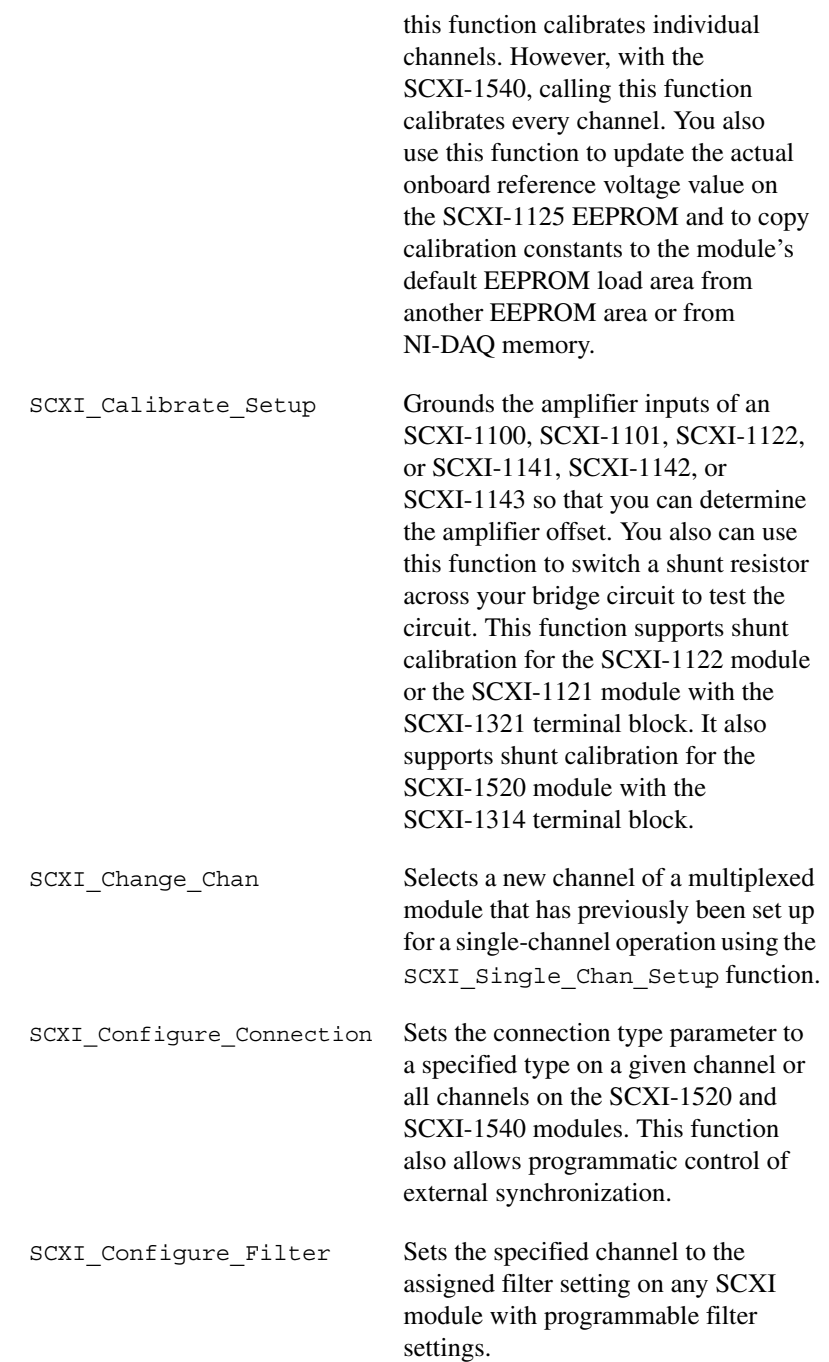

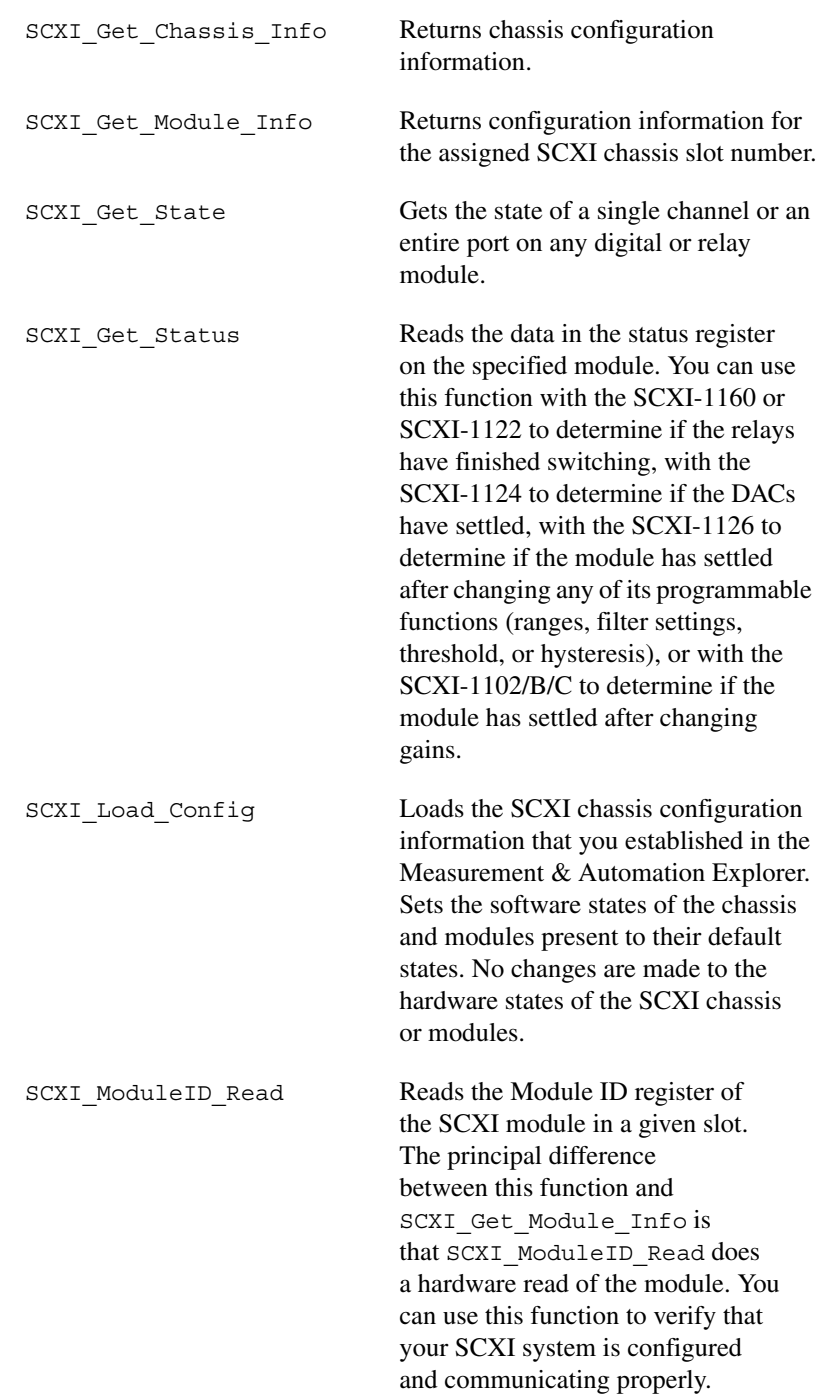

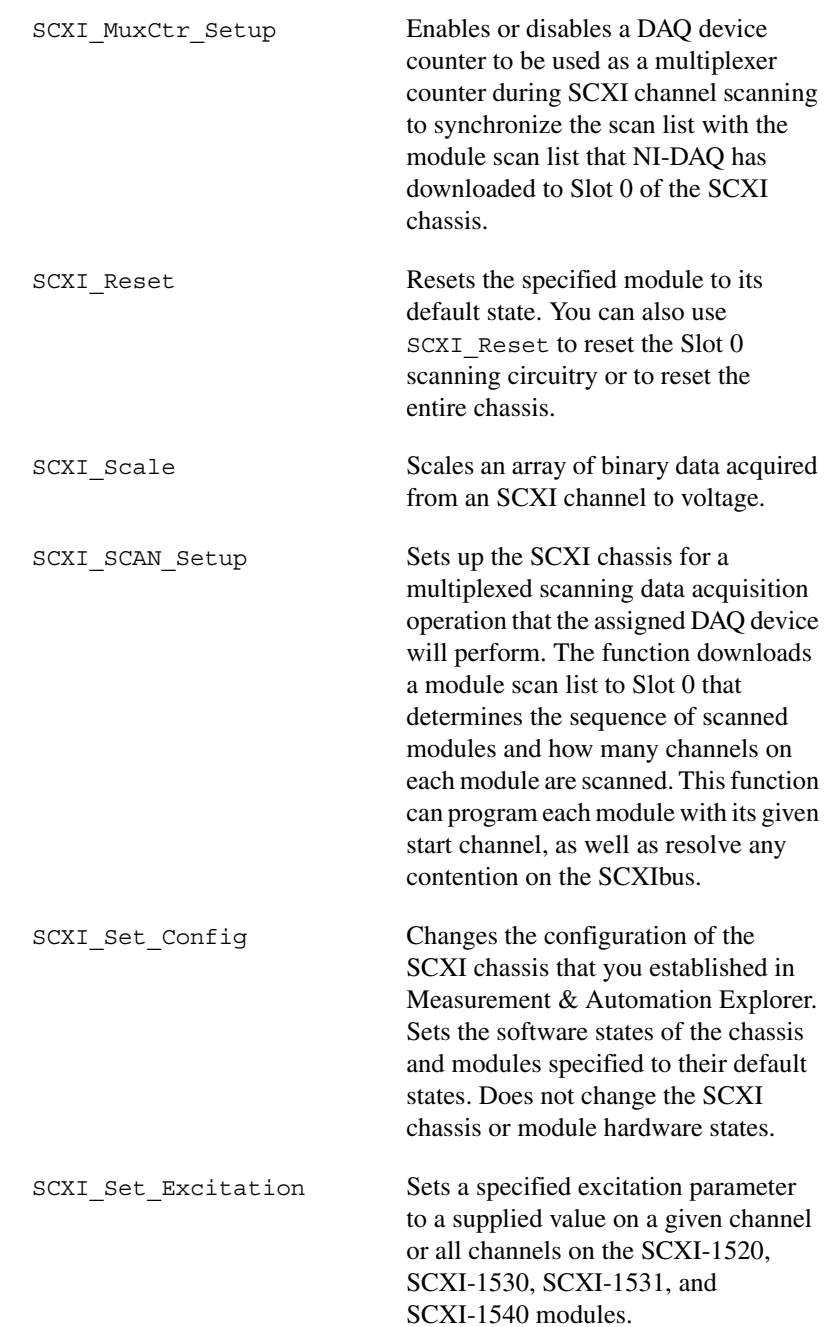

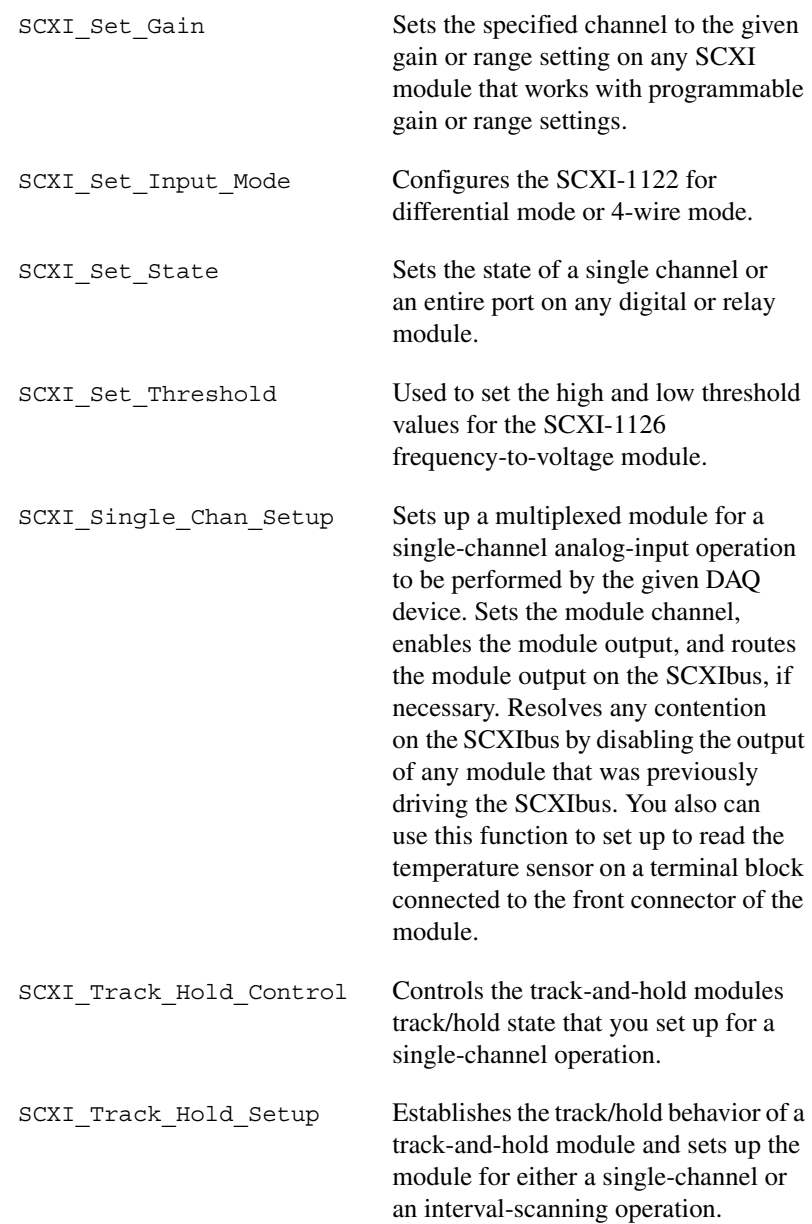

## **SCXI Application Tips**

There are three categories of SCXI applications—analog input applications, analog output applications, and digital applications.

Figur[e 3-41](#page-143-0) shows the basic structure of an SCXI application.

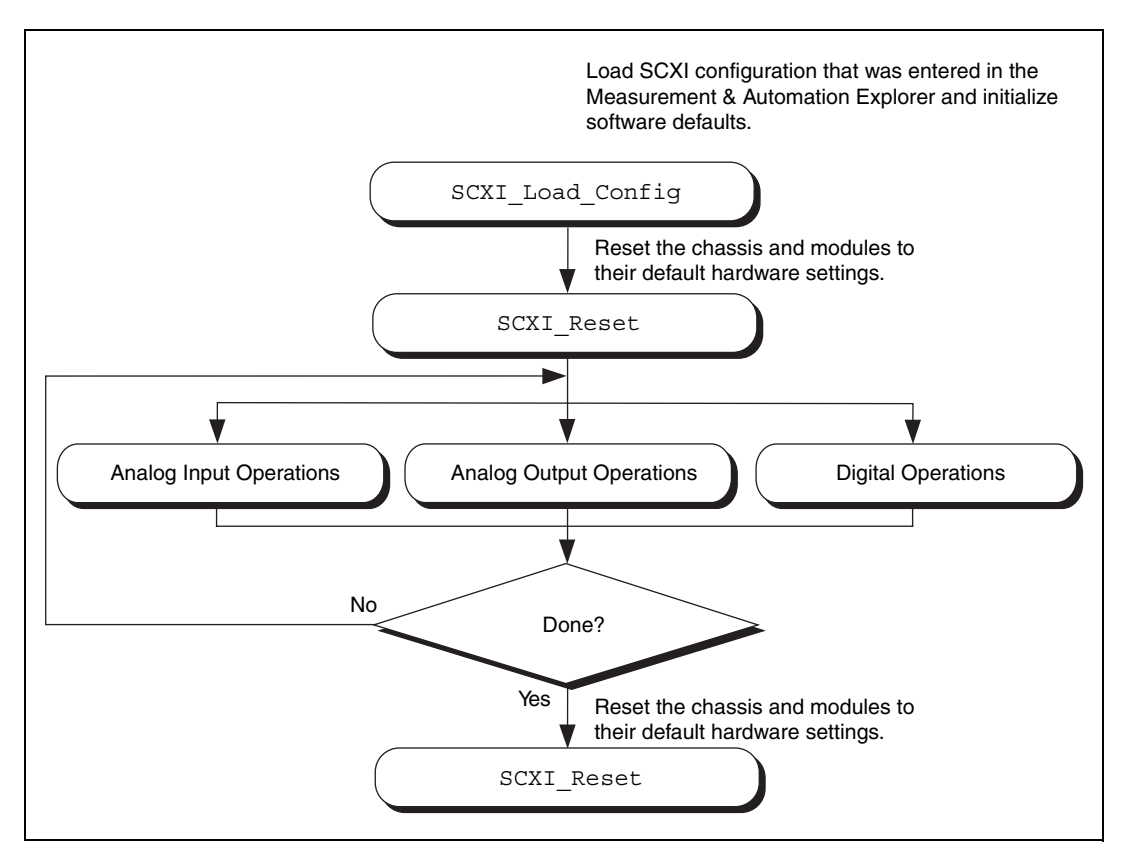

**Figure 3-41.** General SCXIbus Application

<span id="page-143-0"></span>The figures in the following sections show the detailed call sequences for different types of SCXI operations. In effect, each of the remaining flowcharts in this section is an enlargement of the Analog Input Operations, the Analog Output Operations, or the Digital Operations node in Figur[e 3-41.](#page-143-0) Please refer to the function descriptions in the *NI-DAQ Function Reference Online Help* file for detailed information about each function used in the flowcharts.

You can divide the SCXI analog input applications further into two categories—single-channel applications and channel-scanning
applications. The distinction between the two categories is simple single-channel applications do not involve automatic channel switching by the hardware during an analog input process; channel-scanning applications do.

After you have set up the SCXI system, single-channel applications use the AI or the DAQ class of functions described earlier in this chapter to acquire the input data. To acquire data from more than one channel, you need multiple AI or DAQ function calls, and you might need explicit SCXI function calls to change the selected SCXI channel; this specific type of single-channel application is called *software scanning*.

After you have set up the SCXI system, channel-scanning applications use the SCAN and Lab\_ISCAN classes of functions described earlier in this chapter to acquire the input data.

# **Building Analog Input Applications in Multiplexed Mode**

Multiplexed applications require the use of SCXI functions to select the multiplexed channels, select the programmable module features, route signals on the SCXIbus, and program Slot 0. After you have set up the SCXI chassis and modules, you can use the AI, DAQ, SCAN, and Lab ISCAN functions to acquire the data either with a plug-in DAQ device or the SCXI-1200. The **channel** parameter that is passed to each of these functions is almost always 0 because the multiplexed output of a module is connected by default to analog input channel 0 of the DAQ device or SCXI-1200. If you are using a PXI DAQ device with an internal connection to the PXI-1010 or PXI-1011 SCXIbus, then ND\_PXI\_SC is the **channel** parameter. When you use multiple chassis, the modules in each chassis are multiplexed to a separate analog input channel. In that case, the **channel** parameters of the AI, DAQ, SCAN, and Lab\_ISCAN functions should be the DAQ device channel that corresponds to the chassis you want for the operation. You cannot use the SCXI-1200 with multiple chassis.

Figur[e 3-42](#page-145-0) shows the function call sequence of a single-channel or software-scanning application using an SCXI-1100, SCXI-1101, SCXI-1102/B/C, VXI-SC-1102/B/C, SCXI-1104/C, SCXI-1112, SCXI-1120/D, SCXI-1121, SCXI-1122, SCXI-1125, SCXI-1126, SCXI-1141, SCXI-1142, SCXI-1143, SCXI-1520, SCXI-1530, SCXI-1531, or SCXI-1540 module operating in multiplexed mode.

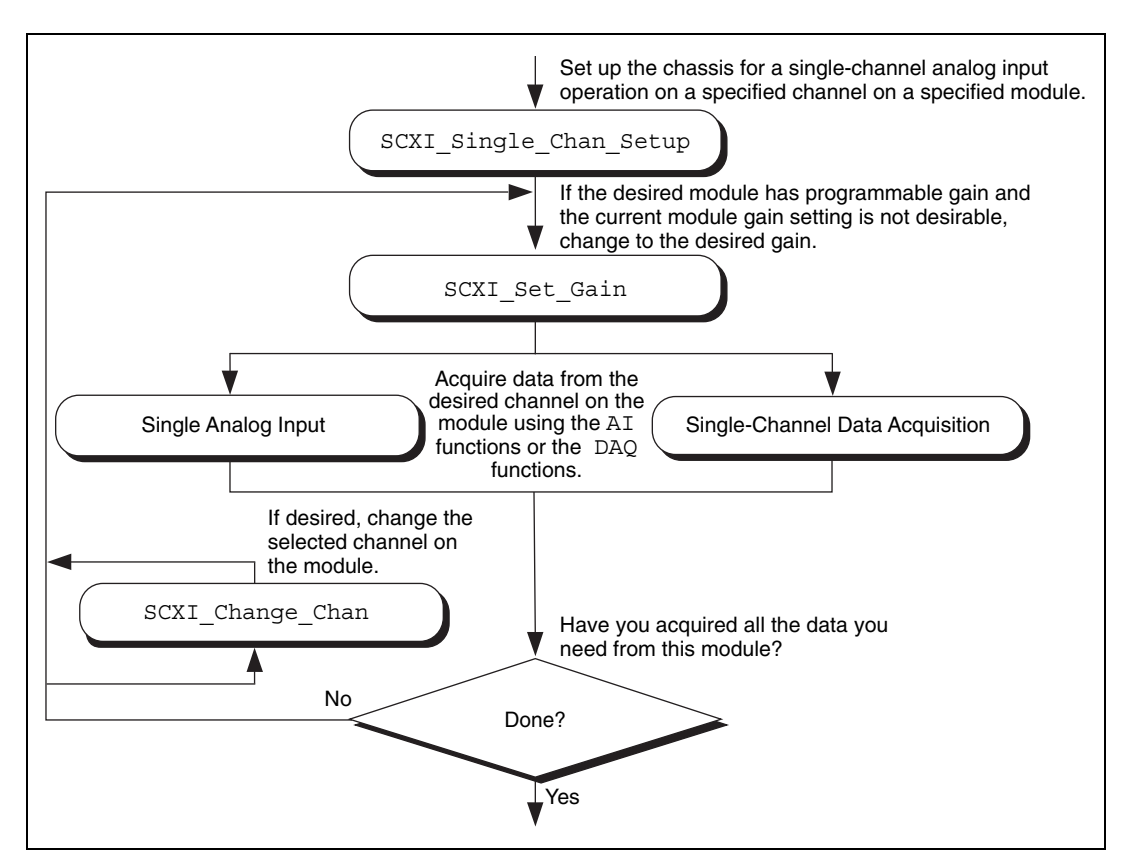

**Figure 3-42.** Single-Channel or Software-Scanning Operation in Multiplexed Mode

<span id="page-145-0"></span>The SCXI\_Single\_Chan\_Setup function selects the given channel to appear at the module output. If the given module is not directly cabled to the DAQ device, the function sends the module output on the SCXIbus, and then configures the module that *is* cabled to the DAQ device to send the signal present on the SCXIbus to the DAQ device.

The SCXI Set Gain function changes the gain or range of the SCXI-1100, SCXI-1102/B/C, VXI-SC-1102/B/C, SCXI-1122, SCXI-1125, SCXI-1126, SCXI-1141, SCXI-1142, SCXI-1143, SCXI-1520, SCXI-1530, SCXI-1531, or SCXI-1540 module. The module maintains this gain or range setting until you call the function again to change it. You can also do any other module-specific programming at this point, such as SCXI\_Configure\_Filter or SCXI\_Set\_Input\_Mode.

To achieve software scanning, select a different channel on the module using the SCXI Change Chan function after acquiring data from the channel you want with the AI or DAQ functions. If you want a channel on a different module, call the SCXI Single Chan Setup function again to enable the appropriate module outputs and manage the SCXIbus signal routing.

Figur[e 3-43](#page-147-0) shows the function call sequence of a single channel or software-scanning application using a Simultaneous Sample and Hold (SSH) module in multiplexed mode.

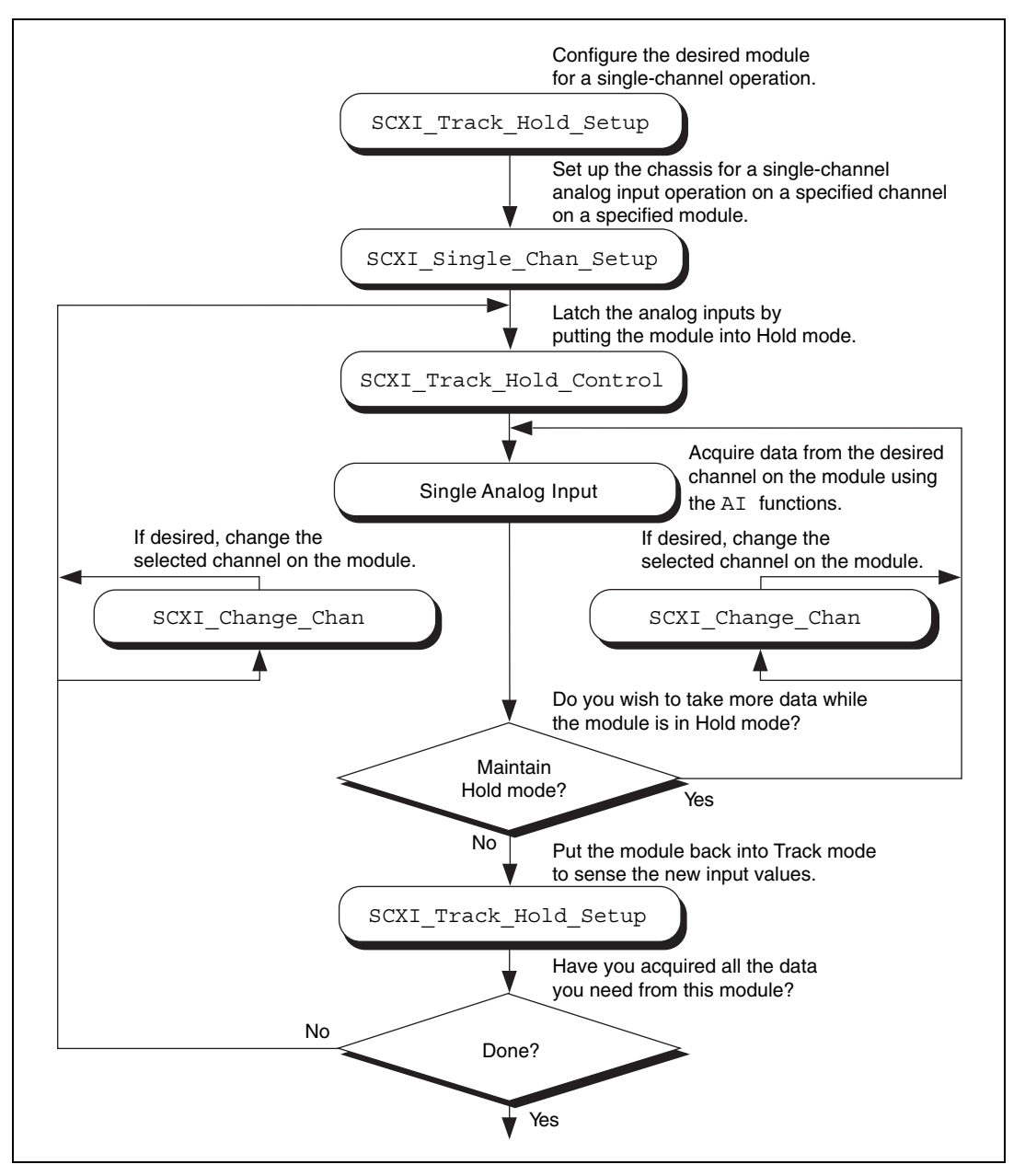

<span id="page-147-0"></span>**Figure 3-43.** Single-Channel or Software-Scanning Operation Using a Simultaneous Sample and Hold Module in Multiplexed Mode

Notice the similarities between Figure [3-43](#page-147-0) and Figure [3-44,](#page-149-0) which shows the corresponding application in parallel mode. The SCXI Track Hold Setup calls and the SCXI Track Hold Control calls are the same. In multiplexed mode, however, an SCXI\_Single\_Chan\_Setup call is required to select the multiplexed channel and appropriately route the output to the DAQ device or SCXI-1200 module. The SCXI\_Change\_Chan call can change the channel on the module either while the module is in hold mode or after the module has been returned to track mode.

Figur[e 3-43](#page-147-0) shows the function call sequence of a channel-scanning application in multiplexed mode. Remember that only the MIO and AI devices, the Lab-PC+, the SCXI-1200, and the DAQCard-1200 work with channel scanning in multiplexed mode. You can use any combination of module types in a scanning operation. If any track-and-hold modules are to be scanned, use interval scanning; if you are using a plug-in DAQ device, the module directly connected to the DAQ device must be one of the SSH modules.

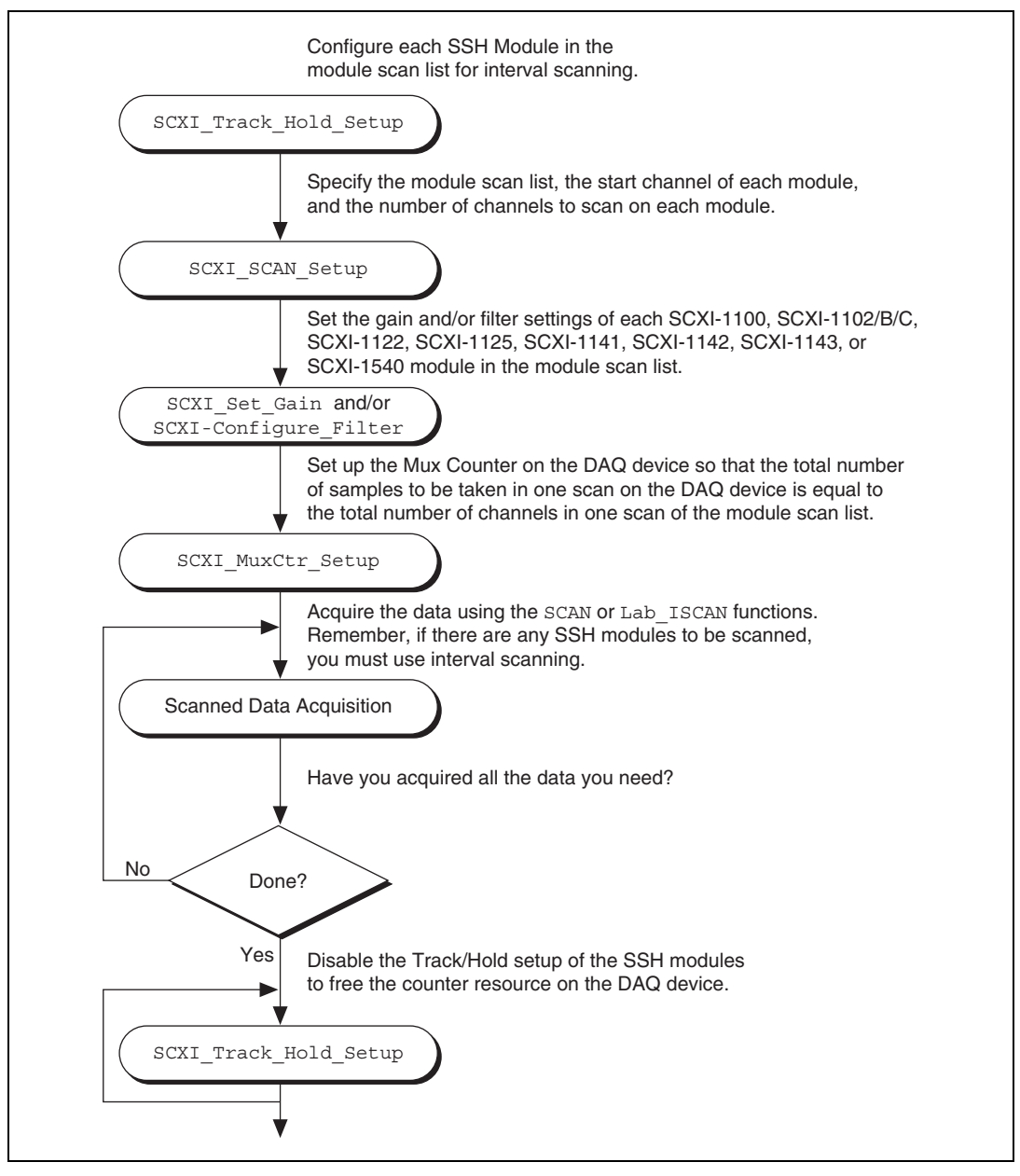

<span id="page-149-0"></span>**Figure 3-44.** Channel-Scanning Operation Using Modules in Multiplexed Mode

If any of the modules to be scanned are SSH modules, you must establish the Track/Hold setup of each one. To synchronize multiple SSH modules, you can configure the module that is receiving the Track/Hold control signal to send the Track/Hold signal on the SCXIbus so that any other SSH module can use it. The Track/Hold signal can be from either the DAQ device counter or an external source.

The SCXI SCAN Setup call establishes the module scan list, which NI-DAQ downloads to Slot 0. Each module is programmed for automatic scanning starting at its given start channel. If you need the SCXIbus during the scan to route the outputs of multiple modules, this function resolves any contention. If you are using an SCXI-1200, you can include the SCXI-1200 in the module scan list.

In many of the data acquisition function descriptions in the *NI-DAQ Function Reference Online Help* file, the **count** parameter descriptions specify that **count** must be an integer multiple of the total number of channels scanned. In channel-scanning acquisitions in multiplexed mode, the total number of channels scanned is the sum of all the elements in the **numChans** array in the SCXI\_SCAN\_Setup function call.

If any of the modules in the module scan list are SCXI-1100, SCXI-1102/B/C, VXI-SC-1102/B/C, SCXI-1122, SCXI-1125, SCXI-1126, SCXI-1141, SCXI-1142, SCXI-1143, SCXI-1520, SCXI-1530, SCXI-1531, or SCXI-1540 modules, you can use SCXI Set Gain to change the gain or range setting on each module. You also can use the SCXI Configure Filter function for the SCXI-1122, SCXI-1125, SCXI-1126, SCXI-1141, SCXI-1142, and SCXI-1143, SCXI-1530, SCXI-1531, and the SCXI\_Set\_Input\_Mode function for the SCXI-1122.

The SCXI MuxCtr Setup call synchronizes the module scan list with the DAQ device or SCXI-1200 scan list. In most cases (especially when using interval scanning), it is best to ensure that the number of samples NI-DAQ takes in one pass through the module scan list is the same as the number of samples NI-DAQ takes in one pass through the DAQ device scan list. Please refer to the SCXI\_MuxCtr\_Setup function description in the *NI-DAQ Function Reference Online Help* file.

After you have set up the SCXI chassis and modules, you can perform more than one channel-scanning operation using the SCAN or Lab\_ISCAN functions without reconfiguring the SCXI chassis or modules.

When you are using the SCXI-1200 to acquire the data, pass channel 0 to the Lab\_ISCAN functions; the SCXI Slot 0 takes care of all the channel switching.

# **Building Analog Input Applications in Parallel Mode**

When you operate the SCXI-1120/D, SCXI-1121, SCXI-1125, SCXI-1126, SCXI-1141, SCXI-1142, and SCXI-1143 modules in parallel mode, you need no further SCXI function calls beyond those shown in Figur[e 3-43](#page-147-0) to set up the modules for analog input operations. After you have initialized and reset the SCXI chassis and modules, you can use the AI, DAQ, SCAN, or Lab\_ISCAN functions with the DAQ device. Remember that the **channel** and **gain** parameters of the AI, DAQ, SCAN, and Lab ISCAN functions refer to the DAQ device channels and gains.

For example, to acquire a single reading from channel 0 on the module, call the AI\_Read function with the **channel** parameter set to 0. The **gain** parameter refers to the DAQ device gain. You then can use the SCXI Scale function to convert the binary reading to a voltage. The AI VRead function call is not generally useful in SCXI applications because it does not take into account the gain applied at the SCXI module when scaling the binary reading.

To build a channel-scanning application using the SCXI-1120/D, SCXI-1121, SCXI-1125, SCXI-1126, SCXI-1141, SCXI-1142, or SCXI-1143 in parallel mode, use the SCAN and Lab\_ISCAN functions to scan the channels on the DAQ device that correspond to channels on the module you want. For example, to scan channels 0, 1, and 3 on the module using an MIO-16 device, call the SCAN\_Op function with the **channel** vector set to {0, 1, 3}. The **gain** vector should contain the MIO and AI device channel gains. After the data is acquired, you can demultiplex it and send the data for each channel to the DAQ\_VScale function. Remember to pass the *total gain* to the DAQ\_VScale function to obtain the voltage read at the module input.

In many of the data acquisition function descriptions in the *NI-DAQ Function Reference Online Help* file, the **count** parameter descriptions specify that **count** must be an integer multiple of the total number of channels scanned. In channel-scanning acquisitions in parallel mode, the total number of channels scanned is the **numChans** parameter in the SCAN\_Setup, SCAN\_Op, SCAN\_to\_Disk, Lab\_ISCAN\_Start, Lab\_ISCAN\_Op, or Lab\_ISCAN\_to\_Disk function calls.

When you use the SCXI-1200 module in parallel mode, you simply use the AI, DAQ, or Lab\_ISCAN functions described earlier in this chapter with the logical device number you assigned in Measurement & Automation Explorer. You cannot use the SCXI-1200 to read channels from other analog input modules that are configured for parallel mode.

The SCXI-1100, SCXI-1101, SCXI-1102/B/C, VXI-SC-1102/B/C, SCXI-1104/C, SCXI-1112, SCXI-1122, and SCXI-1540 operate in multiplexed mode only.

The SCXI-1140, SCXI-1520, SCXI-1530, and SCXI-1531 modules require the use of SCXI functions to configure and control the Track/Hold state of the module before you can use the AI, DAQ, SCAN, and Lab\_ISCAN functions to acquire the data. Figur[e 3-45](#page-153-0) shows the function call sequence of a single-channel (or software-scanning) operation using these modules in parallel mode.

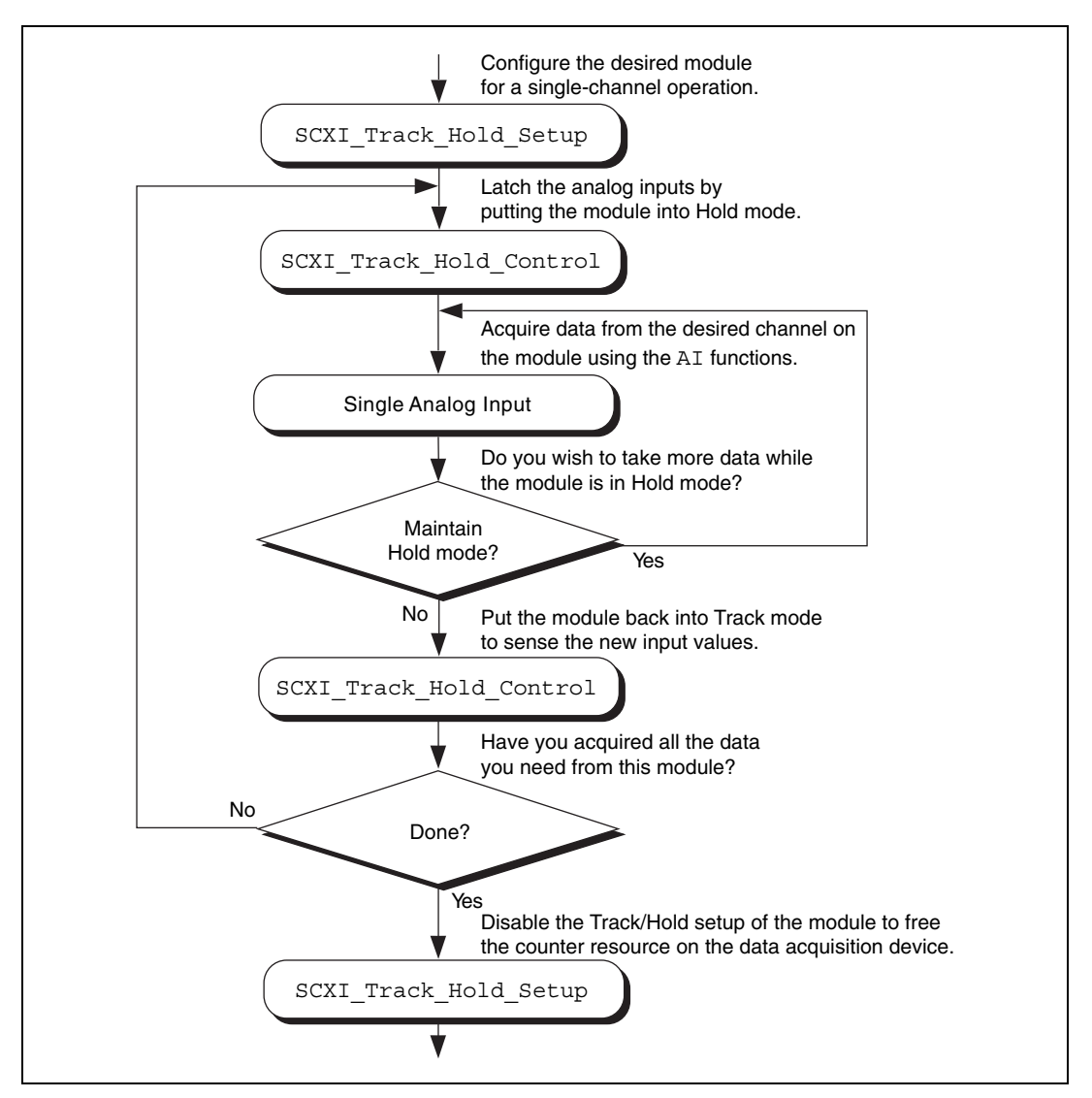

<span id="page-153-0"></span>**Figure 3-45.** Single-Channel or Software-Scanning Operation Using an SSH Module in Parallel Mode

The initial SCXI Track Hold Setup call signals the driver that the module is used in a single-channel application, and puts the module into track mode. The first SCXI\_Track\_Hold\_Control call latches, or samples, all the module inputs; subsequent AI calls read the sampled voltages. It is important to realize that all AI operations that occur between the first SCXI\_Track\_Hold\_Control call, which puts the module into

hold mode, and the second control call, which puts the module into track mode, acquire data that was sampled at the time of the first control call. One or more channels can be read while the module is in hold mode. After you put the module back into track mode, you can repeat the process to acquire new data.

Remember that the **channel** and **gain** parameters of the AI function calls refer to the DAQ device channels and gains. Simply use the data acquisition channels that correspond to the module channels you want, as described earlier in this section. Also be aware of the SSH Track/Hold timing requirements described in the *SCXI-1530/1531* section of the *SCXI Hardware* chapter in the *DAQ Hardware Overview Guide*.

Figur[e 3-46](#page-154-0) shows the function call sequence of a channel-scanning application using an SSH module in parallel mode.

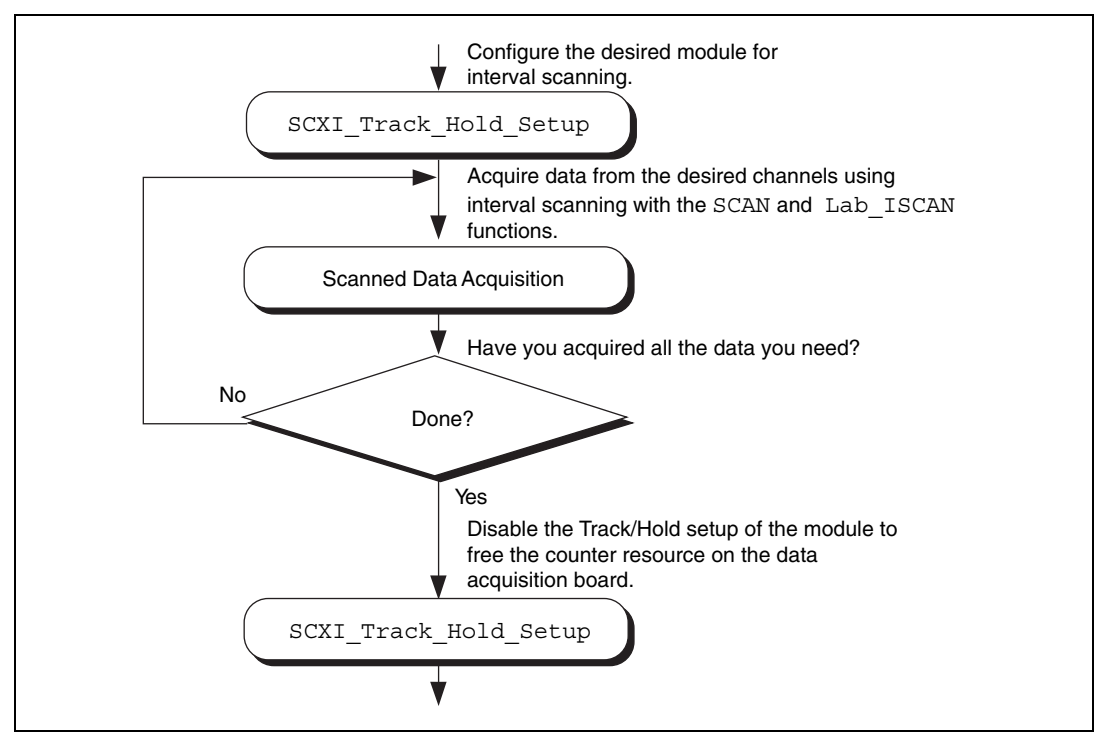

<span id="page-154-0"></span>**Figure 3-46.** Channel-Scanning Operation Using an SSH Module in Parallel Mode

The call sequence is much simpler because the scan interval timer automatically controls the Track/Hold state of the module during the interval-scanning operation. Remember that only the MIO and AI devices, Lab-PC+, PCI-1200, SCXI-1200, and DAQCard-1200 devices work with channel-scanning using tan SSH module.

# **SCXI Data Acquisition Rates**

The settling time of the SCXI modules can affect the maximum data acquisition rates that your DAQ device can achieve. The settling times of the different SCXI modules at each gain setting are listed in Tabl[e 3-12](#page-156-0) for three different DAQ devices.

The maximum data acquisition rate you can use will be the inverse of the settling time for your SCXI module and DAQ device. For example, if the settling time is listed as 7 µs, your maximum data acquisition rate will be  $1/7$   $\mu$ s = 143 kS/s.

If you are using a DAQ device with a maximum acquisition rate faster than the AT-MIO-16E-2 (such as the PCI-MIO-16E-1), you should use the settling times and corresponding maximum acquisition rates listed for the AT-MIO-16E-2.

If you are using a DAQ device with a maximum acquisition rate slower than 200 kS/s (such as the PCI-6032E), you should add 1 µs to the settling time of your DAQ device. The maximum acquisition rate for the PCI-6032E would be  $1/(10 \text{ }\mu\text{s} + 1 \text{ }\mu\text{s}) = 90.9 \text{ kS/s}.$ 

If you are using a DAQ device faster than 200 kS/s but slower than the AT-MIO-16E-2 (such as an AT-MIO-64E-3), you can interpolate between the settling times listed for these devices to calculate an appropriate settling time and corresponding maximum data acquisition rate.

<span id="page-156-0"></span>

| <b>SCXI Module</b>                                                       | Gain                   | <b>Settling Time</b><br>Using up to<br>12-bit, 200 kS/s <sup>1</sup><br><b>Device</b> | <b>Settling Time</b><br><b>Using</b><br>AT-MIO-16E-2 <sup>2</sup> | <b>Settling Time</b><br><b>Using</b><br><b>AT-MIO-16XE-10</b><br>$(\pm 0.006\%$<br>Accuracy) <sup>3</sup> | <b>Settling Time</b><br><b>Using</b><br><b>AT-MIO-16XE-10</b><br>$(\pm 0.0015\%$<br>Accuracy) <sup>3</sup> |
|--------------------------------------------------------------------------|------------------------|---------------------------------------------------------------------------------------|-------------------------------------------------------------------|----------------------------------------------------------------------------------------------------|----------------------------------------------------------------------------------------------------|
| <b>SCXI-1100</b><br>(no filter)                                          | 1 to 100               | $7 \mu s$                                                                             | $4 \mu s$                                                         | $10 \mu s$                                                                                                | $32 \mu s$                                                                                                 |
|                                                                          | 200                    | $10 \mu s$                                                                            | $5.5 \,\mu s$                                                     | $10 \mu s$                                                                                                | $33 \mu s$                                                                                                 |
|                                                                          | 500                    | $16 \mu s$                                                                            | $12 \mu s$                                                        | $25 \mu s$                                                                                                | $40 \mu s$                                                                                                 |
|                                                                          | 1,000                  | $50 \text{ }\mu\text{s}$                                                              | $20 \mu s$                                                        | $30 \mu s$                                                                                                | $76 \,\mathrm{\mu s}$                                                                                      |
|                                                                          | 2,000                  | $50 \mu s$                                                                            | $25 \mu s$                                                        | $30 \mu s$                                                                                                | $195 \text{ }\mu\text{s}$                                                                                  |
| SCXI-1102/B/C,<br>VXI-SC-1102/B/C,<br>SCXI-1104/C,<br><b>SCXI-1112</b>   | all gains              | $7 \mu s$                                                                             | $3 \mu s$                                                         | $10 \mu s$                                                                                                |                                                                                                    |
| SCXI-1120,<br>SCXI-1120D,<br><b>SCXI-1125</b>                            | all gains              | $7 \mu s$                                                                             | $3 \mu s$                                                         | $10 \mu s$                                                                                                | $20 \mu s$                                                                                                 |
| <b>SCXI-1121</b>                                                         | all gains              | $7 \mu s$                                                                             | $3 \mu s$                                                         | $10 \mu s$                                                                                                | $20 \mu s$                                                                                                 |
| <b>SCXI-1122</b>                                                         | all gains              | $10 \text{ ms}$                                                                       | $10 \text{ ms}$                                                   | $10 \text{ ms}$                                                                                           | $10 \text{ ms}$                                                                                            |
| <b>SCXI-1126</b>                                                         | all gains<br>or ranges | $7 \mu s$                                                                             | $3 \mu s$                                                         | $10 \mu s$                                                                                                | $20 \mu s$                                                                                                 |
| <b>SCXI-1140</b>                                                         | all gains              | $7 \mu s$                                                                             | $3 \mu s$                                                         | $10 \mu s$                                                                                                | $20 \mu s$                                                                                                 |
| SCXI-1141,<br>SCXI-1142,<br>SCXI-1143,<br>SCXI-1520,<br><b>SCXI-1540</b> | all gains              | $7 \mu s$                                                                             | $3 \mu s$                                                         | $10 \mu s$                                                                                                | $20 \mu s$                                                                                                 |

**Table 3-12.** Maximum SCXI Module Settling Times

<sup>1</sup> Includes effects of a 12-bit, 200 kS/s device with 1 m SCXI cable assembly.

2 Includes effects of AT-MIO-16E-2 with 1 or 2 m SCXI cable assembly.

3 Includes effects of AT-MIO-16XE-10 with 1 or 2 m SCXI cable assembly.

**Note:** If you are using remote SCXI, the maximum data acquisition rate also depends on the serial baud rate used. For more information, see your SCXI user manual.

 $\mathbb{N}$ 

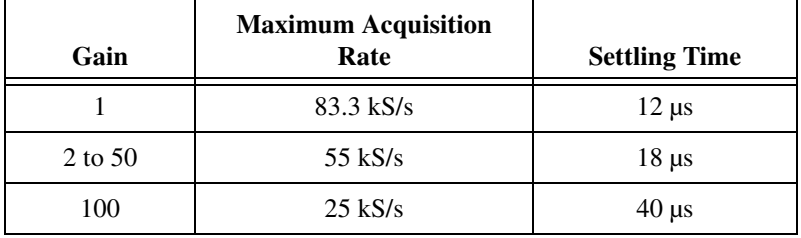

**Table 3-13.** SCXI-1200 Module Settling Rates

The SCXI-1200 module acquisition rate is limited by the rate at which your PC can service interrupts from the parallel port. This is a machine-dependent rate.

The filter setting on the SCXI-1100 and the SCXI-1122 dramatically affects settling time. See the *Specifications* appendix in your SCXI module user manual for details.

**Note** The SCXI-1122 uses relays to switch the input channels; the module requires 10 ms to settle when the relays switch, so the sampling rate in a channel scanning operation cannot exceed 100 Hz. If you want to take many readings from each channel and average them to reduce noise, you should use the single-channel or software-scanning method shown in Figur[e 3-45](#page-153-0) instead of the channel-scanning method shown in Figure [3-46.](#page-154-0)

This means you select one channel on the module, acquire many samples on that channel using the DAQ functions, select the next channel, and so on. This increases the lifetime of your module relays. When you have selected a particular channel, you can use the fastest sample rate your DAQ device supports with the DAQ functions.

# **Analog Output Applications**

Using the SCXI-1124 analog output module with the NI-DAQ functions is simple. Call the SCXI\_AO\_Write function to write the voltages you want to the module DAC channels. You can use the SCXI Get Status function to determine when the DAC channels have settled to their final analog output voltages.

To calculate new calibration constants for SCXI\_AO\_Write to use for the voltage to binary conversion instead of the factory calibration constants that are shipped in the module EEPROM, follow the procedure outlined in the SCXI Cal Constants function description.

### **Digital Applications**

If you configured your digital or relay modules for multiplexed mode, use the SCXI\_Set\_State and SCXI\_Get\_State functions to access your digital or relay channels.

If you are using the SCXI-1160 module, you might want to use the SCXI Get Status function after calling the SCXI Set State function. SCXI Get Status tells you when the SCXI-1160 relays have finished switching.

If you are using the SCXI-1162/HV module, SCXI\_Get\_State reads the module input channels. For the other digital and relay modules, SCXI Get State returns a software copy of the current state that NI-DAQ maintains. However, if you are using the SCXI-1163/R in parallel mode, SCXI Get State reads the hardware states.

If you are using the SCXI-1162/HV or SCXI-1163/R in parallel mode, you can use the SCXI functions as described above, or you can call the DIG In Prt and DIG Out Prt functions using the correct DAQ device port numbers that correspond to the SCXI module channels. The respective chapters on the DIO-96, DIO-24, AT-MIO-16DE1-10, 6025E*,* and DIO-32F and 653*X*s devices in the *DAQ Hardware Overview Guide* list the onboard port numbers used for each device type if the SCXI-1162/HV or SCXI-1163/R is configured for parallel mode. The MIO and AI devices, Lab-PC+, and SCXI-1200 cannot use the SCXI-1162/HV or the SCXI-1163/R in parallel mode.

# **NI-DAQ Double Buffering**

This chapter describes using double-buffered data acquisitions with NI-DAQ. This chapter applies to counter operations. However, you can read samples of any size.

**4**

# **Overview**

Conventional data acquisition software techniques, such as single-buffered data acquisition, work well for most applications. However, more sophisticated applications involving larger amounts of data at higher rates require more advanced techniques for managing the data. One such technique is double buffering. National Instruments uses double-buffering techniques in its driver software for continuous, uninterrupted input or output of large amounts of data.

This chapter discusses the fundamentals of double buffering, including specific information on how the NI-DAQ double-buffered functions work.

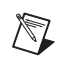

**Note** Input and output refer to both digital and analog operations in this chapter.

# **Single-Buffered Versus Double-Buffered Data**

The most common method of data buffering found in conventional driver software is single buffering. In single-buffered input operations, a fixed number of samples are acquired at a specified rate and transferred into computer memory. After the memory buffer stores the data, the computer can analyze, display, or store the data to the hard disk for later processing. Single-buffered output operations output a fixed number of samples from computer memory at a specified rate. After outputting data, the buffer can be updated with new or freed data.

Single-buffered operations are relatively simple to implement, can usually take advantage of the full hardware speed of the DAQ device, and are very useful for many applications. The major disadvantage of single-buffered operations is that the amount of data that can be input or output is limited to the amount of free memory available in the computer.

In double-buffered input operations, the data buffer is configured as a circular buffer. For input operations, the DAQ device fills the circular buffer with data. When the end of the buffer is reached, the device returns to the beginning of the buffer and fills it with data again. This process continues *indefinitely* until it is interrupted by a hardware error or cleared by a function call.

Double-buffered output operations also use a circular buffer. In this case, however, the DAQ device retrieves data from the circular buffer for output. When the end of the buffer is reached, the device begins retrieving data from the beginning of the buffer again.

Unlike single-buffered operations, double-buffered operations reuse the same buffer and are therefore able to input or output an infinite number of data points without requiring an infinite amount of memory. However, for double buffering to be useful, there must be a means by which to access the data for updating, storing, and processing. The next two sections explain how to access the data for double-buffered input and output operations.

# **Double-Buffered Input Operations**

The data buffer for double-buffered input operations is configured as a circular buffer. In addition, NI-DAQ logically divides the buffer into two equal halves (no actual division exists in the buffer). By dividing the buffer into two halves, NI-DAQ can coordinate user access to the data buffer with the DAQ device. The coordination scheme is simple—NI-DAQ copies data from the circular buffer in sequential halves to a transfer buffer you create. You can process or store the data in the transfer buffer however you choose.

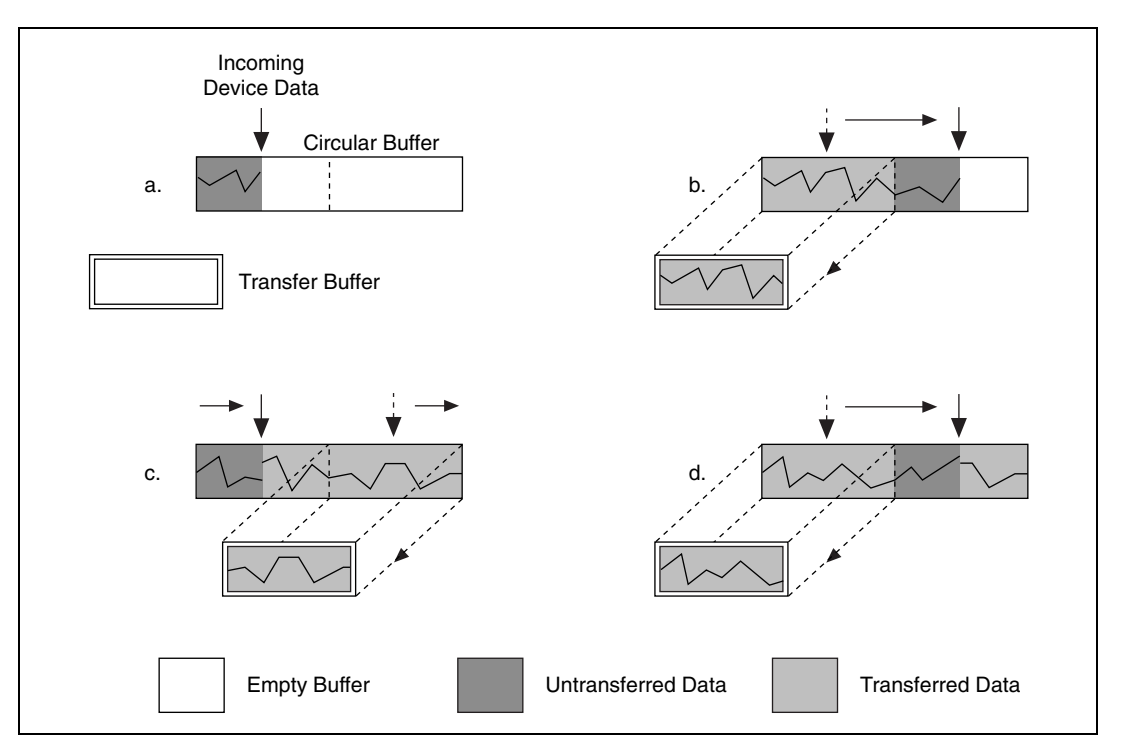

Figur[e 4-1](#page-161-0) illustrates a series of sequential data transfers.

**Figure 4-1.** Double-Buffered Input with Sequential Data Transfers

<span id="page-161-0"></span>The double-buffered input operation begins when the DAQ device starts writing data into the first half of the circular buffer (Figur[e 4-1a](#page-161-0)). After the device begins writing to the second half of the circular buffer, NI-DAQ can copy the data from the first half into the transfer buffer (Figure [4-1](#page-161-0)b). You can then store the data in the transfer block to disk or process it according to your application needs. After the input device has filled the second half of the circular buffer, the device returns to the first half of the buffer and overwrites the old data. NI-DAQ can now copy the second half of the circular buffer to the transfer buffer (Figur[e 4-1](#page-161-0)c). The data in the transfer buffer is again available for use by your application. The process can be repeated endlessly to produce a continuous stream of data to your application. Notice that Figure [4-1d](#page-161-0) is equivalent to the step in Figur[e 4-1b](#page-161-0) and is the start of a two-step cycle.

# **Potential Setbacks**

The double-buffered coordination scheme is not flawless. An application might experience two possible problems with double-buffered input. The first is the possibility of the DAQ device overwriting data before NI-DAQ has copied it to the transfer buffer. This situation is illustrated by Figur[e 4-2.](#page-162-0)

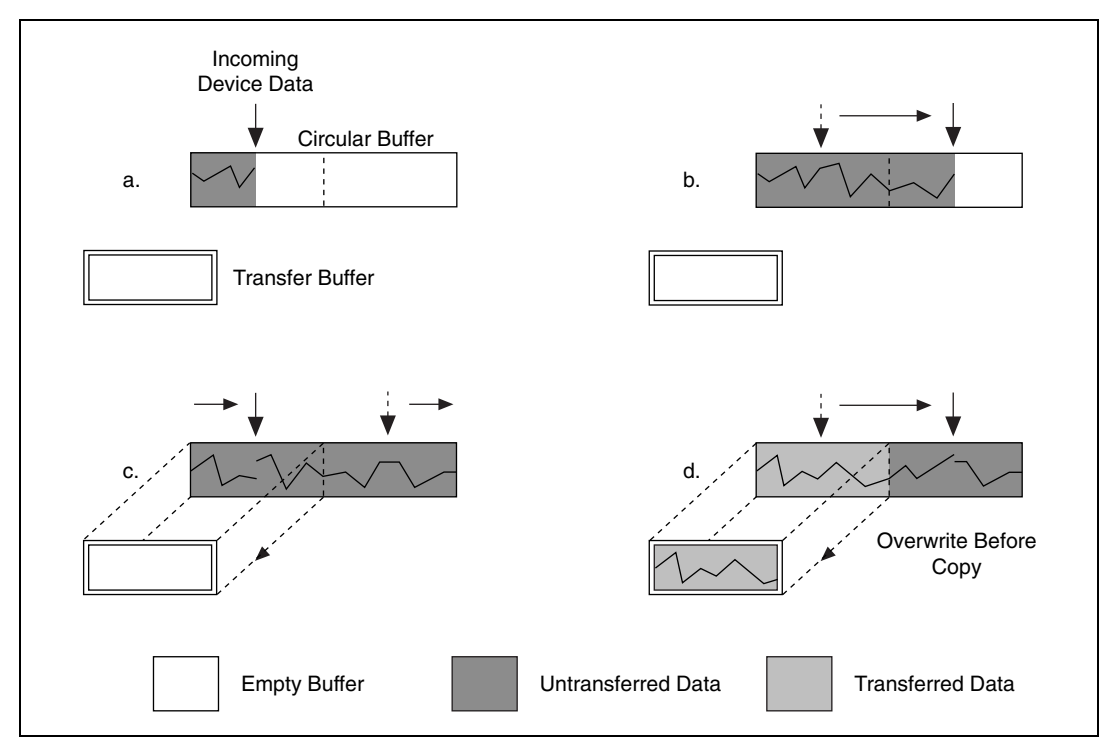

**Figure 4-2.** Double-Buffered Input with an Overwrite Before Copy

<span id="page-162-0"></span>Notice that in Figure [4-2b](#page-162-0), NI-DAQ has missed the opportunity to copy data from the first half of the circular buffer to the transfer buffer while the DAQ device is writing data to the second half. As a result, the DAQ device begins overwriting the data in the first half of the circular buffer before NI-DAQ has copied it to the transfer buffer (Figure [4-2c](#page-162-0)). To guarantee uncorrupted data, NI-DAQ must wait until the device finishes overwriting data in the first half before copying the data into the transfer buffer. After the device has begun to write to the second half, NI-DAQ copies the data from the first half of the circular buffer to the transfer buffer (Figure [4-2d](#page-162-0)).

For the previously described situation, NI-DAQ returns an overwrite before copy warning (**overWriteError**). This warning indicates that the data in the transfer buffer is valid, but some earlier input data has been lost. Subsequent transfers will not return the warning as long as they keep pace with the DAQ device as in Figure [4-1](#page-161-0).

The second potential problem occurs when an input device overwrites data that NI-DAQ is simultaneously copying to the transfer buffer. NI-DAQ returns an overwrite error (**overWriteError**) when this occurs. The situation is presented in Figur[e 4-3](#page-163-0).

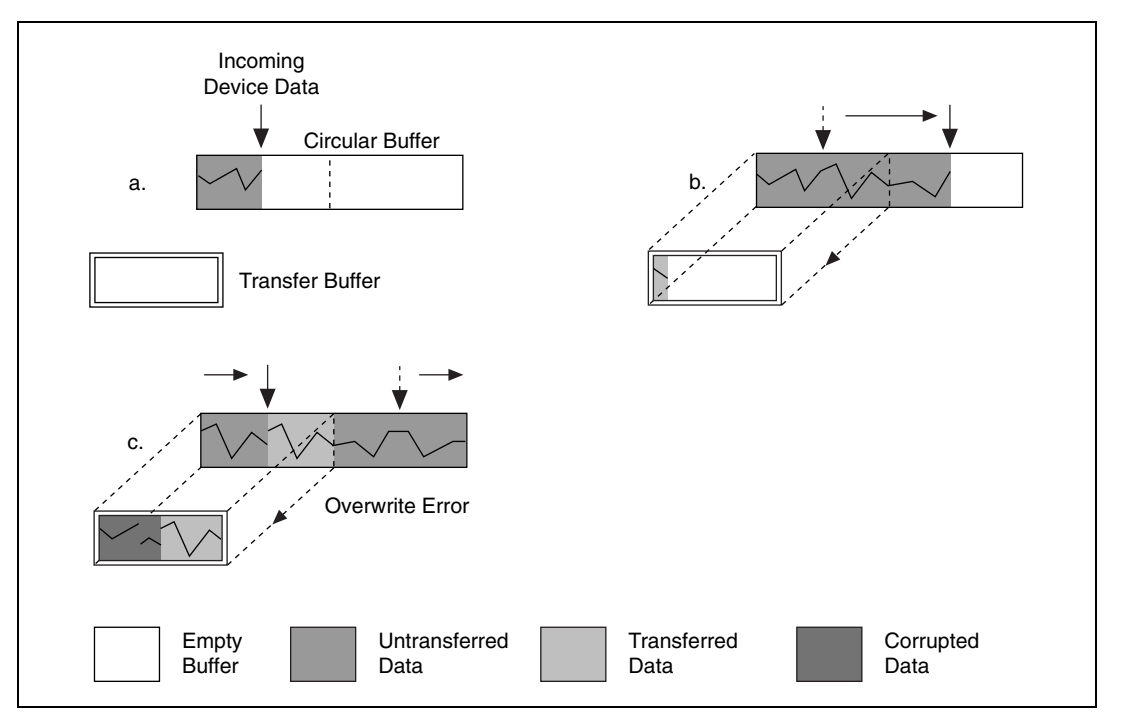

**Figure 4-3.** Double-Buffered Input with an Overwrite

<span id="page-163-0"></span>In Figure [4-3b](#page-163-0), NI-DAQ has started to copy data from the first half of the circular buffer into the transfer buffer. However, NI-DAQ is unable to copy the entire half before the DAQ device begins overwriting data in the first half buffer (Figure [4-3c](#page-163-0)). Consequently, data copied into the transfer buffer might be corrupted; that is, it might contain both old and new data points. Future transfers will execute normally as long as neither of the problem conditions re-occur.

# **Double-Buffered Output Operations**

Double-buffered output operations are similar to input operations. The circular buffer is again logically divided into two halves. By dividing the buffer into two halves, NI-DAQ can coordinate user access to the data buffer with the DAQ device. The coordination scheme is simple—NI-DAQ copies data from a transfer buffer you create to the circular buffer in sequential halves. The data in the transfer buffer can be updated between transfers.

**Outgoing** Device Data Circular Buffer Transfer Buffer Empty Buffer **Data Ready** for Output **Successfully** Output Data a. c.  $\begin{bmatrix} 1 & 0 & 0 \\ 0 & 0 & 0 \end{bmatrix}$  a. b.

Figur[e 4-4](#page-164-0) illustrates a series of sequential data transfers.

<span id="page-164-0"></span>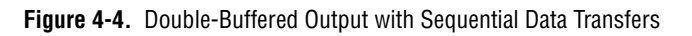

The double-buffered output operation begins when the output device begins outputting data from the first half of the circular buffer (Figure [4-4a](#page-164-0)). After the device begins retrieving data from the second half of the circular buffer, NI-DAQ can copy the prepared data from the transfer buffer to the first half of the circular buffer (Figur[e 4-4](#page-164-0)b). Your application can then update the data in the transfer buffer. After the output device is finished with the second half of the circular buffer, the device returns to the first half buffer and begins outputting updated data from the first half. NI-DAQ can now copy the transfer buffer to the second half of the circular buffer (Figur[e 4-4](#page-164-0)c). The data in the transfer buffer is again available for update by your application. The process can be repeated endlessly to produce a continuous stream of output data from your application. Notice that Figur[e 4-4d](#page-164-0) is equivalent to the step in Figur[e 4-4b](#page-164-0) and is the start of a two-step cycle.

### **Potential Setbacks**

Like double-buffered input, double-buffered output has two potential problems. The first is the possibility of the output device retrieving and outputting the same data before NI-DAQ has updated the circular buffer with new data from the transfer buffer. This situation is illustrated by Figur[e 4-5.](#page-166-0)

Notice in Figure [4-5](#page-166-0)b, NI-DAQ has missed the opportunity to copy data from the transfer buffer to the first half of the circular buffer while the output device is retrieving data from the second half. As a result, the device begins to output the original data in the first half of the circular buffer before NI-DAQ has updated it with data from the transfer buffer (Figur[e 4-5](#page-166-0)c). To guarantee uncorrupted output data, NI-DAQ is forced to wait until the device finishes retrieving data from the first half before copying the data from the transfer buffer. After the device has begun to output the second half, NI-DAQ copies the data from the transfer buffer to the first half of the circular buffer (Figure [4-5d](#page-166-0)).

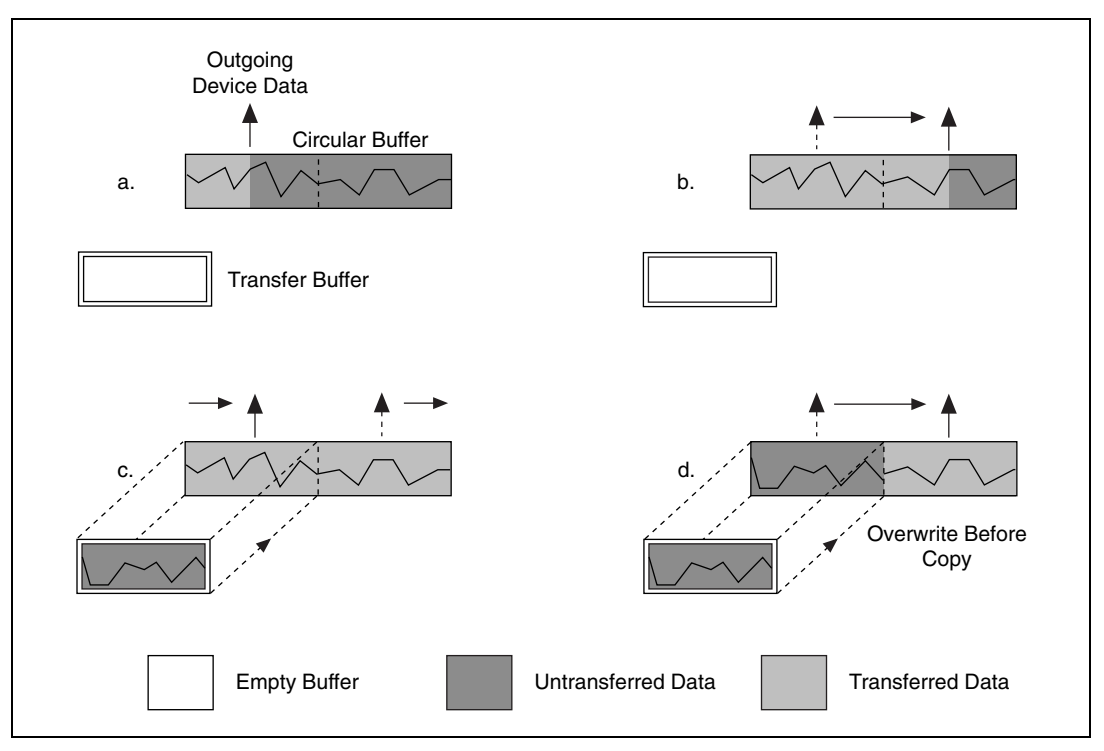

**Figure 4-5.** Double-Buffered Output with an Overwrite Before Copy

<span id="page-166-0"></span>For this situation, NI-DAQ returns an overwrite before a copy warning (**overWriteError**). This warning indicates that the device has output old data but the data was uncorrupted during output. Subsequent transfers will not return the warning as long as they keep pace with the output device as in Figur[e 4-4.](#page-164-0)

The second potential problem is when an output device retrieves data that NI-DAQ is simultaneously overwriting with data from the transfer buffer. NI-DAQ returns an overwrite error (**overWriteError**) when this occurs. The situation is presented in Figur[e 4-6](#page-167-0).

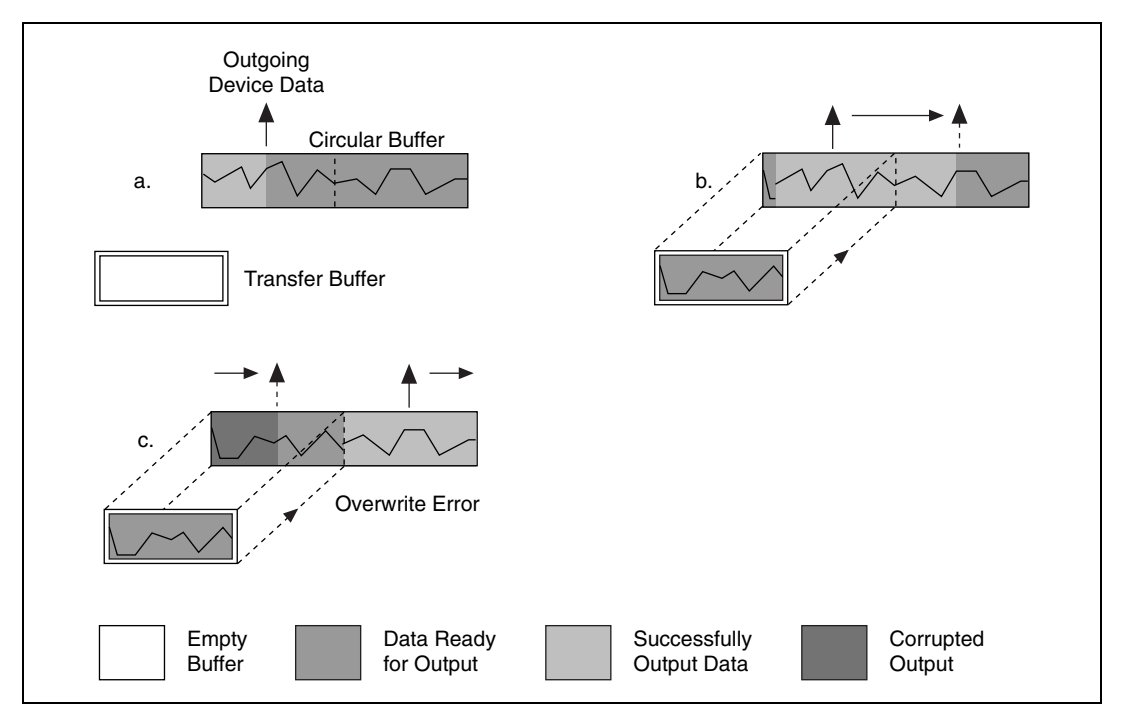

**Figure 4-6.** Double-Buffered Output with an Overwrite

In Figure [4-6b](#page-167-0), NI-DAQ has started to copy data from the transfer buffer to the first half of the circular buffer. However, NI-DAQ is unable to copy all of the data before the output device begins retrieving data from the first half (Figur[e 4-6c](#page-167-0)). Consequently, device data output might be corrupted; it might contain both old and new data points. Future transfers will execute normally as long as neither of these problem conditions occur again.

# <span id="page-167-0"></span>**Double-Buffered Functions**

Double-buffered functions exist for analog input (DAQ), analog output (WFM), digital input/output (DIG), and general-purpose counter (GPCTR) operations. This section explains what each of the functions do and the order in which you should call them.

# **Double Buffer Configuration Functions**

The Double Buffer Configuration functions enable and disable double buffering for input and output operations, and you can select double-buffering options if any are available.

The configuration functions are as follows:

- DAQ DB Config
- WFM DB Config
- DIG DB Config
- GPCTR Change Parameter

For analog input operations, call DAO DB Config prior to calling DAQ Start, or a SCAN Start to enable or disable double buffering.

For waveform operations, call WFM\_DB\_Config prior to calling WFM\_Load to enable or disable double buffering.

For digital block input and output operations, call DIG\_DB\_Config prior to calling DIG\_Block\_In, or DIG\_Block\_Out to enable or disable double buffering.

For counter operations, before calling GPCTR\_Control to start your counter, call GPCTR\_Change\_Parameter to enable or disable continuous buffering (with ND Double). Counters transfer their data continuously, not in half buffers.

### **Double Buffer Transfer Functions**

After a double-buffered operation begins, the Double Buffer Transfer functions transfer data to or from a circular buffer. The direction of the transfer depends on the direction of the double-buffered operations. Along with copying data, the Double Buffer Transfer functions also check for possible errors during the transfer.

For input operations, DB Transfer copies data from alternating halves of the circular input buffer to the transfer buffer. For output operations, DB Transfer copies data from the buffer passed to the function to alternating halves of the circular output buffer. The function might return an overwrite before a copy warning or an overwrite error (**overWriteError**) if a problem occurs during the transfer.

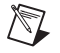

**Note** Waveform transfer functions do not detect overwrite before copy or overwrite errors.

The DB Transfer functions for DAQ, WFM, DIG, and GPCTR are synchronous for both input and output operations. In other words, when your application calls these functions, NI-DAQ does not return control to your application until the transfer is complete. As a result, your application might crash if NI-DAQ cannot complete the transfer. To avoid this situation, call the Timeout\_Config function for DAQ, WFM, DIG, and GPCTR prior to starting a double-buffered operation. The timeout configuration function sets the maximum time allocated to complete a synchronous function call for a device. For counter operations, the transfer function takes timeout as one of the parameters, so you do need to call Timeout\_Config prior to calling the transfer function.

The transfer functions are as follows:

- DAQ DB Transfer
- WFM DB Transfer
- DIG DB Transfer
- GPCTR\_Read\_Buffer

For analog input operations, call DAQ DB Transfer after starting a double-buffered analog acquisition to perform a double-buffered transfer.

For waveform operations, call WFM DB Transfer after starting a double-buffered waveform generation to perform a double-buffered transfer.

For digital block input and output operations, call DIG\_DB\_Transfer after starting a double-buffered digital operation to perform a double-buffered transfer.

For counter operations call GPCTR\_Read\_Buffer after starting the operation to transfer a specified portion of the double buffer.

### **Double Buffer HalfReady Functions**

With the Double Buffer HalfReady functions, applications can avoid the delay possible when calling the double buffer transfer function. When you call either of the transfer functions, NI-DAQ waits until the transfer to or from the circular buffer can be made; that is, the DAQ device is operating on the opposite half of the circular buffer.

The Double Buffer HalfReady functions check if a double buffer transfer can be completed immediately. If the call to Double Buffer HalfReady indicates a transfer cannot be made, your application can do other work and try again later.

The HalfReady functions are as follows:

- DAO DB HalfReady
- WFM DB HalfReady
- DIG DB HalfReady
- GPCTR Read Buffer

For analog input operations, call DAQ\_DB\_HalfReady, after starting a double-buffered analog acquisition but prior to calling DAQ DB Transfer, to check the transfer status of the operation.

For analog output problems, call WFM\_DB\_HalfReady, after starting a double-buffered waveform generation but prior to calling WFM DB Transfer, to check the transfer status of the operation.

For digital block input and output operations, call DIG DB HalfReady, after starting a double-buffered digital operation but prior to calling DIG DB Transfer, to check the transfer status of the operation.

For counter operations, call GPCTR\_Read\_Buffer after calling GPCTR\_Control with a **timeOut** of 0, to check the transfer status of the operation. Counters actually transfer their data in a continuous manner, not a double-buffered manner.

# **Conclusion**

Double buffering is a data acquisition software technique for continuously inputting or outputting large amounts of data with limited available system memory. However, double buffering might not be practical for high-speed input or output applications. The throughput of a double-buffered operation is typically limited by the ability of the CPU to process the data within a given period of time. Specifically, data must be processed by the application at least as fast as the rate at which the device is writing or reading data. For many applications, this requirement depends on the speed and efficiency of the computer system and programming language.

# **5**

# **Transducer Conversion Functions**

This chapter describes the NI-DAQ Transducer Conversion functions. NI-DAQ includes source code for these functions.

The Transducer Conversion functions convert analog input voltages read from thermocouples, [RTDs](#page-193-0), thermistors, and strain gauges into temperature or strain units:

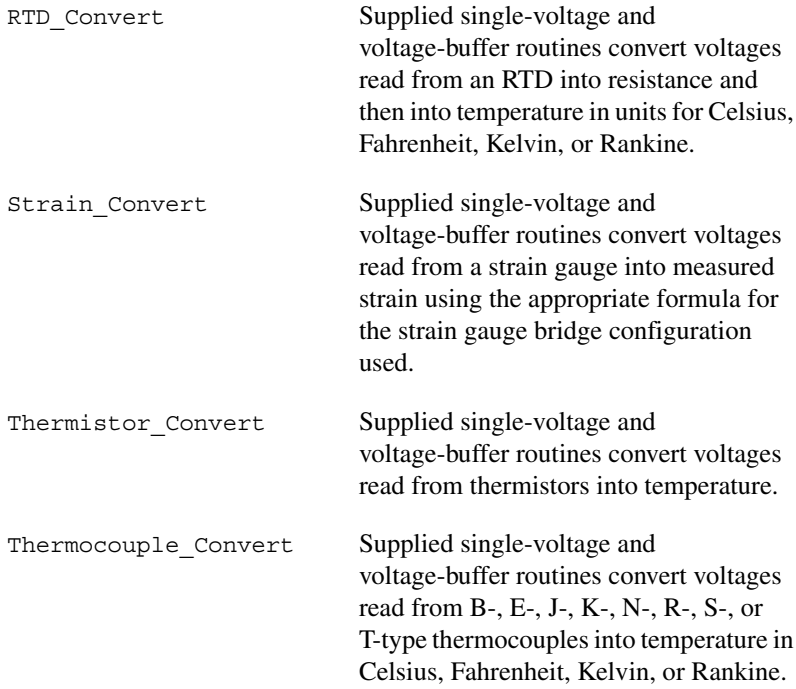

NI-DAQ installs the source files for these functions in the same directories as the example programs. You can cut and paste, include, or merge these conversion routines into your application source files in order to call the routines in your application.

The conversion routines are included in NI-DAQ as source files rather than driver function calls so that you have complete access to the conversion formulas. You can edit the conversion formulas or replace them with your own to meet your application's specific accuracy requirements. Comments in the conversion source code simplify the process of making only necessary changes.

A header file for each language (convert.h for C/C++, convert.bas for Visual Basic) contains the constant definitions used in the conversion routines. Include or merge this header file into your application program.

The transducer conversion routine descriptions apply to all languages.

# **Function Descriptions**

# **RTD\_Convert and RTD\_Buf\_Convert**

These functions convert a voltage or voltage buffer that NI-DAQ reads from an RTD into temperature.

# **Parameter Discussion**

The **convType** integer indicates whether to use the given conversion formula, or to use a user-defined formula that you have put into the routine.

- 0: The given conversion formula.
- –1: Use a user-defined formula that has been added to the routine.

**Iex** is the excitation current in amps that was used with the RTD. If a 0 is passed in **Iex,** a default excitation current of  $150 \times 10^{-6}$ A (150 mA) is assumed.

**Ro** is the RTD resistance in ohms at 0 °C.

**A** and **B** are the coefficients of the Callendar Van-Düsen equation that fit your RTD.

The **TempScale** integer indicates which temperature units you want your return values to be. Constant definitions for each temperature scale are given in the conversion header file.

- 1: Celsius
- 2: Fahrenheit
- 3: Kelvin
- 4: Rankine

The RTD\_Convert routine has two remaining parameters—**RTDVolts** is the voltage that NI-DAQ read from the RTD, and **RTDTemp** is the return temperature value.

The RTD Buf Convert routine has three remaining parameters—**numPts** is the number of voltage points to convert, **RTDVoltBuf** is the array that contains the voltages that NI-DAQ read from the RTD, and **RTDTempBuf** is the return array that contains the temperatures.

# **Using This Function**

The conversion routines first find the RTD resistance by dividing **RTDVolts** (or each element of **RTDVoltBuf**) by **Iex**. The function converts that resistance to a temperature using a solution to the Callendar Van-Düsen equation for RTDs:

$$
R_t = R_0[1 + At + Bt^2 + C(t-100)t^3]
$$

For temperatures above  $0^{\circ}C$ , the C coefficient is 0 and the equation reduces to a quadratic equation for which we have found the appropriate root. Thus, these conversion routines are accurate only for temperatures above 0 °C.

Your RTD documentation should give you  $\mathbf{R}_0$  and the **A** and **B** coefficients for the Callendar Van-Düsen equation. The most common RTDs are 100  $\Omega$ platinum RTDs that either follow the European temperature curve (also known as the DIN 43760 standard) or the American curve. The values for **A** and **B** are as follows:

European Curve (DIN 43760):

 $A = 3.90802 \times 10^{-3}$  $\mathbf{B} = -5.80195 \times 10^{-7}$  $(\alpha = 3.85 \times 10^{-3}; \partial = 1.492)$ 

American Curve:

 $A = 3.9784 \times 10^{-3}$ 

$$
B = -5.8408 \times 10^{-7}
$$

$$
(\alpha = 3.92 \times 10^{-3}; \partial = 1.492)
$$

Some RTD documentation contains values for α and  $\partial$ , from which you can calculate **A** and **B** using the following equations:

$$
\mathbf{A} = \alpha (1 + \partial / 100)
$$

$$
\mathbf{B} = -\alpha \partial / (10,000,100^2)
$$

where  $\alpha$  is the temperature coefficient at T = 0 °C.

$$
C = -\alpha \frac{B}{1,000,000}
$$

where ß is a characteristic of your RTD similar to the  $\alpha$  and  $\partial$  equation coefficients.

# **Strain\_Convert and Strain\_Buf\_Convert**

These functions convert a voltage or voltage buffer that NI-DAQ read from a strain gauge to units of strain.

# **Parameter Discussion**

The **bridgeConfig** integer indicates in what type of bridge configuration the strain gauge is mounted. Figure [5-1](#page-176-0) shows all the different bridge configurations and the corresponding values that you should pass in **bridgeConfig**.

**Vex** is the excitation voltage (in volts) that you used. If the value of **Vex** is 0, a default excitation voltage of 3.333 V is assumed. The SCXI-1121 module provides excitation voltages of 10 V and 3.333 V. The SCXI-1122 module provides an excitation voltage of 3.333 V.

**GF** is the gauge factor of the strain gauge.

**v** is Poisson's Ratio (needed only in certain bridge configurations).

**Rg** is the strain gauge nominal value in ohms.

**RL** is the lead resistance in ohms. In many cases, the lead resistance is negligible and you can pass a value of 0 for **RL** to the routine. Otherwise, you can measure **RL** to be more accurate.

**Vinit** is the unstrained voltage of the strain gauge in volts after it is mounted in its bridge configuration. Read this voltage at the beginning of your application and save it to pass to the strain gauge conversion routines.

The Strain Convert routine has two remaining parameters **strainVolts** is the voltage that NI-DAQ read from the strain gauge, and **strainVal** is the return strain value.

The Strain Buf Convert routine has three remaining parameters—**numPts** is the number of voltage points to convert, **strainVoltBuf** is the array that contains the voltages that NI-DAQ read from the strain gauge, and **strainValBuf** is the return array that contains the strain values.

# **Using This Function**

The conversion formula used is based solely on the bridge configuration. Figur[e 5-1](#page-176-0) shows the seven bridge configurations supported and the corresponding formulas. For all bridge configurations, NI-DAQ uses the following formula to obtain  $V_r$ :

```
V_r = (\text{strainVolts} - V_{init}) / \text{Vex}
```
In the circuit diagrams shown in Figur[e 5-1](#page-176-0),  $V_{\text{out}}$  is the voltage you measure and pass to the Strain\_Convert function as the **strainVolts** parameter. In the quarter-bridge and half-bridge configurations,  $R_1$  and  $R_2$  are dummy resistors that are not directly incorporated into the conversion formula. The SCXI-1121 and SCXI-1122 modules provide  $R_1$  and  $R_2$  for a bridge-completion network, if needed. Refer to your *Getting Started with SCXI* manual for more information on bridge-completion networks and voltage excitation.

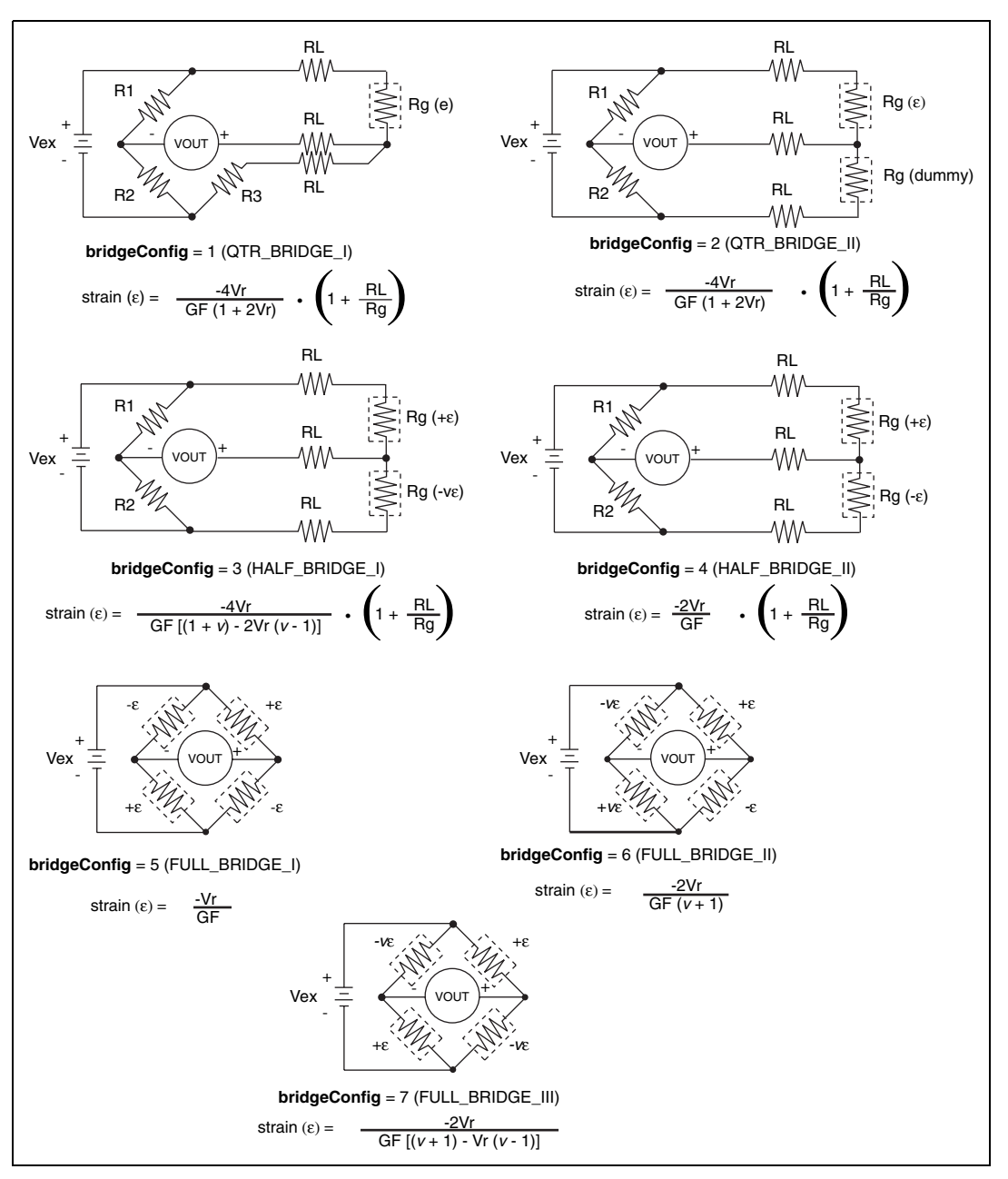

<span id="page-176-0"></span>**Figure 5-1.** Strain Gauge Bridge Configuration

# **Thermistor\_Convert and Thermistor\_Buf\_Convert**

These functions convert a voltage or voltage buffer read from a thermistor into temperature. Some SCXI terminal blocks have onboard thermistors that you can use to do [cold-junction compensation](#page-186-0).

# **Parameter Discussion**

**Vref** is the voltage reference you apply across the thermistor circuit (see Figure [5-2](#page-179-0)) in volts. The thermistor on the SCXI terminal blocks has a **Vref** of 2.5 V.

**R1** is the value of the resistor in series with your thermistor (see Figure [5-2\)](#page-179-0) in ohms. The thermistor on the SCXI terminal blocks has an  $\mathbf{R}_1$  value of  $5,000$  Ω.

The **TempScale** integer indicates in which temperature unit you want your return values to be. Constant definitions for each temperature scale are assigned in the conversion header file.

- 1: Celsius
- 2: Fahrenheit
- 3: Kelvin
- 4: Rankine

The Thermistor Convert function has two remaining parameters—**Volts** is the voltage that you read from the thermistor, and **Temperature** is the return temperature value assigned in units determined by **TempScale**.

The Thermistor Buf Convert function has three remaining parameters—**numPts** is the number of voltage points to convert, **VoltBuf** is the array of voltages that you read from the thermistor, and **TempBuf** is the return array of temperature values assigned in units determined by **TempScale**.

# **Using This Function**

The following equation expresses the relationship between **Volts** and **R<sup>t</sup>** , the thermistor resistance (see Figure [5-2\)](#page-179-0).

$$
Volts = V_{ref} \left( \right. \left. R_t \left/ \left( R_1 + R_t \right) \right)
$$

Solving the previous equation for  $\mathbf{R}_t$ , we have:

 $\mathbf{R}_t = \mathbf{R}_1$  ( **Volts** / (**V**<sub>ref</sub> – **Volts**))

After this function calculates  $\mathbf{R}_t$ , the function uses the following equation to convert **R<sup>t</sup>** , the thermistor resistance, to temperature in Kelvin. The function then converts the temperature to the temperature scale you want, if necessary.

$$
T = 1 / (a + b(\ln R_t) + c(\ln R_t)^{\wedge}3)
$$

The values used for *a*, *b*, and *c* are given below. If you are using a thermistor with different values for  $a, b$ , and  $c$  (consult your thermistor data sheet), you can edit the thermistor conversion routine to use your own *a*, *b*, and *c* values.

$$
a=1.295361\mathrm{E}{-3}
$$

The following equation expresses the relationship between **Volts** and **R<sup>t</sup>** , the thermistor resistance (see Figure [5-2\)](#page-179-0).

$$
Volts = V_{ref} ( R_t / (R_1 + R_t) )
$$

Solving the previous equation for **R<sup>t</sup>** , you have:

$$
R_t = R_1 (Volts / (V_{ref} - Volts))
$$

When you calculate  $\mathbf{R}_t$ , you use the following equation to convert  $\mathbf{R}_t$ , the thermistor resistance, to temperature in Kelvin. Then convert the temperature to the temperature scale you want, if necessary.

$$
T = 1 / (a + b(\ln R_t) + c(\ln R_t)^{\wedge}3)
$$

The values used for *a*, *b*, and *c* are shown below. These values are correct for the thermistors provided on the SCXI terminal blocks. If you are using a thermistor with different values for *a*, *b*, and *c* (consult you thermistor

data sheet), you can edit the thermistor conversion routine to use your own *a*, *b*, and *c* values.

 $a = 1.295361E - 3$  $$  $c = 1.018703E - 7$ 

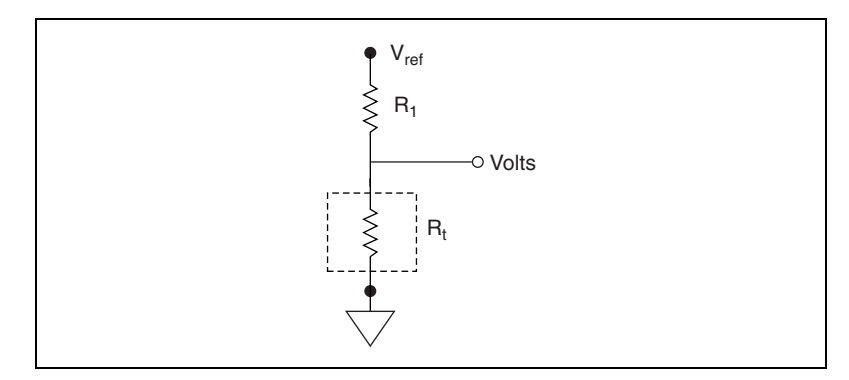

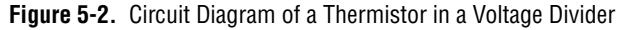

#### <span id="page-179-0"></span>**Thermocouple\_Convert and Thermocouple\_Buf\_Convert**

These functions convert a voltage or voltage buffer that NI-DAQ read from a thermocouple into temperature.

### **Parameter Discussion**

The **TCType** integer indicates what type of thermocouple NI-DAQ used to read the temperature. Constant definitions for each thermocouple type are shown in the conversion header file. You can use the constants that have been defined, or you can pass integer values to the routine.

- 1: E
- $2: \qquad I$
- $3 \cdot K$
- 4: R
- 5: S
- $6^{\circ}$  T
- 7: B
- 8: N
**CJCTemp** is the temperature in Celsius that NI-DAQ uses for cold-junction compensation of the thermocouple temperature. If you are using SCXI, most likely this is the temperature that NI-DAQ read from the temperature sensor on the SCXI terminal block. The AMUX-64T also has a temperature sensor that you can use for this purpose.

The **TempScale** integer indicates in which temperature unit you want your return values to be. Constant definitions for each temperature scale are shown in the conversion header file.

- 1: Celsius
- 2: Fahrenheit
- 3: Kelvin
- 4: Rankine

The Thermocouple Convert routine has two remaining parameters—**TCVolts** is the voltage that NI-DAQ read from the thermocouple, and **TCTemp** is the return temperature value.

The Thermocouple Buf Convert routine has three remaining parameters—**numPts** is the number of voltage points to convert, **TCVoltBuf** is the array that contains the voltages that NI-DAQ read from the thermocouple, and **TCTempBuf** is the return array that contains the temperatures.

#### **Using This Function**

These routines convert **TCVolts** (or each element of **TCVoltBuf**) into a corresponding temperature after performing the necessary cold-junction compensation. Cold-junction compensation is done by converting **CJCTemp** into an equivalent thermocouple voltage and adding it to **TCVolts**. The actual temperature-to-voltage conversion is done by choosing the appropriate reference equation that characterizes the correct temperature subrange for the specific **TCType**. The valid temperature range for a given **TCType** is divided into several subranges with each subrange characterized by a reference equation. The computed voltage is then added to **TCVolts** to perform the cold-junction correction. The conversion of **TCVolts** into a corresponding temperature is done by using inverse equations that are specified for a given **TCType** for different subranges. These inverse equations have an error tolerance as shown in Table [5-1.](#page-181-0) All the reference equations and inverse equations used in these routines are from *NIST Monograph 175*.

Table [5-1](#page-181-0) shows the valid temperature ranges and accuracies for the inverse equations used for each thermocouple type. The errors listed in the table refer to the equations only; they do not take into consideration the accuracy of the thermocouple itself, the SCXI modules, or the DAQ device that is used to take the voltage reading.

<span id="page-181-0"></span>

| <b>Thermocouple</b><br><b>Type</b> | <b>Temperature Range</b>                                                           | <b>Error</b>                                                                           |
|------------------------------------|------------------------------------------------------------------------------------|----------------------------------------------------------------------------------------|
| B                                  | 250 to 700 °C<br>700 to 1,820 °C                                                   | $-0.02$ to $+0.03$ °C<br>$-0.01$ to $+0.02$ °C                                         |
| E                                  | $-200$ to $0^{\circ}$ C<br>0 to 1,000 $^{\circ}$ C                                 | $-0.01$ to $+0.03$ °C<br>$\pm 0.02$ °C                                                 |
| $_{\rm J}$                         | $-210$ to $0^{\circ}$ C<br>0 to 760 $\degree$ C<br>760 to 1,200 °C                 | $-0.05$ to $+0.03$ °C<br>$\pm 0.04$ °C<br>$-0.04$ to $+0.03$ °C                        |
| K                                  | $-200$ to $0^{\circ}$ C<br>0 to 500 $^{\circ}$ C<br>500 to 1,372 °C                | $-0.02$ to $+0.04$ °C<br>$-0.05$ to $+0.04$ °C<br>$-0.05$ to $+0.06$ °C                |
| N                                  | $-200$ to $0^{\circ}$ C<br>0 to 600 $^{\circ}$ C<br>600 to 1,300 °C                | $-0.02$ to $+0.03$ °C<br>$-0.02$ to $+0.03$ °C<br>$-0.04$ to $+0.02$ °C                |
| $\mathbb{R}$                       | $-50$ to 250 °C<br>250 to 1,200 °C<br>1,200 to 1,664.5 °C<br>1,664.5 to 1,768.1 °C | $\pm 0.02$ °C<br>$\pm 0.005$ °C<br>$-0.0005$ to $+0.001$ °C<br>$-0.001$ to $+0.002$ °C |
| S                                  | $-50$ to 250 °C<br>250 to 1,200 °C<br>1,200 to 1,664.5 °C<br>1,664.5 to 1,768.1 °C | $\pm 0.02$ °C<br>$\pm 0.01$ °C<br>$\pm 0.0002$ °C<br>$\pm 0.002$ °C                    |
| T                                  | $-200$ to $0^{\circ}$ C<br>0 to 400 $^{\circ}$ C                                   | $-0.02$ to $+0.04$ °C<br>$\pm 0.03$ °C                                                 |

. **Table 5-1.** Temperature Error for Thermocouple Inverse Equations

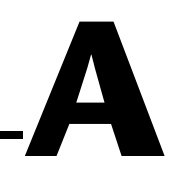

# **Technical Support Resources**

# **Web Support**

National Instruments Web support is your first stop for help in solving installation, configuration, and application problems and questions. Online problem-solving and diagnostic resources include frequently asked questions, knowledge bases, product-specific troubleshooting wizards, manuals, drivers, software updates, and more. Web support is available through the Technical Support section of ni.com

# **NI Developer Zone**

The NI Developer Zone at zone.ni.com is the essential resource for building measurement and automation systems. At the NI Developer Zone, you can easily access the latest example programs, system configurators, tutorials, technical news, as well as a community of developers ready to share their own techniques.

# **Customer Education**

National Instruments provides a number of alternatives to satisfy your training needs, from self-paced tutorials, videos, and interactive CDs to instructor-led hands-on courses at locations around the world. Visit the Customer Education section of ni.com for online course schedules, syllabi, training centers, and class registration.

# **System Integration**

If you have time constraints, limited in-house technical resources, or other dilemmas, you may prefer to employ consulting or system integration services. You can rely on the expertise available through our worldwide network of Alliance Program members. To find out more about our Alliance system integration solutions, visit the System Integration section of ni.com

# **Worldwide Support**

National Instruments has offices located around the world to help address your support needs. You can access our branch office Web sites from the Worldwide Offices section of ni.com. Branch office web sites provide up-to-date contact information, support phone numbers, e-mail addresses, and current events.

If you have searched the technical support resources on our Web site and still cannot find the answers you need, contact your local office or National Instruments corporate. Phone numbers for our worldwide offices are listed at the front of this manual.

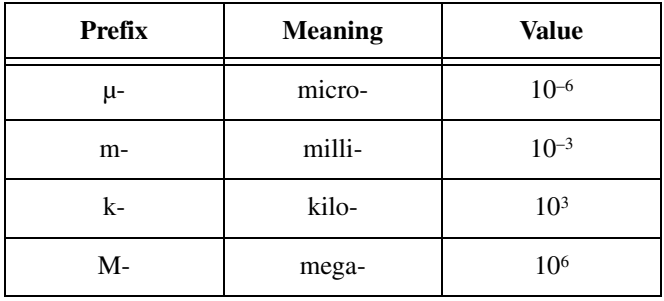

### **Symbols**

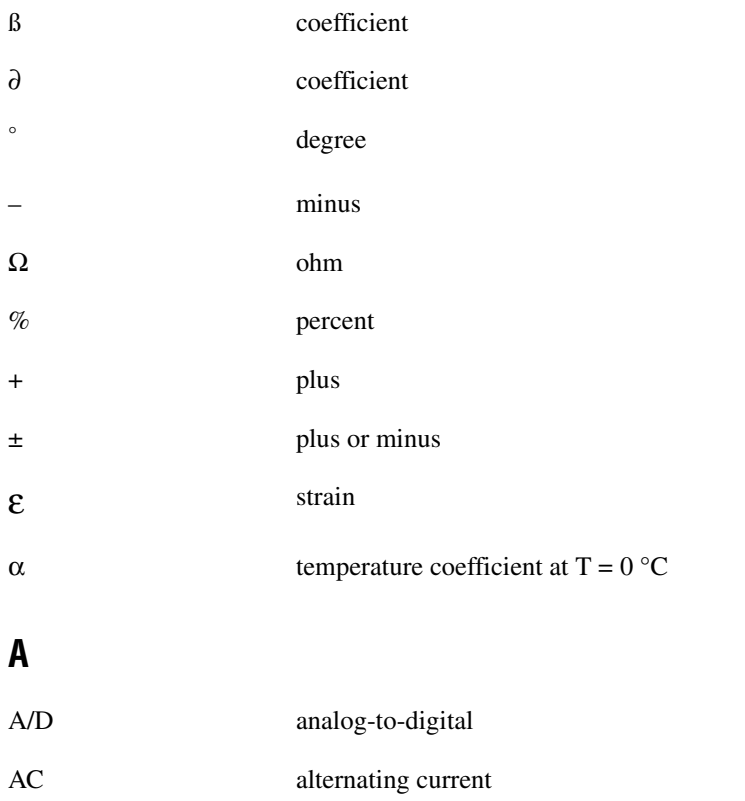

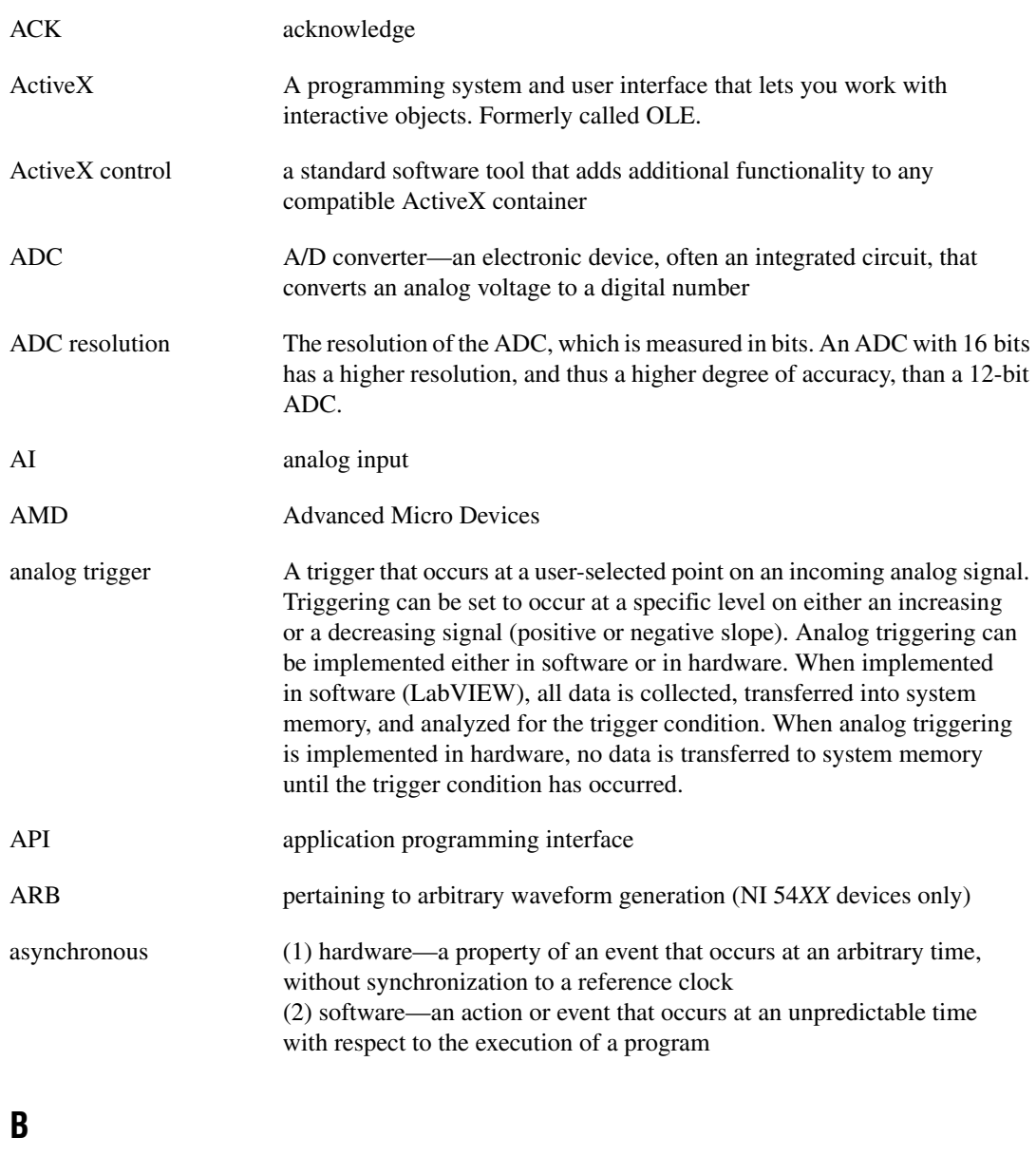

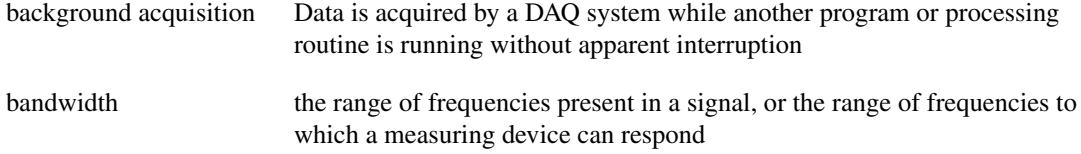

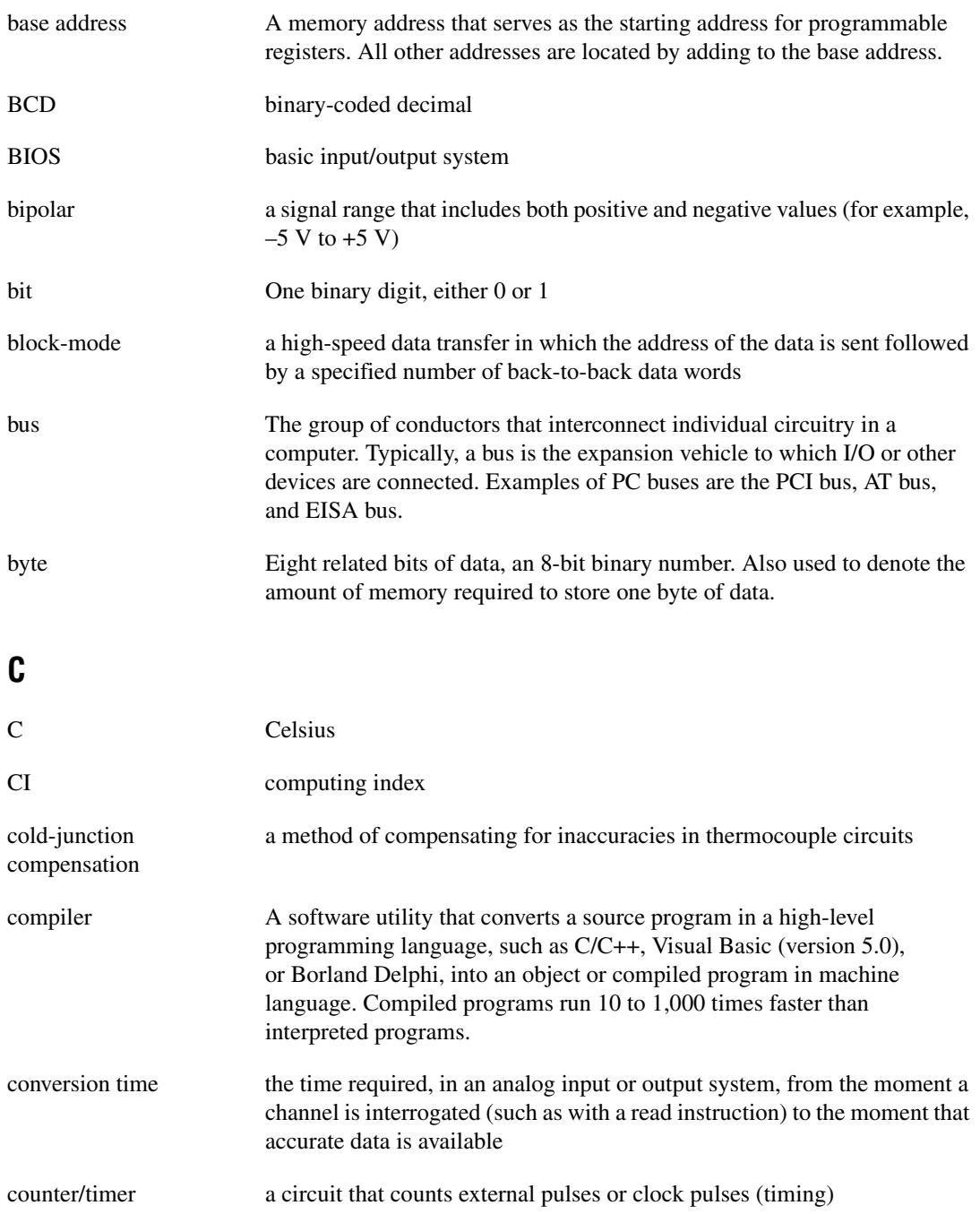

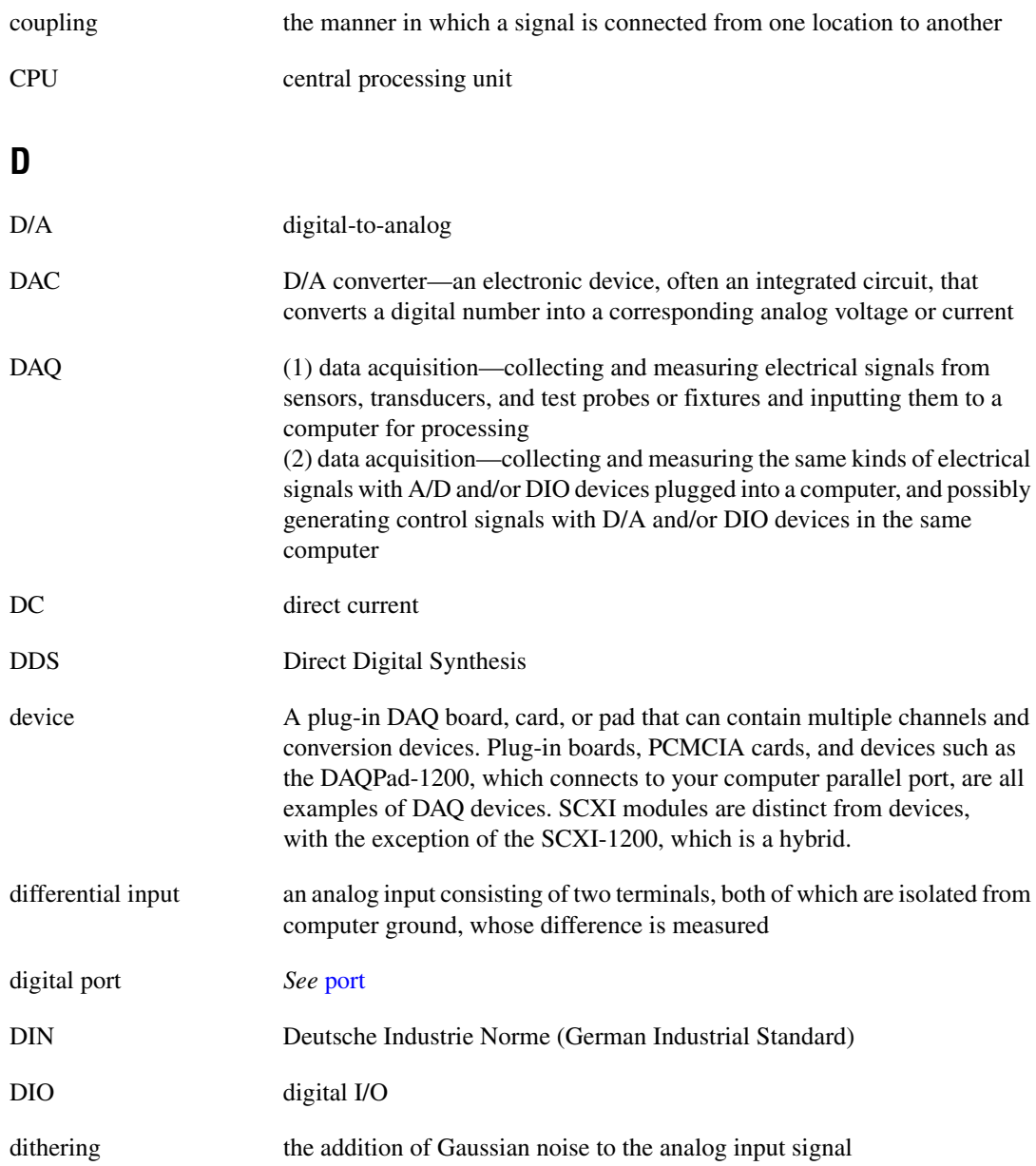

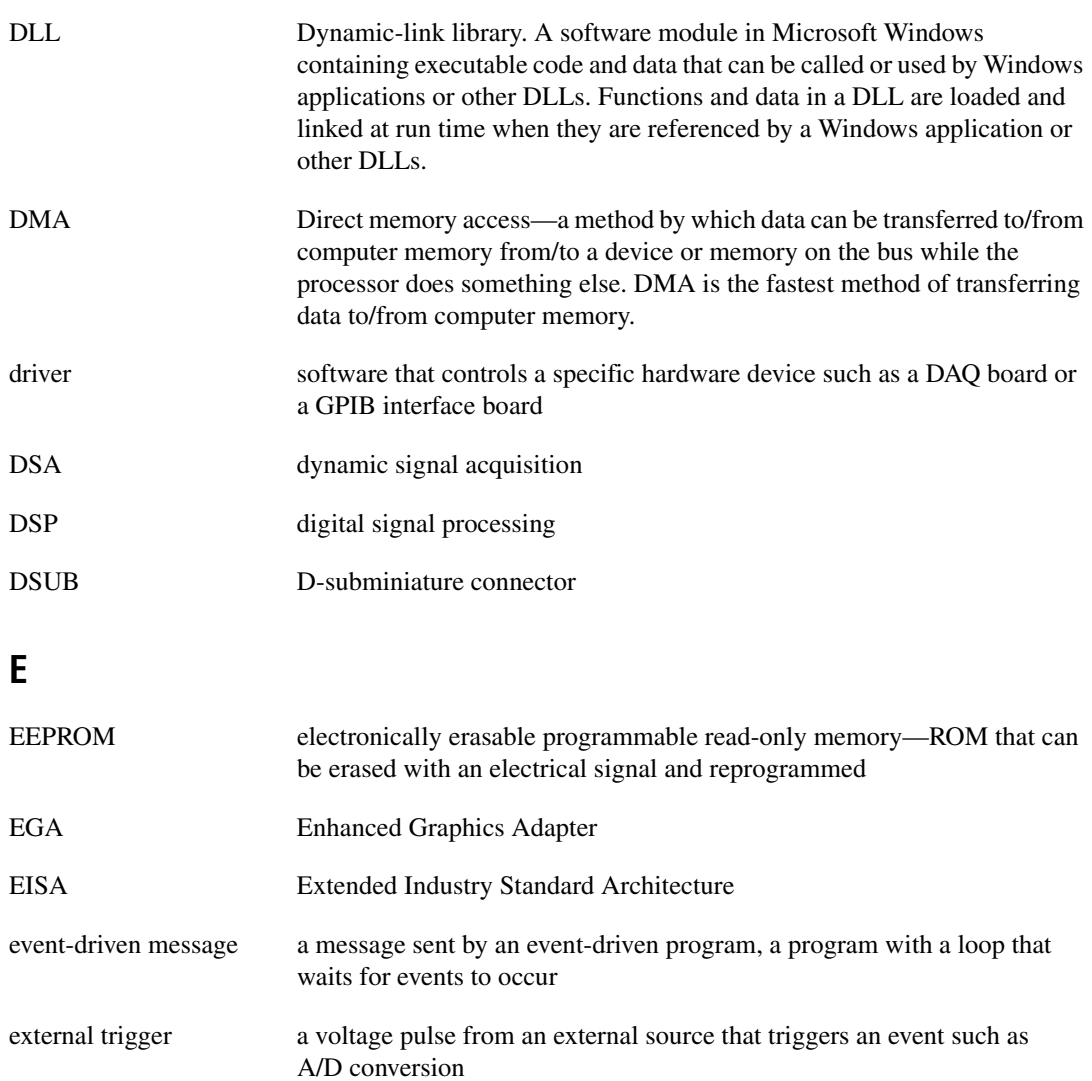

#### **F**

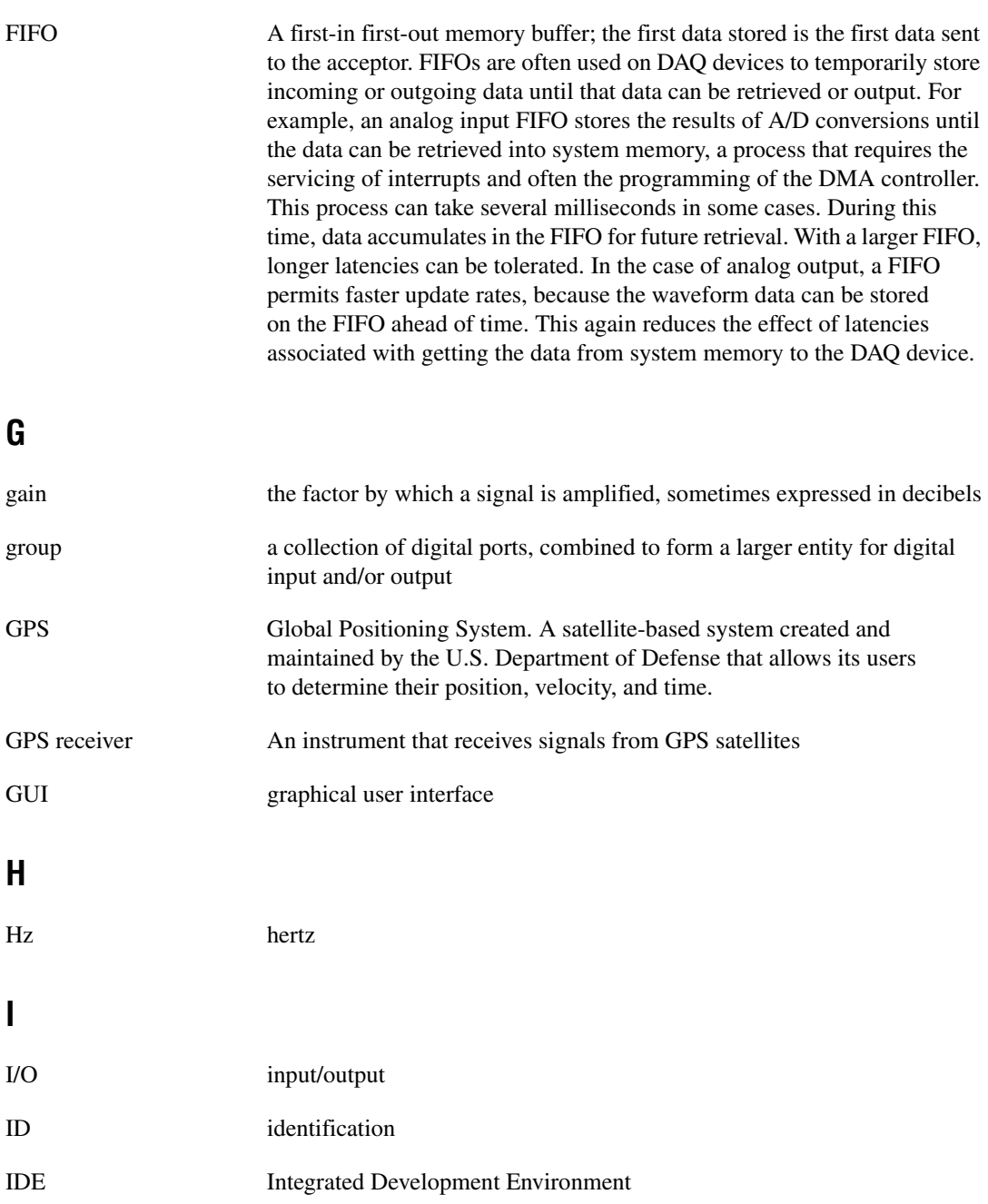

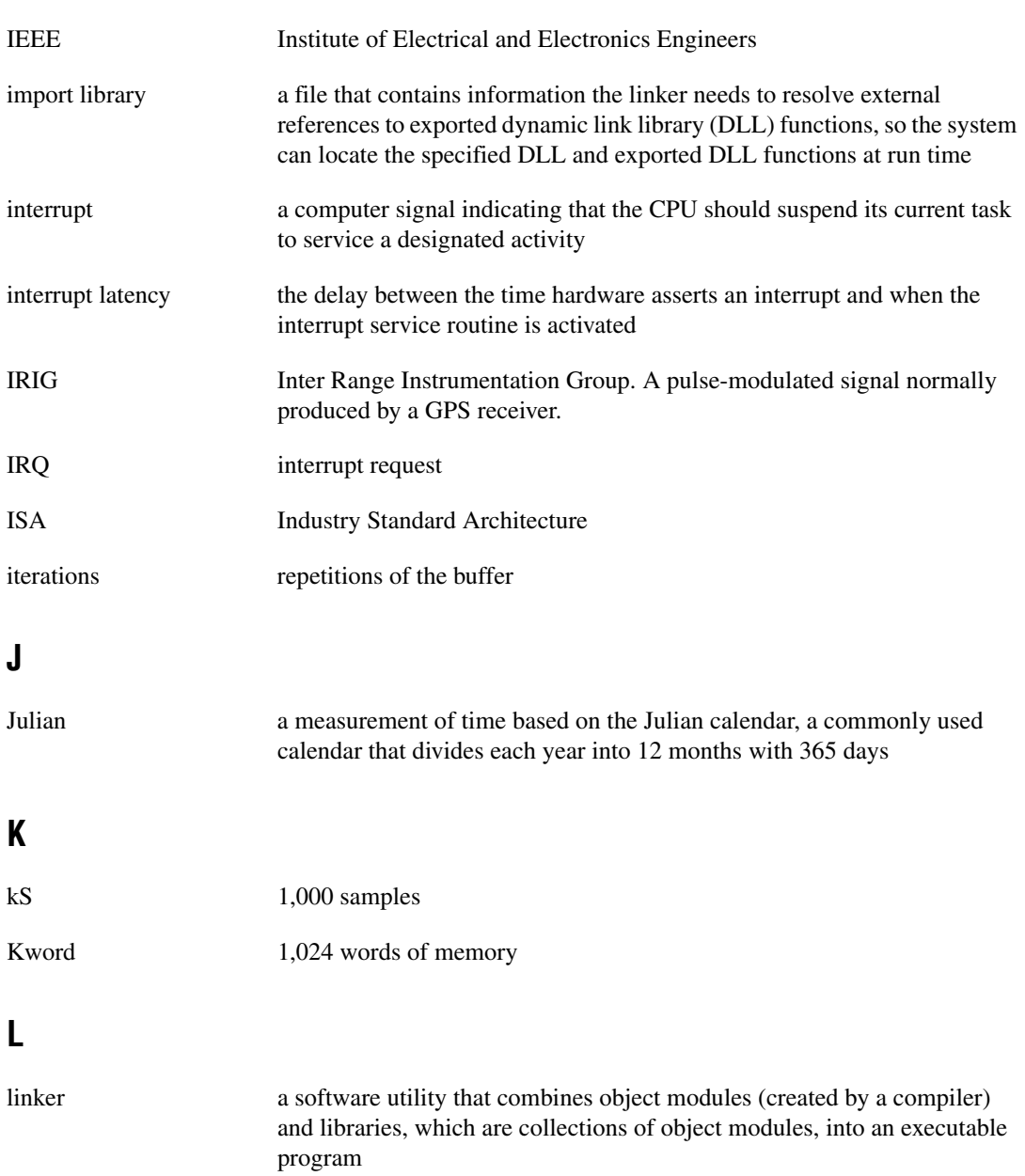

LSB least significant bit

#### **M**

<span id="page-191-0"></span>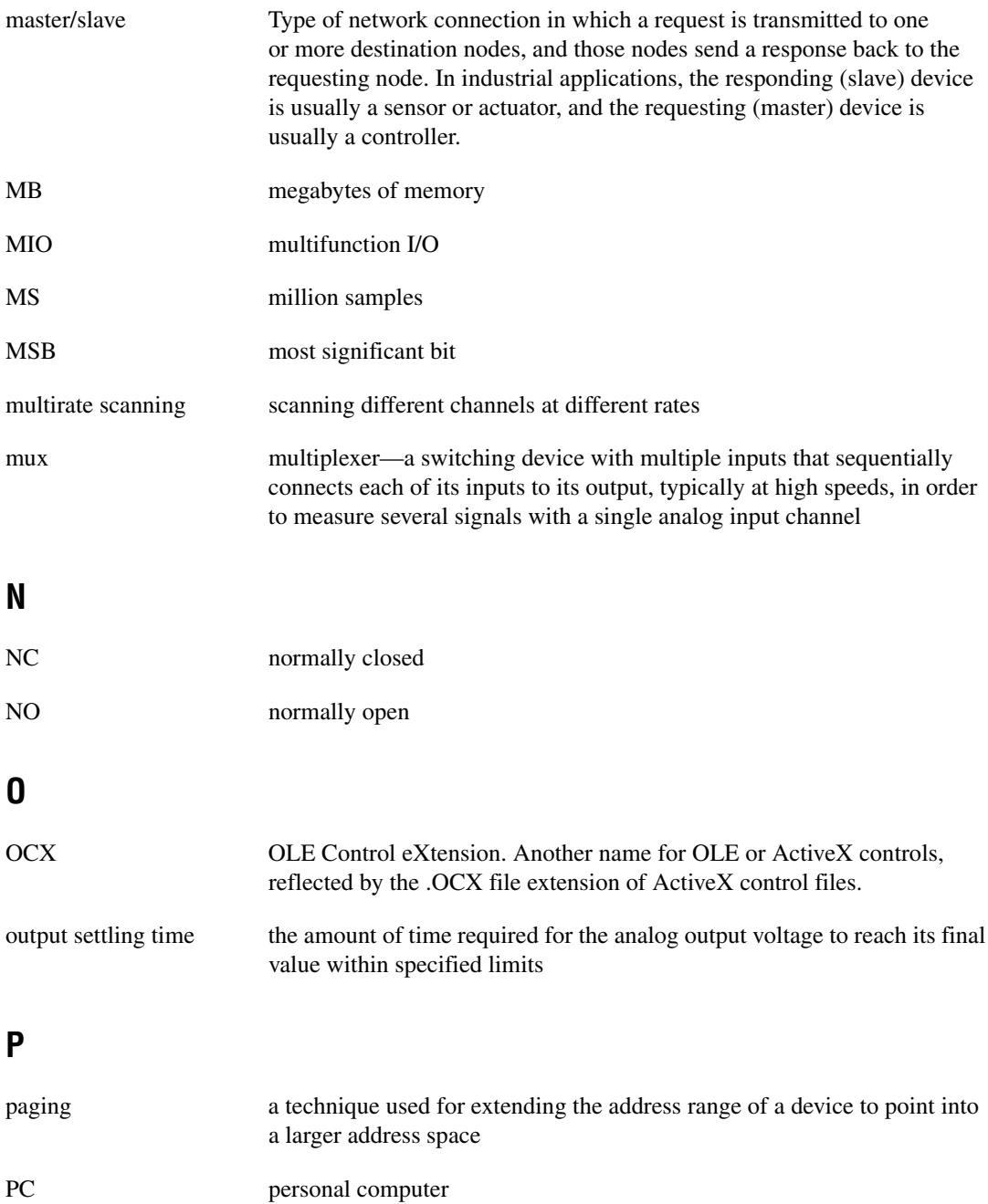

<span id="page-192-0"></span>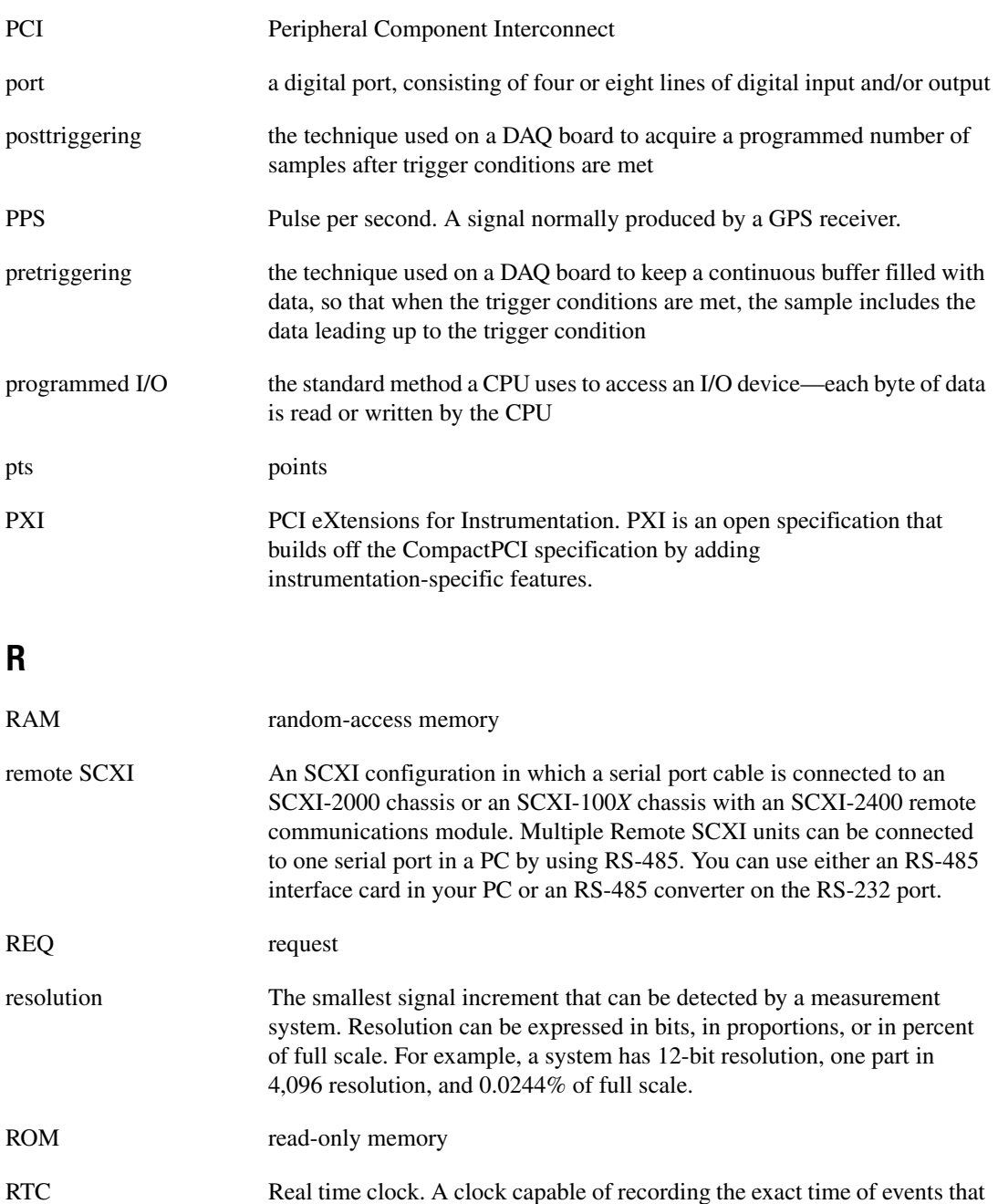

counts time in days, hours, minutes, seconds, and fractions of seconds.

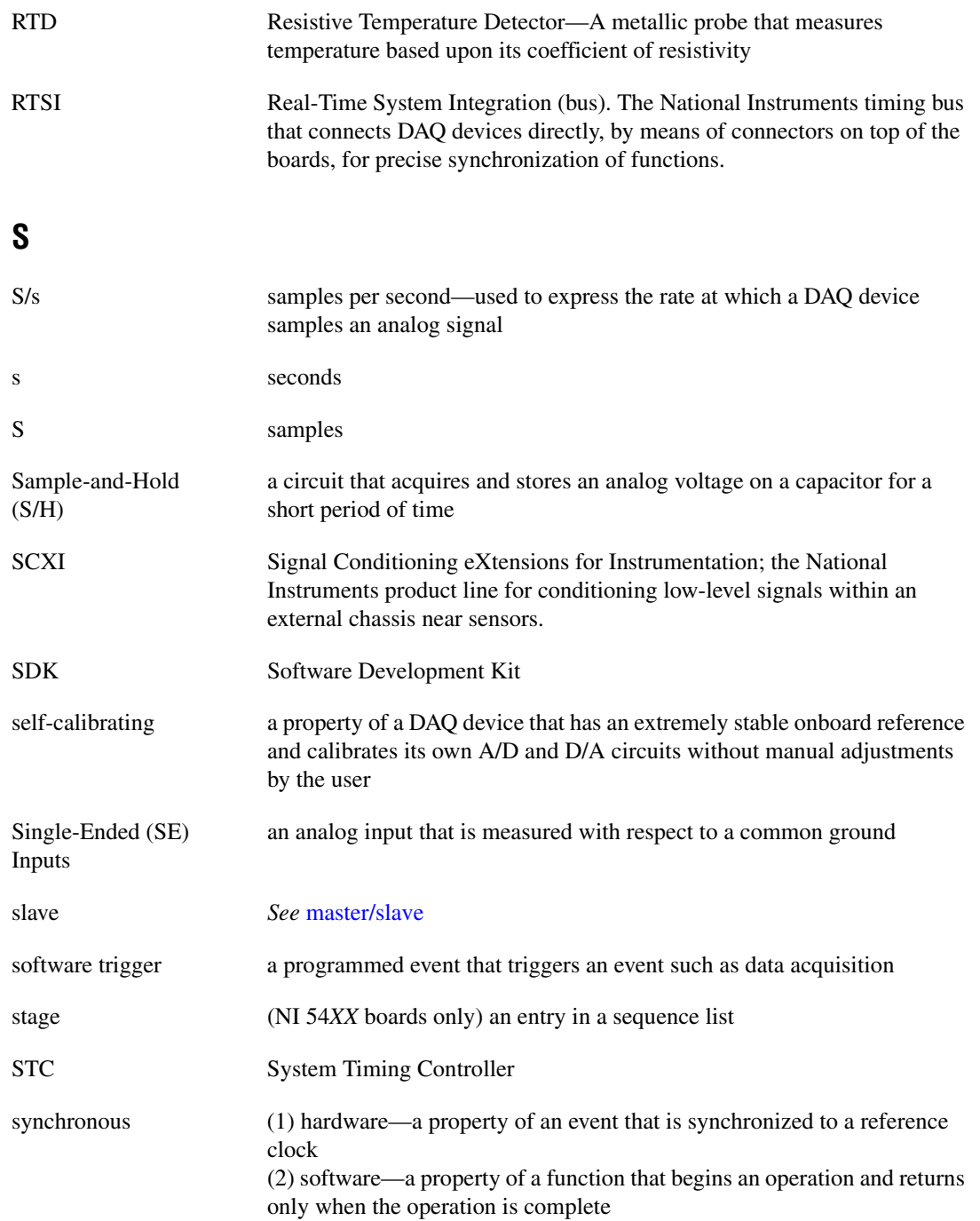

# **T**

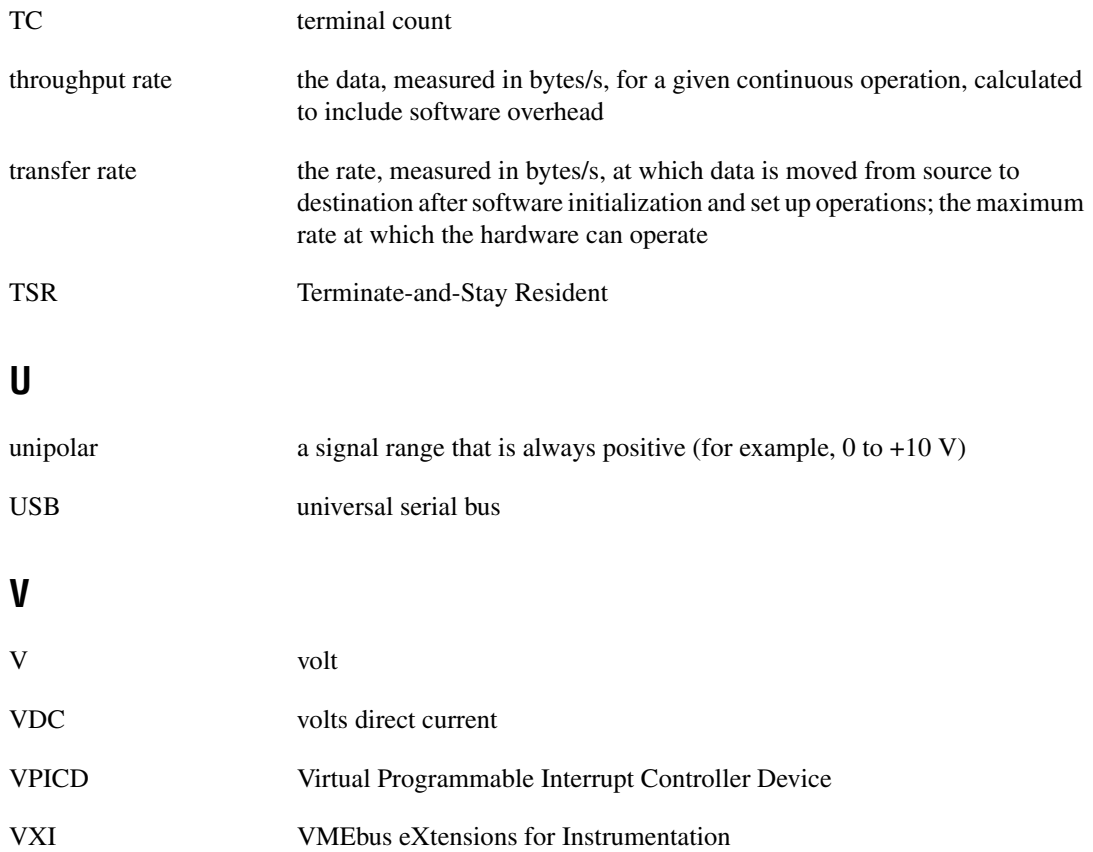

#### **Numbers**

1200 series devices. *See* Lab and 1200 series devices. 4451and 4551 devices counter usage, 3-50 FIFO lag effect, 3-51 to 3-52 6025E groups of ports, 3-55 6115 and 6120 devices. *See* PCI-6115 and PCI-6120 devices. 622*X*I devices counter usage, 3-50 FIFO lag effect, 3-51 to 3-52 652*X* devices digital change detection applications, 3-60 digital change notification applications, 3-60 653*X* devices digital change detection applications, 3-61 to 3-62 groups of ports, 3-55 to 3-56 pattern generation, 3-74 to 3-75 RTSI connections, 3-105 to 3-106 660*X* devices, RTSI connections, 3-103 671*X* devices counter usage, 3-50 FIFO lag effect, 3-51 to 3-52 RTSI connections, 3-103

# **A**

ACK1 signal 653*X* RTSI connections (table), 3-105 DIO-32F RTSI connections (table), 3-104 ACK2 signal 653*X* RTSI connections (table), 3-105 DIO-32F RTSI connections (table), 3-104 ActiveX controls for Visual Basic, 3-6 to 3-7

AI device terminology (table), *xv-xvii* AI\_Change\_Parameter function, 3-16 AI Check function, 3-16 AI\_Clear function, 3-16 AI\_Configure function, 3-16 AI\_Mux\_Config function, 3-17 AI Read function, 3-17 AI\_Read\_Scan function, 3-17 AI\_Read\_VScan function, 3-17 AI\_Setup function, 3-17 AI\_VRead function, 3-17 AI\_VScale function, 3-17 Align\_DMA\_Buffer function, 3-2 Am9513-based devices gating modes, 3-79 timebases, 3-78 AMUX-64T external multiplexer support, 3-25 Analog Alarm Event control, 3-11 to 3-13 properties (table), 3-11 setting program flow, 3-12 to 3-13 setting properties, 3-12 analog input application tips. *See* data acquisition application tips. analog input functions. *See* data acquisition functions; one-shot analog input functions. analog output application tips, 3-36 to 3-38 equivalent analog output calls (figure), 3-36 SCXI applications, 3-126 simple application, 3-37 software update application, 3-37 to 3-38 analog output devices, reference voltages for (tables), 3-49 to 3-50 analog output functions, 3-35 to 3-36. *See also* waveform generation functions. AO\_Change\_Parameter, 3-35 AO\_Configure, 3-35 AO\_Update, 3-35

AO\_VScale, 3-36 AO\_VWrite, 3-36 AO\_Write, 3-36 Analog Trigger Event control, 3-9 to 3-11 properties (table), 3-9 to 3-10 setting properties, 3-10 to 3-11 AO\_Calibrate function, 3-3 AO\_Change\_Parameter function, 3-35 AO\_Configure function, 3-35 AO\_Update function, 3-35 AO\_VScale function, 3-36 AO\_VWrite function, 3-36 AO\_Write function, 3-36 applications for Windows. *See* building Windows applications. AT-AO-6/10 counter usage in waveform generation, 3-51 FIFO lag effect, 3-51 to 3-52 reference voltages for waveform generation (tables), 3-50 RTSI bus connections, 3-104 AT-DIO-32F. *See* DIO-32F. AT-MIO-16DE-10, groups of ports, 3-55

#### **B**

Borland C++ Windows applications, 2-7 to 2-8 Borland Delphi, 2-8 buffer allocation in Windows applications Microsoft Visual Basic, 2-5 to 2-6 Microsoft Visual C++, 2-3 building Windows applications, 2-1 to 2-10 Borland C++, 2-7 to 2-8 Microsoft Visual Basic, 2-4 to 2-6 Microsoft Visual C++, 2-2 to 2-3 NI-DAQ examples, 2-9 to 2-10 NI-DAQ libraries, 2-1

#### **C**

Calibrate\_1200 function, 3-3 to 3-4 Calibrate\_DSA function, 3-4 Calibrate\_E\_Series function, 3-4 Calibrate\_TIO function, 3-4 calibration functions. *See* software-calibration and device-specific functions. clocks or time counters for NI-TIO devices, 3-95 to 3-102 accuracy, 3-98 clock resolution, 3-95 example clock in measurement system, 3-98 to 3-99 sample use cases, 3-99 to 3-102 synchronization, 3-96 to 3-97 IRIG (Inter Range Instrumentation Group) protocols, 3-97 to 3-98 pulse per second, 3-96 to 3-97 real-time clock synchronizing to GPS receiver (figure), 3-95 sample code for setting up clock using PPS, 3-96 to 3-97 concatenated event counting, 3-88 to 3-89 Config\_Alarm\_Deadband function, 3-5 Config\_ATrig\_Event\_Message function, 3-5 Config\_DAQ\_Event\_Message function, 3-5 configuration NI-DAQ hardware support (tables), 1-4 to 1-6 using Measurement & Automation Explorer, 1-7 configuration functions. *See also* initialization and general-configuration functions. AI Change Parameter, 3-16 AI\_Configure, 3-16 AI\_Mux\_Config, 3-17 AI\_Setup, 3-17 AO\_Configure, 3-35 Config\_Alarm\_Deadband, 3-5 Config\_ATrig\_Event\_Message, 3-5

Config\_DAQ\_Event\_Message, 3-5 Configure\_HW\_Analog\_Trigger, 3-4 CTR\_Config, 3-77 CTR\_FOUT\_Config, 3-77 DAQ\_Config, 3-21 DAQ\_DB\_Config, 3-23, 4-10 DAQ StopTrigger Config, 3-22 DIG\_Block\_PG\_Config, 3-58 DIG\_Change\_Message\_Config, 3-60 DIG DB Config, 3-59, 4-10 DIG Filter Config, 3-60 DIG\_Grp\_Config, 3-58 DIG Line Config, 3-57 DIG\_Prt\_Config, 3-58 DIG\_SCAN\_Setup, 3-59 DIG Trigger Config, 3-59 GPCTR\_Change\_Parameter, 3-93, 4-10 MIO\_Config, 3-4 SCXI\_Configure\_Connection, 3-108 SCXI\_Configure\_Filter, 3-108 SCXI\_Load\_Config, 3-109 SCXI MuxCtr Setup, 3-110 SCXI\_SCAN\_Setup, 3-110 SCXI\_Set\_Config, 3-110 SCXI Set Excitation, 3-110 SCXI\_Set\_Gain, 3-111 SCXI\_Set\_Input\_Mode, 3-111 SCXI\_Set\_State, 3-111 SCXI\_Set\_Threshold, 3-111 SCXI Single Chan Setup, 3-111 SCXI\_Track\_Hold\_Setup, 3-111 Timeout\_Config, 3-3 WFM\_DB\_Config, 3-40, 4-10 WFM Group Setup, 3-40 Configure\_HW\_Analog\_Trigger function, 3-4 conventions used in manual, *xi-xvii* counter/timer application tips, 3-82 to 3-91. *See also* counter/timer functions; counter/timer operation. concatenated event counting, 3-88 to 3-89 event counting, 3-86 to 3-89

event counting flow chart (figure), 3-82 event-counting functions, 3-82 frequency measurement, 3-87 to 3-88 general-purpose counter/timer functions, 3-94 to 3-95 interval counter/timer functions, 3-92 period and continuous pulse-width measurement, 3-89 to 3-91 pulse generation flow chart (figure), 3-83 pulse width measurement, 3-86 to 3-87 pulse-generation functions, 3-83 to 3-84 simultaneous counter operations (figure), 3-85 time-lapse measurement, 3-87 timer event counting (figure), 3-86 utility functions, 3-84 counter/timer functions, 3-76 to 3-78. *See also* counter/timer application tips; counter/timer operation. CTR\_Config, 3-77 CTR\_EvCount, 3-77 CTR\_EvRead, 3-77 CTR\_FOUT\_Config, 3-77 CTR\_Period, 3-77 CTR\_Pulse, 3-77 CTR\_Rate, 3-77 CTR\_Reset, 3-77 CTR\_Restart, 3-77 CTR\_Simul\_Op, 3-77 CTR\_Square, 3-77 CTR\_State, 3-78 CTR\_Stop, 3-78 device support (table), 3-76 general-purpose counter/timer functions application tips, 3-94 to 3-95 GPCTR\_Change\_Parameter, 3-93, 4-10 GPCTR\_Config\_Buffer, 3-93 GPCTR\_Control, 3-93 GPCTR\_Read\_Buffer, 3-93, 4-11, 4-12

GPCTR\_Set\_Application, 3-93 GPCTR\_Watch, 3-93 interval counter/timer functions application tips, 3-92 ICTR\_Read, 3-91 ICTR\_Reset, 3-91 ICTR\_Setup, 3-91 interval counter/timer block diagram, 3-92 counter/timer operation. *See also* interval counter/timer functions; interval counter/timer operation. Am9513-based devices gating modes, 3-79 timebases, 3-78 clocks or time counters, 3-95 to 3-102 clock accuracy, 3-98 clock resolution, 3-95 clock synchronization, 3-96 to 3-97 example clock in measurement system, 3-98 to 3-99 IRIG (Inter Range Instrumentation Group) protocols, 3-97 to 3-98 pulse per second, 3-96 to 3-97 sample code for setting up clock using PPS, 3-96 to 3-97 sample use cases, 3-99 to 3-102 CTR function operation, 3-78 to 3-81 counter block diagram, 3-78 counter timing and output types (figure), 3-81 programmable frequency output operation, 3-81 data acquisition function application tips, 3-24 to 3-25 interval counter/timer operation, 3-92 counter usage, in waveform generation, 3-50 to 3-51 CTR\_Config function, 3-77 CTR\_EvCount function, 3-77 CTR\_EvRead function, 3-77

CTR\_FOUT\_Config function, 3-77 CTR\_Period function, 3-77 CTR\_Pulse function, 3-77 CTR\_Rate function, 3-77 CTR\_Reset function, 3-77 CTR\_Restart function, 3-77 CTR\_Simul\_Op function, 3-77 CTR\_Square function, 3-77 CTR\_State function, 3-78 CTR\_Stop function, 3-78 customer education, A-1

#### **D**

DAQ system, setting up, 1-2 to 1-3 DAQCard-500/700 devices data acquisition application tips, 3-25 interval counter/timer operation, 3-91 to 3-92 DAO Check function, 3-21 DAQ\_Clear function, 3-21 DAQ Config function, 3-21 DAQ\_DB\_Config function, 3-23, 4-10 DAQ\_DB\_HalfReady function, 3-24, 4-12 DAQ DB Transfer function, 3-24, 4-11 DAQ\_Monitor function, 3-21 DAQ\_Op function, 3-20 DAQ Rate function, 3-22 DAO Set clock function, 3-22 DAQ Start function, 3-22 DAQ StopTrigger Config function, 3-22 DAO to Disk function, 3-20 DAQ VScale function, 3-22 data acquisition application tips, 3-24 to 3-32 basic building blocks, 3-25 to 3-26 building block 1: configuration functions, 3-26 building block 2: start functions, 3-27 to 3-29 building block 3: check functions, 3-30 to 3-31

building block 4: cleaning up, 3-31 DAOCard-500/700, 516 devices, and LPM device counter/timer signals, 3-25 double-buffered data acquisition, 3-31 to 3-32 external multiplexer support (AMUX-64T), 3-25 Lab and 1200 device counter/timer signals, 3-24 data acquisition functions high-level data acquisition functions, 3-20 to 3-21 DAO Op, 3-20 DAQ\_to\_Disk, 3-20 Lab\_ISCAN\_Op, 3-20 Lab\_ISCAN\_to\_Disk, 3-20 SCAN\_Op, 3-21 SCAN to Disk, 3-21 low-level data acquisition functions, 3-21 to 3-23 DAQ\_Check, 3-21 DAQ\_Clear, 3-21 DAO Config, 3-21 DAQ\_Monitor, 3-21 DAQ Rate, 3-22 DAO Set clock, 3-22 DAQ\_Start, 3-22 DAQ\_StopTrigger\_Config, 3-22 DAO VScale, 3-22 Lab ISCAN Check, 3-22 Lab ISCAN Start, 3-22 SCAN\_Demux, 3-22 SCAN\_Sequence\_Demux, 3-22 to 3-23, 3-33 SCAN Sequence Retrieve, 3-23, 3-33 SCAN\_Sequence\_Setup, 3-23, 3-33 SCAN\_Setup, 3-23 SCAN\_Start, 3-23

low-level double-buffered data acquisition functions, 3-23 to 3-24 DAQ\_DB\_Config, 3-23, 4-10 DAQ\_DB\_HalfReady, 3-24, 4-12 DAQ\_DB\_Transfer, 3-24, 4-11 multirate scanning, 3-32 to 3-34 data acquisition rates, SCXI modules, 3-124 to 3-126 device configuration NI-DAQ hardware support (tables), 1-4 to 1-6 using Measurement & Automation Explorer, 1-7 devices. *See also* specific device, e.g., AT-AO-6/10. MIO and AI device terminology (table), *xv-xvii* reference voltages for analog output devices (tables), 3-49 to 3-50 DIG Block Check function, 3-58 DIG Block Clear function, 3-58 DIG\_Block\_In function, 3-58 DIG Block Out function, 3-58 DIG\_Block\_PG\_Config function, 3-58 DIG\_Change\_Message\_Config function, 3-60 DIG Change Message Control function, 3-60 DIG\_DB\_Config function, 3-59, 4-10 DIG DB HalfReady function, 3-59, 4-12 DIG DB Transfer function, 3-59, 4-11 DIG\_Filter\_Config function, 3-60 DIG\_Grp\_Config function, 3-58 DIG Grp Mode function, 3-58 DIG\_Grp\_Status function, 3-58 DIG In Grp function, 3-58 DIG In Line function, 3-57 DIG In Prt function, 3-57 digital I/O application tips, 3-62 to 3-76 digital change detection with 652*X* devices, 3-60 with 653*X* devices, 3-61 to 3-62

digital change notification with 652*X* devices, 3-60 digital double-buffered group block I/O, 3-71 to 3-73 digital group block I/O, 3-69 to 3-70 digital group I/O, 3-67 to 3-68 digital line I/O, 3-65 to 3-66 digital port I/O applications, 3-63 to 3-65 double-buffered I/O, 3-75 to 3-76 handshaking versus no-handshaking digital I/O, 3-63 pattern generation I/O with DIO-32F, DIO 653*X,* PCI-6115, and PCI-6120 devices, 3-74 to 3-75 SCXI applications, 3-127 digital I/O functions, 3-52 to 3-60 byte mapping to digital I/O lines (table), 3-53 to 3-54 DIG In Line, 3-57 DIG In Prt, 3-57 digital change notification functions, 3-60 digital filtering function, 3-60 DIG Line Config, 3-57 DIG\_Out\_Line, 3-57 DIG Out Prt, 3-58 DIG Prt Config, 3-58 DIG\_Prt\_Status, 3-58 double-buffered digital I/O functions, 3-59 DIG\_DB\_Config, 3-59, 4-10 DIG DB HalfReady, 3-59, 4-12 DIG\_DB\_Transfer, 3-59, 4-11 group digital I/O functions, 3-58 to 3-59 DIG Block Check, 3-58 DIG Block Clear, 3-58 DIG Block In, 3-58 DIG Block Out, 3-58 DIG Block PG Config, 3-58 DIG Grp Config, 3-58 DIG Grp Mode, 3-58 DIG\_Grp\_Status, 3-58

DIG\_In\_Grp, 3-58 DIG\_Out\_Grp, 3-59 DIG\_SCAN\_Setup, 3-59 DIG Trigger Config, 3-59 groups of ports DIO-24, 6025E, AT-MIO-16DE-10, DIO-96, and Lab and 1200 series, 3-55 DIO-32F and 653*X,* 3-55 to 3-56 overview, 3-52 to 3-55 DIG\_Line\_Config function, 3-57 DIG Out Grp function, 3-59 DIG\_Out\_Line function, 3-57 DIG\_Out\_Prt function, 3-58 DIG Prt Config function, 3-58 DIG\_Prt\_Status function, 3-58 DIG\_SCAN\_Setup function, 3-59 DIG Trigger Config function, 3-59 DIO-24 groups of ports, 3-55 DIO-32F groups of ports, 3-55 to 3-56 pattern generation, 3-74 to 3-75 RTSI bus connections, 3-104 to 3-105 DIO-96 groups of ports, 3-55 documentation conventions used in manual, *xi-xvii* how to use NI-DAQ manual set, *xi* double-buffered data acquisition, 4-1 to 4-12 application tips, 3-31 to 3-32 input operations, 4-2 to 4-5 problem situations, 4-4 to 4-5 output operations, 4-6 to 4-9 problem situations, 4-7 to 4-9 overview, 4-1 single-buffered versus double-buffered data, 4-1 to 4-2 double-buffered functions configuration functions, 4-10 DAQ DB Config, 3-23, 4-10 DIG DB Config, 3-59, 4-10

GPCTR\_Change\_Parameter, 3-93, 4-10 WFM\_DB\_Config, 4-10 digital I/O functions applications double-buffered I/O, 3-75 to 3-76 group block I/O applications, 3-69 to 3-70 DIG DB Config, 3-59, 4-10 DIG\_DB\_HalfReady, 3-59, 4-12 DIG\_DB\_Transfer, 3-59, 4-11 HalfReady functions, 4-11 to 4-12 DAQ\_DB\_HalfReady, 3-24, 4-12 DIG\_DB\_HalfReady, 3-59, 4-12 GPCTR\_Read\_Buffer, 4-12 WFM\_DB\_HalfReady, 4-12 low-level double-buffered data acquisition functions, 3-23 to 3-24 application tips, 3-31 to 3-32 DAO DB Config, 3-23, 4-10 DAQ\_DB\_HalfReady, 3-24, 4-12 DAQ\_DB\_Transfer, 3-24, 4-11 transfer functions, 4-10 to 4-11 DAQ\_DB\_Transfer, 3-24, 4-11 DIG\_DB\_Transfer, 3-59, 4-11 GPCTR\_Read\_Buffer, 4-11 WFM\_DB\_Transfer, 4-11 double-buffered waveform generation applications, 3-47 to 3-48 DSA devices, RTSI connections, 3-103

### **E**

E series devices Calibrate\_E\_Series function, 3-4 counter usage, 3-50 FIFO lag effect, 3-51 to 3-52 RTSI bus connections, 3-103 event counting, 3-86 to 3-89 concatenated event counting, 3-88 to 3-89

CTR\_EvCount function, 3-77 CTR\_EvRead function, 3-77 flow chart, 3-82 frequency measurement, 3-87 to 3-88 overview, 3-86 pulse width measurement, 3-86 to 3-87 time-lapse measurement, 3-87 timer event counting (figure), 3-86 event message functions, 3-5. *See also* NI-DAQ events in Visual Basic for Windows. application tips, 3-5 to 3-6 Config\_Alarm\_Deadband, 3-5 Config\_ATrig\_Event\_Message, 3-5 Config\_DAQ\_Event\_Message, 3-5 event procedures, 3-6 external device support (table) parallel port, 1394, and other devices, 1-6 SCXI and USB devices, 1-6 external multiplexer support (AMUX-64T), 3-25 external triggering of waveform generation, 3-52 EXTUPD\* signal (table), 3-104 EXTUPDATE\* signal (table), 3-104

#### **F**

FIFO lag effect, 3-51 to 3-52 frequency measurement, 3-87 to 3-88 frequency output, counter/timer functions, 3-81 functions analog input functions one-shot analog input functions, 3-16 to 3-19 single-channel analog input application tips, 3-17 to 3-19 single-channel analog input functions, 3-16 to 3-19

analog output functions application tips, 3-36 to 3-38 list of functions, 3-35 to 3-36 counter/timer functions application tips, 3-82 to 3-91 counter/timer operation, 3-78 to 3-81 device support (table), 3-76 general-purpose counter/timer functions, 3-93 interval counter/timer functions, 3-91 to 3-92 list of functions, 3-77 to 3-78 programmable frequency output operation, 3-81 data acquisition functions application tips, 3-24 to 3-32 double-buffered data acquisition application tips, 3-31 to 3-32 high-level data acquisition functions, 3-20 to 3-21 low-level data acquisition functions, 3-21 to 3-23 low-level double-buffered data acquisition functions, 3-23 to 3-24 digital I/O function group, 3-52 to 3-60 application tips, 3-62 to 3-76 byte mapping to digital I/O lines (table), 3-53 to 3-54 digital I/O functions, 3-57 to 3-58 digital line I/O applications, 3-65 to 3-66 DIO-24, 6025E, AT-MIO-16DE-10, DIO-96, and Lab and 1200 series groups, 3-55 DIO-32F and 653*X* groups, 3-55 to 3-56 double-buffered digital I/O functions, 3-59 group digital I/O functions, 3-58 to 3-59 overview, 3-52 to 3-55

event message functions application tips, 3-5 to 3-6 list of functions, 3-5 NI-DAQ events in Visual Basic for Windows, 3-6 to 3-15 initialization and general configuration functions, 3-2 to 3-3 interval counter/timer functions application tips, 3-92 interval counter/timer operation, 3-92 list of functions, 3-91 list of function groups, 3-1 to 3-2 RTSI bus trigger functions 653*X* RTSI connections, 3-105 to 3-106 application tips, 3-106 to 3-107 AT-AO-6/10 RTSI connections, 3-104 DIO-32F RTSI connections, 3-104 to 3-105 E series, DSA, 660*X,* and 671*X* RTSI connections, 3-103 list of functions, 3-102 SCXI functions application tips, 3-112 to 3-124 list of functions, 3-107 to 3-111 software-calibration and device-specific functions, 3-3 to 3-4 transducer conversion functions function descriptions, 5-2 to 5-11 list of functions, 5-1 overview, 5-1 to 5-2 waveform generation functions application tips, 3-41 to 3-52 high-level waveform generation functions, 3-39 low-level waveform generation functions, 3-39 to 3-41

### **G**

GATE2 signal (table), 3-104 gated pulse generation, 3-83 to 3-84 gating modes, Am9513-based devices, 3-79 General DAQ Event controls, 3-7 to 3-9 examples, 3-13 to 3-15 properties (table), 3-7 to 3-8 setting properties, 3-8 to 3-9 general-purpose counter/timer functions application tips, 3-94 to 3-95 GPCTR\_Change\_Parameter, 3-93, 4-10 GPCTR\_Config\_Buffer, 3-93 GPCTR\_Control, 3-93 GPCTR\_Read\_Buffer, 3-93 GPCTR\_Set\_Application, 3-93 GPCTR\_Watch, 3-93 Get DAQ Device Info function, 3-2 Get NI DAO Version function, 3-2 GPCTR\_Change\_Parameter function, 3-93, 4-10 GPCTR\_Config\_Buffer function, 3-93 GPCTR\_Control function, 3-93 GPCTR\_Read\_Buffer function, 3-93, 4-11, 4-12 GPCTR\_Set\_Application function, 3-93 GPCTR\_Watch function, 3-93 group digital I/O applications digital double-buffered group block I/O, 3-71 to 3-73 digital group block I/O, 3-69 to 3-70 digital group I/O, 3-67 to 3-68 group digital I/O functions, 3-58 to 3-59 DIG Block Check, 3-58 DIG\_Block\_Clear, 3-58 DIG Block In, 3-58 DIG\_Block\_Out, 3-58 DIG Block PG Config, 3-58 DIG Grp Config, 3-58 DIG Grp Mode, 3-58 DIG\_Grp\_Status, 3-58

DIG\_In\_Grp, 3-58 DIG\_Out\_Grp, 3-59 DIG\_SCAN\_Setup, 3-59 DIG Trigger Config, 3-59 groups of ports DIO-24, 6025E, AT-MIO-16DE-10, DIO-96, and Lab and 1200 series groups, 3-55 DIO-32F and 653*X* groups, 3-55 to 3-56 PCI-6115 and PCI-6120 groups, 3-56 to 3-57

#### **H**

handshaking mode, 3-54 to 3-55 handshaking versus no-handshaking digital I/O, 3-63 hardware support (tables), 1-4 to 1-6 high-level data acquisition functions, 3-20 to 3-21 application tips. *See* data acquisition application tips. DAQ\_Op, 3-20 DAQ\_to\_Disk, 3-20 Lab ISCAN Op, 3-20 Lab\_ISCAN\_to\_Disk, 3-20 SCAN\_Op, 3-21 SCAN\_to\_Disk, 3-21 high-level waveform generation functions, 3-39 WFM\_from\_Disk, 3-39 WFM\_Op, 3-39

# **I**

ICTR\_Read function, 3-91 ICTR\_Reset function, 3-91 ICTR\_Setup function, 3-91 Init\_DA\_Brds function, 3-2 initialization and general-configuration functions Align\_DMA\_Buffer, 3-2 Get\_DAQ\_Device\_Info, 3-2 Get NI DAQ Version, 3-2 Init\_DA\_Brds, 3-2 Set\_DAQ\_Device\_Info, 3-3 Timeout\_Config, 3-3 installation. *See also* device configuration. flowchart for setting up your system, 1-3 setting up your DAQ system, 1-2 to 1-3 Inter Range Instrumentation Group (IRIG) time code protocols, 3-97 to 3-98 interval counter/timer functions, 3-91 to 3-92 application tips, 3-92 device support (table), 3-76 ICTR\_Read, 3-91 ICTR\_Reset, 3-91 ICTR\_Setup, 3-91 interval counter/timer operation. *See also* counter/timer operation. block diagram, 3-92 ICTR functions, 3-92 IRIG (Inter Range Instrumentation Group) time code protocols, 3-97 to 3-98

### **L**

Lab and 1200 series devices counter usage in waveform generation, 3-50 to 3-51 data acquisition application tips, 3-24 groups of ports, 3-55 interval counter/timer operation, 3-92 reference voltages for waveform generation (tables), 3-50 Lab ISCAN Check function, 3-22 Lab ISCAN Op function, 3-20 Lab\_ISCAN\_Start function, 3-22 Lab ISCAN to Disk function, 3-20 languages supported by NI-DAQ, 1-7

libraries, NI-DAQ, 2-1 low-level data acquisition functions, 3-21 to 3-23 application tips. *See* data acquisition application tips. DAQ Check, 3-21 DAO Clear, 3-21 DAQ\_Config, 3-21 DAQ Monitor, 3-21 DAO Rate, 3-22 DAQ\_Set\_clock, 3-22 DAQ Start, 3-22 DAQ\_StopTrigger\_Config, 3-22 DAQ\_VScale, 3-22 Lab<sub>ISCAN</sub> Check, 3-22 Lab\_ISCAN\_Start, 3-22 SCAN\_Demux, 3-22 SCAN\_Sequence\_Demux, 3-22 to 3-23, 3-33 SCAN\_Sequence\_Retrieve, 3-23, 3-33 SCAN\_Sequence\_Setup, 3-23, 3-33 SCAN\_Setup, 3-23 SCAN\_Start, 3-23 low-level double-buffered data acquisition functions, 3-23 to 3-24 application tips. *See* data acquisition application tips. DAO DB Config, 3-23, 4-10 DAQ DB HalfReady, 3-24, 4-12 DAQ\_DB\_Transfer, 3-24, 4-11 low-level waveform generation functions, 3-39 to 3-41 WFM\_Chan\_Control, 3-39, 3-52 WFM\_Check, 3-39, 3-52 WFM\_ClockRate, 3-39 WFM\_DB\_Config, 3-40 WFM\_DB\_HalfReady, 3-40 WFM\_DB\_Transfer, 3-40 WFM Group Control, 3-40 WFM\_Group\_Setup, 3-40 WFM\_Load, 3-40

WFM\_Rate, 3-40 WFM Scale, 3-41 WFM\_Set\_Clock, 3-41 LPM devices. *See* PC-LPM-16. LPM16\_Calibrate function, 3-4

#### **M**

manual. *See* documentation. Measurement & Automation Explorer application, 1-7 Microsoft Visual Basic for Windows building Windows applications, 2-4 to 2-6 buffer allocation, 2-5 to 2-6 example programs, 2-5 parameter passing, 2-6 procedure, 2-4 string passing, 2-6 NI-DAQ events, 3-6 to 3-15 ActiveX controls, 3-6 to 3-7 Analog Alarm Event control, 3-11 to 3-13 Analog Trigger Event control, 3-9 to 3-11 General DAQ Event controls, 3-7 to 3-9 General DAQ Event example, 3-13 to 3-15 multiple controls, 3-13 using multiple controls, 3-13 special considerations, 2-5 to 2-6 Microsoft Visual C++ building Windows applications, 2-2 to 2-3 example programs, 2-2 to 2-3 special considerations, 2-3 MIO devices counter usage in waveform generation, 3-50 FIFO lag effect, 3-51 to 3-52

MIO and AI device terminology (table), *xv-xvii* reference voltages for waveform generation (table), 3-49 MIO\_Config function, 3-4 MIO-E series devices. *See* E series devices. Multiplexed mode applications, SCXI, 3-113 to 3-120 multiplexer device (AMUX-64T), 3-25 multirate scanning flow chart for, 3-34 functions for, 3-33 purpose and use, 3-32 to 3-33

### **N**

NI 4551 devices counter usage, 3-50 FIFO lag effect, 3-51 to 3-52 NI Developer Zone, A-1 NI-DAQ events in Visual Basic for Windows, 3-6 to 3-15 ActiveX controls, 3-6 to 3-7 Analog Alarm Event control, 3-11 to 3-13 Analog Trigger Event control, 3-9 to 3-11 General DAQ Event controls, 3-7 to 3-9 General DAQ Event example, 3-13 to 3-15 multiple controls, 3-13 using multiple controls, 3-13 NI-DAQ installation. *See* installation. NI-DAQ libraries for Windows, 2-1 NI-DAQ software features, 1-1 to 1-2 hardware support (tables), 1-4 to 1-6 language support, 1-7 overview, 1-3 nidaq32.dll (note), 2-1 NI-TIO based devices. *See* clocks or time counters for NI-TIO devices. no-handshaking mode, 3-54

#### **O**

one-shot analog input functions, 3-16 to 3-19 AI\_Change\_Parameter, 3-16 AI\_Check, 3-16 AI\_Clear, 3-16 AI\_Configure, 3-16 AI\_Mux\_Config, 3-17 AI\_Read, 3-17 AI Read Scan, 3-17 AI\_Read\_VScan, 3-17 AI\_Setup, 3-17 AI\_VRead, 3-17 AI\_VScale, 3-17 application tips, 3-17 to 3-19 one-shot analog output functions AO\_Change\_Parameter, 3-35 AO\_Configure, 3-35 AO\_Update, 3-35 AO\_VScale, 3-36 AO\_VWrite, 3-36 AO\_Write, 3-36 application tips, 3-36 to 3-38 OUT0\* signal (table), 3-104 OUT1\* signal (table), 3-104 OUT2\* signal (table), 3-104

#### **P**

Parallel mode applications, SCXI modules, 3-120 to 3-124 parameter passing in Windows applications Microsoft Visual Basic, 2-6 Microsoft Visual C++, 2-3 pattern generation I/O with DIO-32F, 653*X,* PCI-6115, and PCI-6120 devices, 3-74 to 3-75 PC-DIO-24 groups of ports, 3-55 PC-DIO-96 groups of ports, 3-55

PCI-4451 devices counter usage, 3-50 FIFO lag effect, 3-51 to 3-52 PCI-6115 and PCI-6120 devices groups of ports, 3-56 to 3-57 pattern generation, 3-74 to 3-75 PCLK1 signal (table), 3-105 PCLK2 signal (table), 3-105 PC-LPM-16 counter/timer signals, 3-25 interval counter/timer operation, 3-92 LPM16\_Calibrate function, 3-4 period and continuous pulse-width measurement applications, 3-89 to 3-91 plug-in device support AT, PC and NEC buses (table), 1-4 PC Card, CardBus, and VXI buses (table), 1-5 PCI buses (table), 1-4 PXI buses (table), 1-5 programmable frequency output operation, 3-81 pulse generation application tips, 3-83 to 3-84 CTR\_Pulse function, 3-77 flow chart, 3-83 retriggerable one-shot pulse, 3-84 pulse per second synchronization, 3-96 to 3-97 pulse width measurement event-counting application, 3-86 to 3-87 period and continuous pulse-width measurement applications, 3-89 to 3-91

#### **R**

reference voltages for analog output devices bipolar output polarity (table), 3-49 to 3-50 unipolar output polarity (table), 3-49

REQ1 signal 653*X* RTSI connections (table), 3-105 DIO-32F RTSI connections (table), 3-104 REQ2 signal 653*X* RTSI connections (table), 3-105 DIO-32F RTSI connections (table), 3-104 retriggerable one-shot pulse, 3-84 RTD\_Buf\_Convert function, 5-2 to 5-4 RTD\_Convert function definition, 5-1 purpose and use, 5-2 to 5-4 RTSI bus application tips, 3-106 to 3-107 description, 3-102 to 3-103 RTSI bus connections, 3-103 to 3-106 653*X* devices, 3-105 to 3-106 AT-AO-6/10, 3-104 DIO-32F, 3-104 to 3-105 E series, DSA, 660*XX,* and 671*X,* 3-103 RTSI bus trigger functions RTSI\_Clear, 3-102 RTSI\_Clock, 3-102 RTSI\_Conn, 3-102 RTSI\_DisConn, 3-102 Select\_Signal, 3-102

# **S**

SCAN\_Demux function, 3-22 SCAN Op function, 3-21 SCAN Sequence Demux function, 3-22 to 3-23, 3-33 SCAN Sequence Retrieve function, 3-23, 3-33 SCAN\_Sequence\_Setup function, 3-23, 3-33 SCAN\_Setup function, 3-23 SCAN\_Start function, 3-23 SCAN\_to\_Disk function, 3-21 SCXI application tips, 3-112 to 3-124 analog output applications, 3-126 data acquisition rates, 3-124 to 3-126

digital applications, 3-127 general SCXIbus application flowchart, 3-112 Multiplexed mode, 3-113 to 3-120 Parallel mode, 3-120 to 3-124 SCXI-1200 module settling rates (table), 3-126 settling rates (table), 3-125 settling times (table), 3-125 SCXI functions, 3-107 to 3-111 SCXI\_AO\_Write, 3-107 SCXI\_Cal\_Constants, 3-107 SCXI Calibrate, 3-107 to 3-108 SCXI\_Calibrate\_Setup, 3-108 SCXI Change Chan, 3-108 SCXI\_Configure\_Connection, 3-108 SCXI\_Configure\_Filter, 3-108 SCXI\_Get\_Chassis\_Info, 3-109 SCXI\_Get\_Module\_Info, 3-109 SCXI\_Get\_State, 3-109 SCXI Get Status, 3-109 SCXI\_Load\_Config, 3-109 SCXI\_ModuleID\_Read, 3-109 SCXI\_MuxCtr\_Setup, 3-110 SCXI\_Reset, 3-110 SCXI\_Scale, 3-110 SCXI SCAN Setup, 3-110 SCXI\_Set\_Config, 3-110 SCXI Set Excitation, 3-110 SCXI\_Set\_Gain, 3-111 SCXI Set Input Mode, 3-111 SCXI\_Set\_State, 3-111 SCXI\_Set\_Threshold, 3-111 SCXI Single Chan Setup, 3-111 SCXI Track Hold Control, 3-111 SCXI\_Track\_Hold\_Setup, 3-111 SCXI Calibrate function, 3-4, 3-107 to 3-108 Select Signal function, 3-4, 3-102 Set DAQ Device Info function, 3-3 setting up DAQ systems. *See* device configuration; installation.

simultaneous counter operations (figure), 3-85 single-buffered versus double-buffered data, 4-1 to 4-2 single-channel analog input functions, 3-16 to 3-19 AI\_Change\_Parameter, 3-16 AI Check, 3-16 AI\_Clear, 3-16 AI\_Configure, 3-16 AI\_Mux\_Config, 3-17 AI\_Read, 3-17 AI Read Scan, 3-17 AI\_Read\_VScan, 3-17 AI\_Setup, 3-17 AI\_VRead, 3-17 AI\_VScale, 3-17 application tips, 3-17 to 3-19 software-calibration and device-specific functions, 3-3 to 3-4 AO\_Calibrate, 3-3 Calibrate\_1200, 3-3 to 3-4 Calibrate\_DSA, 3-4 Calibrate\_E\_Series, 3-4 Calibrate\_TIO, 3-4 Configure\_HW\_Analog\_Trigger, 3-4 LPM16\_Calibrate, 3-4 MIO\_Config, 3-4 SCXI\_Cal\_Constants, 3-107 SCXI\_Calibrate, 3-4, 3-107 to 3-108 SCXI\_Calibrate\_Setup, 3-108 Select Signal, 3-4, 3-102 square wave generation functions, 3-84 STOPTRIG1 signal (table), 3-105 STOPTRIG2 signal (table), 3-105 Strain Buf Convert function, 5-4 to 5-6 Strain\_Convert function definition, 5-1 purpose and use, 5-4 to 5-6 string passing in Windows applications Microsoft Visual Basic, 2-6 Microsoft Visual C++, 2-3

synchronization of clocks. *See* clocks or time counters for NI-TIO devices. system integration, by National Instruments, A-1

#### **T**

technical support resources, A-1 to A-2 Thermistor Buf Convert function, 5-7 to 5-9 Thermistor\_Convert function definition, 5-1 purpose and use, 5-7 to 5-9 Thermocouple\_Buf\_Convert function, 5-9 to 5-11 Thermocouple\_Convert function definition, 5-1 purpose and use, 5-9 to 5-11 time counters. *See* clocks or time counters for NI-TIO devices. time-lapse measurement, 3-87 Timeout\_Config function, 3-3 transducer conversion functions, 5-1 to 5-11 overview, 5-1 to 5-2 RTD\_Buf\_Convert, 5-2 to 5-4 RTD\_Convert, 5-1, 5-2 to 5-4 Strain Buf Convert, 5-4 to 5-6 Strain\_Convert, 5-1, 5-4 to 5-6 Thermistor\_Buf\_Convert, 5-7 to 5-9 Thermistor Convert,  $5-1$ ,  $5-7$  to  $5-9$ Thermocouple Buf Convert, 5-9 to 5-11 Thermocouple\_Convert, 5-1, 5-9 to 5-11

#### **V**

Visual Basic. *See* Microsoft Visual Basic for Windows.

#### **W**

waveform generation application tips, 3-41 to 3-52 basic applications, 3-41 to 3-43 basic waveform generation with pauses, 3-44 to 3-46 counter usage, 3-50 to 3-51 double-buffered applications, 3-47 to 3-48 external triggering, 3-52 FIFO lag effect, 3-51 to 3-52 minimum update intervals, 3-50 reference voltages for analog output devices bipolar output polarity (table), 3-49 to 3-50 unipolar output polarity (table), 3-49 waveform generation functions, 3-39 to 3-41 high-level waveform generation functions, 3-39 WFM from Disk, 3-39 WFM\_Op, 3-39 low-level waveform generation functions, 3-39 to 3-41 WFM\_Chan\_Control, 3-39, 3-52 WFM\_Check, 3-39, 3-52 WFM\_ClockRate, 3-39 WFM DB Config, 3-40, 4-10 WFM DB HalfReady, 3-40, 4-12 WFM\_DB\_Transfer, 3-40, 4-11 WFM Group Control, 3-40 WFM Group Setup, 3-40 WFM\_Load, 3-40 WFM Rate, 3-40 WFM Scale, 3-41 WFM Set Clock, 3-41

Web support from National Instruments, A-1 WFM\_Chan\_Control function, 3-39, 3-52 WFM Check function, 3-39, 3-52 WFM\_ClockRate function, 3-39 WFM\_DB\_Config function, 3-40, 4-10 WFM\_DB\_HalfReady function, 3-40, 4-12 WFM\_DB\_Transfer function, 3-40, 4-11 WFM from Disk function, 3-39 WFM\_Group\_Control function, 3-40 WFM Group Setup function, 3-40 WFM Load function, 3-40 WFM\_Op function, 3-39 WFM Rate function, 3-40 WFM Scale function, 3-41 WFM\_Set\_Clock function, 3-41 Windows applications, building, 2-1 to 2-10 Borland C++, 2-7 to 2-8 Borland Delphi, 2-8 Microsoft Visual Basic, 2-4 to 2-6 Microsoft Visual C++, 2-2 to 2-3 NI-DAQ examples, 2-9 to 2-10 NI-DAQ libraries, 2-1 Worldwide technical support, A-2